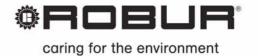

## Installation, use and programming manual

### Direct Digital Controller

Robur gas absorption units management and operation control

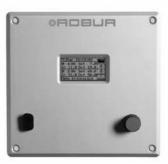

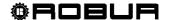

#### **SUMMARY OF CONTENTS**

| SECTION | 1   | GENERAL WARNINGS                                                                         | .2    |
|---------|-----|------------------------------------------------------------------------------------------|-------|
|         | 1.1 | GENERAL INFORMATION                                                                      | .3    |
| SECTION | 2   | QUICK GUIDE FOR THE USER                                                                 | .7    |
|         | 2.1 | GENERAL CHARACTERISTICS OF THE DIRECT DIGITAL CONTROLLER                                 | .7    |
|         | 2.2 | MAIN SCREEN                                                                              | . 8   |
|         | 2.3 | USING THE ENCODER                                                                        | .10   |
|         | 2.4 | COOLING/HEATING SERVICE CONTROL MENU                                                     | . 11  |
|         | 2.5 | BASE AND SEPARABLE DHW SERVICE CONTROL MENU                                              | .15   |
|         | 2.6 | ALERTS MENU                                                                              | .16   |
|         | 2.7 | ERROR RESET                                                                              | .17   |
|         | 2.8 | FLAME CONTROL UNIT RESET                                                                 | .18   |
| SECTION | 3   | FUNCTIONS OF THE DIRECT DIGITAL CONTROLLER                                               | .19   |
|         | 3.1 | MAIN MENU                                                                                | .19   |
|         | 3.2 | FUNCTIONAL DATA                                                                          | .20   |
|         | 3.3 | UNITS MANAGEMENT                                                                         | .27   |
|         | 3.4 | USER SETTINGS                                                                            | .31   |
| SECTION | 4   | INSTALLATION                                                                             | .52   |
|         | 4.1 | CONNECTING THE DIRECT DIGITAL CONTROLLER                                                 | .52   |
|         | 4.3 | DESCRIPTION OF THE REGULATION WATER TEMPERATURE ALGORITHM AND OF THE RELATIVE PARAMETERS |       |
|         | 4.4 | SYSTEM INSTALLATION                                                                      | .66   |
|         | 4.5 | INSTRUCTIONS FOR DDC-PLANT CONFIGURATION                                                 | . 124 |
|         | 4.6 | MANAGEMENT AND DISPLAY OF WARNINGS AND ANOMALIES                                         | .146  |
| SECTION | 5   | GENERAL INDEX                                                                            | 156   |

NOTE

Read the warnings contained in this manual carefully; they give important information regarding safe installation, operation and maintenance: keep this manual safe for all further consultation.

The manufacturer may not be held responsible for any damage arising from improper, incorrect or

unreasonable use of the appliance.

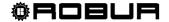

#### 1 GENERAL WARNINGS

This manual is an integral and essential part of the product and must be delivered to the end user.

The installation of the Direct Digital Controller must be carried out by professionally qualified personnel, in compliance with current regulations and according to the manufacturer's instructions, as incorrect installation may cause damage to persons, animals or things (or directly to the component), for which the manufacturer cannot be held responsible.

"Professionally qualified personnel" is defined as those possessing specific technical competence in the sector of electrical systems.

This device must be used only for the purposes for which it has been expressly designed. Any other use must be considered inappropriate and therefore dangerous.

The manufacturer is exempt from any contractual or extra-contractual responsibility for damage caused by errors of installation, use and in any case the non-observance of the instructions supplied by the manufacturer itself.

In the event of failure and/or poor operation of the Direct Digital Controller, do not attempt to repair it under any circumstances; any repair must be carried out solely by a ROBUR Technical Assistance Centre, using only original replacement parts.

The non-observance of the foregoing warnings may compromise the safety of the device.

It is not possible to install the Direct Digital Controller and the GA – GAHP and Prontoclima series of gas absorption units correctly without consulting the Installation Manual included with the UNIT and the Installation and Programming Instructions which follow.

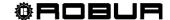

#### 1.1 GENERAL INFORMATION

The Direct Digital Controller is a device that is applicable as a panel, and which is able to show, on a backlit graphical LCD display of 128x64 pixels, all the status, operating and error conditions of each individual unit to which it is linked. The DDC (Direct Digital Controller) controls water thermostating by controlling the switch-on and switch-off of the units connected to it. The Digital Panel can support and manage up to 32 modules (16 for heating and 16 for cooling) where module refers to the ability of a machine to produce cooled or hot water; therefore the ACF 60-00 comprises a module for the production of chilled water, and the AY 00-120 and GAHP-A each comprise a module for the production of hot water; on the other hand, the GAHP-AR and the GAHP-GS/WS comprise two modules, one for the production of chilled water, the other for hot water (see table below).

The Direct Digital Controller, on the other hand, is able to manage a single prontoclima heater/heater-chiller.

The Direct Digital Controller is, in addition, able to manage several plant configurations for the production of hot and/or chilled water, in particular:

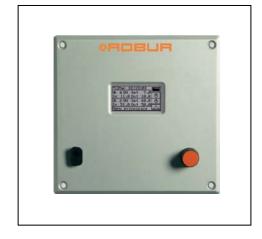

- 1. 1 plant for the production of chilled water (**cold plant**). For example it is possible to connect up to a maximum of 16 ACF 60-00 which correspond to a maximum of 16 chilling modules; OR:
- 2. 1 plant for the production of hot water (**hot plant**). For example it is possible to connect up to a maximum of 16 GAHP-A or ACF 00-120 which correspond to a maximum of 16 heating modules; OR:
- 3. 2 independent plants, one to product chilled water, the other to produce hot water (4-line configuration) able to run simultaneously (one cold plant and one hot plant, independent). It is therefore possible to manage both plants described in points 1 and 2, for a maximum of 16 modules for heating; for example, this is useful for installations with AHU fitted with a post-heating exchanger which works at the same time as the cooling OR:
- 4. 1 plant for **alternate** production (summer/winter) of hot or chilled water (**2-line hot-cold plant**). This is a two-line plant that, for example, in the winter serves the heating network and in the summer serves the cooling network. For example it is possible to connect up to a maximum of 16 GAHP-AR or AYF 60-119/2 which correspond to a maximum of 16 heating modules for chilling and 16 modules for heating.

To create high output plants it is also possible to connect two or three DDCs together in order to control up to 64 or 96 modules (up to 32 units may be linked to each DDC).

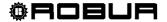

```
NOTE
The Direct Digital Controller can manage modules of the ACF60 and AY00-119 type equipped with S61 and
S70 electronic boards respectively.
              = 1 "hot" module
- GAHP-A
             = 2 modules (1 "cold" + 1 "hot")
- GAHP-AR
- GAHP-GS/WS
                      = 2 modules (1 "cold" + 1 "hot")
- GA HR
              = 1 "cold" module (the "hot" module of the recuperator is not managed by the control
system)
- ACF 60-00 = 1 "cold" module
                     = 2 modules (1 "cold" + 1 "hot")
- AYF 60-119/2
- AYF 60-119/4
                     = 2 modules (1 "cold" + 1 "hot")
- AY 00-120 = 1 "hot" module
```

#### Domestic hot water (DHW) production plant control

The DDC is also capable of controlling a plant including the production of hot domestic water, by installing one or more optional RB100 or RB200 devices (Robur Box).

#### **Definitions**

**Generator:** general term indicating machines for the production of hot and/or chilled water. In the text they are also referred to as machines or units.

**Robur generator:** generator (heat pump, boiler or refrigerator) produced by Robur. All types of Robur generator can be directly managed from the Robur Direct Digital Controller (DDC) using the CANBus communication bus.

**Third party generator**: generator (usually a boiler or refrigerator) not produced by Robur, which cannot be directly managed from the DDC via the CANBus and thus requires an additional interface device (Robur Box RB200).

**Network ID:** unique identification number identifying a Robur generator on the CANBus BUS, a Direct Digital Controller (DDC), the valve service of an RB100 device, or each of the services provided by an RB200. It acts as an address for the data communication network; it must be set to a different value for each generator, DDC or RB100/RB200 device present. For RB200 devices a base network ID is set, then the system automatically assigns from this a network ID for each configured service.

In the documentation it is also referred to as a CAN ID or, when referred to Robur generators, unit ID or machine ID.

**Base plant part:** this term refers to the portion of the plant including all generators, excluding those which can be hydraulically separated via a specific three-way valve.

**Separable plant part:** this term refers to the part of the plant which can be hydraulically separately from the base plant part and run independently to provide a type of service for Domestic Hot Water (DHW). This part of the system can be in two distinct states, on the basis of the position of the hydraulic separation motorised valve:

- **Separate:** in this status, the generators from the separable part of the plant are managed together with those of the base plant, in order to satisfy the request for the separable DHW service.
- **Included:** in this state the generators from the separable part of the plant are managed together with those of the base part, to satisfy heating and/or base DHW services; in particular the generators are made available if at least the heating request is active; in the presence of only the base DHW request, the generators on the separable part of the plant are not used.

**Separate plant part:** variant of the separable part of the plant, which has no three-way separation valve; it is therefore permanently sectioned off from the base plant part.

**Base DHW service:** domestic hot water service obtained with the base plant part.

**Separable/separate DHW service:** domestic hot water service obtained with the separable/separate plant part.

Base group: set of generators on the base plant part.

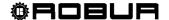

Separable/separate group: set of generators on the separable/separate plant part.

**Plant ID:** identification number between 0 and 15, set by a specific parameter in the Robur generators to indicate that they belong to a given plant, understood as the hydraulic circuit they are connected to. One or more plant IDs (cold plant ID and/or hot plant ID) must be set on the RB200 device if this manages third party generators.

**NOTE**: The plant ID does not vary between the base and separable/separate plant parts. To indicate on which part of the plant a Robur generator is found we use another parameter to be set on it (group to which the unit belongs); to indicate on which part of the plant a Third Party generator managed via an RB200 device is found, we use a parameter to be set on that device.

The RB100 and RB200 devices are used to interface requests for different types of services from one or more external control systems with the DDC.

The inputs for the service requests available on each RB100 and RB200 interface device are the following:

**Cooling service request**: when this input signal is enabled, the equipment sends a request to the DDC so that the latter can drive the switching on of the cold modules present on the plant and can manage them in order to meet the request appropriately;

**Heating service request:** when this input signals is enabled, the equipment sends a request to the DDC so that the latter can drive the switching on of the hot modules present on the plant and can manage them in order to meet the request appropriately;

**DHW0 and DHW1 service request:** when one of these input signal is enabled, the equipment sends a request to the DDC so that the latter can drive the switching on of the hot modules present on the plant and can manage them in order to meet the domestic hot water request appropriately. In particular, each of these inputs can be configured to make separable or base domestic water requests; it is also possible to enable both inputs and therefore manage two DHW service requests at the same time.

The basic DHW service is normally used to provide a DHW service at circuit temperatures that are compatible with Robur GAHP high efficiency heat pumps.

The separable or separate DHW service is normally used to provide a DHW service (complete or integrating the base DHW service) which requires higher circuit temperatures, which are not compatible with the GAHP heat pump units, therefore delivered by conventional heat generators (boilers) installed on the separable or separate part of the plant.

RB100 and RB200 devices can also control the three-way valve used to hydraulically separate the separable plant part from the base part.

Control of alternate hot/cold 2 line production plant with generation side or 4-line user side manifolds Using the RB100 or RB200, the DDC is also able to control a three-way valve used to hydraulically commute the plant for operation in either heating or cooling. The valve is useful in the following two cases:

- Plant with two line generation (for example in the case of GAHP-AR units) and distribution to four-line services (for example underfloor heating and fan coil cooling).
- Plant with four line generation (use of only cold and only hot units mounted on separate manifolds) and distribution to two-line services (for example heating and cooling both served by the same fan coils).

**NOTE**: installation of only cold or only hot units on separate manifolds is not compulsory, but can be done for specific reasons: for example, during the summer to allow the production of domestic hot water with heat pumps and at the same time the production of cold water for cooling.

**NOTE**: RB100 has only one valve control output, while RB200 has two outputs. Therefore, if you need to manage both the separation valve and the cooling/heating commutation valve using an RB100 device, you will need two; if you use the RB200 on the other hand, you will need only one device.

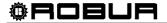

#### Control of plant with third party boilers and/or chillers

Using the optional device RB200, the DDC can also control plants which include not only Robur units, but also third party generators (boilers and/or chillers). The RB200 is used to interface these generators through specific input and output signals; at this point, the DDC can control the system by switching on or off all the available units, including third party ones.

NOTE: these functions are not available on the RB100.

#### Control of other plant parts

Again thanks to the use of the optional RB200, the DDC can control the operation of different types of water pump needed to implement different plant layouts, as well as acquire the temperature of the manifolds on the different branches of the plant through temperature probes connected to the RB200. The use of manifold probes makes the system configurations supported by the control system more flexible.

NOTE: these functions are not available on the RB100.

#### Control system expandability using RB200 devices

When one or more RB200 devices are added to a system comprising DDCs and Robur heating or chilling modules, the following rules apply:

- 1. On any system, also with maximum expansion (three DDCs, 48 heating modules and 48 chilling modules) it is possible to add an RB200 device used fully, i.e.:
  - with the heating, cooling and DHW requests enabled
  - with all water pump, temperature probe and valve services enabled
  - with both the third party generator service enabled; however it must be considered that every third party generator occupies a heating or chilling module, which must therefore be included in the calculation of the total number of modules
- 2. It is also possible to add up to seven more RB200 devices, used only to manage other third party generators, again considering that every generator occupies a heating or chilling module, to be included in the calculation of the total.

NOTE

#### For further information concerning:

- Domestic hot water (DHW) production plant control
- Control of alternate hot/cold 2 line production plant with generation side or 4-line user side manifolds
- Control of plant with third party boilers and/or chillers
- Control of other plant parts
- Control system expandability using RB100 or RB200 devices
- Installation and use of RB100 or RB200 devices

Please consult the installation and user booklet of the RB 100 (code D-LBR468) and the RB 100 applications booklet (code D-LBR467), or RB 200 device (code D-LBR632) and the Applications Manual (code D-LBR630), according to the type of device used.

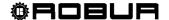

#### 2 QUICK GUIDE FOR THE USER

#### 2.1 GENERAL CHARACTERISTICS OF THE DIRECT DIGITAL CONTROLLER

The Direct Digital Controller is a device that is applicable as a panel, and which is able to show, on a backlit graphic LCD display of 128x64 pixels, all the status, operating and error conditions of each individual unit to which it is linked. The DDC (Direct Digital Controller) controls water thermostating by controlling the switch-on and switch-off of the units connected to it.

The following elements are present on the front of the panel:

- **Graphic display** on which all the parameters necessary to control, program and configure the plants managed by the DDC are shown (see detail A in Figure 1).
- Selector knob (Encoder): the instrument with which it is possible to interact with the DDC. It allows the operator to select options, set parameters etc. (see detail B in Figure 1).
- RS 232 serial port for connecting the DDC to a PC (see detail C in Figure 1).

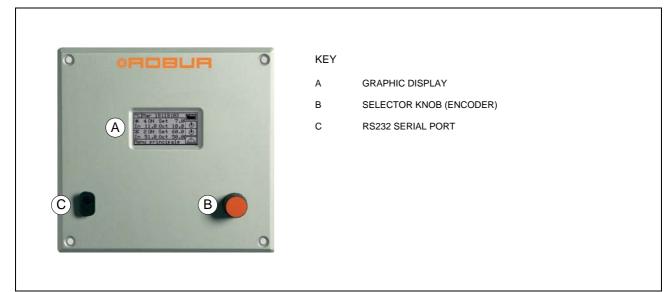

Figure 1 – FRONT VIEW OF DIRECT DIGITAL CONTROLLER.

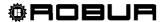

#### 2.2 MAIN SCREEN

The Direct Digital Controller is equipped with a backlit LCD graphic display (128x64 pixels), able to display the operating conditions of the plants and each individual unit to which it is linked.

The Direct Digital Controller's display, during normal operation, allows the following parameters to be viewed:

- Zone 1 The upper zone of the display which shows, upon activation, the time, day and symbol of the unit of measurement used to display inlet and outlet water temperatures of each plant controlled.
- Zone 2 This zone contains the symbol, to indicate that it refers to the plant operating parameters for the production of chilled water. In the initial screen, upon first activation of the DDC, the message "PLANT NOT CONFIG" appears. During the operation, the water inlet/outlet temperature values and the set point value are shown (if the plant is ON). appears on the right, allowing access to the "Plant control" menu; A: plant status ON/OFF; B: plant ID code (0-15).
- Zone 3 This zone contains the symbol , indicating that it refers to the plant operating parameters for the production of hot water as concerns the heating plant. In the initial screen, upon first activation of the DDC, the message "PLANT NOT CONFIG" appears. During operation, inlet/outlet water temperatures of the plant and the set point value are displayed (if the plant is ON). The icon on the right of the display allows access to the "Plant control" menu;

A: ON/OFF status of plat; B: plant identification code (0-15).

■ Zone 4 The last row displays a message that briefly describes the icon on which the cursor is positioned. The icon allows access to the "error" menu; the icon permits to access to the "Main menu".

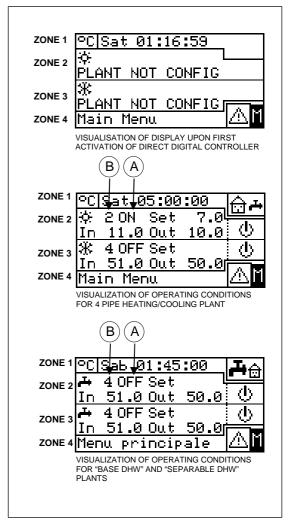

Figure 2 - EXAMPLES OF MAIN SCREEN

■ Zone 5 The symbol is shown to indicate that the zone contains the displaying of the operation parameters of the hot water production plant for the base DHW service (production of domestic hot water making use of the units on the base plant part with possibility of carrying out the production at the same time with the heating service). During the operation, the water inlet/outlet temperature values and the set point value are shown (if the plant is ON). appears on the right, allowing access to the "Base DHW Plant control" menu; A: plant status ON/OFF; B: plant ID code (0-15).

If this kind of DHW service is not configured, caption "SERV. NOT CONFIGURED" is shown.

Zone 6 The symbol is shown to indicate that the zone contains the displaying of the operation parameters of the hot water production plant for the separable DHW service (production of domestic hot water making use of the units on the splitting plant part with alternating DHW/heating service or with DHW service only). During the operation, the water inlet/outlet temperature values and the set point value are shown (if the plant is ON). appears on the right, allowing access to the "Separable DHW Plant control" menu; A: plant status ON/OFF; B: plant ID code (0-15).

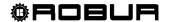

NOTE

If this kind of DHW service is not configured, caption "SERV. NOT CONFIGURED" is shown.

The symbols used to represent the heating and/or cooling plant are the following:

- Sun: represents the chilled water production plant (COOLING);
- Snowflake: represents the hot water production plant (HEATING).

The main screen of the DDC, according to the type of plant configured, may appear as follows:

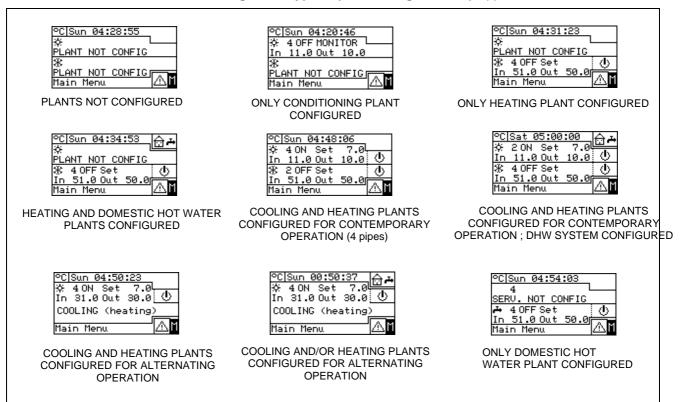

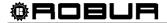

NOTE

If the set point is configured on inlet water, the inlet water set point is displayed below it (In).

In the event of errors occurring in the units of the plant(s), the following signals are given:

- The symbol flashes;
- The display illumination flashes;
- The device (if ON) emits an intermittent beep (see Paragraph 3.4.2.4 "Alarm Beeper" on page 49).

WARNING

- 1 The DDC's display reverts to the main screen after 30 minutes of inactivity (no operation of encoder).
- 2 The backlighting of the display is switched off after 15 minutes of inactivity (see also Paragraph 3.4.2.5 "Display Options", on page 50).
- 3 If the encoder is turned or pressed while the display's backlight is flashing, it stops flashing, and starts flashing again after 25 seconds of inactivity, if the error conditions persist.

In all other screens the display's illumination flashes.

#### 2.3 USING THE ENCODER

The main user interface for management, programming and control of the DDC is the knob located on the front of the Direct Digital Controller (the encoder).

The operations that may be performed with the encoder can be summarised as follows:

- 1 Rotate the encoder in a clockwise or anticlockwise direction to position the cursor on the icons to be selected on the display or to modify the value of a numerical field.
- 2 Press the encoder to access the menu selected or to confirm the operation being carried out.

Each time instructions in this manual indicate that an icon, parameter etc. should be selected, it is necessary to carry out the two operations described above.

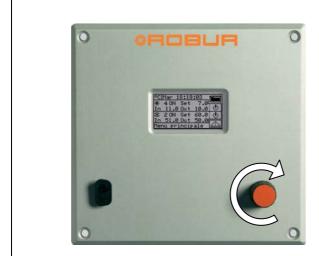

ROTATING THE ENCODER

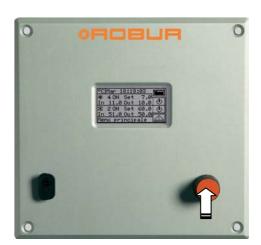

PRESSING THE ENCODER

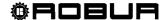

#### 2.4 COOLING/HEATING SERVICE CONTROL MENU

Select the icon from the main screen, concerning the service to be controlled, to access the "Plant control" menu. In this screen, on the basis of the configuration carried out, it is possible to select and manage the buttons that switch on the cooling/heating plants.

The figure below shows how the "Plant control" menu screen appears to give an example of configuration.

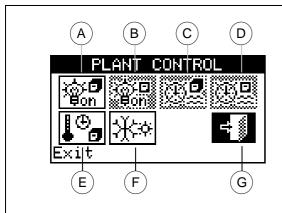

#### KEY:

- A Main ON/OFF switch;
- **B** Partial ON/OFF switch (enabled only on Multi DDC systems)
- C Button for enabling General water T timer;
- **D** Button for enabling Partial water T timer (Multi DDC plants only)
- **E** Button for enabling chronothermostat;
- F Heating-cooling switching button (only for the 2-line heating/cooling systems)
- G Exit menu.

Figure 3 - EXAMPLE OF COOLING/HEATING PLANT CONTROL SCREEN

**Main ON/OFF switch of cooling/heating services.** It permits to switch on/off the controlled service(s) (cooling and heating or 2-pipe cooling/heating).

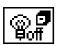

- To **switch on** the service(s), turn the knob and position the cursor on and then press the same. The button will appear thus to indicate that the switch has been closed (ON).
- To switch off the service(s), turn the knob and position the cursor on and then press the same. The button will appear thus to indicate that the switch has been opened (OFF).

The symbol indicates that the button has been disabled and that it is not possible to select it. The switch will not affect the switching on of the plant.

**Group ON/OFF switch.** Use this button to switch on or off only the units that are directly managed by the specific DDC. **This button is enabled only for Multi DDC plants (i.e.** plants that are managed by several Direct Digital Controllers); the activation of those units requires, however, that the main ON/OFF switch present only on the master DDC is enabled.

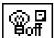

- To **enable** on the units controlled by the DDC, turn the knob to position the cursor on and press the knob. The button will appear thus to indicate that the switch has been closed (ON).
- To **disable** the units controlled by the DDC, turn the knob to position the cursor on and press the knob. The button will appear thus findicating that the switch has been opened (OFF).

The symbol indicates that the button has been disabled and that it is not possible to select it.

The switch does not affect the switching on of the units.

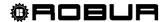

Button for enabling/disabling General water T timer. It enables/disables the use of the switching-on timing for all the units. To **disable** the general water T timer turn the knob and position the cursor on then press the knob. The button will appear thus , indicating that the water T timer has been disabled and that the corresponding switch will be closed (ON status). To **enable** the general water T timer turn the kno<u>b</u> and position the cursor on and then press the knob. The button will appear thus ., indicating that the water T timer has been enabled. The corresponding switch will be closed or opened according to whether the time falls within a programmed timer cycle (see Paragraph 3.4.1.1.1.3, programming the general water T timer). The symbol indicates that the button has been disabled and that it is not possible to select it (switch with ON status). Button for enabling/disabling Partial water T timer (button enabled only for Multi DDC plants). This button allows the user to choose whether to program a switch-on time or not only for the units managed by the individual DDC. To **disable** the partial water T timer, turn the  $\underline{\text{knob}}$  to position the cursor on  $\boxed{\textcircled{\tiny }}$  and press the knob. The button will appear thus , indicating that the partial water T timer has been disabled and the corresponding switch will be closed (ON status). The partial water T timer is in any case disabled if the General water T timer is disabled. To **enable** the partial water T timer, turn the knob and position the cursor on the then press the knob. The button will appear thus 🖳, indicating that the Partial water T timer has been enabled. The corresponding switch will be closed or opened according to whether the time falls within a programmed Partial water T timer cycle (see Paragraph **3.4.1.1.4** for the programming the Partial water T timer). The symbol indicates that the button has been disabled and that it is not possible to select it (switch with ON status). Chronothermostat activation/deactivation button: This button is enabled in one of the following due cases and assumes different functions, described below: The room chronothermostat is active depending on the internal room probe (ambT mode or equivalent, CUSTOM mode and "ChronT" active). In this case: To **disable** the chronothermostat, turn the knob and position the cursor on l and then press the same. The button takes on the following aspect indicating that the chronothermostat has been deactivated and the corresponding switch is closed (ON status), i.e. the system **DOES NOT** regulate the internal room temperature). To enable the chronothermostat, turn the knob and position the cursor on and then press the same. The button will appear thus , indicating that the chronothermostat is enabled. The corresponding switch will be opened or closed depending whether the room temperature satisfies the active room setpoint on the basis of chronothermostat programming. This means the system regulates the internal room temperature on the basis of chronothermostat programming (for further information see paragraph 3.4.1.2.3 "Chronothermostat")

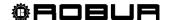

2- The room thermostat is active based on the climatic curve and external temperature probe (WCmp mode or equivalent equivalent, CUSTOM mode and "WCmp" function active) and the climatic curve function is enabled in the user level menu "*Enabling of climatic curve*" (see paragraph 3.4.1.1.1.2).

In this case, by pressing the knob repeatedly with the cursor positioned on the

chronothermostat activation/deactivation button, the symbol assumes the different aspects in sequence to which the following modes correspond:

- the room temperature set-point is that active on the bases of the programming set on the chronothermostat.
- Line 13 of 13 colors the room temperature set-point is always T3 (maximum level of the heating or cooling service)
- the room temperature set-point is always T2 (average level of the heating or cooling service)
- Line the room temperature set-point is always T1 (minimum level of the heating or cooling service)

**NOTE**: continuing to press the knob, the sequence is repeated.

Note that the climatic curve function remains active in all modes stated above; therefore in this case the system **ALWAYS** regulates the internal room temperature, based on the climatic curve. The change affects only the choice of the value of the room temperature set-point value.

If neither of the two cases stated above exists, the button takes on the aspect to indicate that it is disabled. The system does not regulate the internal room temperature.

COOLING/HEATING switch button (button present for 2 line hot/cold plants only);

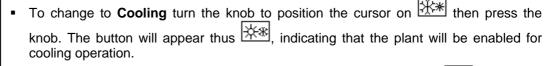

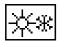

To change to **Heating mode** turn the knob to position the cursor on then press the knob. The button will appear thus , indicating that the plant will be enabled for **heating** operation.

Heating/cooling priority selection button for GAHP-GS/WS module (button only present on 4-line hot/cold plants with units of the GAHP-GS/WS type):

■ To give priority to **Cooling** turn the knob and position the cursor on the press the knob. The button will appear thus , indicating that priority will be given to cooling operation for the GAHP-GS/WS units.

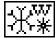

■ To give priority to **Heating** turn the knob to position the cursor on then press the knob. The button will appear thus will, indicating that priority will be given to **heating** operation for the GAHP-GS/WS Units.

For further information on the use of this button, consult the operation and maintenance manual of the GAHP-GS/WS unit.

NOTE

According to the configuration carried out, some of the buttons may be disabled. (status always ON). For further details, consult Paragraph "On/off command configuration" on page 103.

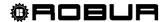

NOTE

As concerns the heating service, the switching off does not necessarily involve the switching off of the units. In fact, if also one or more DHW production services are configured, the units can start to meet the DHW requests. In order to ensure the real switching off of the plant, switch off also the DHW service(s), as indicated in paragraph 2.5 "BASE AND SEPARABLE DHW SERVICE CONTROL MENU" on page 15.

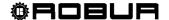

#### 2.5 BASE AND SEPARABLE DHW SERVICE CONTROL MENU

To access the "DHW Plant control" menu, follow the indications given below:

- 2 Select the symbol positioned above to gain access to "Base DHW control" menu (see "Zone 5" Figure 2 on page 6).
- 3 Select the symbol positioned below to gain access to "Separable DHW control" menu (see "Zone 6" Figure 2 on page 6).
- 4 In both cases ("Base DHW control" and "Separable DHW control") the screen shown in Figure 4 will be displayed on the screen.
- 5 The switching on of the Units of which use is made to produce domestic hot water requires also a request coming from the RB100 or RB200; the button in position ON is not sufficient by itself to switch on the units of the DHW group. The base or separable DHW services each require a specific request; for more information please consult the installation and use booklet of the RB 100 (code D-LBR468) and the RB 100 applications booklet (code D-LBR467), or the installation and use booklet of the RB 200 (code D-LBR632) and the applications manual (code D-LBR630), according to the type of device used.

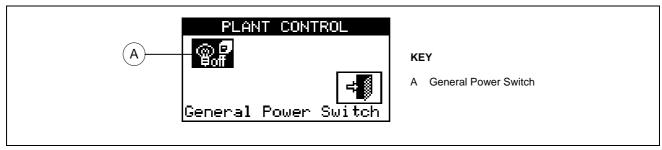

Figure 4 - EXAMPLE OF BASE OR SEPARABLE DHW SERVICE CONTROL SCREEN

**Base or separable DHW service ON/OFF switch.** Used to switch the corresponding DHW service ON/OFF.

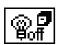

- To **switch on** the plant, turn the knob and position the cursor on then press the knob. The button will appear thus to indicate that the switch has been closed (ON).
- To **disable** the plant, turn the knob and position the cursor on and then press the same. The button will appear thus to indicate that the switch has been opened (OFF).

The symbol indicates that the button cannot be selected. The switch does not affect the switching on of the units. The "milled" icon is shown only on the Slave DDC in case of Multi-DDC configuration, and the switching On/Off of the corresponding DHW service can occur only on the Master DDC. The "button" on the Slave DDC reflect the status of the Master DDC button.

Switching off the DHW service does not necessarily imply that the units are switched off. If also the heating service is configured, the units may come on to satisfy this request. In order to ensure the real switching off of the plant, switch off also the heating service, as indicated in paragraph 2.4 "COOLING/HEATING SERVICE CONTROL MENU" on page 11.

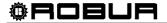

#### 2.6 ALERTS MENU

This menu allows the user to visualise any anomalies in the units of the plant(s).

To access the alerts menu, select from the main screen.

The figure below indicates the alerts menu screen.

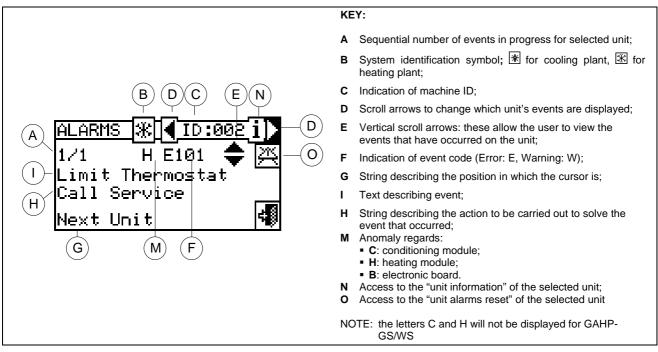

Figure 5 — EXAMPLE OF ALERTS MENU SCREEN

The alerts menu shows the **events underway**: it is possible to view the type of event (warning or error) for each machine type.

Instructions to access the alerts menu:

- 1 Select from the initial screen to gain access to the main menu.
- 2 From the main menu, select .
- 3 Select the plant in which the events occurred: ★★ for two-line cooling/heating plants, for hot water production plants, or ★ for chilled water production plants. The △ symbol that appears next to a plant icon indicates that anomalies are present in that plant.
- 4 To search for the unit in which errors have occurred select (detail "D" in Figure 5). If no error has occurred, the message "No error" appears.
- 5 Use the vertical scroll arrows (detail "E" in Figure 5) to view all the events present on the unit.

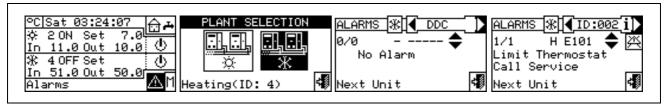

The key allows the user to access the "MACHINE MANAGEMENT" menu in order to perform an error reset, if necessary.

The button i allows to access the "INFORMATION MENU" related with the selected unit.

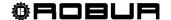

#### 2.7 ERROR RESET

This option allows the user to reset the anomalies present in the unit selected (with the exception of flame control unit arrest).

To carry out an error reset, follow the instructions below:

- Select from the initial screen to access the alerts menu.
- 2 Select the plant in which the events occurred: \*\* for the cooling plant, \*\* for the heating plant, or \*\* if the DDC is configured to manage a 2 line hot/cold plant.

The  $\triangle$  symbol that appears next to a plant icon indicates that anomalies are present in that plant.

- 3 Select to view the screen that relates to the unit where the error has occurred.
- 4 Select i to access to the "INFORMATION MENU" related to the selected unit.
- 5 Select To access the MACHINE MANAGEMENT menu directly.
- 6 Position the cursor on and press the knob to carry out an error reset.
- 7 Wait for the operation to be performed. If the operation is successful, the message "OK" appears on the display.
- 8 To exit, select

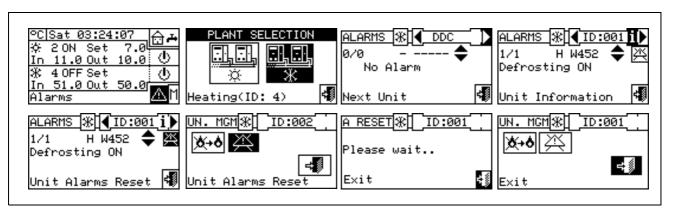

An error reset does not reset the flame control unit. To reset the flame control unit is necessary to move with the cursor on and press the knob.

WARNING

Error resets for which the message "Contact Technical Assistance" appears must only be carried out by qualified personnel

NOTE

It is not possible to reset errors on third party machines.

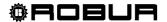

#### 2.8 FLAME CONTROL UNIT RESET

This option allows the user to reset the flame control unit of the unit selected in the event of arrest of the burner.

To carry out a reset of the flame control unit if the burner ceases to function, follow the instructions below:

- 1 Select from the initial screen to gain access to the main menu.
- 2 From the main menu, select to enter the Machine Management menu.
- 3 Select the plant (\*\*) \*\* or \*\* if the DDC is configured to manage only one hot/cold plant).
- 4 Select the unit by using dor le. The unit's identification number is shown between the arrows.
- 5 Select i to access to the "INFORMATION MENU" related to the selected unit.
- 6 Position the cursor on and press the knob to carry out a reset of the flame control unit.
- 7 Wait for the operation to be performed. If the operation is successful, the message "OK" appears on the display.
- 8 To exit, select

NOTE

By law it is possible to execute max. 5 flame reset attempts within a 15 min period. If you exceed this number, the function is disabled and further attempts can only be executed directly on the affected unit, as described in the relative manual.

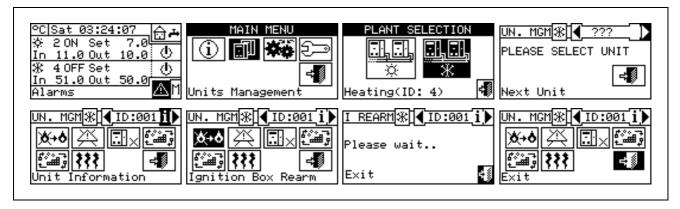

The flame control unit can be reset also by accessing the "Errors" menu from the initial screen (for more details see paragraph 2.7 ERROR RESET on page 17).

NOTE

The errors reset can also be done from this menu: position the cursor on the press the knob to carry out the reset of the trouble of the selected unit.

It is not possible to reset the flame control unit on third party machines.

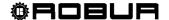

#### **3 FUNCTIONS OF THE DIRECT DIGITAL CONTROLLER**

#### 3.1 MAIN MENU

To access the main menu from the initial screen, select .

The main menu consists of 5 sections, as indicated in the figure on the right:

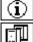

Functional data.

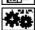

Machine Management

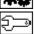

**User Settings** 

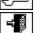

Installation (see Installation" Section)

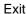

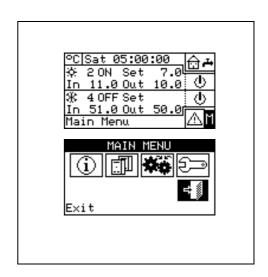

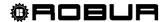

#### 3.2 FUNCTIONAL DATA

The menu "Functional data" provides access to a scrolling menu that allows the user to access all information regarding the plants and the machines managed by the DDC. The options in this submenu are listed below:

- DDC information
- Units information
- Plants data
- Service Centre
- Alarms Log
- Exit

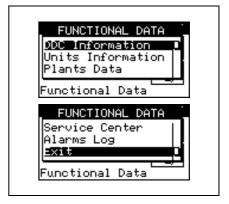

#### 3.2.1 DDC INFORMATION

By gaining access to two screens, some data concerning the DDC can be displayed: Network ID assigned to the DDC, environmental temperature (displayed if an environmental sensor is connected), power supply voltage, serial ID. The second screen contains HW revision, revision of Boot Loader FW, revision of application FW.

To access "DDC data", follow the instructions below:

- 1 Select from the initial screen to gain access to the main menu.
- 2 Select to gain access to the "Functional data" menu;
- 3 Turn the knob to select the "DDC Information" menu, and press the knob to access the menu.
- 4 Select "1/2" to move to the second screen. To go back to the first screen, select "2/2".
- 5 To exit, select

# DDC INFORMATION Network ID: 960 Amb. Temp.(°C):---Supply (V): 33.7 Serial ID: 741 Additional info DDC INFORMATION HW Rel.: 2 Boot L. Rel.: 2 FW Rel.: 4.002 Additional info

#### 3.2.2 UNITS INFORMATION

By means of two or three screens some specific data concerning the units can be displayed (machine type, serial ID of the unit board, revisions of the HW and FW electronics) as well as other detailed data concerning the module or the two modules that build up the unit (detailed denomination of the module, its primary and secondary main codes, separated by a ".", then, the serial number).

To access to the "Units information" menu, follow the instructions below:

- 1 Select from the initial screen to gain access to the main menu.
- 2 Select to gain access to the "Functional data" menu;
- 3 Turn the knob to select the "Units information" menu, then press the knob to gain access.
- 5 Select "1/3" or "1/2" to move to the second screen, containing the data of the first module.
- 6 If the unit consists of two modules, select "2/3" to move to the third screen, containing the data of the second module.

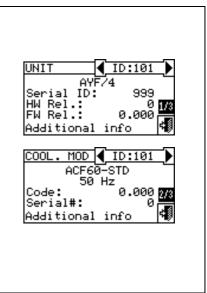

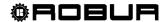

- 7 Select "3/3" (or "2/2" in case of unit consisting of one module only) to go back to the first screen
- 8 To exit, select

When viewing third party boilers or chillers managed via the Robur Box RB200, the first screen shows the generic indication "Third Party Machine" and the serial ID, Hardware and Firmware version of the RB200 device managing the boiler or chiller; the second screen shows a more detailed description of the type of boiler or chiller (with or without water pump control, with or without error reading) and the value of the corresponding configuration parameter set on the RB200.

#### **3.2.3 PLANTS**

When the machines have been configured (see Section 4, "INSTALLATION"), it is possible to view the functional data of the plants managed. To enter the plants submenu, select "Plants" from the drop-down menu.

To view the operating data of the plants, select the desired icon. If two plants have been configured, two icons will appear: one for the hot

plant, shown by the icon, and one for the cold plant, shown by the icon.

Select the plant for which the operating data is desired. A drop-down menu will allow the user to select which data to view:

- Plant temp.
- Machine status
- Machine data
- Exit

#### 3.2.3.1 Plant temperatures

The displaying concerns the temperature of water at inlet to/outlet from the plant, the value of the set point temperature and the difference of

temperature between inlet and outlet of the cooling plant or base

domestic hot water plant (base DHW) 11 (if configured) or separate

domestic hot water plant (separable/separated DHW) [1] (if configured).

Select to move to the screen concerning the base DHW plant (if will appear).

Select to move to the screen concerning the separable DHW plant

( wil<u>l ap</u>pear).

Select to move to the screen concerning the cooling plant ( will appear)

To exit, select

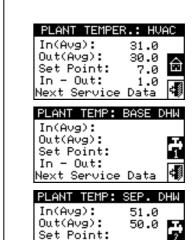

1.0

In - Out:

Next Service Data

NOTE

For a given temperature, if this is read by the manifold probe (managed via the RB200) rather than by calculating the average of the machine probes, the indication between brackets will read "(probe)" and not "(average)".

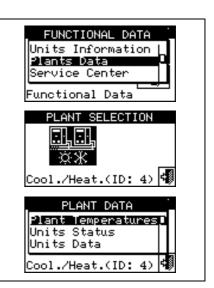

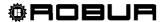

#### 3.2.3.2 Machine status

The "Machine status" menu provides a complete overview of the units operating correctly and those where errors have arisen. Each unit is identified by its network ID.

Two screens are present: "ACTIVATION" and "ERRORS". Next to the machine ID, in the "ON" screen, the following symbols appear:

- 1 if the machine is on.
- 2 If the unit is off, no symbol appears next to the machine ID.
- 3 if the machine has been excluded from the plant via the options in the Units management menu.
- 4 D if the unit is carrying out a Defrosting cycle. Option only for GAHP-A and GAHP-AR units.
- 5 T if the unit is off because it has reached temperature or thermostating limit values.

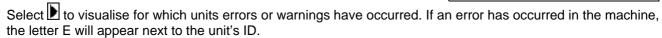

In the "Error" screen next to the machine ID, the following symbols appear:

- 1 E if an error has occurred in the machine;
- 2 H if a warning has occurred for the machine;
- 3 • ("off-line") if there are connection problems between the machine and the DDC (the off-line may be due to various causes: the machine is not powered, there are problems on the connection cable, the machine board is malfunctioning and cannot communicate with the DDC:
- 4 If no error has occurred in the machine, no symbol will appear next to the machine ID.

For two-line hot/cold plants, i.e. plants for the production of hot/chilled water, the symbols 3 or 3 apply.

Select to view the screens relating to modules dedicated to the production of chilled water (\*\black\* is displayed).

Select \*\* to view the screens relating to modules dedicated to the production of hot water ( is displayed).

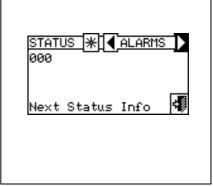

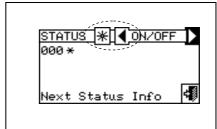

To access the menu, follow the instructions below:

- 1 Select from the initial screen to gain access to the main menu.
- 2 Select to access the "Functional data" menu.
- 3 Turn the knob to select the "Plants" menu, and press the knob to enter the menu.
- 4 Select the plant for which to view the machine status: hot water production plants, or for chilled water production plants. The \( \Delta \) symbol next to the plant icon indicates an anomaly.
- 5 Turn the knob to select the "Machine status" menu and press the knob to access the menu.
- 6 Select to move to the Errors screen: next to the identification number of each unit (ID = machine), the letter E indicates that an error is present.

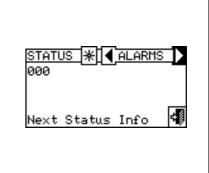

Next Status Info

ааа ∗

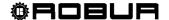

- 7 On both screens, a machine ID can be selected by turning the knob and, pressing it, access can be gained directly to the "Machine information" menu.
- 8 To exit, select

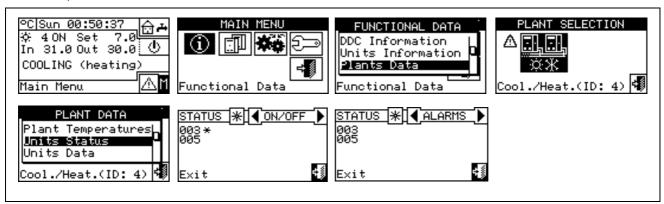

NOTE

Warning: having carried out the machines configuration, each time it is switched on the DDC searches for the configured units. Any units not found are considered to be "off-line".

#### 3.2.3.3 Machine data

In this menu the user may view typical machine operating data according to the plant selected (\*\* or \*\* or \*\*\*).

The parameters that may be viewed are:

- Temperatures
- Operating time
- Ignitions Number
- Defrostings number
- Inversions Number
- Other data

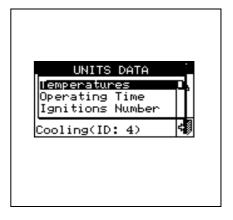

#### **Temperatures**

An overview of all the operating temperatures of the machine selected. The machine's ID is indicated between the two arrows  $\blacksquare$  and  $\blacksquare$ . To view the operating temperatures of another unit, select  $\blacksquare$ .

Which temperatures may be viewed depends on the type of machine selected (AY, ACF GAHP-GS/WS etc.). A list of the temperatures that may be viewed on the screen is provided below.

1- **In** Unit inlet water temperature;

2- **Out** Unit outlet water temperature;

3- **Ext** External air temperature,

4- Cnd Condenser temperature;5- Gen High generator temperature;

6- **Eva** Evaporator temperature;

7- TA1 TA2 Auxiliary probes.

8- Mix Air/gas mixture temperature
9- Fumi Temperature of the flue gas
10- GenF Temperature of the generator fins

To exit, select

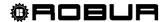

It is not possible to view the operating temperatures of third party machines.

#### **Operating Time**

This screen shows the time that the machine has been operating in hours and minutes. To view the operating time of another unit, select .

To exit, select

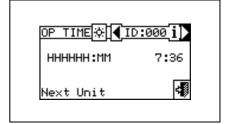

#### **Ignitions Number**

This screen in  $\underline{\text{dicates}}$  the number of times the unit has been switched on.

To exit, select

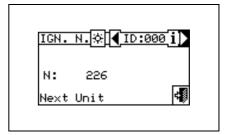

#### **Defrostings number**

This screen indicates the number of defrosting cycles of the unit (GAHP A-AR plants only).

To exit, select

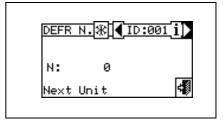

#### Inversions number

Reports the number of times the unit has been inverted (GAHP-AR units only).

To exit, select

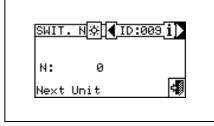

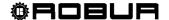

#### Other data

Indicates other data relative to the machine selected. To display the data of another unit, select to show the second screen 1/2; 2/2 to pass from the second to the first screen.

To exit, select

It is not possible to view other data concerning third party machines.

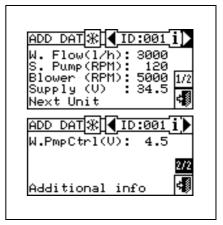

#### 3.2.4 TECHNICAL ASSISTANCE

This screen gives information about the nearest Technical Assistance Centre. See Paragraph 4.4.1.12 **Technical assistance information** regarding the programming of technical assistance information.

To exit, select

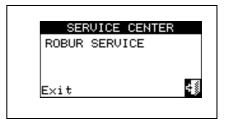

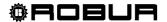

#### 3.2.5 EVENT HISTORY

In this screen, it is possible to view all the parameters that characterise a warning or error event. All the events are in chronological order from latest to earliest, and the times at which the event occurred and ended are shown. For each event the following information is given, as shown in Figure 6: date, time, machine ID, error or warning code, indication of which module (if required: "C" = Cooling, "H" = Heating) generated the event. The ON indication regards the time the warning or error event arose, while the OFF indication regards the time it ended. In addition, in the central area of the display there is a brief description of the type of event that occurred.

All the events that occur are memorised in the Event history menu.

Figure 6 shows the Event history menu screen.

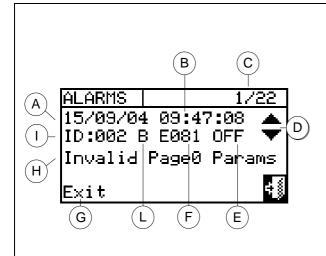

#### KEY:

- A Date event detected:
- B Time event detected;
- C Indicator of number of events: the first number indicates the chronological order of the event being viewed; the second indicates the total number of events memorized by the DDC;
- D Vertical scroll arrows. Use these to scroll through the events that have occurred in the system in chronological order;
- E Event status: ON refers to the moment that the event occurred; OFF refers to the moment that it ended;
- F Numerical code describing the type of event;
- **G** Text describing the function highlighted by the cursor.
- H Text describing the event.
- I ID of machine or DDCs present where the event displayed occurred;
- L Origin of the anomaly:
  - C : cooling module;
  - H: heating module;
  - B: electronic board.

NOTE: the letters C and H are not displayed for GAHP-GS/WS units.

Figure 6 - EXAMPLE OF EVENT HISTORY MENU SCREEN

Instructions for accessing the event history list follow:

- 1 From the main menu, select
- 2 Select to access the "Functional data" menu.
- 3 Turn the knob to select the "Event history" menu, and press the knob to access the menu.
- 4 Position the cursor on the vertical scroll arrows (see detail "D" in Figure 6) to scroll through the events, from latest to earliest.
- 5 To exit, select

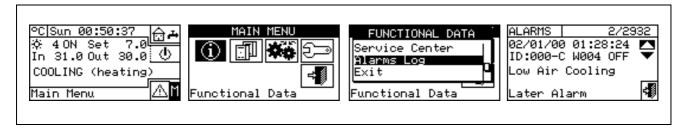

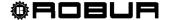

#### 3.3 UNITS MANAGEMENT

The menu allows the user to carry out certain operations upon the units controlled by the DDC.

Each machine has a screen associated with it in the "Units management" menu, which contains 5 icons that allow the unit to be managed.

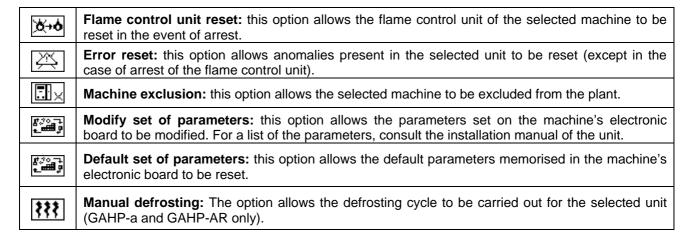

#### 3.3.1 FLAME CONTROL UNIT RESET

To carry out a reset of the flame control unit if the burner ceases to function, follow the instructions below:

- 1 Select from the initial screen to gain access to the main menu.
- 2 From the main menu, select
- 3 Select the plant (\*\* \*\* or \*\* if the DDC is configured to manage only one hot/cold plant).
- 4 Select the machine, using 🗖 or 🕨. The unit's identification number is shown between the arrows.
- 5 Position the cursor on and press the knob to carry out a reset of the flame control unit.
- 6 Wait for the operation to be performed. If the operation is successful, the message "OK" appears on the display.
- 7 To exit, select

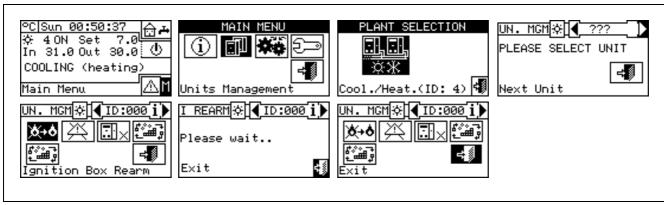

NOTE

It is not possible to reset the flame control unit on third party machines.

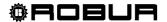

#### 3.3.2 ERROR RESET

To carry out an error reset, follow the instructions below:

- 1 Select from the initial screen to gain access to the main menu.
- 2 From the main menu, select
- 3 Select the plant (\*\*) \*\* or \*\* if the DDC is configured to manage only one hot/cold plant).
- 4 Select the machine, using or . The unit's identification number is shown between the arrows.
- 5 Position the cursor on and press the knob to carry out an error reset.
- 6 Wait for the operation to be performed. If the operation is successful, the message "OK" appears on the display.

To exit, select

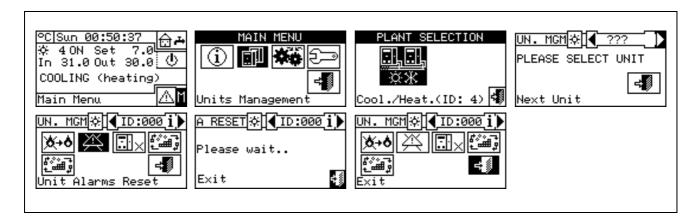

The reset <u>does not perform</u> a flame control unit reset.

It is not possible to reset errors on third party machines.

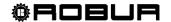

#### 3.3.3 UNIT EXCLUSION

To exclude the unit from the plant, follow the instructions below:

- 1 Select from the initial screen to gain access to the main menu.
- 2 From the main menu, select
- 3 Select the plant ( \*\* \*\* or \*\* if the DDC is configured to manage only one hot/cold plant).
- 4 Select the machine, using or D. The unit's identification number is shown between the arrows.
- 5 Position the cursor on and press the knob to exclude the machine from the plant. Wait for the operation to be performed. The symbol indicates that the machine is now excluded from the plant. To include the unit in the plant again, select and press the knob. The symbol indicates that the machine is now excluded from the plant.
- 6 To exit, select

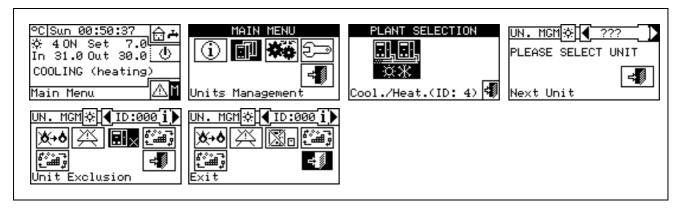

NOTE

When a machine is excluded, the DDC considers it unusable. In addition, any anomalies are not signalled.

#### **3.3.4 EDIT SET PARAMETERS** (Technical Assistance Centres only)

This option allows the modification of some parameters that are set on the machine's built-in electronic board. The Direct Digital Controller communicates with the machine's electronic board and receives information regarding the parameters set on it. Via the DDC, the operator may modify some of these parameters and transmit them again to the machine's built-in electronic board.

The option is protected by an installer password.

The figure below shows an example of a modification to the parameters, and the sequence of operations to perform in relation to the screens shown on the display.

NOTE

It is not possible to carry out the "modify set parameters" operation on third party machines.

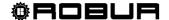

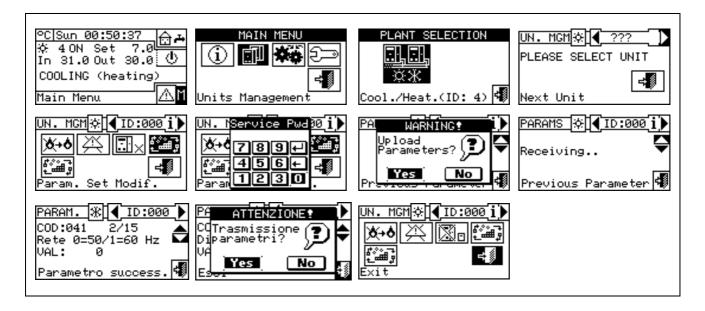

#### 3.3.5 SET DEFAULT PARAMETERS (Technical Assistance Centres only)

The option allows the user to restore, via the DDC, the **factory settings** memorised on the built-in electronic board of the machine.

The Direct Digital Controller communicates with the electronic board and receives information regarding the **default parameters** (factory settings) set on it (warning: the default parameters are read-only, i.e. cannot be modified). Via the DDC, the operator may modify some of these parameters and transmit them again to the machine's electronic board. The parameters transmitted are used by the board for operation of the unit but this transmission will have no influence on the default settings memorised on board the machine.

The option is protected by an installer password.

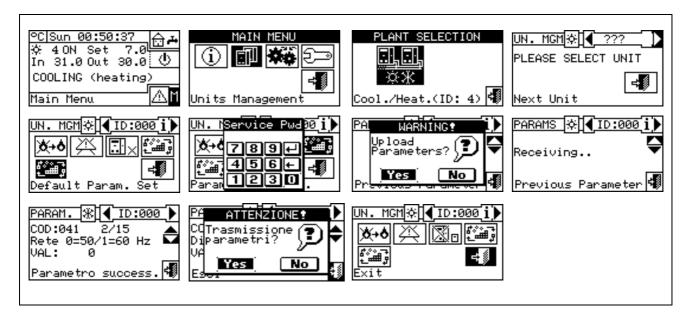

It is not possible to carry out the "set default parameters" operation on third party machines.

NOTE

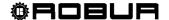

#### 3.4 USER SETTINGS

From the main menu, select . If requested, enter the user password on the numerical keypad that appears on the screen and then select to confirm. If the wrong password is entered, the display reverts to the main menu screen.

Accessing this menu allows the following parameters to be consulted/set:

- 3.4.1 plants
- 3.4.2 PREFERENCES
- 3.4.3 Exit

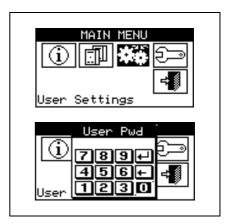

#### **3.4.1 PLANTS**

PLANTS Select "Plants" from the dropdown menu. Select the \*\* or

\*\* or \*\* plant in function of the type of configured plant. Access is gained to a scroll menu containing the parameters that can be set:

- 3.4.1.1 Water Setup
- 3.4.1.2 Ambient Setup
- 3.4.1.3 External ambient setup

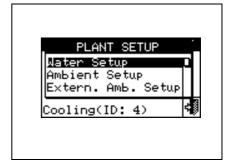

#### 3.4.1.1 Water Setup

The following paragraphs describe the operating logic of the Direct Digital Controller to allow the operator to set the water parameters correctly, such as set point temperature, differential, and number of steps.

#### 3.4.1.1.1 Cooling/Heating

The options that may be set in this menu, for the cooling/heating services, are:

- 3.4.1.1.1.1 Default set point
- 3.4.1.1.2 Enabling of climatic curve
- 3.4.1.1.3 General water T timer
- 3.4.1.1.4 Partial water T timer

#### 3.4.1.1.1. Default set point

This screen displays the water set point temperatures for cooling and/or heating operation according to the type of plant configured.

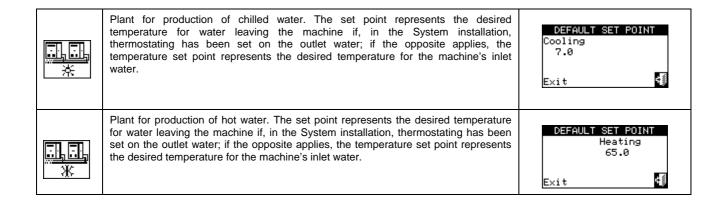

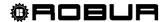

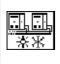

Plant for alternate production of hot or chilled water.

Cooling set point: water temperature when the plant produces chilled water.

Heating set point: water temperature when the plant produces hot water.

The two set points described above may refer to outlet or inlet water, according to the settings, which may be different from one another, configured in the installer menu.

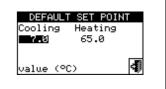

#### Configuring set point temperature.

In order to set the set point temperature for the heating and/or cooling services, follow the instructions below:

- 2 Select to access the "User settings" menu.
- 3 If requested, enter the user password on the numerical keypad that appears on the display.
- 4 Select "Plants" from the drop-down menu.
- 5 Select the plant for which the set point temperature is to be set: \*\*\* for two-line cooling/heating plants,

  \*\*\* for hot water production plants, or \*\*\* for chilled water production plants.
- 6 Select "Water setup" from the drop-down menu.
- 7 Select "Cooling" or "Heating" from the drop-down menu
- 8 Select "Default set point" from the drop-down menu.
- 9 Position the cursor on the temperature value to modify: for cold-only plants , only the value of the set point temperature in cooling mode appears (Cooling). For hot-only plants , only the value of the set point temperature in heating mode appears (Heating). For two-line hot-cold plants set point temperatures for both heating and cooling mode appear (Cooling and Heating).
- 10 Press the knob to allow the change of the selected value.
- 11 Turn the knob to modify the value.
- 12 Press the knob to confirm the set value.
- 13 To exit, select

NOTE

The default set point is used when the general water T timer cycles are disabled. Otherwise the set point used at any given moment is that defined in the active water T timer cycle (see Paragraph 3.4.1.1.1.3 - "General water T timer").

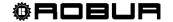

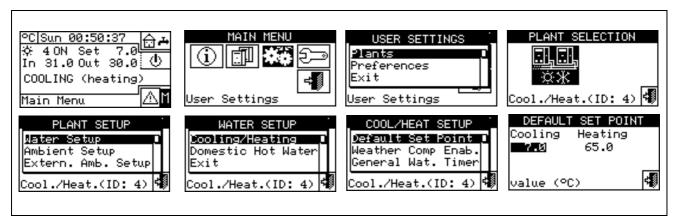

#### 3.4.1.1.1.2. Enabling of climatic curve

To enable the climatic curves for the heating and/or cooling services, follow the instructions given:

- 1 Select from the initial screen to gain access to the main menu.
- 2 Select to access the "User settings" menu.
- 3 If requested, enter the user password on the numerical keypad that appears on the display.
- 4 Select "Plants" from the drop-down menu.
- 5 Select the plant for which the climatic curve is to be enabled: \*\* for two-line cooling/heating plants, for hot water production plants, or \*\* for chilled water production plants.
- 6 Select "Water setup" from the drop-down menu.
- 7 Select "Cooling" or "Heating" or "Cool./Heat" from the drop-down menu.
- 8 Select "Enab. Clim. Curve" from the drop down menu. Turn the knob and select the desired item.
- 9 Turn the knob and select the desired item. Press the knob to enable/disable the climatic curve. The ☑ symbol indicates that the climatic curve is enabled; the ☐ symbol indicates that the climatic curve has been disabled.
- 10 To exit, select

NOTE

The climatic curve can only be enabled if an operating mode has been chosen that allows it (see paragraph "On/off command configuration" on page 103).

If the climatic curve is enabled, the water set point is variable and is calculated by the DDC according to the set climatic curve, the external temperature and the requested room temperature.

If the climatic curve is disabled, the corresponding default water set point will be used (see paragraph 3.4.1.1.1.1).

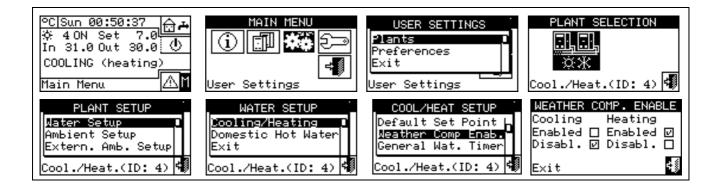

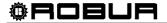

#### 3.4.1.1.3. General water T timer

This option allows the user to manage the "General water T timer" operating mode of the plant as concerns the heating and cooling services. It allows the user to select up to 4 plant activation time intervals, within which it is possible to define a water set point temperature. Up to 4 daily water T timer cycles can be programmed, to which it is possible to associate 4 different temperature levels. It is possible to enable/disable each water T timer cycle programmed without cancelling it by operating on the  $\square$  fields as described below. This programming may be different for each of the seven days of the week and for the cooling and heating services.

#### Programming general water T timer cycles

Figure 7 shows how the DDC's display appears while the general water T timer cycles are programmed.

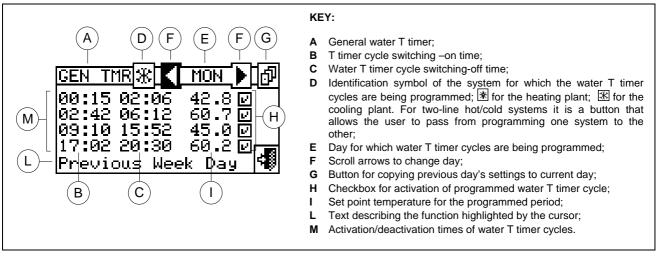

Figure 7 - PROGRAMMING SCREEN FOR GENERAL WATER T TIMER CYCLES

For plants managed by several Direct Digital Controllers, it is only possible to program the General water T timer cycles from the DDC designated as the Master DDC.

In order to program the switching-on T timer cycles for a typical day, follow the instructions below:

- 1. Select <sup>™</sup> from the initial screen to gain access to the main menu.
- 2. Select to access the "User settings" menu.
- If requested, enter the user password on the numerical keypad that appears on the display.
- 4. Select "Plants" from the drop-down menu.
- 5. Select the plant for which the partial water T timer cycles are to be programmed: for two-line cooling/heating plants, for the heating plant, for the cooling plant.
- 6. Select "Water setup" from the drop-down menu.
- 7. Select "Cooling" or "Heating" from the drop-down menu
- 8. Select "General Water Timer" from the drop-down menu.
- 9. Position the cursor on the activation time of the first water T timer cycle and press the knob. Turn the knob to select the activation time of the first timer cycle and press the knob to confirm. The cursor moves automatically to the deactivation time of the first timer cycle. Proceed in the same way to program the deactivation time of the first timer cycle.
- 10. Set the water set-point temperature for the programmed timer cycle. Press the knob to modify the temperature value once the cursor is positioned on the number. Turn the knob to modify the value. Press the knob to confirm.
- 11. The cursor moves automatically to □ for the activation of the timer cycle programmed. Press the knob to enable the timer cycle. The ☑ symbol indicates that the timer cycle that has just been programmed has

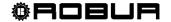

- been enabled. NOTE: a water T timer cycle may be disabled at any moment by pressing  $\square$ . The  $\square$  symbol indicates that the water T timer cycle programmed has been disabled.
- 12. Proceed in the same way, repeating steps 9 10 11 for the programming of any further timer cycles required.
- 13. Once the desired timer cycles have been programmed, it is possible to pass to the following day by selecting the arrow at the top right . The previous day's program may be copied for the current day by selecting . or the water T timer cycles required for the new day may be programmed.
- 14. To exit, select

If a programming anomaly occurs, appropriate alert messages are displayed:

- Water T timer cycle with zero (or "negative") duration.
- Water T timer cycle in conflict with another timer cycle.

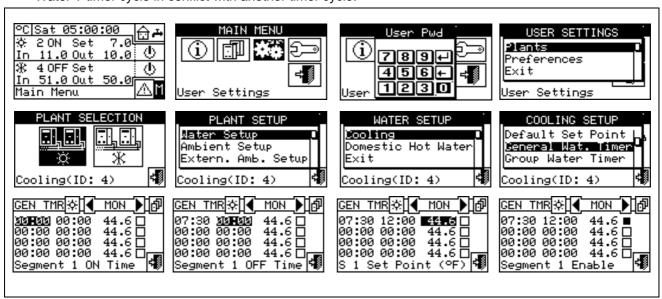

#### 3.4.1.1.1.4. Partial water T timer

Partial water T timer This option may be programmed for **Multi DDC plants only**, and allows the user to select up to 4 operating timer cycles for each day of the week. This programming may be different for each of the seven days of the week, and for the cooling and heating services.

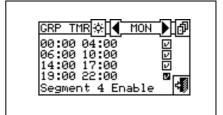

WARNING

The partial water T timers control **only** the machines directly managed by a specific DDC. Therefore, according to the number of DDCs present in the plant, two situations may arise:

- The plant is controlled by a single DDC. The DDC is defined as Master DDC by default and it is possible to use ONLY the general water T timer.
- The plant is controlled by more than one DDC (MASTER and SLAVE). In this case only one of the DDCs installed is defined as the Master DDC. Via this DDC it is possible to program the general water T timer to control the entire plant, and the partial water T timer to control the units that are managed directly by the Master DDC. On the Slave DDCs it is possible to program the partial water T timer for the purposes of controlling only the machines connected to the DDC in question. The group of machines managed by any given DDC operates at the intersection between the general water T timer cycles and partial water T timer cycles set on it. If, for example, a 0-10 general water T timer cycle has been set on the Master DDC, and on a Slave DDC a 6-12 partial water T timer cycle, the units managed by the Slave DDC may have ON status only between 6 and 10.

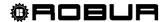

## Programming partial water T timer cycles

## Programming of the partial water T timer cycles affects only plants managed by several Direct Digital Controllers.

In this case, on the Master plant DDC it is possible to program the general water T timer cycles of the overall plant and the partial water T timer cycles of all the units directly managed by the same Master DDC. On each Slave DDC it is possible to program the partial water T timer cycles from that Slave DDC.

To program the water T timer cycles for a typical day, follow the instructions below.

- Select If from the initial screen to gain access to the main menu.
- Select to access the "User settings" menu.
- 3 If requested, enter the user password on the numerical keypad that appears on the display.
- Select "Plants" from the drop-down menu.
- Select the plant for which the partial water T timer cycles are to be programmed: 紫菜 for two-line for hot water production plants, or for chilled water production plants. cooling/heating plants,
- 6 Select "Water setup" from the drop-down menu.
- 7 Select "Cooling" or "Heating" from the drop-down menu.
- 8 Select "Group Water Timer" from the drop-down menu.
- Position the cursor on the activation time of the first water T timer cycle and press the knob. Turn the knob to select the activation time of the first timer cycle and press the knob to confirm. The cursor moves automatically to the deactivation time of the first timer cycle. Proceed in the same way to program the deactivation time of the first timer cycle.
- 10 The cursor moves automatically to □ for the activation of the timer cycle programmed. Press the knob to enable the timer cycle. The 🗵 symbol indicates that the timer cycle that has just been programmed has been enabled.
- 11 Proceed in the same way, repeating steps 1-3 for the programming of any further timer cycles required.
- 12 Once the desired timer cycles have been programmed, it is possible to pass to the following day by selecting the arrow at the top right . The previous day's program may be copied for the current day by selecting or the water T timer cycles required for the new day may be programmed.
- 13 To exit, select

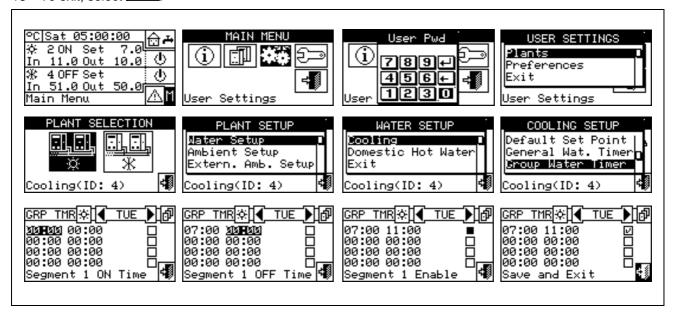

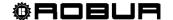

NOTE

At any given moment, the set point used is the one set for the General water T timer cycle active at that moment, or the default set point if general water T timer cycles are disabled.

It is not possible to use the General water T timer cycles at the same time as the climatic curve mode.

#### 3.4.1.1.2 Domestic hot water

The options that may be set in this menu, for the domestic hot water production services, are:

- 3.4.1.1.2.1 Base plant water timer (for base DHW service)
- 3.4.1.1.2.2 Separable plant water timer (for separable DHW service)

### 3.4.1.1.2.1. Base plant water timer

This option permits to manage the "Base plant water timer" operation mode of the base service of domestic hot water. It allows the user to select up to 4 plant activation time intervals, within which it is possible to define a water set point temperature.

NOTE

The water T timer cycles and the relevant set point are taken in consideration ONLY if, on the RB100 or RB200 device (absolutely necessary for the domestic hot water control) the "Type of set point inlet for the domestic hot water" parameter is set as "digital with set point on Digital Control Panel".

For more information please consult the installation and user booklet of the RB 100 (code D-LBR468) and the RB 100 applications booklet (code D-LBR467), or the installation and user booklet of the RB 200 device (code D-LBR632) and the Applications Manual (code D-LBR630), according to the type of device used.

Up to 4 daily water T timer cycles can be programmed, to which it is possible to associate 4 different temperature levels. It is possible to enable/disable each water T timer cycle programmed without cancelling it by operating on the  $\square$  fields as described below. This programming may be different for each of the seven days of the week.

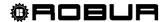

#### Base plant timer programming

Figure 8 shows as the DDC display appears when programming the base plant water T timer cycles.

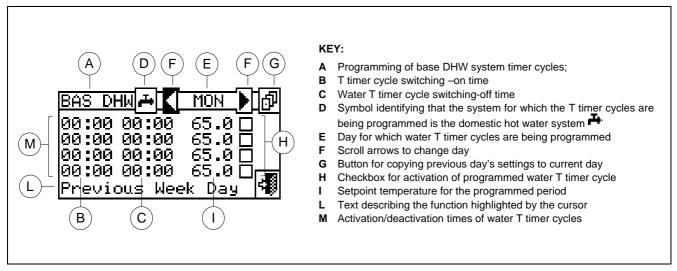

Figure 8 - SCREEN FOR THE PROGRAMMING OF THE BASE PLANT T TIMER CYCLES

In case of plants managed by several DDC, the programming of the water T timer cycles can be carried out only by the DDC defined as Master.

In order to program the switching-on T timer cycles for a typical day, follow the instructions below:

- Select ☐ from the initial screen to gain access to the main menu.
- 2. Select to access the "User settings" menu.
- 3. If requested, enter the user password on the numerical keypad that appears on the display.
- 4. Select "Plants" from the drop-down menu.
- 5. Select the plant for which the partial water T timer cycles are to be programmed: \*\* for two-line cooling/heating plants, \*\* for hot water production plants, or \*\* for chilled water production plants.
- 6. Select "Water setup" from the drop-down menu.
- 7. Select "Domestic hot water" from the drop-down menu.
- 8. Select "Base plt wat timer" from the drop-down menu.
- 9. Position the cursor on the activation time of the first water T timer cycle and press the knob. Turn the knob to select the activation time of the first timer cycle and press the knob to confirm. The cursor moves automatically to the deactivation time of the first timer cycle. Proceed in the same way to program the deactivation time of the first timer cycle.
- 10. Set the water set-point temperature for the programmed timer cycle. Press the knob to modify the temperature value once the cursor is positioned on the number. Turn the knob to modify the value. Press the knob to confirm.
- 11. The cursor moves automatically to □ for the activation of the timer cycle programmed. Press the knob to enable the timer cycle. The ☑ symbol indicates that the timer cycle that has just been programmed has been enabled. NOTE: a water T timer cycle may be disabled at any moment by pressing ☑. The □ symbol indicates that the water T timer cycle programmed has been disabled.
- 12. Proceed in the same way, repeating steps 9 10 11 for the programming of any further timer cycles required.
- 13. Once the desired timer cycles have been programmed, it is possible to pass to the following day by selecting the arrow at the top right . The previous day's program may be copied for the current day by selecting . or the water T timer cycles required for the new day may be programmed.

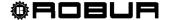

14. To exit, select

If a programming anomaly occurs, appropriate alert messages are displayed:

- Water T timer cycle with zero (or "negative") duration.
- Water T timer cycle in conflict with another timer cycle.

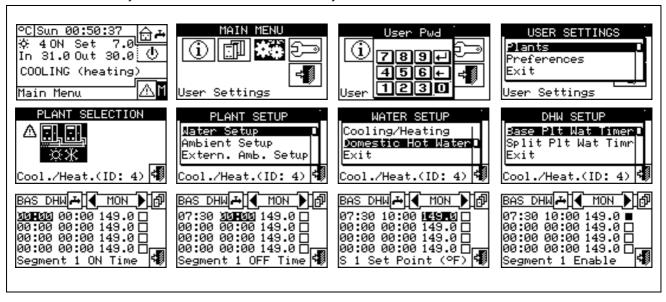

#### 3.4.1.1.2.2. Separable plant water timer

This option permits to manage the "Separable plant water T timer cycles" operation mode of the separable service for the production of domestic hot water. It allows the user to select up to 4 plant activation time intervals, within which it is possible to define a water set point temperature.

NOTE

The water T timer cycles and the relevant set point are taken in consideration ONLY if, on the RB100 or RB200 device (absolutely necessary for the domestic hot water control) the "Type of set point inlet for the domestic hot water" parameter is set as "digital with set point on Digital Control Panel".

For more information please consult the installation and user booklet of the RB 100 (code D-LBR468) and the RB 100 applications booklet (code D-LBR467), or the installation and user booklet of the RB 200 device (code D-LBR632) and the Applications Manual (code D-LBR630), according to the type of device used.

Up to 4 daily water T timer cycles can be programmed, to which it is possible to associate 4 different temperature levels. It is possible to enable/disable each water T timer cycle programmed without cancelling it by operating on the ☑ fields as described below. This programming may be different for each of the seven days of the week.

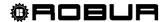

#### Separable plant T timer cycle programming.

Figure 9 indicates how the DDC display appears when programming the separable plant water T timer cycles.

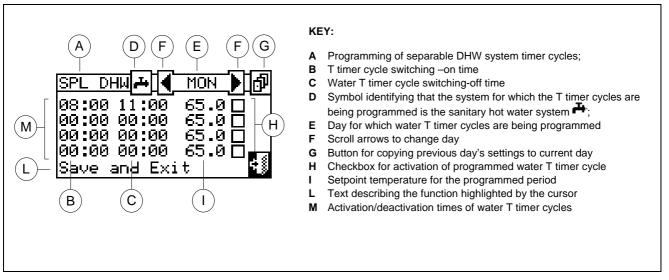

Figure 9 — SCREEN FOR THE PROGRAMMING OF THE PROGRAMMABLE PLANT T TIMER CYCLES

In case of plants managed by several DDC, the programming of the water T timer cycles can be carried out only by the DDC defined as Master.

In order to program the switching-on T timer cycles for a typical day, follow the instructions below:

- 1. Select from the initial screen to gain access to the main menu.
- 2. Select to access the "User settings" menu.
- 3. If requested, enter the user password on the numerical keypad that appears on the display.
- 4. Select "Plants" from the drop-down menu.
- 5. Select the plant for which the partial water T timer cycles are to be programmed: \*\* for two-line cooling/heating plants, \*\* for hot water production plants, or \*\* for chilled water production plants.
- 6. Select "Water setup" from the drop-down menu.
- 7. Select "Domestic hot water" from the drop-down menu.
- 8. Select "Split plant water timer" from the drop-down menu
- 9. Position the cursor on the activation time of the first water T timer cycle and press the knob. Turn the knob to select the activation time of the first timer cycle and press the knob to confirm. The cursor moves automatically to the deactivation time of the first timer cycle. Proceed in the same way to program the deactivation time of the first timer cycle.
- 10. Set the water set-point temperature for the programmed timer cycle. Press the knob to modify the temperature value once the cursor is positioned on the number. Turn the knob to modify the value. Press the knob to confirm.
- 11. The cursor moves automatically to □ for the activation of the timer cycle programmed. Press the knob to enable the timer cycle. The ☑ symbol indicates that the timer cycle that has just been programmed has been enabled. NOTE: a water T timer cycle may be disabled at any moment by pressing ☑. The □ symbol indicates that the water T timer cycle programmed has been disabled.
- 12. Proceed in the same way, repeating steps 9 10 11 for the programming of any further timer cycles required.

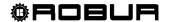

- 13. Once the desired timer cycles have been programmed, it is possible to pass to the following day by selecting the arrow at the top right . The previous day's program may be copied for the current day by selecting . or the water T timer cycles required for the new day may be programmed.
- 14. To exit, select

If a programming anomaly occurs, appropriate alert messages are displayed:

- Water T timer cycle with zero (or "negative") duration.
- Water T timer cycle in conflict with another timer cycle.

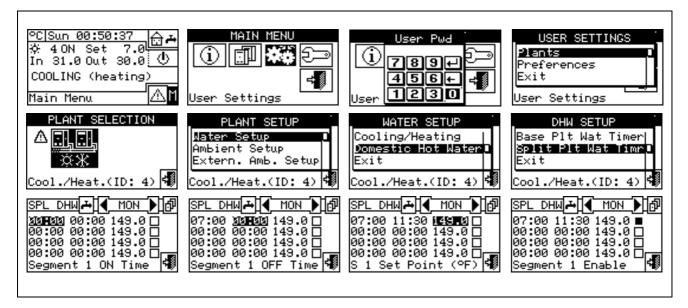

## 3.4.1.2 Ambient Setup

Via this menu, the user may set all the parameters necessary if ambient thermostating is used (internal ambient temperature of the environment to be heated/cooled). It is necessary to connect an ambient temperature sensor, supplied as an optional extra, for this operating mode.

To gain access to the "Environment setting" menu, first configure the consent in "AmbT" mode or "WCmp" (climatic curve) mode (for further information, refer to paragraph "On/off command configuration" on page 103).

The parameters that may be programmed for this operating condition are:

- 3.4.1.2.1 Differential
- 3.4.1.2.2 Chronothermostat set points
- 3.4.1.2.3 Chronothermostat

## 3.4.1.2.1 Differential

This screen shows the differential value set for heating and/or cooling operation according to the type of plant configured.

**NOTE**: this setting is only available in ambT mode; it is disabled in WCmp mode.

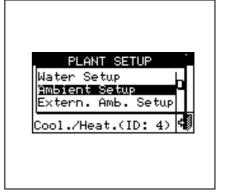

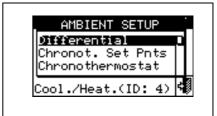

## Programming of differential

To set the value or values of the ambient air temperature differential, proceed as follows.

1 - Select from the initial screen to gain access to the main menu.

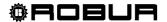

- 2 Select to access the "User settings" menu.
- 3 Enter, if requested, the user password on the numerical keypad that appears on the display.
- Select "Plants" from the drop-down menu.
- Select the appropriate icon: \*\* for two-line cooling/heating plants, \*! \* for hot water production
  - plants, or for chilled water production plants.
- 6 Select "Ambient Setup" from the drop-down menu.
- 7 Select "Differential" from the drop-down menu.
- 8 Position the cursor on the value to modify (Cooling or Heating).
- 9 Press the knob to allow the change of the selected value.
- 10 Turn the knob to modify the differential value.
- 11 Press the knob to confirm the set value.
- 12 To exit, select

NOTE

The recommended values for the ambient temperature differential are 1°C (1,8°F) for cooling and -1°C (-1,8°F) for heating.

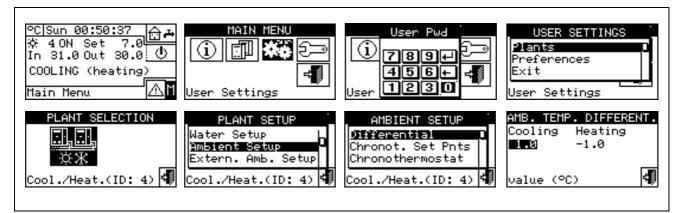

## 3.4.1.2.2 Chronothermostat set points

Up to 3 temperature levels may be programmed.

The 3 temperature levels refer to the air temperature in the environment to be cooled or heated.

NOTE: T1 corresponds to the minimum service level (lower temperature in heating mode, higher temperature in cooling mode) consequently it is possible only to set values that respect these conditions (heating:  $T1 \le T2 \le T3$ ; cooling:  $T3 \le T2 \le T1$ ).

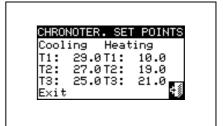

## Programming chronothermostat set points

This option allows the user to set three ambient temperature values for operation in COOLING mode and three ambient temperature values for operation in HEATING mode. These values can then be selected and used when programming the ambient chronothermostat.

Instructions for setting the three temperatures follow.

- Select from the initial screen to gain access to the main menu.
- Select to access the "User settings" menu.
- If requested, enter the user password on the numerical keypad that appears on the display;

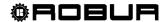

- 4 Select "Plants" from the drop-down menu.
- 5 Select \*\* for two-line cooling/heating plants (in this case 6 temperature levels may be set, 3 for the cooling plant and 3 for the heating plant), \*\* for hot water production plants (in this case there are 3 temperatures to set).
- 6 Select "Ambient Setup" from the drop-down menu.
- 7 Select "Chronot. Set Ptns" from the drop-down menu.
- 8 Position the cursor on the first temperature value at the top left of the screen.
- 9 Press the knob to allow the change of the selected value.
- 10 Turn the knob to modify the value.
- 11 Press the knob to confirm the set value.
- 12 Repeat the last 3 steps to set the other temperatures.
- 13 To exit, select

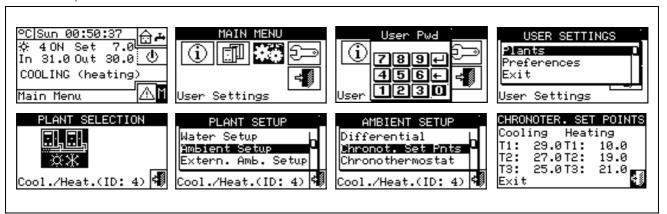

## 3.4.1.2.3 Chronothermostat

This option allows the user to program the chronothermostat.

The figure on the right shows an example for a typical day. The chronothermostat allows a temperature value (T1, T2, T3 or "OFF") to be set for each half-hour interval during the day.

For the plant to operate in chronothermostat mode, it is necessary to connect an ambient temperature sensor, supplied as an optional extra, to the Direct Digital Controller.

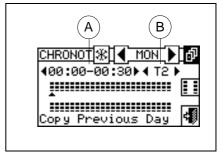

Description of the symbols/icons in the main screen:

| *          | Indicates that the chronothermostat for heating operation is being programmed. |
|------------|--------------------------------------------------------------------------------|
| *          | Indicates that the chronothermostat for cooling operation is being programmed. |
| <b>(</b> ) | Changes the day for which the chronothermostat is being programmed.            |
| MAR        | Shows the day that is being programmed.                                        |

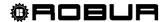

| ð          | Copies the previous day: allows the program for the current day to be copied from the previous day.                                                          |
|------------|----------------------------------------------------------------------------------------------------|
|            | Enables copying of period. This key allows the user to quickly copy the ambient temperature level set for a specific period to one or more adjacent periods. |
| Arrows "A" | Allow the user to select one of the 48 periods available, one for each half-hour interval.                                                                   |
| Arrows "B" | Allow the user to set a temperature level for the period selected.                                                                                           |

A small arrow (see detail "L" in Figure 10 a page 44) on the two rows at the bottom indicates which half-hour interval is being programmed.

#### Chronothermostat programming

The use of the chronothermostat allows up to 3 temperature levels to be selected:T1, T2 and T3 (e.g. T3 day, T2 night and T1 anti-freezing) as well as the switch-off (OFF) for each period selected. It is possible to program a total of 48 periods with a duration of 30 minutes each, and to assign a specific temperature level to each period (T1, T2, T3 and OFF).

The figure below shows the screen for programming the weekly chronothermostat. This screen shows all the buttons and symbols used to enable programming.

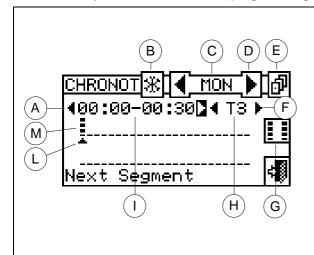

#### KEY:

- **A** Arrows to select the last or next period: each period lasts 30 min. It is possible to program 48 periods.
- **B** ID symbol of the plant type: it is possible to program the cronothermostat for operation in CHILLING and/or HEATING.
- **C** Symbol identifying which day is being programmed.
- **D** Arrows for selecting the previous or following day.
- **E** Button for copying the previous day's program to the current day.
- **F** Arrows for selecting the set point to set for the period selected (T1, T2, T3, OFF).
- **G** Button enabling copy of period.
- **H** Indication of the set point temperature for the period indicated.
- I Indication of time of period being programmed.
- **L** Graphic symbol representing the period being programmed.
- **M** Graphic symbol representing the temperature level set.

Figure 10 - Ambient Chronothermostat Programming Screen

To carry out chronothermostat programming, follow the instructions below:

- 1 Select from the initial screen to gain access to the main menu.
- 2 Select to access the "User settings" menu.
- 3 Enter, if requested, the user password on the numerical keypad that appears on the display;
- 4 Select "Plants" from the drop-down menu.
- 5 Select the appropriate icon: \*\* for two-line cooling/heating plant; \*\* for the hot water production plant; \*\* for the chilled water production plant.
- 6 Select "Ambient Setup" from the drop-down menu.
- 7 Select "Chronothermostat" from the drop-down menu.
- 8 (Two-line hot/cold plants only) Select button "B" to choose the operating mode for which the chronothermostat is to be programmed: 🔀 for HEATING, 🕏 for COOLING.

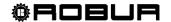

- 9 Select one of the arrows "D" as shown in Figure 10 to choose the day of the week; between the two arrows there is a brief description in letters of the day ( LUN ).
- 10 Select the period to be programmed via the arrows marked "A" (◀00:00-00:30□) in Figure 10. The ▲ symbol (see label L in Figure 10) indicates the period to be programmed.
- 11 Select the set-point temperature level for the period: you can select three temperature levels and the plant switch-off. Position the cursor on one of the arrows labelled "F" ( T3 ) and press the knob to change the set point temperature. Next to the symbol some small black squares will appear according to the level selected:

Functioning in heating mode: level T3; level T2, level T1; OFF.

Conditioning operation: Level T3; Level T2, Level T1; OFF

- 12 Select another period using the arrows "A" and repeat the operation described in step 11.
- 13 If the same temperature level for a certain number of adjacent periods is desired, enable the copy period function by means of the copy period button . The symbol indicates that the copy period button has been enabled. The use of this function speeds up the chronothermostat programming operations: to copy the temperature level on adjacent periods use the arrows "A". To disable the function, press the copy period button again.
- 14 Once programming of the 48 periods is complete, select one of the arrows to change the day. If the 48 periods are to be programmed in the same way as the previous day, use the copy previous day button.
- 15 When all days of the week have been programmed, exit the menu by selecting

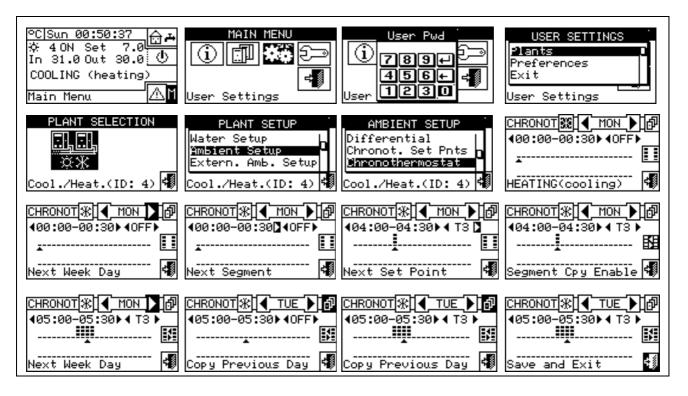

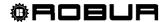

#### 3.4.1.3 External ambient setup

In this menu all parameters for "ExtT" (external temperature) operating mode can be set.

To gain access to the "Environment setting" menu, first configure the consent in "*TExt*" or "*Crvc*" mode (climatic curve (for more information refer to paragraph "On/off command configuration" on page 84).

The parameters that may be programmed in this operating condition are:

3.4.1.3.1 Set point

3.4.1.3.2 Differential

## 3.4.1.3.1 Set point

This option allows the user to define external temperature values for cooling and/or heating operation in "ExtT" (external ambient temperature) mode.

To exit, select

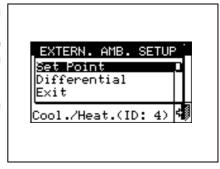

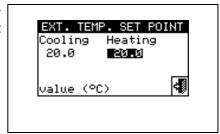

## Configuring external set point temperature

Instructions for setting the external temperature follow:

- 1 Select from the initial screen to gain access to the main menu.
- 2 Select to access the "User settings" menu.
- 3 Enter, if requested, the user password on the numerical keypad that appears on the display;
- 4 Select "Plants" from the drop-down menu.
- 5 Select the appropriate icon: \*\* for two-line cooling/heating plants, \*\* for hot water production plants; \*\* for chilled water production plants.
- 6 Setup" from the drop-down menu.
- 7 Select "Set point" from the scrolling menu.
- 8 Position the cursor on the value to be modified (Cooling and/or Heating).
- 9 Press the knob to allow the change of the selected value.
- 10 Turn the knob to modify the value.
- 11 Press the knob to confirm the set value.
- 12 To exit, select

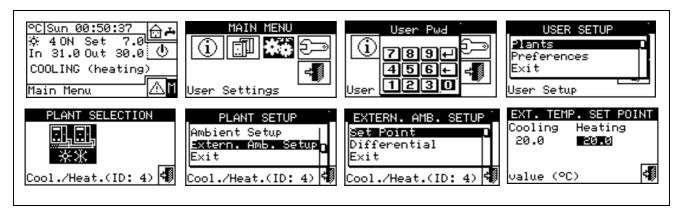

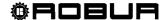

#### 3.4.1.3.2 Differential

This parameter must be set for the "ExtT" (external temperature).

This screen shows the differential value set for heating and/or cooling operation according to the type of plant configured.

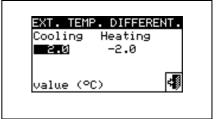

## Setting the differential

To set the external air temperature differential value or values, proceed as follows.

- 1 Select from the initial screen to access the main menu.
- 2 Select to access the "User settings" menu.
- 3 Enter, if requested, the user password on the numerical keypad that appears on the display;
- 4 Select "Plants" from the drop-down menu.
- 5 Select the appropriate icon: \*\* for two-line cooling/heating plant; \*\* for the hot water production plant; \*\* for the chilled water production plant.
- 6 Setup" from the drop-down menu.
- 7 Select "Differential" from the drop-down menu.
- 8 Position the cursor on the value to be modified (Cooling and/or Heating).
- 9 Press the knob to allow the change of the selected value.
- 10 Turn the knob to modify the differential value.
- 11 Press the knob to confirm the set value.
- 12 To exit, select

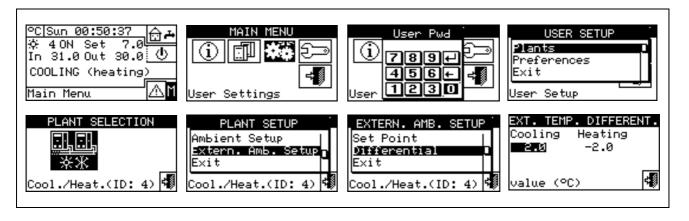

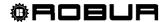

#### 3.4.2 PREFERENCES

From the user settings menu, select "Preferences" to access the dropdown menu where it is possible to set the following parameters:

- 3.4.2.1 Language
- 3.4.2.2 Date and Time
- 3.4.2.3 Temperature Measurement Unit
- 3.4.2.4 Alarm Beeper
- 3.4.2.5 Display Options
- 3.4.2.6 User Password Setup

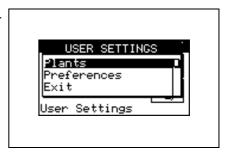

## 3.4.2.1 Language

The following languages are available for viewing the indications on the display: Italian, English, French, German, Spanish. Select "Exit" to return to the list of preferences.

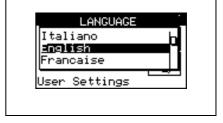

If a language is selected by mistake, wait for 30 minutes until the DDC returns automatically to the main screen, then proceed as follows:

- 1 Select from the initial screen to gain access to the main menu.
- 2 Select to access the "User settings" menu.
- 3 Position the cursor by turning the knob on the second line of the drop-down menu, and press the knob.
- 4 A second drop-down menu appears. Simply select the first line by pressing the knob.
- 5 Turn the knob to choose the language and press the knob to confirm the choice.
- 6 Wait for the change to the language selected.
- 7 To exit, select

## 3.4.2.2 Date and Time

In this screen, current time and date may be modified.

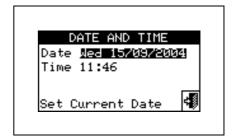

### Setting current date and time

- 1 Select from the initial screen to gain access to the main menu.
- 2 Select to access the "User settings" menu.
- 3 If requested, enter the user password on the numerical keypad that appears on the display.
- 4 Select "**Preferences**" from the drop-down menu.
- 5 Turn the knob to scroll the cursor downwards until "**Date and time**" is highlighted and press the knob to access the submenu.
- 6 To modify the date and/or time, turn the knob to position the cursor on the value to be modified.

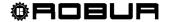

- 7 Press the knob. The figure selected will start to flash.
- 8 Turn the knob to change the value and press the knob to confirm.
- 9 To exit, select

The clock is restarted once the exit button has been pressed and if at least one of the two fields has been selected.

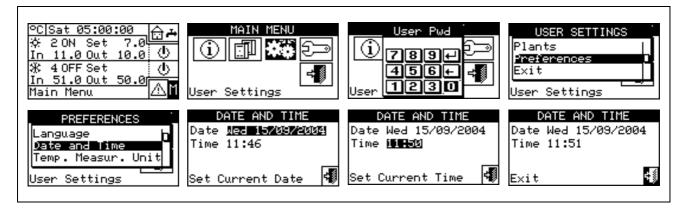

## 3.4.2.3 Temperature Measurement Unit

This screen shows the current temperature units. To modify the unit, position the cursor on  $\square$  and press the knob to confirm.

To exit, select

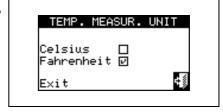

## 3.4.2.4 Alarm Beeper

The Direct Digital Controller is equipped with a beeper that is activated each time an alarm regarding the operation of the units managed occurs. To disable the beep select  $\ \square$  and press the knob to visualise  $\ \square$ 

To exit, select

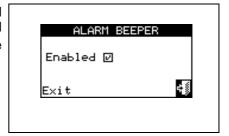

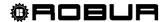

## 3.4.2.5 Display Options

This option allows the user to adjust the contrast of the graphic display. To adjust the contrast:

- 1. Position the cursor on the contrast level.
- 2. Press the knob. The number starts to flash.
- 3. Turn the knob to modify the value.
- 4. Press the knob to confirm the contrast level chosen.
- 5. Select "Lighting always On" and the backlighting stays on, otherwise it will switch of after 15 minutes of Encoder inactivity.

To exit, select

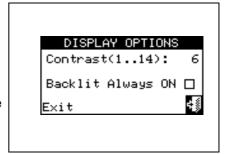

#### 3.4.2.6 User Password Setup

This option allows the user to set/disable the user password.

To set the user password, follow the instructions below:

- 1 Select from the initial screen to gain access to the main menu.
- 2 Select to access the "User settings" menu.
- 3 Select "Preferences" from the drop-down menu.
- 4 Select "Set user password" from the drop-down menu.
- 5 Enter the password requested and select 💾 to confirm.
- 6 Enter the new password again and select 4 to confirm.

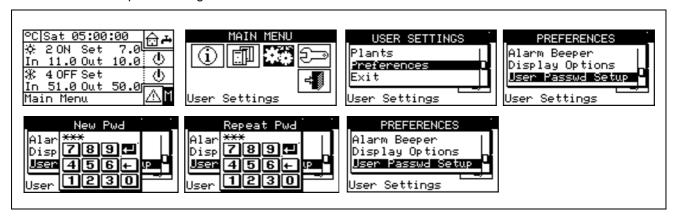

Once the password has been enabled, it must be entered every time it is necessary to access the "User settings" menu (\*\*\*).

Each time the password is entered to access the User settings menu, it remains active for 10 minutes after exiting from the menu.

Instructions for modifying or disabling the user password follow.

- 1 Select from the initial screen to gain access to the main menu.
- 2 Select to access the "User settings" menu.
- 3 If requested, enter the user password on the numerical keypad that appears on the display.
- 4 Select "Preferences" from the drop-down menu.
- 5 Select "Set user password" from the drop-down menu.
- 6 If a user password is present, a numerical keypad appears on the screen. Enter the old password via this keypad and then select 🖽 to confirm it.
- 7 The screen asks for the new password to be entered; enter it and select \(\pm\).

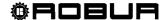

8 - To confirm the new password, enter it again and select  $\blacksquare$ .

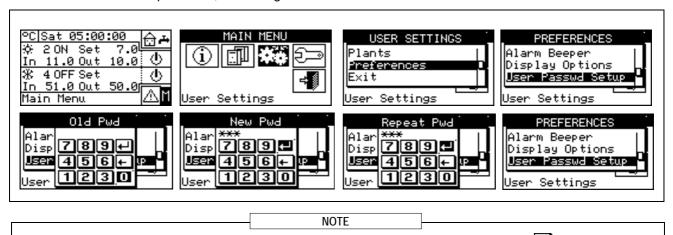

To disable the password, do not enter a new password at steps 7 and 8 - simply select . If the user password is disabled, it is not necessary to enter it to access the "User settings menu".

If an incorrect password is entered, press Enter. The DDC returns to the previous menu.

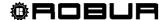

## 4 INSTALLATION

#### 4.1 CONNECTING THE DIRECT DIGITAL CONTROLLER

WARNING

Before proceeding with operations for the creation of the electrical system, the professionally qualified personnel concerned is urged to <u>read carefully the "Warnings"</u> contained in Section 1, "GENERAL WARNINGS", of this manual: they provide important indications regarding installation safety and references to current norms.

Incorrect installation may cause damage to persons, animals or things, for which the manufacturer may not be deemed responsible.

#### 4.1.1 GENERAL INFORMATION

The connection of the Direct Digital Controller (DDC) requires:

- Power supply to the Direct Digital Controller;
- Connection of the DDC and all units via a CAN-BUS cable.

NOTE

BEFORE CARRYING OUT ANY OPERATION TO CONNECT THE DIRECT DIGITAL CONTROLLER, DISCONNECT THE POWER SUPPLY FROM THE UNITS BY MEANS OF THE MAIN POWER SWITCH PROVIDED BY THE ELECTRICAL INSTALLATION TECHNICIAN.

## Power supply of the Direct Digital Controller

The Direct Digital Controller must be supplied by a 230/24 V.a.c safety transformer - 50/60 Hz power no less than 20 VA (not supplied); in particular, this transformer must comply with standard EN 61558-2-6.

Use a 3  $\times$  0, 75 mm 2 electrical connecting cable and make the connections on the terminals of the 4-pole connector located at the bottom left of the rear of the DDC, respecting the polarity as in the diagram on the right

- terminal 1 = 24 V;
- terminal 2 = 0 V;
- terminal 3 = ground.

## The maximum length for this cable is 1 m.

**Warning**: in any case, terminal 3 of the DDC's 4-pole connector must be connected to a safety ground (RCO <  $1\Omega$ ).

The Direct Digital Controller is additionally equipped with a backup battery which, in the absence of electrical power, is able to preserve values set in memory. The duration of the backup battery is approximately 7 years, after which it is necessary to replace it (by contacting a ROBUR Technical Assistance Centre).

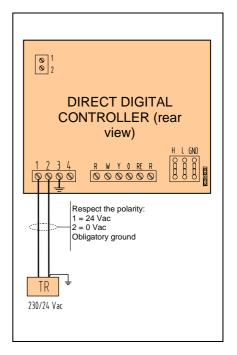

## Connecting the Direct Digital Controller to the units

The Direct Digital Controller must be connected to the units via a CAN-BUS cable, to create a data communication network, characterised by a series of "n" nodes as indicated in the examples in Figure 11 or Figure 12.

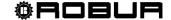

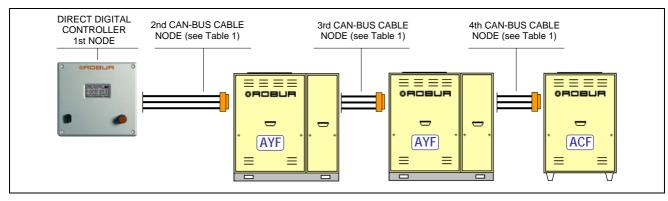

Figure 11 — EXAMPLE OF CONNECTION OF DIRECT DIGITAL CONTROLLER TO SEVERAL GA SERIES UNITS

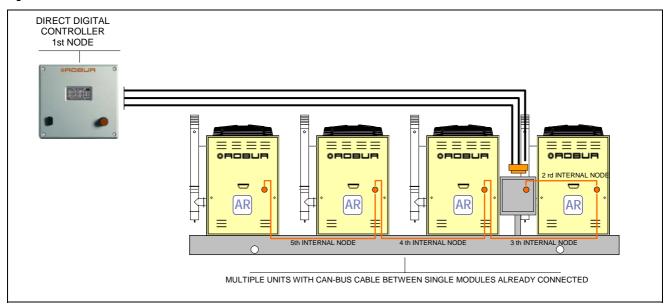

Figure 12 — EXAMPLE OF CONNECTION OF DIRECT DIGITAL CONTROLLER TO SINGLE PREASSEMBLED GAHP SERIES UNIT

For total cable length of up to 200m and communication networks with MAX 6 nodes (example 1 Direct Digital Controller connected to 1 RTCF 300-00) a simple 3 x 0, 75  $\text{mm}^2$  shielded cable may be used. In all other cases, use a CAN-BUS cable, available as a ROBUR accessory, or follow the specifications given below.

| NAME OF CABLE       | MARKINGS / COLOURS |                       | MAX. LENGTH | note            |                    |
|---------------------|--------------------|-----------------------|-------------|-----------------|--------------------|
| Robur               |                    |                       |             |                 |                    |
| ROBUR NETBUS        | H=BLACK            | L= WHITE              | GND= BROWN  | 450 m           |                    |
| Honeywell SDS 1620  |                    |                       |             |                 |                    |
| BELDEN 3086A        | H=BLACK            | L= WHITE              | GND= BROWN  | 450 m           |                    |
| TURCK type 530      | H=DLACK            | L= WHITE   GND= BROWN | 450 111     | In all cases,   |                    |
| DeviceNet Mid Cable |                    |                       |             | the fourth wire |                    |
| TURCK type 5711     | H= BLUE            | L= WHITE              | GND= BLACK  | 450 m           | may not be<br>used |
| Honeywell SDS 2022  |                    |                       |             |                 |                    |
| TURCK type 531      | H=BLACK            | L= WHITE              | GND= BROWN  | 200 m           |                    |

Table 1 - EXAMPLES OF CAN-BUS CABLES FOR THE CONNECTION OF THE DIRECT DIGITAL CONTROLLER TO GA and GAHP SERIES UNITS

WARNING

Diagrams and procedures for connecting the Direct Digital Controller to ROBUR units or to other Robur devices are contained in the specific Installation, Operation, Activation and Maintenance Manuals supplied with the units themselves.

For the operation of connecting the DDC, please consult this specific documentation.

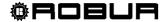

#### 4.1.2 CONNECTING THE DIRECT DIGITAL CONTROLLER

The following connection terminals are located on the rear of the Direct Digital Controller (see Figure 13):

- 2-pole connector for ambient air temperature sensor, supplied as an optional accessory, if specified (see detail A in Figure 13);
- 3-pole connector for alarm signal relay contacts (see detail B in Figure 13);
- 4-pole connector for 24 Vac power supply. Current is supplied to the DDC by a 24 Vac, 50/60Hz single secondary transformer (see detail C in Figure 13);
- 6-pole connector for external operation commands, if specified (see detail D in Figure 13);
- 6-pole CAN-BUS connector for connecting the DDC to the units (see detail E in Figure 13).

A standard male 9-way connector (RS232 serial port) is located on the front of the Direct Digital Controller for connection to a PC (see Figure 1 on page 7).

NOTE

In particular applications, an external alarm signal may be required for high chilled water temperature and/or for low hot water temperature, or for a general alarm that allows any anomalies in the units to be signalled. To this end, a specific terminal with 3 contacts (see detail B in Figure 13) is provided on the rear of the Direct Digital Controller for the activation, via a relay, of an alarm signal, such as a light, siren or other device (for further information see Paragraphs 4.4.2.6.7 - "Temperature Alarm Setup (Master DDC only)" on page 100 and 4.4.2.4 - "Alarm output setup" on page 86.

This connection must only be used to control external equipment at very low safety voltage (SELV) up to a maximum of 24 V and at a maximum current of 1 A. Do not connect external equipment to a 230 V supply.

# A (B) (G (C) (D) (E)

#### **KEY**

- (A)TERMINALS FOR CONNECTION OF INTERNAL OR EXTERNAL AIR SENSOR (NTC 10K), IF SPECIFIED (see Paragraph 4.5.3.1.4)
- (B) TERMINALS FOR CONNECTION TO EXTERNAL ALARM SYSTEMS
  - terminal 1 COM - terminal 2 NO
    - NC terminal 3
- (C)TERMINALS FOR 24 Vac FOR DIRECT DIGITAL CONTROLLER POWER **SUPPLY**

Respect connection polarity

- terminal 1 24 Vac
- 0 Vac - terminal 2
- terminal 3 earth - terminal 4 not used
- (D) 6-POLE CONNECTOR FOR EXTERNAL CONSENTS

(see Paragraphs 4.5.3.1.2 or 4.5.3.1.3)

- terminal 1 R (24 Vac)
- terminal 2 W (heating)
- terminal 3 Y (cooling) - terminal 4 0 (0 Vac)
- terminal 5 NA (not connected)
- terminal 6 R (24 Vac)
- (E) CAN-BUS CABLE CONNECTION
- RS232 PORT REAR CONNECTION (RJ45) (F)
  - Alternative connection to front connection, for the same RS232 port
- (G) **RS485 PORT CONNECTION** 
  - (see Paragraph 4.4.1.13)
  - terminal 1 A (TXD/RXD+)
  - terminal 2 B (TXD/RXD-)
  - Common (connected to the system mass and earth) - terminal 3
  - terminal 4 Cable sheath (connected to the system mass and earth)

Figure 13— REAR VIEW OF DIRECT DIGITAL CONTROLLER and DETAIL OF ELECTRICAL CONNECTIONS

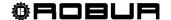

NOTE

To carry out the electric connection between DDC and RB100 we suggest to refer to the "Electric installer section" of the booklet provided with the RB200 device (Code D-LBR468).

To carry out the electric connection between DDC and RB200 we suggest to refer to the "Electric installer section" of the booklet provided with the RB200 device (Code D-LBR632).

#### APPLYING THE DIRECT DIGITAL CONTROLLER

For internal installation, the Direct Digital Controller must be applied as a panel by carrying out the following operations (see Figure 14):

- Create a 155 by 151 mm rectangular opening;
- Position the Direct Digital Controller over the opening created and mark the 4 points of the holes by which it is to be fixed in place;
- Make 4 holes of 4 mm in diameter:
- proceed with the operation of applying the Direct Digital Controller over the opening in the panel with the screws and nuts (supplied).

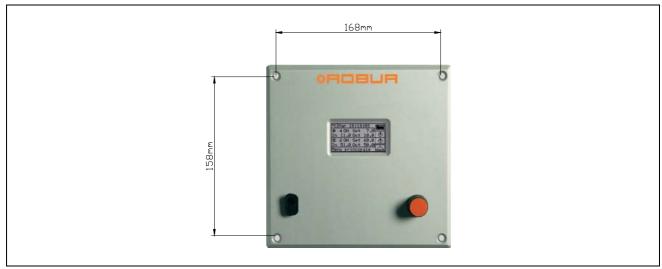

Figure 14 — DISTANCE BETWEEN FIXING HOLES FOR DIRECT DIGITAL CONTROLLER

NOTE

The operating temperature range of the Direct Digital Controller is  $0 \div 50$  °C (32°  $\div$  122°F). If the temperature of the installation environment is below zero freezing, the Direct Digital Controller continues to function correctly to -10 °C (14°F), but its LCD screen may not be able to display data.

# 4.2 DESCRIPTION OF AUXILIARY BOILER OPERATING METHODS FOR HOT SERVICE ON BASE PLANT PART

Limited to the hot service on the base plant part (heating and/or base domestic hot water) obtained with a mixed generation system (heat pump and auxiliary boilers), two different operating modes are available for the auxiliary boilers, selected using specific parameters:

## • Complement mode

This mode is used for plants in which the auxiliary boilers complement, but do not substitute, heat pumps in all the plant operating field. This means that the heat pumps can also work at max. thermal load, and therefore that the plant always requests delivery and return water temperatures that are compatible with the maximum permitted temperatures of the heat pump. It follows that the installed power (sum of the power of the heat pumps and the auxiliary boilers) is usually equal to the total power requested of the plant.

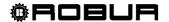

#### Complement and substitution mode

This mode on the other hand is used for plants in which, at a high thermal load, it is foreseen that the temperatures requested for delivery and/or return water are incompatible with the maximum permitted temperatures of the heat pumps. In this type of plant, starting with a given thermal load we must keep the heat pumps off and use only the auxiliary boilers; we must therefore install auxiliary boilers that are able to provide 100% of the maximum power requested of the plant (nominal plant power). Therefore the system assumes that the nominal plant power is equal to the total power of the auxiliary boilers and delivers this power according to one of the following diagrams:

- A As far as is possible (low and medium thermal load) it enables the heat pumps and possibly a fraction of the auxiliary boilers, so that the total enabled power corresponds to the nominal plant power.
- B At high thermal load, and in particular when the requested temperatures are incompatible with those permitted by the heat pump, it disables the heat pumps and enables all the auxiliary boilers, so that the total enabled power is still equal to the nominal plant power.

The system passes from one power delivery layout to the other maximising the use of the heat pumps, as far as is permitted by the temperatures requested of the plant.

|   | NOTE                          | <u> </u>                                                                       |
|---|-------------------------------|--------------------------------------------------------------------------------|
|   | declare the nominal plant po  | ower value, using a special parameter; oilers is higher than the nominal plant |
| Γ | NOTE                          | 1                                                                              |
|   | node requires the use of vari | iable water set points according to the ne system will always work with water  |

For the description of the setting operations for these parameters, refer to the paragraph 4.4.2.6.2 "Auxiliary boiler operation" on page 94 and 4.4.2.6.3 Rated plant power on page 95.

## Warning generation for premature substitution of the heat pumps

When using the "Complement and substitute" mode it is possible to specify a delivery or return temperature limit value; the delivery value is used if the delivery is regulated and the return value in the opposite case.

If the passage from layout A to layout B (see previous paragraph) takes place when the temperature measured on the manifold on which the regulation takes place is less than the specified limit value, the warning W1027 is generated and memorised in the event history. This is used to underline situations in which the heat pumps are disabled with lower manifold water temperatures than those nominally set and which lead to a lower use of the heat pumps; this warning acts for information only, and does not affect the system functionality. To obtain a correct diagnostic, set an appropriate limit value according to the plant characteristics.

|                                                           | NOTE                         |                                        |
|-----------------------------------------------------------|------------------------------|----------------------------------------|
| These parameters are found in the hot s HEATING SERVICE). | ervice regulation parameters | page of the base plant part (see 4.3.1 |

#### Variant of the Complement and substitution: Progressive complement and substitute

Again in the case of using the "Complement and substitution" mode it is possible to select advanced settings which substitute the heat pumps with auxiliary boilers progressively rather than in a single moment. When the operating limit of the heat pumps is reached, corresponding to the passage from the power delivery layout A to layout B described above, the system attempts to substitute a single heat pump with the auxiliary boilers (rather than substituting them all as takes place in the "standard complement and substitution" mode); subsequently it continues to monitor the temperatures; once the limit operating condition of the heat pumps is reached again, the system substitutes another heat pump with power generated by the auxiliary boilers. This

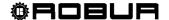

process is repeated when necessary and can lead to the progressive substitution of all the heat pumps or their progressive re-inclusion.

This use of this advanced variant of the complement and substitution mode is subordinate to the satisfaction of the following requirements:

- Hydraulic configuration of the boilers in series with the heat pumps (see the "Applications manual")
- Installation of an additional temperature probe on the return manifold of the heat pump

These two requirements imply the use of the RB200 device, which is able to manage the temperature probes of the effective delivery and return manifolds in the serial hydraulic configuration, and the additional probe on the return manifold of only the heat pumps.

• Correct setting of some additional parameters, concerning an auxiliary regulator which manages the substitution and progressive re-inclusion of the heat pumps

These parameters are found in the hot service regulation parameters page of the base plant part (see 4.3.1 HEATING SERVICE).

## Hydraulic configuration of the auxiliary boilers in parallel or in series with the heat pumps

Whatever the auxiliary boiler operating mode, it is possible to use the hydraulic configuration in parallel or in series.

In the parallel configuration, the return pipes from the auxiliary boilers are connected directly to the plant return manifold, like those in the heat pumps; similarly, all the delivery pipes are connected to the plant delivery manifold. In this case, the carry out the regulation, the DDC may use:

- If the auxiliary boilers are AY modules (Robur), the average temperature read by the machine probes, or dedicated manifold probes, managed by the RB200.
- If the auxiliary boilers are third party, only dedicated manifold probes, managed by the RB200.

In the serial configuration, the return pipes from the auxiliary boilers are connected to the delivery manifold of the heat pumps and the delivery pipes to the plant delivery manifold; only the return pipes from the heat pumps are connected to the plant return manifold. This configuration is advantageous when the plant, at high thermal load, requires a higher delivery temperature than the maximum permitted by the heat pumps [60 or 65 °C (140 or 149° F) according to the models] and develops a higher Delta T than that of the heat pumps [10 °C (18°F)]. In this case, to carry out the regulation, the DDC must always use dedicated manifold probes, managed by the RB200, which may be positioned on the effective plant delivery and return manifolds. For more information on this subject, refer to the "Applications Manual" (D-LBR630).

## 4.3 DESCRIPTION OF THE REGULATION WATER TEMPERATURE ALGORITHM AND OF THE RELATIVE PARAMETERS

## 4.3.1 HEATING SERVICE

#### Objective of the regulation

The Digital Control Panel regulates the water temperature with the objective of maintaining it within a band centred on the set point. The range of this period is defined by the relevant "Water differential" parameter, as indicated in Figure 15. The default value of the parameter is 2 °C (3,6 °F) [i.e. ± 1 °C (±1,8° F) with respect to the set point value]; for normal applications it is recommended to use this value.

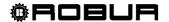

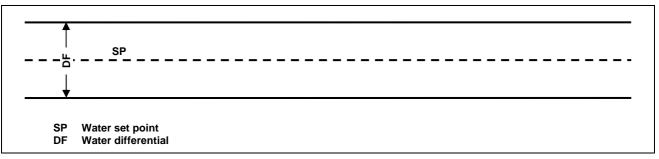

Figure 15

To make the regulation, the DDC manages switch-on and switch-off in cascade mode of the different types of machines available, adapting the power supplied to the system heat load.

## **Machine categories**

On the basis of their type, the machines are assigned to "categories" which have different properties to each other, in a way to allow the control panel to manage the various types of machine with differentiated logic and parameters. However, the machines have equivalent features within a category. In heating mode, the existing categories are:

- Category 1
  - The hot modules of all current Robur heat pumps are automatically assigned to this category.
- Category 2
  - This category is reserved for future Robur products.
- Category 3
  - All current Robur heat pumps in the AY line are automatically assigned to this category.
- Categories 4 7
  - Any third party boilers can be assigned by the installer to these categories. For setting instructions refer to paragraph 4.4.1.9 "Third party product category" on page 76.

#### Machine power of a category

The power of the individual machine belonging to it is defined via a parameter for each category. For categories 1 and 3 (heat pumps and AY boilers) the pre-set value that cannot be modified is 35 kW. For each of the categories 4-5-6-7 (third party boilers) the value that can be set by the installer is from 1 to 1680 kW.

#### Switch-on priority of a category

An ignition priority is associated to each category, expressed via a parameter with value from 0 to 6, which determines the priority of use of the machines belonging to this category. The higher the value the higher the priority.

For category 1 (Robur heat pumps) the value, which is set automatically and cannot be modified, is 6, corresponding to maximum priority. For category 3 (Robur AY boilers) the value set by default is 4, but this can be modified from 0 to 4. For categories 4-5-6-7 (third party boilers) the value set by default is 3, but again this can be modified from 0 to 4. Therefore the system will always switch on the heat pumps first and will use the boilers only when the thermal load is higher than the installed power of the heat pumps; the installer can decide the relative switching on priority of all categories used for boilers, whether Robur or third party. Please note that it is possible to assign the same switching on priority to several categories used for boilers; the DDC will maintain a balanced operating time for boilers belonging to equal priority categories.

## Number of stages of a category

The number of stages used by the regulation system is defined for every category. This is determined by a parameter, which can be set in the range from 1 to 10.

The parameter must always be set at the value corresponding to the number of the stages desired.

If the number of machines is not an exact multiple of the parameter value, the system will use the number of stages corresponding to the value of the parameter, but the stages will not be uniform, i.e. they will be made up from different amounts of machines. The DDC will maintain a balanced operating time of the machines, modifying the assignment of the machines to various stages of the category every 24 hours.

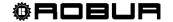

NOTE

When the values of the number of stages in each category are set initially, or if they are subsequently varied, it is also necessary to modify the setting of the other parameters; refer to paragraph **Default values of the parameters and indications for correct choice of their values (categories 1 and 3)**" on page 103 and in particular Table 2.

## Prevention time, enabling integral and prevention integral of a category, description of the regulation algorithm

These three parameters are also defined for each category, which affect the regulation algorithm used by the system to maintain the temperature of the water inside the differential period.

The regulator operates by switching the machine that constitutes the various stages of the various categories on and off. When the regulator is operating on the stages of a given category, it uses the values of the three parameters corresponding to this category. This allows to optimise the regulation on the basis of the features of the specific category (number and power of the stages, type of heat generator).

Successively, the regulation algorithm is illustrated via an example of evolution of the water temperature through time. It is assumed that the system is made up from two stages belonging to a unique category and that the initial condition is within machines all off and temperature of the water within the differential band. In the following description, refer to Figure 16.

- A. **Zone 1 of the graph in Figure 16:** while the temperature of the water remains within the differential band centred around the set point, the regulator keeps all machines off.
- B. **Point 2**: when the falling water temperature, exits the differential band, the regulator switches the machines, which constitute the first stage of the category at highest priority, on.

Note: subsequently, switch-on of the machines that constitute a stage data will be defined for brief switch-on of the stage

- C. **Zone 3**: if the energy supplied by the first stage is such to make the temperature of the water rise quickly inside the differential band and keep it there, the regulator does not perform other interventions and keeps the first stage on.
- D. **Point 4 and Zone 5**: if the energy supplied by the first stage causes the water temperature to rise above the differential band, the regulator switches the first stage off and keeps it off in zone 5.
- E. **Point 6 and Zone 7:** in this case, the energy supplied by the first stage is not sufficient to cause quick rise of the water temperature. When the first stage has been switched back on in point 6, the regulator, after a delay equal to the value inserted for the "prevention time" parameter, starts to calculate the energy deficit, represented by the dotted area in zone 7. If the dotted area should reach the value set for the "enabling integral" parameter, the regulator "would release" the second stage and switch it on. In the case represented in zone 7, instead, the temperature of the water rises within the differential band before the dotted area reaches this value, therefore the regulator does not switch the second stage on, but keeps the first stage on, as the temperature of the water remains within the differential band.
- F. **Point 8 and Zone 9**: in the same way as the case described in D, the regulator switches the first stage in point 8 off and keeps it off in zone 9.
- G. **Points 10 and 11 and zone 12**: the situation is similar to that described in E, but in this case, after the delay equal to "*prevention time*", the dotted area that represents the energy deficit reaches the value set for the "*enabling integral*" parameter, therefore the regulator "releases" the second stage and switches it on (in point 11); it keeps it on in zone 12, i.e. up to when the temperature of the water is below or within the differential band.
- H. Point 13 and zone 14: in the same way as the case described in D, for the first stage, if he energy supplied by the second stage causes the water temperature to rise over the differential band, the regulator switches the second stage off in point 13 and starts to calculate the excess energy, represented by the dotted area in zone 14. If the dotted area should reach the value set for the "prevention integral" parameter, the regulator "would block" the second stage and would switch the first stage off. In the case represented in zone 14, instead, the temperature of the water returns within the differential band before

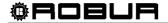

- the dotted area reaches this value, therefore the regulator does not "block" the second stage and keeps the first stage on. The second stage is maintained off in all of zone 14.
- Point 15 and zone 16: because the second stage has not been "blocked", it is switched back on immediately when the falling temperature of the water, escapes the differential band and zone 16 is kept on
- J. Points 17 and 18 and zone 19: the situation is similar to that described in H.: the regulator switches off the second stage of point 17, but in this case in the subsequent point 18 the dotted are that represents the excess energy reaches the value set for the parameter "prevention integral"; therefore in point 18 the regulator "releases" the second stage and switches off the first; it then maintains this state in zone 19. In zone 19 the system is therefore once again in the situation of zone 1, described in A.; therefore all possible subsequent evolutions of the system fall within the cases already described; for example, in point 20 the first stage will be switched on again, as previously occurred in point 2.

It is possible to summarise the functioning of the regulation algorithm with the following rules:

- In a given moment, the regulator works with a certain number of stages released and the rest blocked.
- The first stage of the category with highest priority is never blocked.
- All blocked stages are always off; all released stages, except the last, are always on; the last released stage is switched on or off when the temperature of the water, respectively falling or rising, exits the differential band.
- A blocked stage is released (and switch-on) if the area that represents the energy deficit, calculated starting from the expiry of "prevention time", reaches the "enabling integral" (Figure 16) value.
- A released stage is blocked (and the previous stage is switched off) if the area that represents the excess energy reaches the "prevention integral" value.

#### NOTE

- The release and block technique of the stages, based on the "enable and prevention integrals", allow to "centre" the power of generation adapting it to the load of the system. In a given load condition, the system maintains some systems stably of and all of the others, except one, on. The remaining stage is switched on or off alternately to regulate the temperature of the water, keeping it within the differential band. This regulation adapts the generation power also when faced with fluctuations contained in the load. However, successively, to significant load variations, one or more further stages are blocked or released in succession, until the generation power is taken almost back into equilibrium with the load. At this point the system goes back to regulating the alternate switch-on/off of an individual stage.
- The "prevention time" allows to consider the fact that the machines start to produce energy only after a certain time from start-up. Starting from the moment that the regulator has switched a stage on, the prevention time allows to wait that effect is produced on the regulation of this stage, before starting to calculate the energy defect still present and potentially reach switching on another stage. Therefore the values of this parameter are linked to the features of the various types of machines.
- As already mentioned previously, if several machine categories are present, on increase of the heat load, the system first switches on all stages available in the highest priority category and then, if necessary, passes to switching the stages on of the priority category immediately lower, and so on. When the heat load drops the system switches the stages off in the reverse order. Each individual time, the regulator uses the parameter values defined for the category with lowest priority that have at least one stage on; for example, in the case of the system with two machine categories, the regulator uses the values defined for the category for highest priority until only the stages of this category are switched-on. From the time that at least one stage of the second category is switched on, it passes to using the values of the parameters of the same. It goes back to using the values of the first category when all stages of the second are off again.

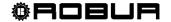

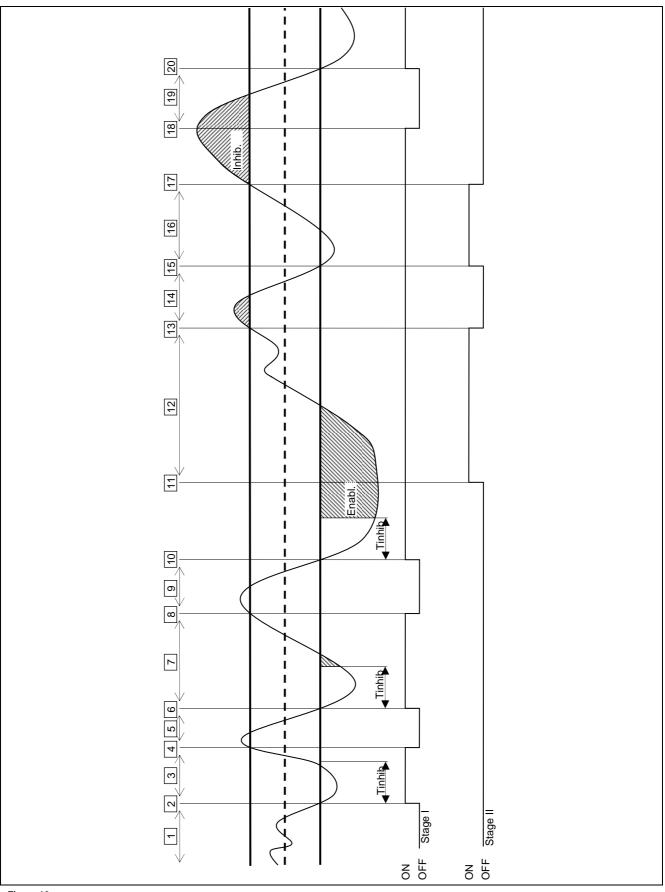

Figure 16

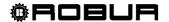

## Minimum switch-on time of a category

This further parameter is present for every category. This allows to define the minimum switch-on time of every stage of the category and has the purpose of preventing that the machines are kept on for a period that is too brief, with negative impact on the yield of the same. In practice, when a stage is switched on, it can be switched off only after the "minimum switch-on time" has passed, whatever the rules of the regulation algorithm described in the relative paragraph; for example, referring to Figure 16, if the time passing between points 2 and 4 is less than the "minimum switch on time", the first stage would not be switched off in point 4, but later, after the "minimum switch on time" calculated from point 2. It is clear that the use of too high a value of this parameter can lead to poor regulation, as the respect for the minimum switch on time will cause frequent and consistent breaches in the rules of the normal algorithm; on the other hand, too low a value will lead to the machine being switched on for very short periods, which will compromise yield.

## Default values of the parameters and indications for correct choice of their values (categories 1 and 3)

| Default values     |                                       |                                                  |                                                                                                    |  |
|--------------------|---------------------------------------|--------------------------------------------------|----------------------------------------------------------------------------------------------------|--|
| Parameter          | Value of Categ. 1                     | Value of Categ. 3                                | Recommended setting                                                                                                    |  |
| Machine power      | 35 kW                                 | 35 kW                                            | Not modifiable                                                                                                    |  |
| Priority           | 6                                     | 4                                                | Not modifiable                                                                                                    |  |
| Prevention time    | 5 minutes                             | 2 minutes                                        | Use default values                                                                                                    |  |
| Mi. switch-on time | 7 minutes                             | 3 minutes                                        | Use default values                                                                                                    |  |
| Number of stages   | 10                                    | 10                                               | Use the maximum value possible for the number of machines present                                                                                         |  |
| Enable integral    | 6 °C * minutes<br>(10,8 °F * minutes) | 6 °C * minutes configuration (refer to 4.4.2.6.4 | Use the semi automatic configuration (refer to paragraph 4.4.2.6.4 "Regulation parameters" on page 96), which                                             |  |
| Disable integral   | 8 °C * minutes<br>(14,4 °F * minutes) | 8 °C * minutes<br>(14,4 °F * minutes)            | calculates the value of these parameters according to the other data set for all categories; the calculation is made when exiting the configuration panel |  |

Table 1 - REGULATION PARAMETER DEFAULT VALUESHEATING OPERATION (categories 1 and 3)

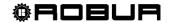

## Default values of the parameters and indications for correct choice of their values (categories 4 - 7)

| Default values          |                                       |                                                                                                    |  |
|-------------------------|---------------------------------------|----------------------------------------------------------------------------------------------------|--|
| Parameter               | Value of Categ. 4 - 7                 | Recommended setting                                                                                                    |  |
| Machine power           | 35 kW                                 | Set the power value in kW of the single machine belonging to the category                                                                  |  |
| Priority                | 3                                     | Set a value between 0 and 4                                                                                                    |  |
| Prevention time         | 2 minutes                             | Set a value suited to the type of machine used                                                                                             |  |
| Minimum activation time | 3 minutes                             | Set a value suited to the type of machine used                                                                                             |  |
| Number of stages        | 10                                    | Use the maximum value possible for the number of machines present                                                                          |  |
| Enable integral         | 6 °C * minutes<br>(10,8 °F * minutes) | Use the semi automatic configuration (refer to paragraph 4.4.2.5.4 Regulation parameters 89), which calculates the                         |  |
| Disable integral        | 8 °C * minutes<br>(14,4 °F * minutes) | value of these parameters according to the other data set for all categories; the calculation is made when exiting the configuration panel |  |

Table 2 - REGULATION PARAMETER DEFAULT VALUES HEATING SERVICE (categories 4 - 7)

## Guide lines for the calibration of the parameters on the basis of the observation of the behaviour of the system.

The values for the automatically set integrals using the semi-automatic configuration refer to plants with normal heat inertia.

If systems must be regulated with very low or very high inertia values, it is possible that the regulation parameters are calibrated differently.

Several guide lines are given below:

- The first indicator of a well-regulated system is that in normal conditions (with constant load) there is only one intermittent stage.
  - If, however, there are several intermittent stages in normal running conditions, the integrals must be increased, both prevention and enabling.
- If the response to load or set point variations is too slow:
  - o reduce the integrals, both prevention and enabling;
  - o reduce the number of stages, only after having acted with the previous option.
- If a single stage is too intermittent:
  - o maximise the number of stages;
  - o increase the differential [default = 2°C (3,6° F)] without exaggerating so as not to shift too far away from the set point.
- If too marked overshoots are observed (the temperature rises too much over the set point):
  - o reduce the prevention inhibition;
- If too marked overshoots are observed (the temperature falls too much below the set point):
  - o reduce the enabling inhibition;

When a set point is requested that is very near to the operational limits of the machines, if the load is low the system will regulate badly as the machines will tend to go continuously into limit thermostating.

To prevent this phenomenon that largely worsens yield, it is necessary to intervene with the activation of the climatic curves or, alternately, reduction of the set point (in heating mode).

In the case of systems with common pump, where the phenomenon is particularly marked, it is also possible to intervene by reducing the number of stages.

#### Third party boiler water pump delay

Only for categories 4, 5, 6 and 7, for third party boilers, this parameter is also present. For a given category, the parameter is present when assigned to boilers with dedicated water pumps controlled by the Robur system; this has the purpose of establishing the switch off delay for this type of water pump. If more than one

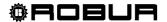

boiler of this type is assigned to a category, the switch off delay is the same for all the water pumps of these boilers.

#### Delivery and return limit temperature

For category 1 only, destined for heat pumps, these parameters may also be present. In particular, the parameters will be present in the event of using the "complement and substitution" operating mode with the auxiliary boilers. For details on the meaning of these parameters, refer to paragraph 4.2 - DESCRIPTION OF AUXILIARY BOILER OPERATING METHODS FOR HOT SERVICE ON BASE PLANT PART on page 55.

## Auxiliary regulator parameters for "Progressive complement and substitution" mode

For category 1 only, destined for heat pumps, these parameters may also be present. In particular, the parameters will be present in the event of using the "progressive complement and substitution" operating mode with the auxiliary boilers. For details on the meaning of these parameters, refer to paragraph 4.2 - DESCRIPTION OF AUXILIARY BOILER OPERATING METHODS FOR HOT SERVICE ON BASE PLANT PART on page 55.

#### Setting the parameters

For the description of the setting operations of the parameters, refer to the paragraph 4.4.2.6.4 "Regulation parameters" on page 96 relative to setting the basic system part.

#### 4.3.2 DOMESTIC HOT WATER (DHW) SERVICE

#### DHW service on the basic system part

Regarding the "base" DHW service, i.e. supplied at the same time as the heating service and on the same pipes, the regulation is identical to that described previously for the heating service and uses the same values as the parameters.

## DHW service on the separable system part

For the DHW service supplied on the pipes on the separable part of the plant, the regulation algorithm is identical to that described for the heating system. In this case, however, parameters are used that are dedicated to allow differentiation of the regulation. To set these, refer to the 4.4.2.5.4 "Regulation parameters" paragraph on page 89 relative to the settings of the separable system part. The default values of the parameters are identical to those of the basic system part.

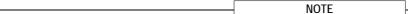

In this case the Delivery and return limit temperature and Auxiliary Regulator parameters are never present for the "Progressive complement and substitution" mode as the "complement and substitution" operating mode of the auxiliary boilers is not foreseen on the separable plant part.

### 4.3.3 CONDITIONING OPERATION

#### **General description**

The algorithm used to regulate the temperature of the water is identical to that of the heating mode, except for inversion of the logic, thanks to which the stages are switched on when the temperature is higher than the objective and off when lowered. Therefore, for a description of the algorithm, refer to the 4.3.1 "Heating service" paragraph on page 57.

The "Water differential" parameter also exists in cooling mode, with default value = 2°C (3,6° F) and with the same meaning described for the heating mode.

## Categories of machines and parameters default values

For the conditioning service, the following categories are defined:

Category 1

The cold modules of all current Robur heat pumps and chillers are assigned to this category.

Categories 2 and 3

These categories are reserved for future Robur products.

Categories 4 - 7

Any third chillers can be assigned by the installer to these categories. For setting instructions refer to Table 4 on page 65.

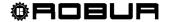

For category 1 (chillers and heat pumps) the pre-set value that cannot be modified is 17 kW.

For each of the categories 4-5-6-7 (third party chillers) the value that can be set by the installer is from 1 to 1680 kW.

For category 1 the default value is 6, for categories 4-5-6-7 it is 3.

For all categories the switch on priority can be freely set in the complete range between 0 and 6; therefore it is possible to set any switch on order for the Robur and third party units. Please note that it is possible to assign the same switching on priority to several categories; as in the heating mode, the DDC will maintain a balanced operating time for machines belonging to a given category and those belonging to equal priority categories.

#### Default values of the parameters and indications for correct choice of their values (category 1)

| Default values     |                                       |                                                                                                    |  |
|--------------------|---------------------------------------|----------------------------------------------------------------------------------------------------|--|
| Parameter          | Category 1 value                      | Recommended setting                                                                                                    |  |
| Machine power      | 17 kW                                 | Not modifiable                                                                                                    |  |
| Priority           | 6                                     | Set a value from 0 to 6                                                                                                    |  |
| Prevention time    | 7 minutes                             | Use default values                                                                                                    |  |
| Mi. switch-on time | 10 minutes                            | Use default values                                                                                                    |  |
| Number of stages   | 10                                    | Use the maximum value possible for the number of machines present                                                                                        |  |
| Enable integral    | 6 °C * minutes<br>(10,8 °F * minutes) | Use the semi automatic configuration (paragraph 4.4.2.6.4 Regulation parameters on page 96), which                                                       |  |
| Disable integral   | 8 °C * minutes<br>(14,4 °F * minutes) | calculates the value of these parameters according to the other data set for all categories; the calculation is made when exiting th configuration panel |  |

Table 3 - REGULATION PARAMETER DEFAULT VALUES CONDITIONING SERVICE (categories 1)

## Default values of the parameters and indications for correct choice of their values (categories 4 - 7)

| Default values          |                                       |                                                                                                    |  |
|-------------------------|---------------------------------------|----------------------------------------------------------------------------------------------------|--|
| Parameter               | Value of Categ. 4 - 7                 | Recommended setting                                                                                                    |  |
| Machine power           | 17 kW                                 | Set the power value in kW of the single machine belonging to the category                                                                                 |  |
| Priority                | 3                                     | Set a value between 0 and 6                                                                                                    |  |
| Prevention time         | 7 minutes                             | Set a value suited to the type of machine used                                                                                                    |  |
| Minimum activation time | 10 minutes                            | Set a value suited to the type of machine used                                                                                                    |  |
| Number of stages        | 10                                    | Use the maximum value possible for the number of machines present                                                                                         |  |
| Enable integral         | 6 °C * minutes<br>(10,8 °F * minutes) | Use the semi automatic configuration (paragraph 4.4.2.6.4 Regulation parameters on page 96), which                                                        |  |
| Disable integral        | 8 °C * minutes<br>(14,4 °F * minutes) | calculates the value of these parameters according to the other data set for all categories; the calculation is made when exiting the configuration panel |  |

Table 4 - REGULATION PARAMETER DEFAULT VALUES CONDITIONING SERVICE (categories 4 - 7)

For the qualitative guide lines for integral modifications on the basis of observations of the behaviour of system regulation, refer to that said for the heating mode (see 4.3.1 "Heating service" on page 57).

#### Third party chiller water pump delay

Similarly to heating mode, only for categories 4, 5, 6 and 7, for third party chillers, this parameter is also present. For a given category, the parameter is present when assigned to chillers with dedicated water pumps controlled by the Robur system; this has the purpose of establishing the switch off delay for this type of water

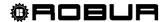

pump. If more than one chiller of this type is assigned to a category, the switch off delay is the same for all the water pumps of these boilers.

NOTE

In this case the Delivery and return limit temperature and Auxiliary Regulator parameters are never present for the "Progressive complement and substitution" mode as the "complement and substitution" operating mode is not foreseen on cold generation plants.

## **Setting the parameters**

For the description of the setting operations for these parameters, refer to the paragraph 4.4.2.6.4 "Regulation parameters" on page 96 relative to setting the basic system part.

## 4.4 SYSTEM INSTALLATION

Only professionally qualified personnel may access this menu. To access the menu select from the main menu as shown in the figure on the right, then enter, if requested, the installer password on the numerical keypad that appears on the display.

The options available in this menu are indicated below.

4.4.1 DDC

4.4.2 PLANTS

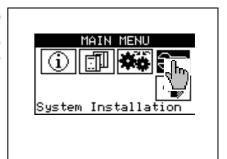

#### 4.4.1 DDC

To access the menu, select DDC from the drop-down menu.

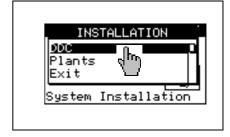

#### 4.4.1.1 Setting ID

This option allows the user to assign the ID of each Direct Digital Controller in Multi DDC plants.

For single DDC plants it is not necessary to assign an ID to the DDC, as in this case the default value of ID=960 is assigned.

To set the ID, follow the instructions below.

- 1 Select from the initial screen to gain access to the main menu.
- 2 Select to gain access to the System installation.
- 3 Enter the installer password on the numerical keypad that appears on the display.
- 4 Select "DDC" from the drop-down menu.
- 5 Select "Set ID" from the drop-down menu.
- 6 Position the cursor on the number to the left of the text "ID value". Press the knob: the number starts to flash. Turn the knob to modify the value and press to confirm.
- 7 To exit, select
- 8 Repeat steps 1 to 7 for each DDC linked to the CAN BUS network and assign an ID value that is **different** from that of the other DDCs.

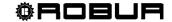

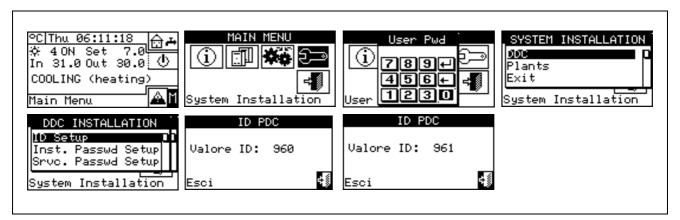

## 4.4.1.2 Setting the installer password

This option allows the user to set/disable the installer password.

Once the password has been enabled, it is necessary to enter it in order to access:

System Installation ( );

NOTE

Every time a menu is left with active password, the installer password is kept enabled for a period equal to 10 min. At the end of this period, the entering of the installer password will be required again to gain access to one of the above-said menus.

To set or change the installation password, follow the instructions below:

- 1 Select from the initial screen to gain access to the main menu.
- 2 Select to gain access to the System installation.
- 3 If required, enter the installer password on the numerical keypad shown on the display;
- 4 Select "DDC" from the drop-down menu.
- 5 Select "Inst. Passwd Setup" from the drop-down menu.
- 6 If an installer password is already present, a numerical keypad will appear on the DDC's screen. Enter the old installer password and select 🖽 to confirm.
- 7 Enter the new password and select 4 to confirm.
- 8 Enter the new password again and select du to confirm.

NOTE

To **disable** the installer password, do not enter the new password at points 7 and 8 – instead, simply select

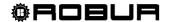

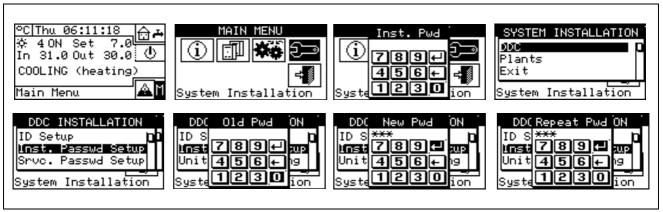

If the installation password is disabled, it is no longer necessary to enter it in order to gain access to the following menus:

## 4.4.1.3 Service password setup

This option permits to set/disable the assistant's password .

Once the password has been enabled, it is necessary to enter it in order to access to:

- Modifying Set of Parameters (option present in Units management menu );
- Default Set of Parameters (option present in Units management menu

NOTE

Every time a menu is left with active password, the assistant's password is kept enabled for a period equal to 10 min. At the end of this period, the entering of the assistant's password will be required again to gain access to one of the above-said menus.

To set or change the installation password, follow the instructions below:

- 1 Select from the initial screen to access the main menu.
- 2 Select to gain access to the System installation.
- 3 If required, enter the installer password on the numerical keypad shown on the display:
- 4 Select "DDC" from the drop-down menu.
- 5 Select "Srvc.Passwd Setup" from the drop-down menu.
- 6 If an assistant's password is already present on the DDC screen, a numerical keypad will be shown; enter the assistant's old password on the numerical keypad and select to confirm.
- 7 Enter the new password and select **to** confirm.
- 8 Enter the new password again and select 4 to confirm.

NOTE

To disable the Assistant's password, do not enter the new password at steps 7 and 8, but select only 4.

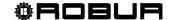

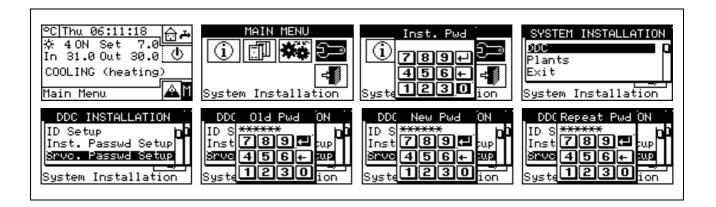

#### 4.4.1.4 Machine configuration

Before performing these operations, make sure that all the built-in S61 electronic boards have been configured, i.e. have had an **ID** (identifier = network address) assigned to them and have been assigned to a plant.

Moreover, check that the correct group of belonging has been assigned to every unit: Base plant part or Splitting plant part (see programming manual, sheet S61).

In the presence of one or more RB100 or RB200 devices, also check that they have been configured (see "RB100 Installation and Use Booklet" Code D-LBR468 or "RB200 Installation and Use Booklet" Code D-LBR632) according to the type of device used.

Finally ensure that all units and any RB100 or RB200 devices are switched on when the Direct Digital Controller (DDC) is switched on.

#### Description of the screen.

Figure 17 shows an example screen from the Machine configuration menu.

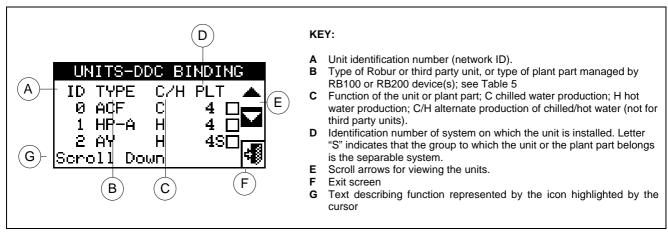

Figure 17— EXAMPLE OF MACHINE CONFIGURATION MENU SCREEN

Table 5 shows all types of units and plant parts with a short description. For more information on the management of third party units (only with RB200) and plant parts also refer to the "Installation and use booklet for RB100 (code D-LBR468) and the "RB100 Applications Manual (code D-LBR467)", or the "Installation and Use Booklet for RB200" (Code D-LBR632) and "Applications Manual" (Code D-LBR630), according to the device used.

The DDC deduces which plant or plants it must manage from the plants on which the units assigned to the DDC itself are configured.

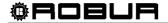

For example, if machines that are all on the same cold plant are assigned to the DDC, it assumes that it has to manage that cold plant.

If machines are assigned to a cold plant and to a hot plant with different IDs, the DDC assumes that it has to manage two independent plants - one cold and one hot.

If 2-line hot/cold machines are assigned to the same plant (AYF/2 or GAHP-AR) and/or cold and hot machines to the same plant (e.g. 1 ACF to plant with ID=0 and a GAHP-A unit to the same plant), the DDC assumes that it has to manage one two-line hot/cold plant.

NOTE

The management of two-line hot/cold plants is obtained also in the following particular cases:

- AYF/4 if both modules are assigned to the same plant ID
- GAHP-GS/WS if both modules are assigned to the same plant ID.

The screen of Figure 17 shows the existing units, for each one of which what follows is indicated machine ID, machine type or plant part type, function (heating and/or cooling) and the number of the plant to which they are assigned (letter "S" indicates that the group to which the unit belongs is the separable plant. If letter "S" is not present beside the string that identifies the unit type, this means that the group to which the unit belongs is the base plant).

For 4-line units (AYF/4 and GAHP-GS/WS), two consecutive rows are displayed (both with the same unit ID), one relating to the cooling module (C), the other to the heating module (H); each row shows the number of the plant to which that module is assigned.

WARNING

For AYF/4 units it is possible to assign the modules to two different DDCs (Multi DDC plants only). For GAHP-GS/WS units the system forces the assignment of the modules to the same DDC.

To assign the units and plant parts to the DDC, follow the instructions below:

- 1 Select from the initial screen to gain access to the main menu.
- 2 Select to gain access to the System installation.
- 3 Enter the installer password on the numerical keypad that appears on the display.
- 4 From the drop-down menu select "DDC".
- 5 Rotate the knob to scroll the cursor downwards until "Config Machines" is highlighted then press the knob to access the screen.
- 6 Select "Yes" to carry out a new configuration. WARNING: EACH TIME A NEW CONFIGURATION IS PERFORMED, THE PREVIOUS CONFIGURATION IS CANCELLED.
- 7 Position the cursor on □ then press the knob to assign the machine and/or the deviation valves to the plant. The symbol ☑ points out that the unit has been assigned to the plant.
- 8 Select or Late to view the other units to assign to the plant or plants.
- 9 Repeat the operations described in steps 7 and 8 until all the units/valves to be managed by this DDC have been selected.
- 10 To exit "Config Machines" select

WARNING

If the plant contains at least one unit belonging to the separable group, the configuration shall be completed following the indications provided in paragraph 4.4.2.5.1 "Heating/DHW Select" on page 87. and to paragraph 4.4.2.6.10 "Heating/DHW select" on page 119 (if at least one hot unit belonging to the base plant is present). Omitting this step, the caption "CONFIG. INCOMPL." (configuration incomplete) will be shown on the main screen.

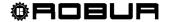

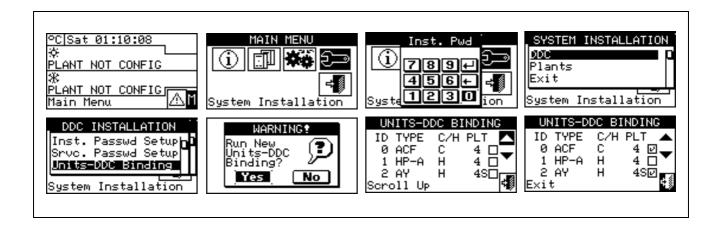

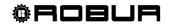

| Unit type<br>(code on the display)                                                    | Description                                                                                                    |  |  |
|---------------------------------------------------------------------------------------|----------------------------------------------------------------------------------------------------|--|--|
| ACF                                                                                   | All types of Robur absorption chillers in the ACF60 series                                                                                                    |  |  |
| ACF-HR                                                                                | All types of Robur absorption chillers with heat recuperators in the ACF60-HR series                                                                                                    |  |  |
| AY                                                                                    | Robur 35 kW boilers in the AY119 series                                                                                                    |  |  |
| AY120                                                                                 | Robur 35 kW condensing boilers in the AY120 series                                                                                                    |  |  |
| AYF/2                                                                                 | Robur combined chiller ACF60 and boiler AY119 2 line                                                                                                    |  |  |
| AYF/4                                                                                 | Robur combined chiller ACF60 and boiler AY119 4 line                                                                                                    |  |  |
| PC/C                                                                                  | ProntoClima Robur for cooling only                                                                                                    |  |  |
| PC/CR                                                                                 | ProntoClima Robur for cooling and heating                                                                                                    |  |  |
| HP-A                                                                                  | All types of Robur Air-Water absorption heat pumps for non-modulating heating only, GAHP-A series                                                                                                    |  |  |
| HP-W                                                                                  | All types of Robur Air-Water non-modulating heat pumps, GAHP-W series                                                                                                    |  |  |
| E <sup>3</sup> -A                                                                     | All types of Robur Air-Water absorption heat pumps for modulating condensing heating GAHP-A and E³-A series                                                                                                    |  |  |
| E <sup>3</sup> -xS                                                                    | All types of Robur Ground-Water and Water-Water absorption modulating condensing heat pumps in the GGAHP-GS, GAHP-WS e E <sup>3</sup> -GS, E <sup>3</sup> -WS series                                                                                                    |  |  |
| HP-AR                                                                                 | All types of Robur Air-Water absorption heat pumps for heating and cooling (reversible heat pump), GAHP-AR series                                                                                                    |  |  |
| PThrd                                                                                 | Boiler or chiller produced by third parties (managed by the RB200 device(s))                                                                                                    |  |  |
| Type of plant part (code on display)                                                  | Description                                                                                                    |  |  |
|                                                                                       |                                                                                                    |  |  |
| VACS                                                                                  | Valve separating the separable plant part without limit switch contacts (managed by RB100/RB200)                                                                                                    |  |  |
| VACSF                                                                                 |                                                                                                    |  |  |
|                                                                                       | by RB100/RB200)  Valve separating the separable plant part with limit switch contacts (managed by                                                                                                    |  |  |
| VACSF                                                                                 | by RB100/RB200)  Valve separating the separable plant part with limit switch contacts (managed by RB100/RB200)  Cooling/heating commutation valve without limit switch (managed by                                                                                                    |  |  |
| VACSF<br>VC/H                                                                         | by RB100/RB200)  Valve separating the separable plant part with limit switch contacts (managed by RB100/RB200)  Cooling/heating commutation valve without limit switch (managed by RB100/RB200)                                                                                                    |  |  |
| VACSF VC/H C/HVF                                                                      | by RB100/RB200)  Valve separating the separable plant part with limit switch contacts (managed by RB100/RB200)  Cooling/heating commutation valve without limit switch (managed by RB100/RB200)  Cooling/heating commutation valve with limit switch (managed by RB100/RB200)  Delivery and Return T probes for cooling or cooling/heating system. 2 lines                                                                                                    |  |  |
| VACSF VC/H C/HVF ProbC(H)                                                             | by RB100/RB200)  Valve separating the separable plant part with limit switch contacts (managed by RB100/RB200)  Cooling/heating commutation valve without limit switch (managed by RB100/RB200)  Cooling/heating commutation valve with limit switch (managed by RB100/RB200)  Delivery and Return T probes for cooling or cooling/heating system. 2 lines (managed by RB200)                                                                                                    |  |  |
| VACSF  VC/H  C/HVF  ProbC(H)  ProbesH                                                 | by RB100/RB200)  Valve separating the separable plant part with limit switch contacts (managed by RB100/RB200)  Cooling/heating commutation valve without limit switch (managed by RB100/RB200)  Cooling/heating commutation valve with limit switch (managed by RB100/RB200)  Delivery and Return T probes for cooling or cooling/heating system. 2 lines (managed by RB200)  Delivery and Return T probes for heating system (managed by RB200)                                                                                                    |  |  |
| VACSF  VC/H  C/HVF  ProbC(H)  ProbesH  ProbesSep                                      | by RB100/RB200)  Valve separating the separable plant part with limit switch contacts (managed by RB100/RB200)  Cooling/heating commutation valve without limit switch (managed by RB100/RB200)  Cooling/heating commutation valve with limit switch (managed by RB100/RB200)  Delivery and Return T probes for cooling or cooling/heating system. 2 lines (managed by RB200)  Delivery and Return T probes for heating system (managed by RB200)  Delivery and Return T probes for separable plant part (managed by RB200)                                                                                                    |  |  |
| VACSF  VC/H  C/HVF  ProbC(H)  ProbesH  ProbesSep  RtnPrbPC                            | by RB100/RB200)  Valve separating the separable plant part with limit switch contacts (managed by RB100/RB200)  Cooling/heating commutation valve without limit switch (managed by RB100/RB200)  Cooling/heating commutation valve with limit switch (managed by RB100/RB200)  Delivery and Return T probes for cooling or cooling/heating system. 2 lines (managed by RB200)  Delivery and Return T probes for heating system (managed by RB200)  Delivery and Return T probes for separable plant part (managed by RB200)  Return T probe for heat pump unit (managed by RB200)  Primary water pump of cooling or cooling/heating system. 2 lines (managed by                                                                                                    |  |  |
| VACSF  VC/H  C/HVF  ProbC(H)  ProbesH  ProbesSep  RtnPrbPC  Pump C(H)                 | by RB100/RB200)  Valve separating the separable plant part with limit switch contacts (managed by RB100/RB200)  Cooling/heating commutation valve without limit switch (managed by RB100/RB200)  Cooling/heating commutation valve with limit switch (managed by RB100/RB200)  Delivery and Return T probes for cooling or cooling/heating system. 2 lines (managed by RB200)  Delivery and Return T probes for heating system (managed by RB200)  Delivery and Return T probes for separable plant part (managed by RB200)  Return T probe for heat pump unit (managed by RB200)  Primary water pump of cooling or cooling/heating system. 2 lines (managed by RB200)                                                                                                    |  |  |
| VACSF  VC/H  C/HVF  ProbC(H)  ProbesH  ProbesSep  RtnPrbPC  Pump C(H)  PumpH          | by RB100/RB200)  Valve separating the separable plant part with limit switch contacts (managed by RB100/RB200)  Cooling/heating commutation valve without limit switch (managed by RB100/RB200)  Cooling/heating commutation valve with limit switch (managed by RB100/RB200)  Delivery and Return T probes for cooling or cooling/heating system. 2 lines (managed by RB200)  Delivery and Return T probes for heating system (managed by RB200)  Delivery and Return T probes for separable plant part (managed by RB200)  Return T probe for heat pump unit (managed by RB200)  Primary water pump of cooling or cooling/heating system. 2 lines (managed by RB200)  Primary circuit water pump for heating system (managed by RB200)                                                                                                    |  |  |
| VACSF  VC/H  C/HVF  ProbC(H)  ProbesH  ProbesSep  RtnPrbPC  Pump C(H)  PumpH  PumpSep | by RB100/RB200)  Valve separating the separable plant part with limit switch contacts (managed by RB100/RB200)  Cooling/heating commutation valve without limit switch (managed by RB100/RB200)  Cooling/heating commutation valve with limit switch (managed by RB100/RB200)  Delivery and Return T probes for cooling or cooling/heating system. 2 lines (managed by RB200)  Delivery and Return T probes for heating system (managed by RB200)  Delivery and Return T probes for separable plant part (managed by RB200)  Return T probe for heat pump unit (managed by RB200)  Primary water pump of cooling or cooling/heating system. 2 lines (managed by RB200)  Primary circuit water pump for heating system (managed by RB200)  Primary circuit water pump on separable plant part (managed by RB200)  Secondary water pump of cooling or cooling/heating system. 2 lines (managed |  |  |

Table 5

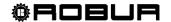

## 4.4.1.5 Checking machine configuration

Via this menu, existing machine configurations may be checked.

To carry out a configuration check:

Turn the knob to position the cursor on "Units Bind.Check", and press the knob to access the screen.

Select or to view all the units assigned to this DDC.

To exit, select

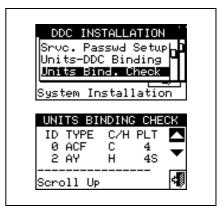

# 4.4.1.6 Master DDC Setup (Multi DDC plants only)

This option represents the <u>third phase</u> of the Multi-DDC configuration (see paragraph 4.5.2.2 – "Multi DDC Binding" on Page 125) and is necessary in order to define the status of each DDC (plant Master or Slave). For a given plant, a single DDC is configured as the Master DDC while the others are configured as Slave DDCs.

To set this option, follow the instructions below:

- 1 Select from the initial screen to gain access to the main menu.
- 2 Select to gain access to the System installation.
- 3 Enter the installer password on the numerical keypad that appears on the display.
- 4 From the drop-down menu select "DDC".
- 5 Select "Master DDC Setup" from the drop-down menu.
- 6 Select the \* symbol for two-line cooling/heating plants, \*\* for hot water production plants, \*\* for chilled water production plants.
- 7 Position the cursor on □ and press the knob to define the DDC as Master or Slave DDC. The ☑ symbol indicates that the DDC has been defined as Master DDC, while the □ symbol indicates that it has been defined as a Slave DDC. To exit, select ☑.
- 8 If the DDC manages two plants, repeat steps 6 and 7 for the other plant.
- 9 Repeat steps 1 to 7 for each DDC present.

NOTE

On any one plant, only one DDC may be defined as the Master DDC.

Units belonging to different groups (Base Group and Separable Group) cannot be configured on a Slave DDC

On a Slave DDC it is not possible to configure objects managed by RB100 device(s) (plant parts) or RB200 (third party units and plant parts).

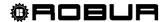

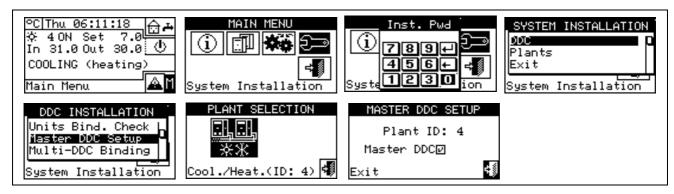

### 4.4.1.7 Multi DDC configuration

This represents the <u>fourth stage</u> of the configuration of Multi DDC plants (for further information consult Paragraph 4.5.2.2– "Multi DDC Binding") and must be carried out with all the DDCs of the plant receiving electrical current. The DDCs exchange information about the machine assigned to them, to determine whether they must be co-ordinated in order to manage any units. This occurs when units, or modules of units, have been assigned to more than one DDC, linked to the same plant.

All DDCs begin to display information about themselves and about the other DDCs present, as shown in Figure 18. The first row shows information regarding the DDC on which data is being viewed. The following rows regard the other DDCs present in the network. The figure below shows the parameters displayed during configuration of Multi DDC plants.

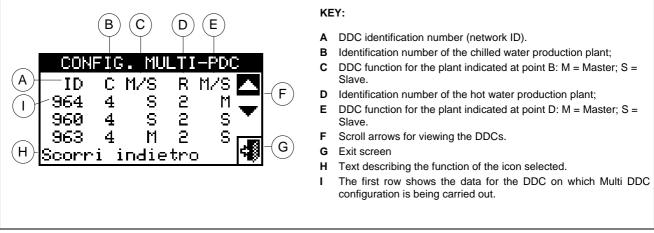

Figure 18 — EXAMPLE OF MACHINE CONFIGURATION MENU SCREEN

For all the DDCs in the plant, carry out the following operations:

- 1 Select from the initial screen to gain access to the main menu.
- 2 Select to gain access to the System installation.
- 3 Enter the installer password, if requested, on the numerical keypad that appears on the display.
- 4 From the drop-down menu select "DDC".
- 5 Select "Multi DDC Binding" from the drop-down menu.
- 6 Select "Yes" from the screen that appears.
- 7 A screen appears on which the data described in Figure 18 appears, regarding the DDC on which Multi DDC configuration is being carried out.
- 8 Repeat steps 1 to 7 on all other DDCs in the plant.

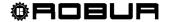

9 - Wait for the DDC to receive information from the other DDCs so that all data from them is displayed: DDC ID, number/numbers of plant/plants managed, type of plant, and indication of whether the DDC is a Master or Slave DDC for each plant managed.

\_\_\_\_\_ NOTE

All DDC data appears on the screen only when Multi DDC configuration is accessed on all of them.

- 10 Check carefully that all information shown is complete and consistent with that desired.
- 11 Exit by selecting on all the DDCs.

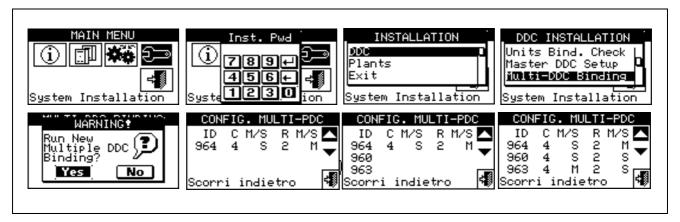

The Master DDC of a plant on which units of the GAHP-GS/WS type are configured MUST be one of those that actually manage a number of GAHP-GS/WS units. (Warning: this rule must be respected by the installation technician, and is not automatically guaranteed).

NOTE 2

If units of the GAHP- GS/WS type are configured as 4-line units (i.e. the cold "branch" is configured on a plant of a different number from the plant on which the hot "branch" is configured), the Master DDC of the two plants MUST be the same. (This rule nevertheless, is "forced", because if a DDC on which units of the GAHP- GS/WS type in 4-line mode are configured is set as Master DDC for one of two plants, it is automatically set ALSO as Master for the other plant).

NOTE 3

Every DDC Slave cannot have units belonging to different Groups; that is, every Slave DDC shall have only units belonging to the Separable Group or only units belonging to the Base Group. The possibility of having units belonging to both Groups occurs only on the Master DDC

NOTE 4

All objects managed by one or more RB100 (plant parts) or RB200 devices (third party units and plant parts) can only be configured on the plant Master DDC.

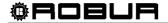

## 4.4.1.8 Checking Multi DDC configuration

This menu allows the user to check the existing Multi DDC configuration.

To carry out a configuration check:

- 1 Turn the knob to position the cursor on "M.-PDC Bind. Check" and press the knob to access the screen.
- 2 Select or to view all the units assigned to this DDC.
- 3 To exit, select

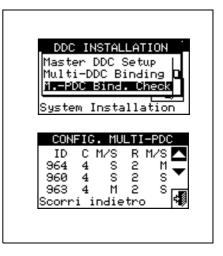

# 4.4.1.9 Third party product category

This menus is used to set the category that third party units belong to.

- 1 Select from the initial screen to gain access to the main menu.
- 2 Select to gain access to the System installation.
- 3 Enter the installer password, if requested, on the numerical keypad that appears on the display.
- 4 From the drop-down menu select "DDC".
- 5 Select "Third P prod Categ" from the drop down menu and press the knob to access the screen.
- 6 Select the \* symbol for two-line cooling/heating plants, \*\* for hot water production plants, \*\* for chilled water production plants.
- 7 For plants with 2-line cooling/heating, use the button with the symbol ☒ (HEATING) or ☒ (COOLING) to select the type of third party unit: ☒ for BOILERS, ☒ for CHILLERS.
- 8 Select the ID of a third party unit using **1** and **1**.
- 9 Set the category of the third party unit selected in point 8 to the required value: select the numeric value indicating the category, press the knob and turn clockwise to increase the value, anti-clockwise to decrease the value.
- 10 Press the knob to confirm.
- 11 Repeat steps 8, 9 and 10 to set the category of the other third party units of the same type.
- 12 If necessary, in the case of two-line cooling/heating plants, use the button with the symbol ☒ or ☒ again to select the other type of third party unit and repeat steps 8, 9 and 10 to set the category of all third party units of that type.
- 13 To exit, select

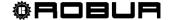

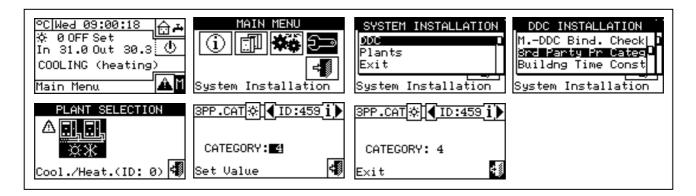

## 4.4.1.10 Building time constant

The option allows to set the time constant of the building. This is used as a parameter of a filter that has the purpose of dampening the external temperature variations for the temperature calculations of the water via climatic curve.

The setting is necessary in the climatic curve and/or external temperature mode is used.

When the external temperature varies, there is a corresponding variation of the heat load and therefore to keep the temperature constant in the rooms, the water temperature must be modified; this is carried out on the basis of the climatic curve.

However, due to the heat capacity of the building, the variation of the heat load does not take place instantly on variation of the external temperature, but progressively in a certain interval of time. It is therefore necessary to progressively change the water temperature, ideally during the same interval of time.

The value that can be set for the time constant has a range from 0 to 50h with default value of 20h. This must be set on the basis of the building time constant, e.g. it will assume the low values in the case of pre-fabricated buildings in wood and high values in the case of traditional buildings in stone.

NOTE \_\_\_\_

If the 0 value is set, the filter is disabled. Therefore, for the calculation of the water temperature via climatic curve the instant value of the external temperature is used, instead of the filtered one.

- 1 Select from the initial screen to gain access to the main menu.
- 2 Select to gain access to the System installation.
- 3 Enter the installer password, if requested, on the numerical keypad that appears on the display.
- 4 From the drop-down menu select "DDC".
- 5 Select "Building Time Const." from the drop down menu and press the knob to access the screen.
- 6 To modify the data previously set, press the knob and turn it clockwise to increase the value, anticlockwise to decrease it.
- 7 Press the knob to confirm.
- 8 To exit, select

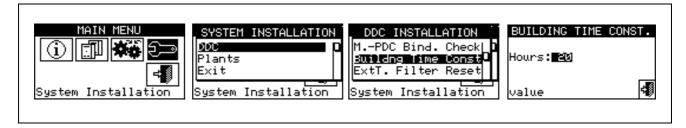

### 4.4.1.11 Reset external temperature filter

This option allows to re-initialise the external temperature filter. The values of the external filtered temperature are placed equal to that of the instant external temperature and then the filter is re-activated.

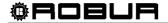

NOTE

It is important ALWAYS to follow this operation during the installation phase of the DDC..

- 1 Select ☐ from the initial screen to gain access to the main menu.
- 2 Select to gain access to the System installation.
- 3 Enter the installer password, if requested, on the numerical keypad that appears on the display.
- 4 From the drop-down menu select "DDC".
- 5 Select "Ext.temp. filter res. from the drop down menu and press the knob to access the screen.
- 6 Press F to reset the filter.
- 7 To exit, select

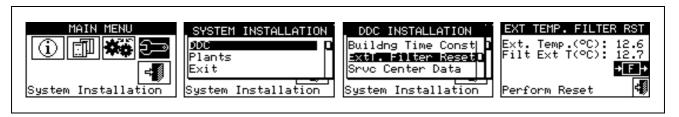

# 4.4.1.12 Technical assistance information

This option allows the user to set the data regarding the Technical Assistance Centre to contact if necessary via the information menu (see Paragraph 3.2.4 - "TECHNICAL").

- 1 Select from the initial screen to gain access to the main menu.
- 2 Select to gain access to the System installation.
- 3 Enter the installer password on the numerical keypad that appears on the display.
- 4 From the drop-down menu select "DDC".
- 5 Turn the knob to scroll the cursor downwards until "Service Centre Data" is selected and press the knob to access the screen.
- 6 To modify the data that will then be displayed in the information menu (3.2.4 "TECHNICAL"), turn the knob to position the cursor on the row to be modified.
- 7 Press the knob: a numerical keypad appears that allows up to 18 characters to be entered.
- 8 When the text has been entered, select 4 to confirm and exit.
- 9 Repeat the operations described above to enter the other two rows.
- 10 To exit, select

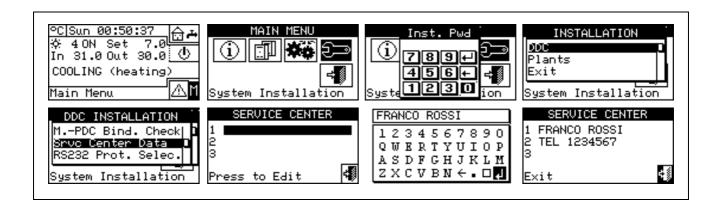

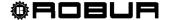

### 4.4.1.13 Communication protocol selection

This option is used to set up the communication protocol that the DDC uses on the RS-232 and RS-485 serial connection port.

As far as the RS-232 port is concerned, "PC Terminal" can be chosen if a link exists with a Personal Computer provided with terminal emulation software. With this it is possible to give pre-set commands with the keyboard and view the results on the terminal; if you select the Modbus RTU (v1.0 or v2.0) protocol, you will be able to connect any appropriately configured Modbus Master to the DDC for data exchange (the DDC always works as Modbus Slave), using this protocol (the difference between Modbus v1.0 and v2.0 concerns the mapping of the Modbus logs; normally the most recent version is used (v2.0), however v1.0 is maintained for a question of compatibility with older devices).

As far as the RS-485 port is concerned, the "PC Terminal" option is not available, while options Modbus v1.0 and v2.0 are available.

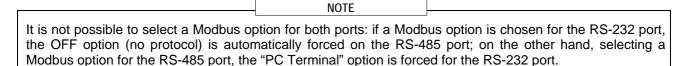

The document describing the mapping and meaning of the Modbus logs implemented on the DDC is available on request.

- 1 Select from the initial screen to gain access to the main menu.
- 2 Select to gain access to the System installation.
- 3 Enter the installer password on the numerical keypad that appears on the display.
- 4 From the drop-down menu select "DDC".
- 5 Turn the knob to scroll the cursor downward until "Select Communic. prot" is highlighted and press the knob to access the screen.
- 6 Select the required entry in the left column for RS-232, and in the right column for RS-485; for example:
  - Select "PC Terminal" in the left column (RS-232) if you wish to communicate with a Personal Computer with a terminal emulator, for example to download the events log. Select this also if you must update the DDC software (operation reserved for authorised Technical Assistance Centres)
  - Select a Modbus option (typically, Modbus v2.0) in the left or right column, if using a Master Modbus connected respectively to the RS-232 or RS-485 port of the DDC. Robur WISE and Robur Monitor devices require Modbus V2.0 to be set in the left column (RS-232)

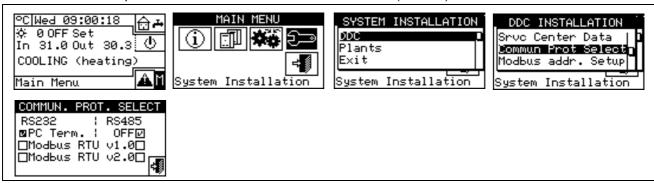

# 4.4.1.14 Modbus address setting

This option permits to set the Modbus address, that is the address used by the DDC to answer the requests coming from the Master Modbus. Please note that the DDC operates as a slave modbus. This has nothing to do with the concept of Master and Slave between several DDC's located on the same CAN; to all intents any effect, the DDC can be either Master or Slave for the control of its unit on the plant.

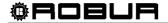

The default value is 1 and usually it doesn't need changing, except for links with bus RS-485 instead of RS-232 In case of bus RS-485, in fact, there can be more DDC's linked on the same bus and, to address them, different addresses shall be set. In case of bus RS-232 only one DDC can be linked to the Master modbus, therefore the default value can be left.

The address can be set with values from 1 to 247.

- 1 Select  $\square$  from the initial screen to gain access to the main menu.
- 2 Select to gain access to the System installation.
- 3 Enter the installer password on the numerical keypad that appears on the display.
- 4 From the drop-down menu select "DDC".
- 5 Turn the knob to scroll the cursor downward until highlighting "Modbus addr. Setup" and press the knob to gain access to the screen.
- 6 Select the desired address.

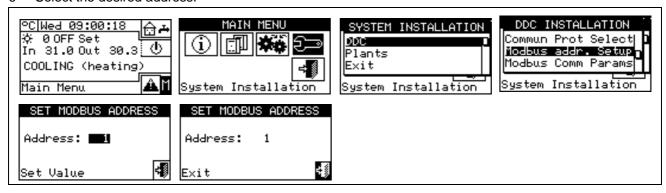

### 4.4.1.15 Com Modbus parameters

This option permits to set the parameters of the Modbus communication.

In particular, communication speed, number of data bits, stop bits and parity check can be set. The choice is limited to 6 possible combinations:

- a) 19.200 baud, 8 data bits, 1 stop bit, no parity (9600 8N1)
- b) 19.200 baud, 8 data bits, 1 stop bit, pair parity (9600 8E1)
- c) 19.200 baud, 8 data bits, 2 stop bits, no parity (9600 8N2) (not available on RS-485)
- d) 9.600 baud, 8 data bits, 1 stop bit, no parity (9600 8N1)
- e) 9.600 baud, 8 data bits, 1 stop bit, pair parity (9600 8E1)
- 9.600 baud, 8 data bits, 2 stop bits, no parity (9600 8N2) (not available on RS-485)

Choose the desired combination, that must correspond to the setting on the Master Modbus device connected to the DDC.

- 1 Select from the initial screen to gain access to the main menu.
- 2 Select to gain access to the System installation.
- 3 Enter the installer password on the numerical keypad that appears on the display.
- 4 From the drop-down menu select "DDC".
- 5 Turn the knob to scroll the cursor downwards until "Modbus.Com. Param." is selected, and press the knob to access the screen.
- 6 Select the desired communication parameters.

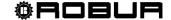

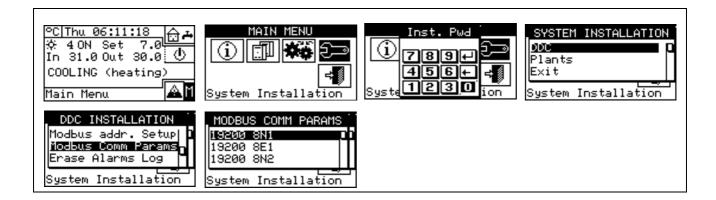

# 4.4.1.16 Erase alarms Log (for authorised Technical Assistance Centres only)

Allows the event history to be completely deleted without the need to perform a general DDC reset.

### 4.4.1.17 Factory defaults

history.

This option allows the user to reset the DDC to its default factory settings. All settable parameters are returned to their default values.

To carry out a DDC reset, follow the instructions below:

- Select from the initial screen to gain access to the main menu.
- to gain access to the System installation.
- 3 Enter the installer password on the numerical keypad that appears on the display.
- 4 From the drop-down menu select "DDC".
- 5 Turn the knob to scroll the cursor downwards until "Factory defaults" is selected and press the knob to access the screen.
- 6 Select "YES" to confirm the reset, "NO" to return to the drop-down menu.

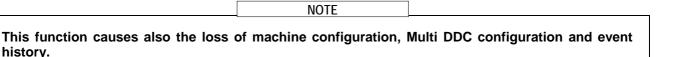

A short message appears on the screen to confirm that the operation has been performed successfully.

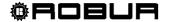

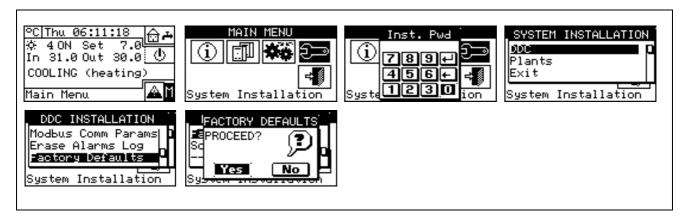

### 4.4.1.18 Software Update (for authorised Technical Assistance Centres only)

By connecting to the Personal Computer, this updates the DDC software. The operation may be carried out only by qualified ROBUR personnel or authorised Technical Assistance Centres.

#### **4.4.2 PLANTS**

Select "Plants" from the drop-down menu, then select the plant. The options available in this menu are:

- 4.4.2.1 BUS access setup
- 4.4.2.2 Water pump mode (Master DDC only)
- 4.4.2.3 Partial operation mode (Master DDC of Multi DDC plants only)
- 4.4.2.4 Alarm output setup
- 4.4.2.5 Split plant part
- 4.4.2.6 Base plant part

#### 4.4.2.1 BUS access setup

It permits to enable the access by bus to the plant control and to the possibility of modifying the plant operation parameters.

Enabling the plant control allows you to operate the On/Off commands, invert the Cooling/Heating and change the GAHP-GS/WS priorities, in two different ways.

Enabling the modification of functioning parameters allows you to operate on set point, differential, and general water T timer cycle.

The foreseen control options are two:

- BMS control (Building Management System)
- Remote Assistance Control (RM)

These options can be set separately for every plant and they exclude each other.

On the contrary, the parameter access option is unique and it makes no difference between BMS and RM.

#### **BMS** plant control

By selecting "Control BMS plant" via the bus it is possible to switch the plant on and off, invert the hot and cold (in 2-line hot/cold plants), and with 4-line GAHP-GS/WS units, change the switch on priorities, with the rules laid down for Building Management Systems (BMS).

The procedures are as follows:

• as concerns the switching on/off, a new switch is added in series to the already existing ones. The status of this switch can be varied only by BMS. The switching on of the plant is carried out only if all the switches are ON (closed) (see Figure 20 page 108).

WARNING

Do not enable the BMS control if the switching on/off is not effectively managed via bus; the additional switch status is initially OFF, so if the switch is not managed it is not possible to switch the plant on.

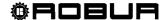

• as far as cold/hot inversion is concerned, enabling the BMS control allows this to be controlled via bus, rather than by the button on the Plant Control Panel. This button is therefore disabled and appears thus (cooling) or thus (heating) according to the commands given via bus.

The YWAuto consent configuration however has priority over the BMS control, so if both are enabled, the system manages the hot/cold inversion using the RW and RY contacts and ignores the requests from the BMS. Also in this case, the button is disabled and appears thus (cooling) or (heating) according to the commands given by the contacts.

• as concerns the change of heating/cooling operation priority of the GAHP-GS/WS modules, the choice can be carried out with no difference either by DDC (see paragraph 2.4 "COOLING/HEATING SERVICE" on page 11) or by BMS; in this latter case the solution will get the appearance corresponding to the choice made by the BMS ( priority to cooling; priority to heating mode).

NOTE

If the cooling operation is set as priority, the GAHP-GS/WS modules can be switched on by the conditioning plant regulator, but not by the heating plant regulator; vice versa if the heating operation is set as priority.

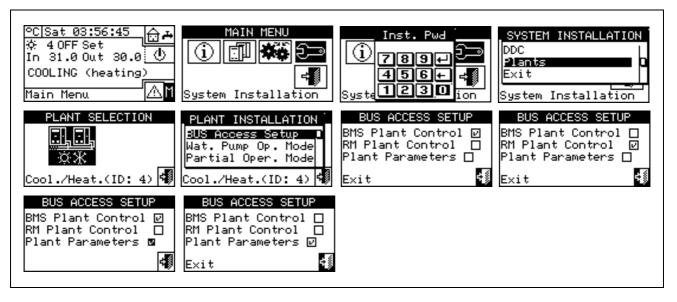

### **RM** plant control

By selecting "RM plant control" it is possible to carry out the same operations available for the previous option, but with the procedures foreseen for the Remote Assistance (RM) and that essentially consist in ensuring the possibility of having remote controls that already exists on the DDC, managing them in the equal way. In this case, all the plant control option can be carried out with no difference by DDC or by RM.

Plant on/ff, hot/cold inversion and setting of operating priorities for the GAHP-GS/WS units can therefore by done by DDC (see paragraph 2.4 "COOLING/HEATING SERVICE" on page 11) or via bus; when a command is sent via bus, the corresponding button will take on the appearance corresponding to the setting made via bus.

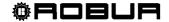

NOTE

The YWAuto consent configuration however has priority over the RM control, so if both are enabled, the system manages the hot/cold inversion using the RW and RY contacts and ignores the requests from the RM system. In this case, the button is disabled and appears thus

(cooling) or (heating) according to the commands given by the contacts.

After enabling the RM control, if the consent configuration inhibits the global On/Off switch, this control will be shown in reading-only mode on the DDC but it can be modified by remote assistance, therefore operating on the plant consent.

### **Plant parameters**

By selecting "Plant parameters" it is possible to set via bus the set point, differential, general T timer cycles via bus, via BMS or RM.

## 4.4.2.2 Water pump mode (Master DDC only)

This option, in the "System installation", allows the management mode of the water pump(s) installed on the plant/plants to be defined.

Two operating modes are available:

- Common water pump: in this case a single water pump is installed for the plant; the water flow circulating in the plant is always the same.
- **Independent water pump**: in this case a water pump is installed for each unit; the total number of water pumps is the same as the number of units installed. In this case the water flow circulating in the plant is a function of the number of units that are on.(Each water pump is on when the corresponding unit is on).

To set "Water pump mode", follow the instructions below:

- 1 Select from the initial screen to gain access to the main menu.
- 2 Select to gain access to the System installation.
- 3 Enter the installer password, if requested, on the numerical keypad that appears on the display.
- 4 Select "Plants" from the drop-down menu.
- 5 Select the \*\*\* symbol for two-line cooling/heating plants, \*\* for hot water production plants, \*\* for chilled water production plants.
- 6 Turn the knob to scroll the cursor downwards until "**Wat.Pump Op.Mode**" is selected, and press the knob to access the screen.
- 7 Position the cursor on □ next to the option to be set (Plant Single Pump or Unit Pumps) and press the knob to make the selection. The ☑ symbol indicates that the option has been enabled .
- 8 To exit, select

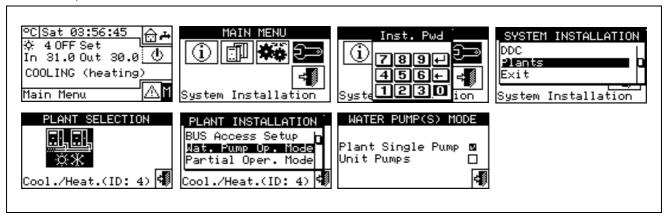

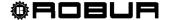

NOTE

Repeat steps 5 to 8 for the second plant if the DDC is the Master DDC for two plants. In this case the two plants can have different settings.

# 4.4.2.3 Partial operation mode (Master DDC of Multi DDC plants only)

This option allows the user to select the control mode for switching on the units if one or more Slave DDCs are off.

Two choices are possible:

- Disable the operation of the whole plant if one or more Slave DDCs are off (option disabled);
- Allow operation of the part of the plant that is controllable if one or more Slave DDCs are off (option enabled).

NOTE

If the Master DDC is off, the whole plant is deactivated.

To set "Partial operation Mode", follow the instructions below:

- 1 Select from the initial screen to gain access to the main menu.
- 2 Select to gain access to the System installation.
- 3 Enter the installer password, if requested, on the numerical keypad that appears on the display.
- 4 Select "Plants" from the drop-down menu.
- 5 Select the \*\*\* symbol for two-line cooling/heating plants, \*\*\* for hot water production plants, \*\*\* for chilled water production plants.
- 6 Turn the knob to scroll the cursor downwards until "**Partial operation mode**" is selected and press the knob to access the screen.
- 7 Position the cursor on □ and press the knob to make the selection. The ☑ symbol indicates that the option has been enabled (the partial plant operates also when the Slave DDCs are off).
- 8 To exit, select

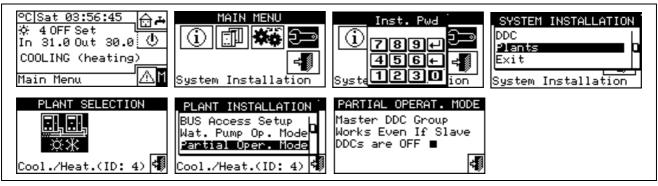

NOTE

Repeat steps 5 to 8 for the second plant if the DDC is the Master DDC for two plants. In this case the two plants can have different settings.

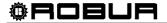

#### 4.4.2.4 Alarm output setup

On the rear of the Direct Digital Controller there is a clean contact to send an external signal if errors have occurred in any machines (see detail "B" Figure 13 on page 54). The DDC allows one of the following options to be set:

- Disable the signal output in the event of alarm;
- Enable the sending of a signal for any type of alarm;
- Enable the sending of a signal only in the event of "Temperature alarms" (Master DDC only).

To configure one of the options described above, follow the instructions below:

- 1 Select from the initial screen to gain access to the main menu.
- 2 Select to gain access to the System installation.
- 3 Enter the installer password on the numerical keypad that appears on the display.
- 4 Select "Plants" from the drop-down menu.
- 5 Select the plant for which the alarm output is to be set: \*\* for two-line cooling/heating plant; \*\* for the hot water production plant; \*\* for the chilled water production plant.
- 6 Turn the knob to scroll the cursor downwards until "Alarms Outp. Setup" is selected and press the knob to access the screen.
- 7 Position the cursor on □ next to the option to be set (Disabled, Any alarm, Water temp. alarm).
- 8 Press the knob to activate the option. The 🗵 symbol indicates that the option has been enabled .
- 9 To exit, select

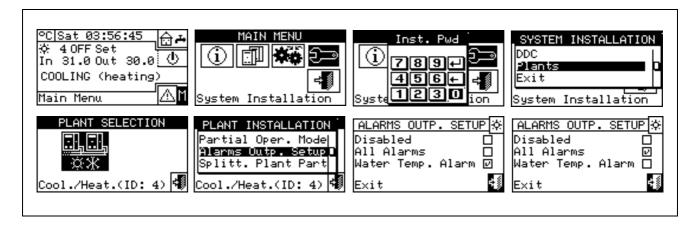

NOTE 1

Repeat steps 5 to 9 for the second plant if the DDC manages two plants.

NOTE 2

If the alarm output is enabled for 2 separate plants managed by the DDC, the contact trips if an alarm condition is present in **at least** one of the two plants.

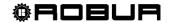

# 4.4.2.5 Split plant part

By means of this menu the separable plant operation parameters can be controlled.

NOTE

The term "Separable plant" means the plant part that can be separated from the base plant by means of valves) and that can operate independently to provide the DHW service.

The options available in this menu are:

- 4.4.2.5.1 Heating/DHW Select
- 4.4.2.5.2 Set point range
- 4.4.2.5.3 Water Differential
- 4.4.2.5.4 Regulation parameters
- 4.4.2.5.5 Robur Box water pumps delay
- 4.4.2.5.6 Switching-over step timing
- 4.4.2.5.7 Splitting valve parameters

# 4.4.2.5.1 Heating/DHW Select

By means of this sub-menu item, it is possible to choose whether use is made of the machines configured on the separable plant to produce DHW only (domestic hot water) or to produce (not at the same time) hot water for the heating plant and DHW (domestic hot water). The latter function allows the units belonging to this part of the plant (Separable part) to complement the production of hot water for heating purposes if no request for DHW is present, or to produce domestic hot water if a request of this type is received. The production of domestic hot water has priority over the request for heating.

- 1 Select from the initial screen to gain access to the main menu.
- 2 Select to gain access to the System installation.
- 3 Enter the installer password on the numerical keypad that appears on the display.
- 4 Select "Plants" from the drop-down menu.
- 5 Select the plant type: 基準 for two-line cooling/heating plant; 中的 for hot water production plant.
- 6 Turn the knob to scroll the cursor downward until highlighting "Splitt.Plant Part" and press the knob to gain access to the screen.
- 7 Select "Heating/DHW select.".
- 8 Position the cursor on □ next to the option that is to be set:"Heating and DHW (Alternate Service)" or "DHW only".
- 9 Press the knob to activate the option. The 🗵 symbol indicates that the option has been enabled .
- 10 To exit, select

## 4.4.2.5.2 Set point range

This option permits to define the **set point temperature limit** (delivery) of the separable plant for the production of DHW. Then, the set point temperature will be set in the "User settings" menu, if on the RB100 or RB200 interface the following option is set: "Digital with set point DDC"; or acquired from Robur Box (RB100 or RB200). In particular, it is possible to define the **maximum** water temperature for the production of domestic hot water in the range from  $5 \div 95^{\circ}$ C ( $41 \div 203^{\circ}$  F). For instance, if for a domestic hot water production plant the set point limit value is  $60^{\circ}$ C ( $140^{\circ}$  F), the user can choose a set point value ranging from  $5^{\circ}$ C ( $41^{\circ}$  F) to  $60^{\circ}$ C ( $140^{\circ}$  F).

Instructions for modifying the set point limits follow:

- 1 Select from the initial screen to access the main menu.
- 2 Select to access the "installation menu".
- 3 Enter the installer password on the numerical keypad that appears on the display.

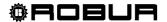

- 4 Select "Plants" from the drop-down menu.
- 5 Select \*\* for two-line cooling/heating plants, for hot water production plants.
- 6 Turn the knob to scroll the cursor downward until highlighting "Splitt.Plant Part" and press the knob.
- 7 Turn the knob to scroll the cursor downwards until "Set point Range" is selected, and press the knob to access the screen.
- 8 Position the cursor on the temperature value to be modified.
- 9 Press the knob to allow the change of the selected value.
- 10 Turn the knob to modify the value.
- 11 Press the knob to confirm the set value.
- 12 To exit, select

NOTE

If the DDC is the Master DDC for two plants, repeat steps 5 to 9 for the second plant.

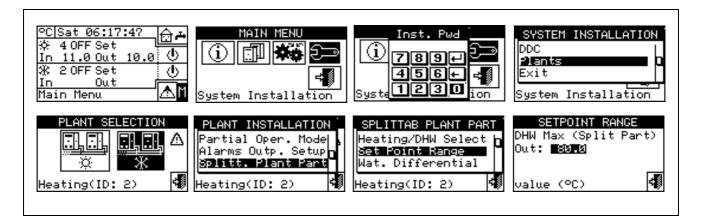

#### 4.4.2.5.3 Water Differential

The screen shows the differential set on the set point temperature of the separable plant for the production of DHW.

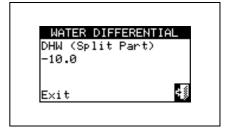

### Configuration of differential

To set the value or values of the differential, proceed as follows.

- 1 Select from the initial screen to gain access to the main menu.
- 2 Select to gain access to the System installation.
- 3 If required, enter the installer password on the numerical keypad that appears on the display.
- 4 Select "Plants" from the drop-down menu.
- 5- Select the plant for which the differential is to be set: \*\* for two-line cooling/heating plant; \*\* for the hot water production plant;
- 6 Turn the knob to scroll the cursor downward until highlighting "Splitt.Plant Part" and press the knob.
- 7 Select "Wat.Differential" from the drop-down menu.

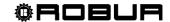

- 8 Position the cursor on the differential value to be modified.
- 9 Press the knob to allow the change of the selected value.
- 10 Turn the knob to modify the value.
- 11 Press the knob to confirm the set value.
- 12 To exit, select

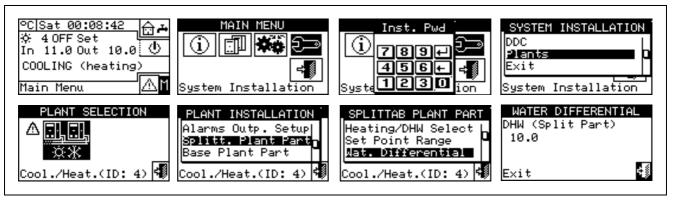

## 4.4.2.5.4 Regulation parameters

## Setting of the regulation parameters

To set, proceed as described below:

- 1 Select from the initial screen to gain access to the main menu.
- 2 Select to gain access to the System installation.
- 3 If required, enter the installer password on the numerical keypad that appears on the display.
- 4 Select "Plants" from the drop-down menu.
- 5 Select the system for which the parameters are to be set: \*\* for two-line cooling/heating plant; \*\*
  for the hot water production plant;
- 6 Turn the knob to scroll the cursor downward until highlighting "Splitt.Plant Part" and press the knob.
- 7 Only for two-line hot/cold systems:
- 8 The display shows "Carry out semi-automatic configuration?"
- 9 If you select "Yes" (normally advised) the display shows "AUTOM. CONFIGURATION enable/disable integrals"; the DDC automatically calculated for all machine categories the most appropriate values of the two parameters "enable integral" and "disable integral" according to the values set for the others. The value is calculated and set when you exit the panel.
- 10 If you select "No" the display shows "MANUAL configuration of enable/disable integrals."; the DDC DOES NOT automatically calculate the two parameters "Enable integral" and "Disable integral". Use this option if you wish to set the two parameters manually, of to see the values set automatically by the DDC following previous access to the panel.
- 11 Select the category of the machines for which the regulation parameters are to be set using the distance and buttons. Only the categories to which the machines effectively present on the system belong are proposed.
- 12 Choose the page in which the first value to be edited is present, using the buttons [1/2], [2/2] or [1/3], [2/3] (the number on the left on the button indicates the current page, the one on the right the total number of pages available).
- 13 To modify the values set, position the cursor on the value to be modified.
- 14 Press the knob to allow the change of the selected value.
- 15 Turn the knob until the desired value is displayed.
- 16 Press the knob to confirm the set value.

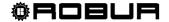

17 - If necessary repeat steps 12 - 17 -to complete the parameter settings for the selected category; then, again if necessary, set the parameters of other categories, executing step 11 - and steps 12 - 17 - again.

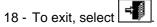

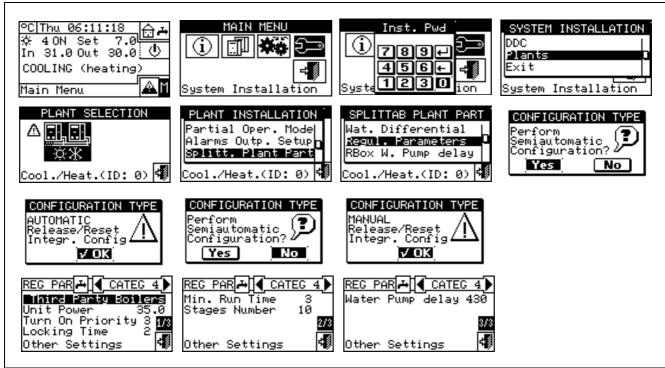

#### 4.4.2.5.5 Robur Box water pumps delay

This parameter is used to set the switch-off delay on the common primary water pump on the separable plant part, when managed by RB200; if the water pump is not configured, access to the parameter settings panel is denied.

- 1 Select from the initial screen to gain access to the main menu.
- 2 Select to gain access to the System installation.
- 3 If required, enter the installer password on the numerical keypad that appears on the display.
- 4 Select "Plants" from the drop-down menu.
- 5 Select the system for which the parameters are to be set: \*\* for two-line cooling/heating plant;
- 6 Turn the knob to scroll the cursor downward until highlighting "Splitt.Plant Part" and press the knob.
- 7 Select "RBox W Pump Delay" from the drop-down menu.
- 8 To modify the values set, position the cursor on the value to be modified.
- 9 Press the knob to allow the change of the selected value.
- 10 Turn the knob until the desired value is displayed.
- 11 Press the knob to confirm the set value.

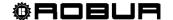

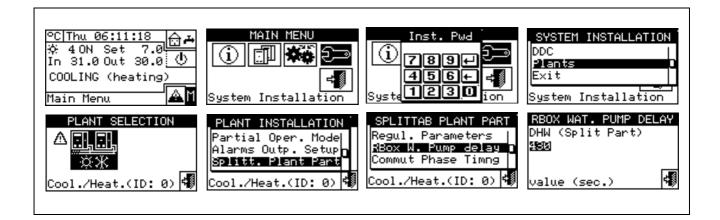

Take care not to confuse this parameter with the "Water pump delay" parameters which may be present in the regulation parameter settings panel of various categories of units (see Third party boiler water pump delay on page 63 and Third party chiller water pump delay on page 65): these parameters are in fact used to set the switch-off delay of water pumps dedicated to third party units, if present and controlled by the Robur system.

### 4.4.2.5.6 Switching-over step timing

This option permits to set the values concerning the times to be met during the switching-over step of the three-way deviation valves that separate the separable plant from the base plant. In particular what follows shall be set:

- Mach. time OFF: indicating the time in which the machine are off while the valves are switching over (used during both the separation step and the inclusion to the base plant);
- Average insert. add. delay of sep. plant. (inclusion phase): indicating how much time shall elapse after the inclusion step of the separable group units to the base plant, in order to consider the delivery and return temperature of the machine just included in the total average value of the plant.

To set above-said value, operate as described below:

- 1 Select  $\square$  from the initial screen to gain access to the main menu.
- 2 Select to gain access to the System installation.
- 3 If required, enter the installer password on the numerical keypad that appears on the display.
- 4 Select "Plants" from the drop-down menu.
- 5 Select the plant: \*\* for two-line cooling/heating plant; \*\* for the hot water production plant;
- 6 Turn the knob to scroll the cursor downward until highlighting "Splitt.Plant Part" and press the knob.
- 7 Turn the knob to scroll the cursor downward until highlighting "Commut.Phase Timng" and press the knob.
- 8 Place the cursor on the value to be edited; the value is expressed in seconds.
- 9 "Units OFF time" can be set between 0 and 600 seconds. "Split Plt Added To Avg Addit.
- 10 Delay" can be set from 0 to 300 seconds.
- 11 Press the knob to allow the change of the selected value.
- 12 Turn the knob to modify the value.
- 13 Press the knob to confirm the set value.
- 14 To exit, select

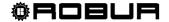

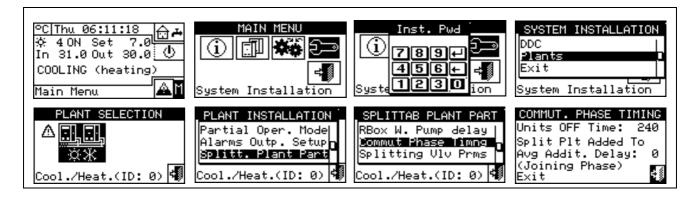

### 4.4.2.5.7 Splitting valve parameters

This parameter shall be set only in case use is made of three-way deviation valves for the separation of the separable group units provided with auxiliary limit switch contacts.

This parameter indicates the maximum time that the three-way valves can take to switch over from one position to the other. Shouldn't the valve reach the preset limit switch within this time, an error is generated (for further information see error list).

To set above-said value, operate as described below:

- 1 Select from the initial screen to gain access to the main menu.
- 2 Select to gain access to the System installation.
- 3 If required, enter the installer password on the numerical keypad that appears on the display.
- 4 Select "Plants" from the drop-down menu.
- 5 Select the plant: [基张] for two-line cooling/heating plant; [基] for the hot water production plant;
- 6 Turn the knob to scroll the cursor downward until highlighting "Splitt.Plant Part" and press the knob.
- 7 Turn the knob to scroll the cursor downward until highlighting "Splitting. VIv Prms" and press the knob.
- 8 Place the cursor on the value to be edited; the value is expressed in seconds (from 0 to 600 secs.).
- 9 Press the knob to allow the change of the selected value.
- 10 Turn the knob to modify the value.
- 11 Press the knob to confirm the set value.
- 12 To exit, select

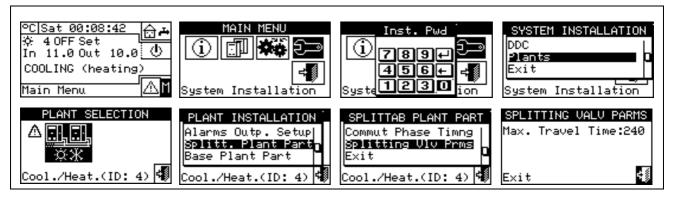

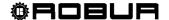

### 4.4.2.6 Base plant part

By means of this menu it is possible to set the operation parameters of the base plant.

NOTE

The term "Base plant" means the plant part containing all the units, excluding the ones that can be separated from the same plant.

The options available in this menu are:

- 4.4.2.6.1 Water Differential
- 4.4.2.6.2 Auxiliary boiler operation
- 4.4.2.6.3 Rated plant power
- 4.4.2.6.4 Regulation parameters
- 4.4.2.6.5 RoburBox water pump delay
- 4.4.2.6.6 Units use priority (Master DDC of plants with GAHP- GS/WS only)
- 4.4.2.6.7 Temperature Alarm Setup (Master DDC only)
- 4.4.2.6.8 Cool/Heating inversion valve parameters
- 4.4.2.6.9 Cooling/heating service configuration
- 4.4.2.6.10 Heating/DHW select
- 4.4.2.6.11 Base DHW service configuration

#### 4.4.2.6.1 Water Differential

The screen shows the differential set on the set point temperature. The figure contains the value for a chilled water production plant.

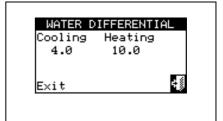

### Configuration of differential

To set the value or values of the differential, proceed as follows.

- 1 Select from the initial screen to gain access to the main menu.
- 2 Select to gain access to the System installation.
- 3 If required, enter the installer password on the numerical keypad that appears on the display.
- 4 Select "Plants" from the drop-down menu.
- 5 Select the plant for which the differential is to be set: \*\* for two-line cooling/heating plants, \*\* for hot water production plants, or \*\* for chilled water production plants.
- 6 Turn the knob to scroll the cursor downward until highlighting "Base plant part" and press the knob.
- 7 Select "Wat.Differential" from the drop-down menu.
- 8 Place the cursor on the differential value to be modified: for "cold only" plants only the value of the cooling differential will appear (Condit); for the "hot only" plants only the value of the heating differential will appear (Heating), for the two-line hot/cold plants the values of both heating and cooling differentials will appear (Condit. and Heating).
- 9 Press the knob to allow the change of the selected value.
- 10 Turn the knob to modify the value.
- 11 Press the knob to confirm the set value.

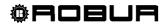

12 - To exit, select .

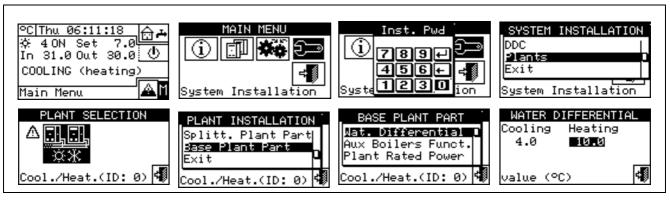

## 4.4.2.6.2 Auxiliary boiler operation

To set the operating modes of the auxiliary boilers (only in heating or 2-line cooling/heating plant) proceed as described below; for more information on the topic see paragraph 4.2 on page 55. and the Applications Manual (code D-LBR630).

- 1 Select ☐ from the initial screen to gain access to the main menu.
- 2 Select to gain access to the System installation.
- 3 If required, enter the installer password on the numerical keypad that appears on the display.
- 4 Select "Plants" from the drop-down menu.
- 5 Select the plant for which the differential is to be set: \*\* for two-line cooling/heating plants, for two-line cooling/heating plants, for two-line cooling
- 6 Turn the knob to scroll the cursor downward until highlighting "Base plant part" and press the knob.
- 7 Select "Auxil. boiler operation" from the drop-down menu.
- 8 Position the cursor on □ next to the option that is to be set: "Complement" or "Complem.& Substit".
- 9 Press the knob to activate the option. The 🗹 symbol indicates that the option has been enabled .
- 10 When the "Complem. & Substit." function is enabled the display shows the symbol , selecting and pressing the knob we can enable the "Progressive substitution" function.
- 11 To exit, select

WARNING

Selecting "Progressive substitution" also required:

- Special plant configuration.
- The presence of an additional temperature probe on the return manifold of the heat pump.
- The setting of additional parameters in the regulation parameter settings panel (see 4.4.2.6.4 on page 96).

Discuss the applicability of this option with the Robur Pre-Sales Service, before using it.

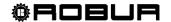

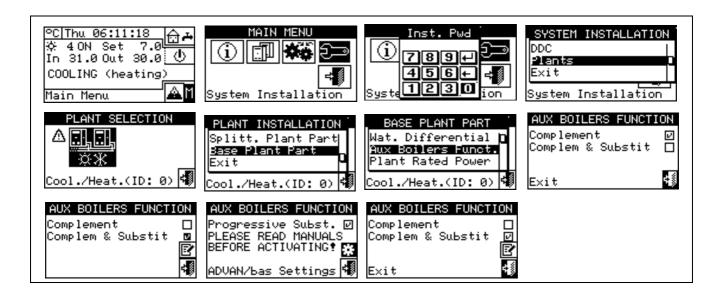

## 4.4.2.6.3 Rated plant power

The rated plant power can be set only for heating and 2-line cooling/heating plants and only if auxiliary boilers are operating in "Complement & Substitution" mode (see paragraph 4.2 on page 55).

To set the rated plant power, proceed as follows.

- 1 Select  $\square$  from the initial screen to gain access to the main menu.
- 2 Select to gain access to the System installation.
- 3 If required, enter the installer password on the numerical keypad that appears on the display.
- 4 Select "Plants" from the drop-down menu.
- 5 Select the plant for which the differential is to be set: \*\* for two-line cooling/heating plants, \*\* for hot water production plants, or \*\* for chilled water production plants.
- 6 Turn the knob to scroll the cursor downward until highlighting "Base plant part" and press the knob.
- 7 Select "Rated Plant Power" from the drop-down menu.
- 8 Position the cursor on □ next to the option that is to be set: "Default" or "Custom".
- 9 Press the knob to activate the option. The ☑ symbol indicates that the option has been enabled .
- 10 Select "Custom" to change the power value (expressed in kW).
- 11 To exit, select

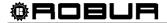

NOTE

The pre-set option is "Default", which assigns the sum of the powers of all auxiliary boilers as the rated plant power. This value is usually correct when the auxiliary boilers run in "Complement and substitution" mode, as in this case the boilers must provide 100% of the power needed in high thermal load conditions

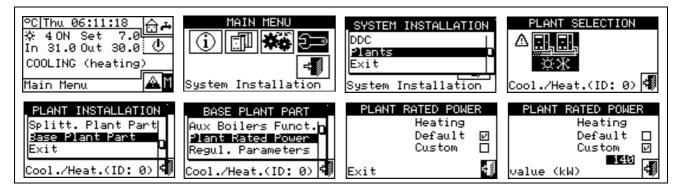

### 4.4.2.6.4 Regulation parameters

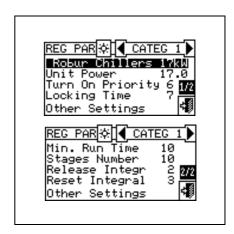

### Setting of the regulation parameters

To set, proceed as described below:

- 1 Select from the initial screen to gain access to the main menu.
- 2 Select to gain access to the System installation.
- 3 If required, enter the installer password on the numerical keypad that appears on the display.
- 4 Select "Plants" from the drop-down menu.
- 5 Select the system for which the parameters are to be set: \*\* for two-line cooling/heating plants, for hot water production plants, or \*\* for chilled water production plants.
- 6 Turn the knob to scroll the cursor downward until highlighting "Base plant part" and press the knob.
- 7 Only for two-line hot/cold systems:
- 8 The display shows "Carry out semi-automatic configuration?"
- 9 If you select "Yes" (normally advised) the display shows "AUTOM. CONFIGURATION enable/disable integrals"; the DDC automatically calculated for all machine categories the most appropriate values of the two parameters "enable integral" and "disable integral" according to the values set for the others. The value is calculated and set when you exit the panel
- 10 If you select "No" the display shows "MANUAL configuration of enable/disable integrals."; the DDC DOES NOT automatically calculate the two parameters "Enable integral" and "Disable integral". Use this option if

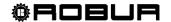

- you wish to set the two parameters manually, of to see the values set automatically by the DDC following previous access to the panel.
- 11 Only for 2-line hot/cold systems: select the button with the ★ or ★ symbol, to select the functioning mode for which the parameters are to be set: ★ for HEATING, ★ for COOLING.
- 12 Select the category of the machines for which the regulation parameters are to be set using the distance buttons. Only the categories to which the machines effectively present on the system belong are proposed.
- 13 Choose the page in which the first value to be edited is present, using the buttons [1/2], [2/2] or [1/3], [2/3] (the number on the left on the button indicates the current page, the one on the right the total number of pages available).
- 14 To edit the set values, position the cursor on the value to edit (for the description of the parameters, refer to paragraph 4.3.1 "HEATING SERVICE" on page 57 and/or paragraph 4.3.3 "CONDITIONING OPERATION" on page 64).
- 15 Press the knob to allow the change of the selected value.
- 16 Turn the knob until the desired value is displayed.
- 17 Press the knob to confirm the set value.
- 18 If necessary repeat steps 13 17 -to complete the parameter settings for the selected category; then, again if necessary, set the parameters of other categories, executing step 12 and steps 13 17 again.
- 19 Only for 2-line hot/cold systems: if necessary select the button with the symbol ☒ or ☒ again to select another operating mode: ☒ for HEATING, ☒ for COOLING and repeat steps 12 -18 to set the parameters for the machine categories in the newly selected operating mode.
- 20 To exit, select

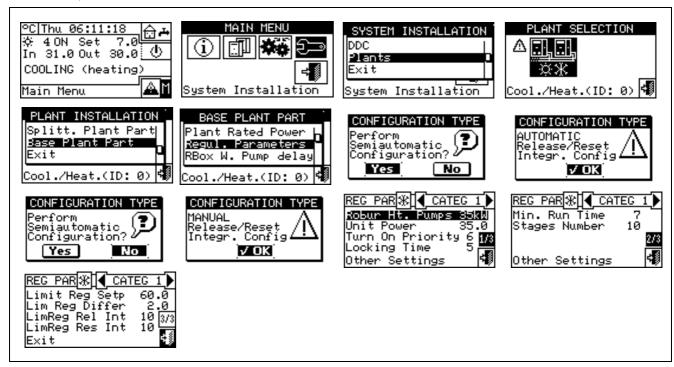

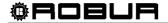

### 4.4.2.6.5 RoburBox water pump delay

This parameter is used to set the switch-off delay on the common primary water pump and/or the secondary plant water pump, if at least one of these is configured and managed by RB200; if neither of the two water pumps is configured, access to the parameter settings panel is denied.

- 1 To set the delay, proceed as described below:
- 2 Select from the initial screen to gain access to the main menu.
- 3 Select to gain access to the System installation.
- 4 If required, enter the installer password on the numerical keypad that appears on the display.
- 5 Select "Plants" from the drop-down menu.
- 6 Select the system for which the parameters are to be set: \*\* for two-line cooling/heating plants,

  \*\* for hot water production plants, or \*\* for chilled water production plants.
- 7 Turn the knob to scroll the cursor downward until highlighting "Base plant part" and press the knob.
- 8 Select "RBox W Pump Delay" from the drop-down menu.
- 9 To modify the values set, position the cursor on the value to be modified.
- 10 Press the knob to allow the change of the selected value.
- 11 Turn the knob until the desired value is displayed.
- 12 Press the knob to confirm the set value.

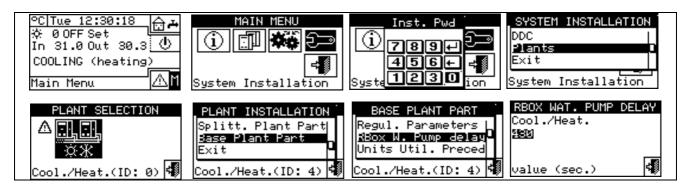

Take care not to confuse this parameter with the "Water pump delay" parameters which may be present in the regulation parameter settings panel of various categories of units (see Third party boiler water pump delay on page 63 and Third party chiller water pump delay on page 65): these parameters are in fact used to set the switch-off delay of water pumps dedicated to third party units, if present and controlled by the Robur system.

NOTE

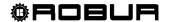

## 4.4.2.6.6 Units use priority (Master DDC of plants with GAHP- GS/WS only)

The option present inside the installation menu allows to define the activation priority of the GAHP-GS/WS units for every system managed by DDC in relation to other types of units belonging tot he same category (Category 1). The units with the highest priority are switched on first and switched off last.

To set "Machine use priority", follow the instructions below:

- 1 Select from the initial screen to gain access to the main menu.
- 2 Select to gain access to the System installation.
- 3 Enter the installer password, if requested, on the numerical keypad that appears on the display.
- 4 Select "Plants" from the drop-down menu.
- 5 Select the \*\*\* symbol for two-line cooling/heating plants, \*\*\* for hot water production plants, \*\*\* for chilled water production plants.
- 6 Turn the knob to scroll the cursor downward until highlighting "Base plant part" and press the knob.
- 7 Turn the knob to scroll the cursor downwards until "Units Util.Preced" is selected, and press the knob to access the screen.
- 8 For chilled water production plants (left column of screen), position the cursor on □ next to the units to which activation priority is to be given (GAHP- GS/WS or "others") and press the knob to confirm. The ☑ symbol indicates that the units selected will have activation priority.

For hot water production plants (right column of screen), position the cursor on  $\square$  next to the units to which activation priority is to be given (GAHP- GS/WS or "others") and press the knob to confirm. The  $\square$  symbol indicates that the units selected will have activation priority.

For two-line hot/cold plants, position the cursor on  $\square$  next to the units to which activation priority is to be given (e.g. GAHP- GS/WS or "others") and press the knob to confirm. Effect the choice for heating and cooling activation priority. The  $\square$  symbol indicates that the units selected will have activation priority.

9 - To exit, select

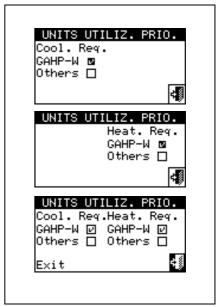

NOTE

The GAHP- GS/WS unit is indicated with GAHP-W (W: water source)=.

In the table below, the order in which the plant decides to switch on the units is shown on the basis of the choice made for machine use priority and for operating mode.

|             |            | Cooling   |        |         |
|-------------|------------|-----------|--------|---------|
| Туре        | GAHP-GS/WS | GA ACF-HR | GA-ACF | GAHP-AR |
| Priority(1) | 1          | 2         | 3      | 3       |
| Priority(2) | 3          | 1         | 2      | 2       |

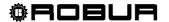

|             |            | Heating |         |    |
|-------------|------------|---------|---------|----|
| Type        | GAHP-GS/WS | GAHP-A  | GAHP-AR | AY |
| Priority(1) | 1          | 2       | 2       | 3  |
| Priority(2) | 2          | 1       | 1       | 3  |

Priority (1): Priority has been given to GAHP-GS/WS units.

Priority (2): Priority has been given to other units.

NOTE

The order of operating priority corresponds to the numerical order indicated in the table (1 = highest priority, 3 = lowest priority).

# 4.4.2.6.7 Temperature Alarm Setup (Master DDC only)

This option allows the user to set the alarm temperatures for hot and/or chilled water production plants.

For a chilled-water-only production plant, or a two-line hot/cold plant in cooling mode, an error is generated if the temperature is higher than that set.

For a hot water production plant, or a two-line hot/cold plant in heating mode, an error is generated if the temperature is lower than that set.

It is possible to:

- Disable the function;
- Specify whether the limit indicated refers to outlet or inlet water temperatures.

The factory default values are:

- Cooling: 110°C (230° F);
- Heating: -30°C (-22° F).

Instructions for configuring the alarm temperature:

- Select 

  from the initial screen to gain access to the main menu.
- 2 Select to gain access to the System installation.
- 3 Enter the installer password on the numerical keypad that appears on the display.
- 4 Select "Plants" from the drop-down menu.
- 5 Select the \*\* symbol for two-line cooling/heating plants, \*\* for hot water production plants, \*\* or for chilled water production plants.
- 6 Turn the knob to scroll the cursor downward until highlighting "Base plant part" and press the knob.
- 7 Turn the knob to scroll the cursor downwards until "Temp. Alarm setup" is selected and press the knob to access the screen.
- 8 Position the cursor on □ next to the option to be set (outlet water temperature, inlet water temperature) and press the knob to select it.
- 9 Position the cursor on the temperature value to be set. Press the knob. The number starts to flash. Turn the knob to modify the value and press the knob to confirm.

NOTE

The limit temperature value appears only if the function is enabled (Disabled □).

10 - Position the cursor on ⊠ to select the cooling plant; select ™ to select the heating plant.

11 - To exit, select

NOTE

Repeat steps 5 to 9 for the second plant if the DDC is the Master DDC for two plants.

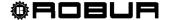

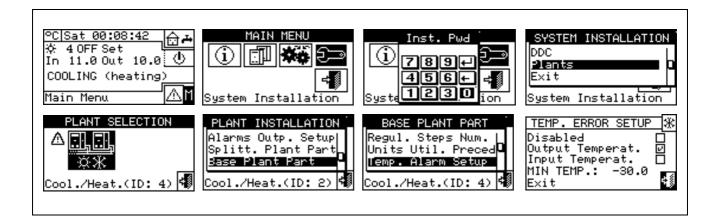

### 4.4.2.6.8 Cool/Heating inversion valve parameters

This parameter shall be set in case use is made on the base plant of three-way centralised deviation valves for the plants switching over (inversion from cooling to heating and vice-versa).

This parameter indicates the maximum time that the three-way valves can take to switch over from one position to the other. In case of valves with auxiliary contacts, if the valve has not reached the preset limit switch in this period of time, an error is generated (for further information see the error list). In case of valves not provided with these contacts, after this time has elapsed, the DDC assumes the switching-over step is over.

To set above-said value, operate as described below:

- 1 Select from the initial screen to gain access to the main menu.
- 2 Select to gain access to the System installation.
- 3 If required, enter the installer password on the numerical keypad that appears on the display.
- 4 Select "Plants" from the drop-down menu.
- 5 Select the plant: \*\* for two-line cooling/heating plant; \*\* for the hot water production plant; \*\* for the chilled water production plant.
- 6 Turn the knob to scroll the cursor downward until highlighting "Base plant part" and press the knob.
- 7 Turn the knob to scroll the cursor downward until highlighting "Cool/Heat VIv Prms" and press the knob.
- 8 Place the cursor on the value to be edited; the value is expressed in seconds.
- 9 Press the knob to allow the change of the selected value.
- 10 Turn the knob to modify the value. The value can be set from 0 to 600 seconds.
- 11 Press the knob to confirm the set value.
- 12 To exit, select

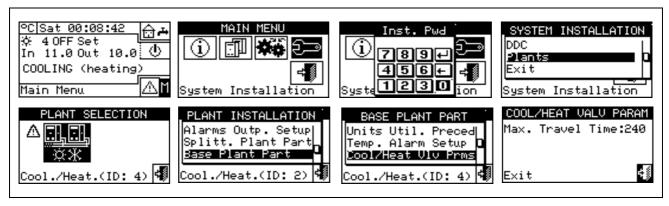

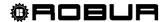

# 4.4.2.6.9 Cooling/heating service configuration

### DDC /Robur Box request enabling

This menu item permits to set, for the heating and cooling services, if the unit switching-on requests are controlled only by the DDC, only by the optional Robur BOX (RB100 or RB200) device, or by both (DDC and Robur BOX).

To disable the request by one of the Robur control devices, position the cursor on  $\square$  and press the knob. The  $\square$  symbol indicates that the request is not active.

NOTE

The operation requests for the DHW services are ALWAYS controlled by the Robur Box (RB100 or RB200) device, therefore it is not possible to enable the DHW service when this device is missing. For more information please consult the installation and user booklet of the RB 100 (code D-LBR468) and the RB 100 applications manual (code D-LBR467), or the installation and user booklet of the RB 200 device (code D-LBR632) and the Applications Manual (code D-LBR630), according to the type of device used.

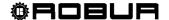

### On/off command configuration

The on/off commands that determine switch-on of the plant for the cooling and heating services may be considered as switches in series inside the DDC. The plant may be switched on only if all the enabled on/off commands are ON (closed). If the plant is on ("ON" displayed in the main screen), one or more units will be on only when the condition for water thermostating is not met (water temperature different from that of the set point set). Figure 19 illustrates this screen.

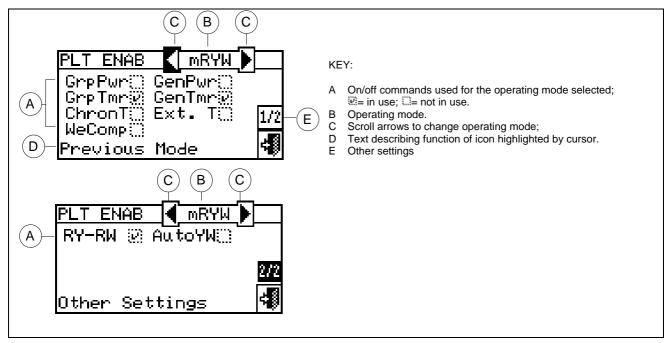

Figure 19 — EXAMPLE OF SCREEN IN ON/OFF COMMAND CONFIGURATION MENU

With the exception of the "General switch" consent, all the consents described below affect ONLY the generation of requests by DDC not by Robur Box (RB 100 or RB200).

NOTE

A description of each on/off command is given below, with the aim of aiding the installation technician in selecting the most suitable operating mode (e.g. CUSTOM).

| GenPwr     | On/off command for the main power switch of the plant for both Single DDC and Multi DDC plants.                                                                                                    |
|------------|----------------------------------------------------------------------------------------------------|
| <b>(2)</b> | The symbol indicates that the command is enabled and means that the "Plant control" menu is enabled.                                                                                                    |
|            | This symbol indicates that the on/off command is disabled and means that the control" menu is disabled ( = button disabled and on/off command set to always ON).  For CUSTOM operating mode it is possible to decide whether to enable the command or not:  1 - To enable the command, turn the knob to position the cursor on and press the knob. The symbol indicates that the command is enabled, and so the corresponding button in the "Plant control" menu will be enabled.  2 - To disable the command, turn the knob to position the cursor on and press the knob. The symbol indicates that the command is disabled, and so the corresponding button in the "Plant control" menu will be disabled ( is disabled, and so the corresponding button in the "Plant control" menu will be disabled ( is disabled, and so the corresponding button in the "Plant control" menu |

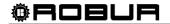

|         | On/off command for the partial power switch of the plant.It may be used only for Multi DDC plants. It represents the switch for groups of units managed by a specific DDC.                                                                                                    |
|---------|----------------------------------------------------------------------------------------------------|
| GrpPwr  | The symbol indicates that the command is enabled and means that the button in the "Plant control" menu is enabled.                                                                                                    |
|         | This symbol indicates that the on/off command is disabled and means that the button in the                                                                                                    |
|         | "Plant control" menu is disabled (**Bon = button disabled and on/off command set to always ON).                                                                                                    |
|         | For CUSTOM operating mode it is possible to decide whether to enable the command or not:                                                                                                    |
|         | 1 - To enable the command, turn the knob to position the cursor on ☐ and press the knob. The ☑                                                                                                    |
|         | symbol indicates that the command is enabled, and so the corresponding button in the "Plant control" menu will be enabled.                                                                                                    |
|         | 2 - To disable the command, turn the knob to position the cursor on ☑, and press the knob. The ☐ symbol indicates that the command is disabled and that the corresponding button in the "Plant                                                                                                    |
|         | control" menu will be disabled (🍀 ).                                                                                                    |
|         | Via this on/off command, the user may enable the "General water T timer". In the "User settings" menu it is possible to define all the parameters that define the operating mode in which the general water T timer on/off command is present, such as set point temperature, etc. For programming instructions, see Paragraph 3.4.1.1.1.3 – "General water T timer". |
|         | The symbol indicates that the command is enabled and means that the button in the "Plant control" menu is enabled.                                                                                                    |
|         | The 🗆 symbol indicates that the command is disabled and means that the 🖳 button in the "Plant                                                                                                    |
|         | control" menu will be disabled ( ).                                                                                                    |
|         | For CUSTOM operating mode it is possible to decide whether to enable the command or not:                                                                                                    |
| GenTmr  | 1 - To enable the command, turn the knob to position the cursor on □ and press the knob. The ☑                                                                                                    |
| Cerrini | symbol indicates that the command is enabled, and so the corresponding button in the "Plant control" menu will be enabled.                                                                                                    |
|         | 2 - To disable the command, turn the knob to position the cursor on ☑, and press the knob. The ☐ symbol indicates that the command is disabled and that the corresponding button in the "Plant                                                                                                    |
|         | control" menu will be disabled ( ).                                                                                                    |
|         | This command is ON (switch closed) in the following cases:                                                                                                    |
|         | 1 - The command is enabled ☑ and the button in the plant control menu is enabled ☑: the consent will be ON (switch closed) only during the programmed timer cycles.                                                                                                    |
|         | 2 - The command is enabled ☑ and the plant control menu button is disabled ☑ : the command will always be ON.                                                                                                    |
|         | 3 - The command is disabled □: the consent will always be ON.                                                                                                    |
| GrpTmr  | This on/off command regards the "Partial water T timer" of the plant and is used only for Multi DDC plants. If this command is enabled, it allows different weekly timer programming to be made for the units managed by a specific DDC.                                                                                                    |
|         | In the "User settings" menu, it is possible to program all the parameters that allow the use of the Partial water T timer on/off command such as switch-on time, etc. For programming instructions, see Paragraph 3.4.1.1.1.4 – "Partial water T timer".                                                                                                    |
|         | The symbol indicates that the command is enabled and means that the button in the "Plant control" menu is active.                                                                                                    |
|         | The symbol indicates that the command is disabled and means that the button in the "Plant                                                                                                    |
|         | control" menu will be disabled ( ).  For CUSTOM operating mode it is possible to decide whether to enable the command or not:                                                                                                    |
|         | 1 - To enable the command, turn the knob to position the cursor on □ and press the knob. The ☑                                                                                                    |
|         | To chase the command, turn the kneet to position the cursor on a unit proce the kneet. The a                                                                                                    |

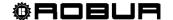

symbol indicates that the command is enabled, and so the corresponding button in the "Plant control" menu will be enabled. 2 - To disable the command, turn the knob to position the cursor on  $\ensuremath{\square}$ , and press the knob. The  $\ensuremath{\square}$ symbol indicates that the command is disabled and so the corresponding button in the "Plant control" menu will be disabled ( This command is ON (switch closed) in the following cases: 1 - The command is enabled 
☐ and the button in the plant control menu is enabled ☐: the consent will be ON (switch closed) for the duration of the programmed timer cycles. 2 - The 🗹 command is enabled and the button in the "Plant control" menu is disabled The command is disabled  $\square$ . It is present on the master and slave DDC and is the command for the ambient chronothermostat in the DDC. It is present by default in AmbT operating mode and may selected for CUSTOM mode. In the "User settings" menu it is possible to configure all the parameters that define the operating mode in which the chronothermostat on/off command is present: set-point, room temperature, differential, etc. For programming instructions, see Paragraph 3.4.1.2.3 – "Chronothermostat". The symbol indicates that the command is enabled and means that the button in the "Plant control" menu is enabled. The is symbol indicates that the command is disabled. The chronothermostat button in the "Plant Control" menu can be enabled or disabled depending whether the "WeComp" function is enabled or not (climatic curve function). For CUSTOM operating mode it is possible to decide whether to enable the command or not: 1 - To enable the command, turn the knob to position the cursor on □ and press the knob. The ☑ symbol indicates that the command is enabled, and so the corresponding button in the "Plant control" menu will be enabled. To disable the command, turn the knob to position the cursor on , and press the knob. The symbol  $\square$  indicates that the command is disabled. The chronothermostat button in the "Plant ChronT Control" menu can be enabled or disabled depending whether the "WeComp" function is enabled or not (climatic curve function). This on/off command is ON (switch closed) in the following cases: The ocmmand is enabled and the plant control menu button is enabled: the command will be in the ON state (switch closed) when chronothermostat timer programming is active and the required condition for ambient air thermostating is not met (i.e. the ambient air temperature is different from that set). The command is enabled ☑ and the plant control menu button is disabled. the command will always be ON. The command is disabled  $\square$ : the consent will always be ON. NOTE: for multi-DDC systems, the consent enabled on the slave DDC(s) acts only on the single DDC; for the master DDC it is possible to select whether the consent must act only on that DDC or on the whole system. NOTE: on the DDC(s) in the system in which this command is enabled an internal room temperature probe must be installed. This on/off command is present only on the master DDC in ExtT operating mode or WCmp mode and for CUSTOM mode if selected. The command allows a switch to be closed, depending on external temperature. In the "User settings" menu it is possible to configure all the parameters that define the Test operating mode, including external temperature enabling, differential, etc.

Ext. T

details regarding ExtT mode, see Paragraph 4.5.3.1.5 - "Instructions for operation in ExtT mode"). In cooling mode, when the external ambient temperature is higher than that set.

In heating mode, when the external ambient temperature is lower than that set (set point) (for

This command is ON (switch closed) in the following cases:

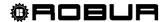

3 - In all operating modes in which the command is disabled (switch closed).

The symbol indicates that the command is enabled.

The symbol indicates that the command is disabled.

For CUSTOM operating mode it is possible to decide whether to enable the command or not:

- 1 To enable the command, turn the knob to position the cursor on □ and press the knob. The ☑ symbol indicates that the command is enabled.

**NOTE**: in the case of multi-DDC systems, the consent enabled on the master DDC also acts on the slave DDCs, so on the whole system.

It is present only on the master DDC in WCmp operating modes, or if selected in CUSTOM mode.

It is not a real consent but a function that allows to activate the use of a climatic curve to automatically regulate the temperature of the water depending on the external temperature.

The symbol indicates that the function is active and implies enabling of the button in the "Plant Control" menu.

NOTE: the climatic curve function must be enables in the "Enabling of climatic curve" user level menu (see paragraph 3.4.1.1.1.2), otherwise the button will be disabled. The □symbol indicates that the function is not active. The chronothermostat button in the "Plant Control" menu can be enabled or disabled depending whether the

For CUSTOM operating mode it is possible to decide whether to activate this function or not::

"ChronT" function is enabled or not (chronothermostat on internal room probe).

- 1- To enable the function, turn the knob to position the cursor on □ and press the knob. The symbol indicates that the function is active and therefore the corresponding button in the "Plant Control" menu will be enabled.
- 2- To deactivate the function, turn the knob to position the cursor on and then press the knob. The Dsymbol indicates that the function is not active. The chronothermostat button in the "Plant Control" menu can be enabled or disabled depending whether

the "ChronT" function is enabled or not (chronothermostat on internal room probe). It is not possible to select the "WeComp" function at the same time as the "GenTmr" or "ChronT" consent.

The climatic curve function is effectively active if, as well as selecting (\*\*) "WeComp", it is enabled in the "Enabling climatic curve" user level menu (see paragraph 3.4.1.1.1.2). When (\*\*) "WeComp" is selected, the repeated pressing of the chronothermostat activation/deactivation button in the "Plant control" menu allows to set the following modes:

WeComp

- the room temperature set-point is that active on the bases of the programming set on the chronothermostat.
- LT3 o TT3: the room temperature set-point is always T3 (maximum level of the heating or cooling service).
- the room temperature set-point is always T2 (average level of the heating or cooling service)
- Line the room temperature set-point is always T1 (minimum level of the heating or cooling service)

**NOTE:** continuing to press the knob, the sequence is repeated.

**NOTE**: the climatic curve function is active in all modes stated above.

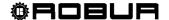

This on/off command is present on master and slave DDC in RYWm and RYWa operating modes, or if selected in CUSTOM mode. The status of the commands is directly correlated to the status of the external RW - RY contacts on the rear of the DDC. For further details regarding the meaning of RW and/or RY, see Paragraph 4.5.3.1.2 - "Instructions for operation in mRYW mode". In all other cases, i.e. when the commands are not enabled, it is in the ON state.

The symbol indicates that the RY and RW commands are enabled.

The symbol indicates that the commands are disabled (commands always present: switches closed).

For CUSTOM operating mode it is possible to decide whether to enable the commands or not:

- 1 To enable the commands, turn the knob to position the cursor on □, and press the knob. The ☑ symbol indicates that the commands are enabled.
- 2 To disable the commands, turn the knob to position the cursor on  $\blacksquare$ , and press the knob. The  $\square$  symbol indicates that the commands are disabled.

The RY command is in the OFF state (switch open) if, with RYWm mode selected, the RY contact is open. The RY command is in the OFF state (switch open) if, with RYWm mode selected, the RW contact is open.

The command, for the cooling plant, is ON (switch closed) in the following cases:

- 1 The RY-RW command is enabled ( ) and the RY contact is closed.
- 2 The RY-R₩ command is disabled (□).

The command, for the heating plant, is ON (switch closed) in the following cases:

- 3 The RY-RW command is enabled ( ) and the RW switch is closed.
- 4 The RY-RW command is disabled (□).

**NOTE**: RY and RW consents act on the single DDC (master or slave) on which they are configured; in multi-DDC systems this allows to selectively give consent to one or more DDCs from the outside.

Only for 2-line hot/cold plants and only for the plant master DDC: this is present in RYWa mode or, if selected, in CUSTOM mode;: if enabled, it specifies that the cooling/heating commutation is automatic according to the request on the RY - RW contacts (RY closed: commutation in cooling; RW closed: commutation in heating); If disabled YWAuto it specifies that the cooling/heating commutation is done

manually using the plant control menu button or via Bus.

The symbol indicates that the function is disabled:

- if the "BUS plant control" is selected in the "BUS access configuration" menu, the cooling/heating switching-over is managed by the access to the BUS in BMS mode (button disabled in plant control menu);
- otherwise it is managed manually ( button enabled in plant control menu); moreover, if the "RM plant control" option is selected in the "BUS access configuration" menu", the switching-over can be carried out also via BUS in RM mode.

The symbol indicates that the function is enabled and ALWAYS implies that the button is disabled in the Plant control menu (automatic cooling/heating switching according to the state of the RY

For CUSTOM operating mode it is possible to decide whether to enable this function or not:

- 1 To enable the function, turn the knob to position the cursor on □ and press the knob.
- 2 To disable the function, turn the knob to position the cursor on 🗹 and press the knob.

If YWAu to is enabled, and the RW and RY contacts are both closed, an error is generated and the plant switched off.

**NOTE**: in CUSTOM mode, enabling the YWAuto does not necessarily require the enabling of consents RY-RW; it is therefore possible to obtain a configuration in which the RY and RW contacts are used only for the cooling/heating commutation, but not as consents to switch the plant on.

For further information about the "Plant control" menu, consult Paragraph 2.4 – "PLANT CONTROL MENU" on page 11.

The consents can be represented as serial switches, as indicated in Figure 20 on page 108; The example represents the Custom operation mode with all the available consents. The BMS On-Off switch is managed

## RY-RW

## AutoYW

and RW contacts).

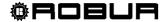

ONLY if the "BMS plant control" item is enabled in the "BUS access configuration" menu (for further information see paragraph BUS access setup "82" on page ).

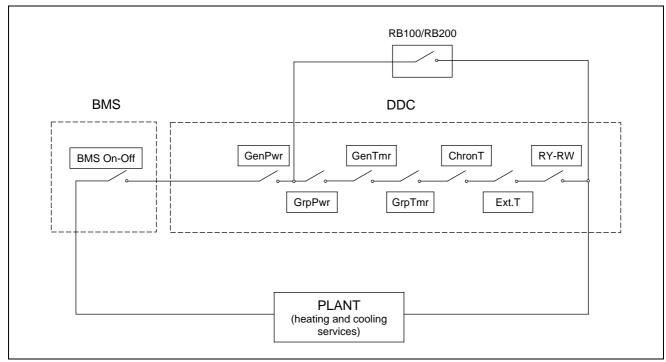

Figure 20 - MAIN CONSENTS DIAGRAM

The WeComp function (climatic curve) is not represented in the Figure 20 layout as it does not act as a consent (On-Off) but by varying the temperature on the flow water depending on the external temperature.

The Digital Panel foresees various modalities for the management of unit operation as indicated in the table below.

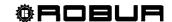

| OPERATING<br>MODE        | MANUAL<br>(MAN) | RYWm | RYWa | ExtT | AmbT | WCmp | MON | CUST                  |
|--------------------------|-----------------|------|------|------|------|------|-----|-----------------------|
| Global On-Off            | х               |      |      | Х    | х    | X    |     | X <sup>*</sup>        |
| Partial On-Off           | X               |      |      | Х    | X    | X    |     | X <sup>*</sup>        |
| Global water T<br>timer  | х               | x    | х    | х    |      |      |     | <b>X</b> *            |
| Partial water T<br>timer | X               | X    | X    | X    |      |      |     | <b>X</b> <sup>⋆</sup> |
| External<br>Temperature  |                 |      |      | х    |      | X    |     | X <sup>*</sup>        |
| Chronothermostat         |                 |      |      |      | х    |      |     | X <sup>*</sup>        |
| Climatic curve           |                 |      |      |      |      | X    |     | X <sup>*</sup>        |
| RY-RW                    |                 | Х    | Х    |      |      |      |     | X <sup>*</sup>        |
| AutoYW                   |                 |      | Х    |      |      |      |     | X <sup>*</sup>        |

Table 6 - Operating modes (bus access not configured)

| <b>X</b> * | In CUSTOM operating mode it is possible to select freely the ON/OFF commands that determine the activation of the plant. It is not however possible to select the "WeComp" function at the same time as the "GenTmr" or "ChronT" consent |
|------------|----------------------------------------------------------------------------------------------------|
|            | Multi DDC plants only.                                                                                                    |
|            | Two-line hot/cold plants only.                                                                                                    |

To select the operating mode of the plant, carry out the following operations:

- 1 Select  $\square$  from the initial screen to gain access to the main menu.
- 2 Select to gain access to the System installation.
- 3 Enter the installer password on the numerical keypad that appears on the display.
- 4 Select "Plants" from the drop-down menu.
- 5 Select the appropriate icon: \*\* for two-line cooling/heating plant; for the hot water production plant; for the chilled water production plant.
- 6 Turn the knob to scroll the cursor downward until highlighting "Base plant part" and press the knob.
- 7 Turn the knob to scroll the cursor downward until highlighting "Cond/Heat. serv. Conf.".
- 8 Turn the knob to scroll the cursor downwards until "**Partial operation mode**" is selected and press the knob to access the screen.
- 9 Select or to change the operating mode.
- 10 If CUSTOM mode is selected, pass to each individual item ( $\square$ ), enabling those desired ( $\square$ ).
- 11 To exit, select

|                                         | NOTE                           |           |
|-----------------------------------------|--------------------------------|-----------|
| If the DDC is the Master of two plants, | repeat from 5 to 9 for the sec | ond plant |

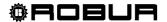

# Setting the water thermostating mode (Master DDC only)

This option, contained in the System installation, allows the user to define thermostating mode for hot and/or chilled water production plants.

Thermostating may be controlled on the outlet or inlet pipes.

Instructions for setting the water thermostating mode follow:

- 1 Select from the initial screen to gain access to the main menu.
- 2 Select to gain access to the System installation.
- 3 Enter the installer password on the numerical keypad that appears on the display.
- 4 Select "Plants" from the drop-down menu.
- 5 Select the symbol for two-line cooling/heating plants, for hot water production plants, or for chilled water production plants.
- 6 Turn the knob to scroll the cursor downward until highlighting "Base plant part" and press the knob.
- 7 Turn the knob to scroll the cursor downward until highlighting "Cond/Heat. serv. Conf.".
- 8 Turn the knob to scroll the cursor downwards until "Wat. Thermost. Mode" is selected, and press the knob to access the screen.
- 9 For the chilled water production plant (left column on the screen), position the cursor on and press the knob to select □ on the pipe where thermostating is to be performed ☑ (outlet or inlet).
- 10 For hot water production plants, in the screen's right-hand column, position the cursor on □ and press the knob to select on which pipe thermostating is to be performed ☑ (outlet or inlet).

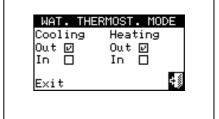

11 - To exit, select

| NOTE |
|------|

If the DDC is the Master of two plants, repeat from 5 to 9 for the second plant

#### Climatic curve parameters

The option present inside the installation menu allows to define the parameters of the climatic curve that will affect the flow temperature of the hot and/or cooled water.

The climatic curves allow to calculate the temperature of the system water depending on the external temperature measured and the set-point temperature of the internal environment.

Depending on the type of system, in particular, the type of exchangers (radiators, fan coils, floor radiators, etc.) and the features of the building, a specific curve must be used, selected from the family of climatic curves. Moreover, on variation of the internal room set-point temperature, the curve effectively used will be modified automatically.

The climatic curves used in the PDC for cooling are different from those used for heating and the methods of selection of the specific curve to be used differ.

As far as the **cooling** is concerned, the climatic curves are a family of straight lines and the choice of curve to use is done by specifying two points it must pass through: in detail, the temperature that the cooled water must have at the external temperature of 25 °C (77° F) and 35 °C (95° F) must be specified; for example, in the graphics stated in Figure 21, the curve selected implies that the machines will produce cooled water at a temperature of 7° C (44,6° F) when the external temperature is 35°C (95° F) and 10°C (50° F) when the external temperature is 25°C (77° F).

The curve defined in this way refers to an internal environment set-point temperature of 25 °C (77° F). If the set-point temperature is different, the system automatically adapts the curve used.

If the slope of the curve selected is not correct, the following cases may occur, to be evaluated during the first working period of the system:

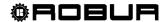

- Internal ambient temperature higher when the external temperature is higher: the slope is insufficient; lower the water temperature for external temperature 35°C (95° F) or raise the value for external temperature 25°C (77° F).
- Internal ambient temperature higher when the external temperature is lower: the slope is too steep; raise the water temperature for external temperature 35°C (95° F) or lower the value for external temperature 25°C (77° F).

If, however, the slope is correct (internal environment temperature stable on variation of the external temperature), but the internal temperature does not coincide with that set as set-point, the following cases may occur:

- Internal ambient temperature still higher than the set point: in this case, intervention must be made on the Offset parameter of the climatic curve, setting a **negative** value equal to the offset of the internal temperature from the set-point; for example, if the set-point is 24 °C (75,2° F) and the effective internal temperature is 27 °C (80,6° F), set the Offset parameter at a value of -3 °C (-5,4° F).
- Internal ambient temperature still lower than the set point: in this case, a **positive** value must be set for the Offset parameter of the climatic curve; for example, if the set-point is 24 °C (75,2° F) and the effective internal temperature is 22 °C (71,6° F), set the Offset parameter at a value of 2 °C (3,6° F). Water T.

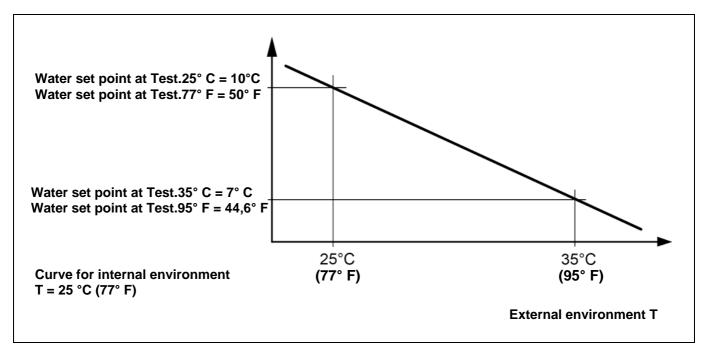

Figure 21 —GRAPHICS OF THE "CONDITIONING CURVES"

Regarding heating, the family of climatic curves is indicated in Figure 22 and the choice of the curve to use is made by specifying the value of a parameter that indicates the slope of the curve. The curve defined in this way refers to an internal environment set-point temperature of 20 °C (68 °F) . If the set-point temperature is different, the system automatically adapts the curve used.

To initially set a suitable heating climatic curve, operate as follows:

- Obtain the data relative to the temperature necessary when the external temperature is equal to the "project temperature" (for example: waterT = 60 °C (140 °F) when External = -10 °C (14 °F).
- Using the Figure 22 graphics, select the curve that satisfies the requisite of the previous point; for the example in the previous point, see Figure 23.

Take note of the value of the parameter that expresses the slope of the curve and set it.

For the example in the previous points, set the value of 1.5, as indicated in Figure 23.

**NOTE**: if no curve passes through the point corresponding to the project temperature, select an intermediate value between those of the curve immediately above or immediately below this point.

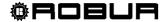

- Indicatively, a system that uses floor radiant heat exchangers will use "low" slope values, a fan coil system will use "medium" values and a system with radiators "high" values
- Set the Offset parameter at 0.

If the slope of the curve selected is not correct, the following cases may occur, to be evaluated during the first working period of the system:

- Internal ambient temperature higher when the external temperature is higher: in this case the slope is insufficient, set a **higher** value for the slope parameter.
- Internal ambient temperature higher when the external temperature is lower: in this case the slope is excessive, set a **lower** value for the slope parameter.

If, however, the slope is correct (internal environment temperature stable on variation of the external temperature), but the internal temperature does not coincide with that set as set-point, the following cases may occur:

- Internal ambient temperature still higher than the set point: in this case, intervention must be made on the Offset parameter of the climatic curve, setting a **negative** value equal to the offset of the internal temperature from the set-point; for example, if the set-point is 22 °C (71,6° F) and the effective internal temperature is 26 °C (78,8° F), set the Offset parameter at a value of -4 °C (-7,2° F).
- Internal ambient temperature still lower than the set point: in this case, a **positive** value must be set for the Offset parameter of the climatic curve; for example, if the set-point is 20 °C (68° F) and the effective internal temperature is 19 °C (66,2° F)., set the Offset parameter at a value of 1 °C (1,8 ° F).

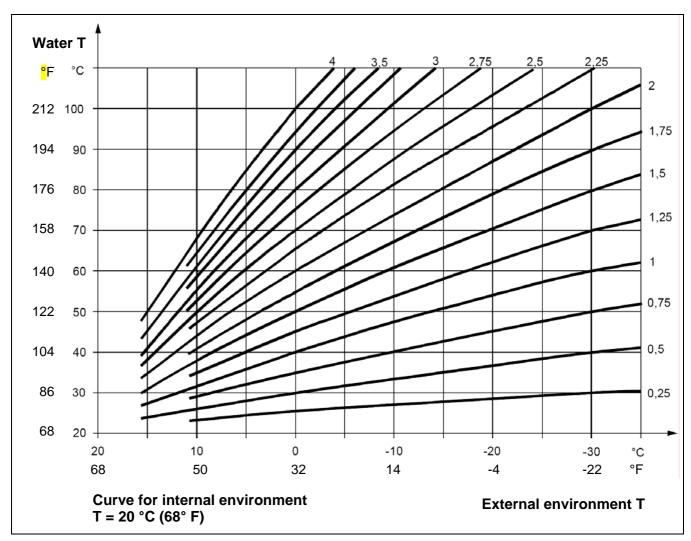

Figure 22 -GRAPHICS OF THE "HEATING CURVES"

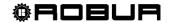

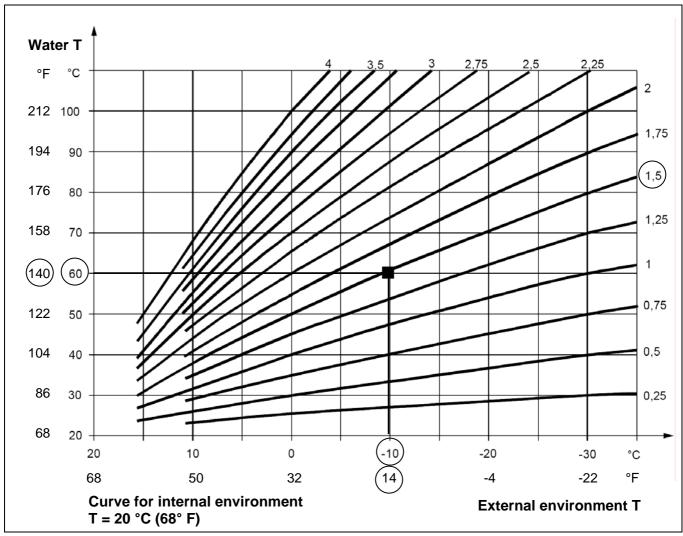

Figure 23 – EXAMPLE OF SELECTION OF A HEATING CURVE ON THE BASIS OF THE RATED TEMPERATURE

Limitation of the water temperature range of variation.

Often it is good practice to limit the effective travel accepted of the water temperature, with respect to that corresponding to the entire variation range of the external temperature, which should be derived just from the calculation with climatic curve. This can be performed by accessing the menus **Maximum water setpoint** (page 116) and **Min water set-point** (page 117).

NOTE

Instructions for setting the climatic curve parameters:

- 1 Select from the initial screen to gain access to the main menu.
- 2 Select to gain access to the System installation.
- 3 Enter the installer password, if requested, on the numerical keypad that appears on the display.
- 4 Select "Plants" from the drop-down menu.
- 5 Select the symbol for two-line cooling/heating plants, for hot water production plants, or for chilled water production plants.
- 6 Turn the knob to scroll the cursor downward until highlighting "Base plant part" and press the knob.
- 7 Turn the knob to scroll the cursor downward until highlighting "Cool/Heat. serv. Conf.".

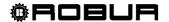

- 8 Turn the knob to scroll the cursor downwards until "Weather Comp parms" is highlighted, and press the knob to access the screen.
- 9 For the cooled water production system set the "Water set-point at ExtT. 25 °C (77° F)" parameter and "Water set-point at ExtT. 35 °C (95° F) parameter and any "Offset" parameter.
- 10 For the hot water production system, set the "Slope" parameter of the heating curve and any "Offset" parameter.

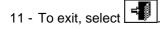

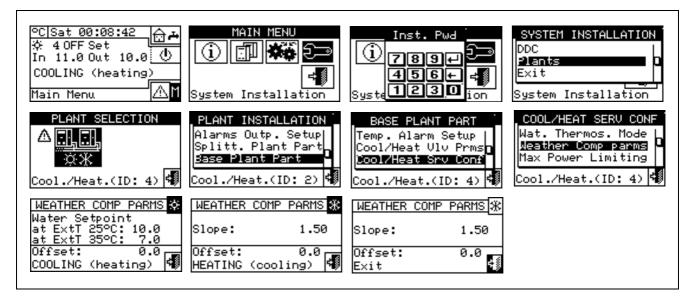

#### **Maximum power limitation**

This optional function allows to limit the maximum power made available by the system for the heating and cooling services, according to the outdoor temperature.

The maximum power installed in a heating or cooling system is dimensioned for the maximum heat load condition, which can be minimum (in heating mode) or maximum (in cooling mode) project outdoor temperature.

Therefore, in climatic conditions that are not extreme, the power installed would be over-abundant; especially in plants with a high number of stages or mixed type (heat pumps plus boilers), more efficient regulation can be obtained by appropriately limiting the power available, i.e. by preventing the regulator using, also only temporarily, an excessive number of machines.

In heating mode, the function operates by progressively reducing the number of machines that can be used on increase of the outdoor temperature. Once activated, three parameters must be appropriately set:

- External temperature at 100% power: set the minimum rated value of the external temperature.
- External temperature at 0% power: the external temperature must be set, over which power in heating mode is not requested.

NOTE: to prevent limiting the power excessively, it is good practice to insert a margin, setting values slightly higher that the theoretical ones for these two parameters.

• **Enabling delay**: with this parameter it is possible to insert an activation delay of the power limiting function, calculated starting from system switch-on. In this way, it is possible to allow the system to always use all power available during the system start-up phase.

In cooling mode, the function operates in the same way, clearly with inverted logic with respect to the variations of the outdoor temperature.

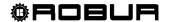

It is possible to activate or not and separately configure the heating and cooling mode.

As an alternative to this function, limited to the heating mode, a simplified version can be activated that operates only by preventing the use of the least efficient heat generators (boilers) over an external temperature data. In this case, once the function is activated, just one parameter must be set:

• Boiler disabling external temperature threshold: the external temperature value must be set over which the boilers must not be used.

Follow the instructions given below to activated and configure the function:

- 1 Select from the initial screen to gain access to the main menu.
- 2 Select to gain access to the System installation.
- 3 Enter the installer password, if requested, on the numerical keypad that appears on the display.
- 4 Select "Plants" from the drop-down menu.
- 5 Select the \*\* symbol for two-line cooling/heating plants, \*\* for hot water production plants, \*\* or for chilled water production plants.
- 6 Turn the knob to scroll the cursor downward until highlighting "Base plant part" and press the knob.
- 7 Turn the knob to scroll the cursor downward until highlighting "Cool/Heat. serv. Conf.".
- 8 Turn the knob to scroll the cursor downwards until "Max. Power Limiting" is selected, and press the knob to access the screen.
- 9 Only for 2-line hot/cold systems: select the button with the ☑ or ☒ symbol, to select the functioning mode for which the parameters are to be set: ☒ for HEATING, ☒ for COOLING.
- 10 To activate the function for the cooled water production system, select the only option available, "Limit Max Power". At this point, page 2/2 must be accessed to set/modify the three parameters relative to the function: Outdoor temperature at 100% and 0% power and Activation delay of the limitation function from system switch-on.
- 11 To activate the function for the hot water production system, choose and select one of the "Limit Max. Power" or "Lock boilers" options. In both cases, page 2/2 must be accessed to set/modify:
  - If "Limit Max Power" is selected, the three parameters stated in point 10, relative to the hot water production system.
  - If "Lock boilers" is selected, the outdoor temperature threshold parameter prevents the boilers.
- 12 To exit, select

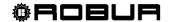

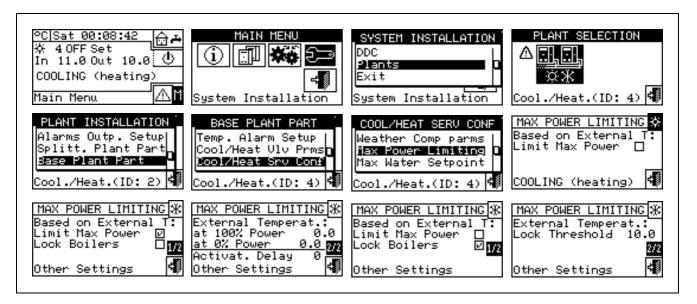

## Maximum water setpoint

The option present inside the installation menu allows to define the **maximum limit of the set-point temperatures** (flow and return) for cooling and heating on the base part of the system. The set-point temperatures will be set subsequently by the user by means of "**User settings**" Menu. In particular, the user can define the minimum temperature for the production of chilled water in the field from  $-30^{\circ}$ C to  $+40^{\circ}$ C ( $-22^{\circ}$ F to  $104^{\circ}$ F) and the e maximum temperatures for the production of hot water in the field from  $+5^{\circ}$ C ( $+41^{\circ}$ F) be set for a chilled water production plant, the user can define a temperature value upper than  $+5^{\circ}$ C ( $+41^{\circ}$ F). In case of hot water production plant, the setting of a temperature value equal to  $+60^{\circ}$ C ( $+140^{\circ}$ F) will allow the user to choose a hot water setpoint value lower than  $+60^{\circ}$ C ( $+140^{\circ}$ F). Moreover, if the climatic curve function is active, these limits are applied to the set-point determined by the system depending on the external temperature.

In the example for heating systems given above, the maximum set-point temperature of the water will be +60°C (+140° F)even if the climatic curve function should request a higher value.

The set-point limits for the thermostating on delivery and return are set separately.

To modify the set-point limits, follow the instructions below:

- 1 Select  $\square$  from the initial screen to access the main menu.
- 2 Select to access the "installation menu".
- 3 Enter the installer password on the numerical keypad that appears on the display.
- 4 Select "Plants" from the drop-down menu.
- 5 Select the \*\*\* symbol for two-line cooling/heating plants, \*\*\* for hot water production plants, \*\*\* for chilled water production plants.
- 6 Turn the knob to scroll the cursor downward until highlighting "Base plant part" and press the knob.
- 7 Turn the knob to scroll the cursor downward until highlighting "Cool/Heat srv.Conf." and press the knob.
- 8 Turn the knob to scroll the cursor downward until highlighting "Max water set-point" and press the knob.
- 9 Position the cursor on the temperature value to be modified.
- 10 Press the knob to allow the change of the selected value.
- 11 Turn the knob to modify the value.
- 12 Press the knob to confirm the set value.

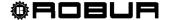

13 - To exit, select

NOTE

If the DDC is the Master DDC for two plants, repeat steps 5 to 9 for the second plant.

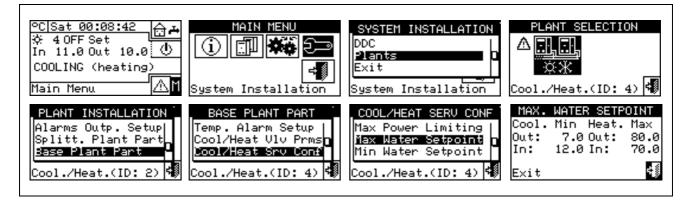

## Min water set-point

The option present inside the installation menu allows to define the **minimum limit of the set-point temperatures** (flow and return) for cooling and heating on the base part of the system. The set-point temperatures will be set subsequently by the user by means of "**User settings**" Menu. In particular, the user can define the maximum temperatures for the production of chilled water in the field from -30°C to +40°C (-22° F to +104° F) and the minimum temperatures for the production of hot water in the field from +5°C to +95°C (+41° F to +203° F). For instance, should a value of +30°C (+86° F) be set for a chilled water production plant, the user can define a temperature value lower than +30°C (+86° F). In case of hot water production plant, the setting of a temperature value equal to +40°C (+104° F) will allow the user to choose a hot water set-point value ranging exceeding +40°C (+104° F).

Moreover, if the climatic curve function is active, these limits are applied to the set-point determined by the system depending on the external temperature. In the example for heating systems given above, the minimum set-point temperature of the water will be 40°C (+104° F) even if the climatic curve function should request a lower value.

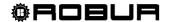

NOTE

The settings of the max and min set-points are linked to each other, therefore if set as max set-point value (for the production of hot water) at 50 °C (122° F) the min set-point value that can be set must be lower than or equal to 50°C (122° F).

NOTE

The set-point limits for the thermostating on outlet and inlet are set separately

To modify the set-point limits, follow the instructions below:

- 1 Select from the initial screen to access the main menu.
- 2 Select to access the "installation menu".
- 3 Enter the installer password on the numerical keypad that appears on the display.
- 4 Select "Plants" from the drop-down menu.
- 5 Select the 基本 symbol for two-line cooling/heating plants, 事 for hot water production plants, 事 or hot water production plants.
- 6 Turn the knob to scroll the cursor downward until highlighting "Base plant part" and press the knob.
- 7 Turn the knob to scroll the cursor downward until highlighting "Cool/Heat srv.Conf." and press the knob.
- 8 Turn the knob to scroll the cursor downward until highlighting "Min water set-point" and press the knob.
- 9 Position the cursor on the temperature value to be modified.
- 10 Press the knob to allow the change of the selected value.
- 11 Turn the knob to modify the value.
- 12 Press the knob to confirm the set value.
- 13 To exit, select

NOTE

If the DDC is the Master DDC for two plants, repeat steps from point 5 for the second plant

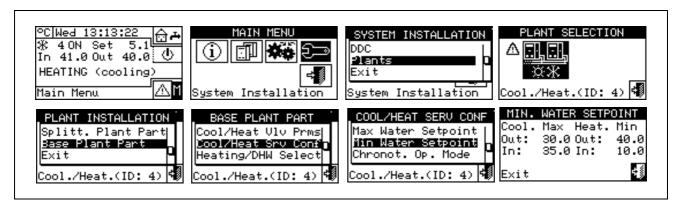

# Chronothermostat mode (Master DDC of Multi DDC plants only)

This option, in the System installation, allows the user to define, for each plant managed by the DDC, the operating mode of the Master DDC's chronothermostat.

Two operating modes are available:

 General chronothermostat (Master and slave): in this case the Master DDC's chronothermostat also controls the commands on the Slave DDCs.

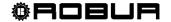

 Partial chronothermostat (Master DDC only): The chronothermostat of the Master DDC gives the on command only to the units that it manages directly.

In practice, two typical configurations are used:

- 1. Single chronothermostat: the plant is controlled exclusively by the Master DDC chronothermostat. It is necessary to select the "General" option described above and to disable the chronothermostat command on the Slave DDCs. (see Paragraph "On/off command configuration" on page 103). In addition, it is necessary to connect the ambient temperature sensor, supplied as an optional extra, to the Master DDC.
- 2. Zone chronothermostat: with this type of configuration it is possible to control the temperature of 3 different environments. It is necessary to enable the chronothermostat commands on all of the DDCs and select the "Partial" option described above on the Master DDC. In addition, it is necessary to connect the ambient sensors (supplied as an optional extra) to each DDC.

Instructions for setting the "Chronot. Op. Mode" on the Master DDC follow:

- 1 Select from the initial screen to gain access to the main menu.
- 2 Select to gain access to the System installation.
- 3 Enter the installer password, if requested, on the numerical keypad that appears on the display.
- 4 Select "Plants" from the drop-down menu.
- 5 Select the \*\*\* symbol for two-line cooling/heating plants, \*\*\* for hot water production plants, \*\*\* for chilled water production plants.
- 6 Turn the knob to scroll the cursor downward until highlighting "Base plant part" and press the knob.
- 7 Turn the knob to scroll the cursor downward until highlighting "Cool/Heat. serv. Conf.".
- 8 Turn the knob to scroll the cursor downwards until "Chronot. Op. Mode" is selected, and press the knob to access the screen.
- 9 Position the cursor on □ next to the option to be set (general,group) and press the knob to make the choice. The ☑ symbol indicates that the option has been enabled .
- 10 To exit, select

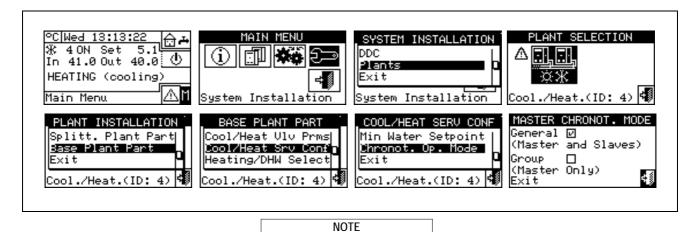

Repeat steps 5 to 8 for the second plant if the DDC is the Master DDC for two plants.

#### 4.4.2.6.10 Heating/DHW select

By means of this sub-menu item, it is possible to choose if the machines that build up the base plant serve only for the production of hot water for the heating plant or if they serve for the production (also contemporary) of hot water for the heating plant and of domestic hot water (DHW).

1 - Select from the initial screen to gain access to the main menu.

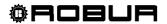

- 2 Select to gain access to the System installation.
- 3 Enter the installer password on the numerical keypad that appears on the display.
- 4 Select "Plants" from the drop-down menu.
- 5 Select the plant type: 紫迷 for two-line cooling/heating plant; 迷 for the hot water production plant;
- 6 Turn the knob to scroll the cursor downward until highlighting "Base plant part" and press the knob.
- 7 Turn the knob to scroll the cursor downward until highlighting "Heating/DHW select."
- 8 Place the cursor on □ next to the option you wish to set: "Heating and DHW (Simultan.service)" or "Heating only.".
- 9 Press the knob to activate the option. The  $\ensuremath{\mbox{\sc u}}$  symbol indicates that the option has been enabled .
- 10 To exit, select

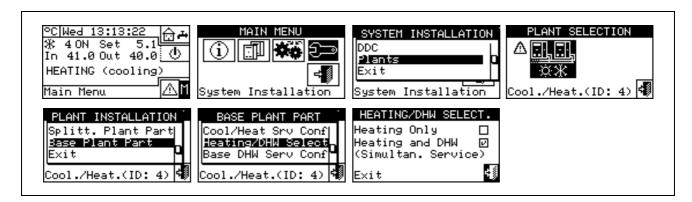

## 4.4.2.6.11 Base DHW service configuration

## **Set-point limit**

The option present inside the installation menu allows to define the maximum limit of the set-point temperature (flow) for the production of DHW on the base part of the system. The set-point temperature will be set subsequently by the user by means of "User settings" Menu. In particular, it is possible to define the maximum temperature for the production of DHW within a field of  $+5^{\circ}$ C  $/+95^{\circ}$ C  $/+41^{\circ}$ F  $/+203^{\circ}$ F). For example, if a value of  $+60^{\circ}$ C  $/+140^{\circ}$ F is set, the user can define a temperature value between  $+5^{\circ}$ C  $/+41^{\circ}$ F and  $+60^{\circ}$ C  $/+140^{\circ}$ F.

- 1 Select from the initial screen to gain access to the main menu.
- 2 Select to access the "installation menu".
- 3 Enter the installer password on the numerical keypad that appears on the display.
- 4 Select "Plants" from the drop-down menu.
- 5 Select the symbol for two-line cooling/heating plants, for hot water production plants, for chilled water production plants.
- 6 Turn the knob to scroll the cursor downward until highlighting "Base plant part" and press the knob.
- 7 Turn the knob to scroll the cursor downward until highlighting "Base DHW srv.Conf." and press the knob.
- 8 Turn the knob to scroll the cursor downward until highlighting "Set-point Range" and press the knob.
- 9 Position the cursor on the temperature value to be modified.
- 10 Press the knob to allow the change of the selected value.
- 11 Turn the knob to modify the value.
- 12 Press the knob to confirm the set value.
- 13 To exit, select

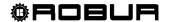

NOTE

If the DDC is the Master DDC for two plants, repeat steps from point 5 for the second plant

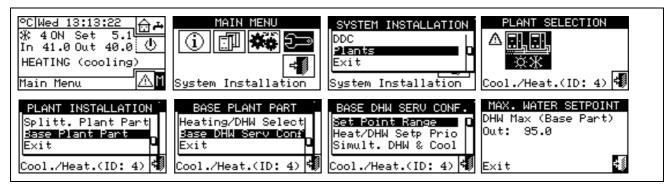

## **Heat/DHW setpoint priority**

This parameter permits to set of which setpoint value use shall be made for the operation of the base plant units in case several switching-on requests are present. In particular, the choice of the reference setpoint will be assessed by the plant among the setpoint requests for the base DHW service and the setpoint requests for the heating service. It is important to remember that more requests of the same type can be obtained from both the DDC and one or more RB100 or RB200 devices.

By selecting the "Max. DHW request setpoint" option, the DDC will consider the maximum value of all the base domestic hot water requests as reference setpoint for the plant management. Should both base DHW and heating requests exist, the setpoint utilized by the system will be the one relative to the DHW request specifying the highest setpoint value. In case only heating requests are present (and not base DHW request) the utilized setpoint will be the highest one among all the heating requests.

By selecting the "Max. Heat./DHW request setpoint" item, the DDC will consider the maximum value of both base DHW and heating requests as the setpoint of which use shall be made for the plant management.

- 1 Select from the initial screen to gain access to the main menu.
- 2 Select to gain access to the System installation.
- 3 Enter the installer password on the numerical keypad that appears on the display.
- 4 Select "Plants" from the drop-down menu.
- 5 Select the plant type: \*\* for two-line cooling/heating plant; \*\* for the hot water production plant; \*\* for the chilled water production plant.
- 6 Turn the knob to scroll the cursor downward until highlighting "Base plant part" and press the knob.
- 7 Turn the knob to scroll the cursor downward until highlighting "Base DHW serv.Conf." and press the knob
- 8 Turn the knob to scroll the cursor downward until highlighting "Heat/DHW Setp Prio".
- 9 Position the cursor on □ next to the option that is to be set.
- 10 Press the knob to activate the option. The 🛮 symbol indicates that the option has been enabled .
- 11 To exit, select

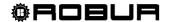

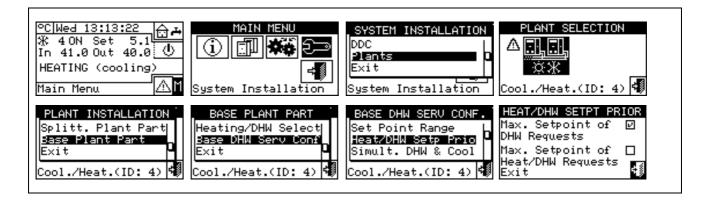

## Use of DHW in cooling mode

This setting permits to produce base DHW on a two-line cooling/heating plant even when it is switched over to cooling. In order to get this functionality the 2-line plant must be of the type with "doubled manifolds", that is, from the hydraulic point of view, it must be of 4-line type with the addition of three-way centralized valves for the cooling/heating switching-over. These valves are controlled by the RB100 or RB200 device (see Figure 24).

- 1 Select from the initial screen to gain access to the main menu.
- 2 Select to gain access to the System installation.
- 3 Enter the installer password on the numerical keypad that appears on the display.
- 4 Select "Plants" from the drop-down menu.
- 5 Select the plant type: 🛣 for the two-line cooling/heating plants;
- 6 Turn the knob to scroll the cursor downward until highlighting "Base plant part" and press the knob.
- 7 Turn the knob to scroll the cursor downward until highlighting "Base DHW serv.Conf." and press the knob
- 8 Turn the knob to scroll the cursor downward until highlighting "Simult.DHW & Cool".
- 9 Position the cursor on □ next to the option that is to be set.
- 10 Press the knob to activate the option. The  $\ensuremath{\mbox{\sc u}}$  symbol indicates that the option has been enabled .
- 11 To exit, select

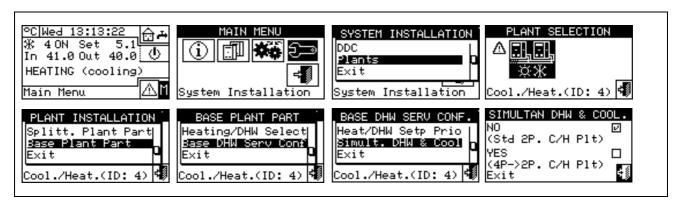

NOTE

A standard 2-line plant cannot make use of this option for the base plant units cannot provide hot water while the plant is switched over to cooling.

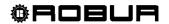

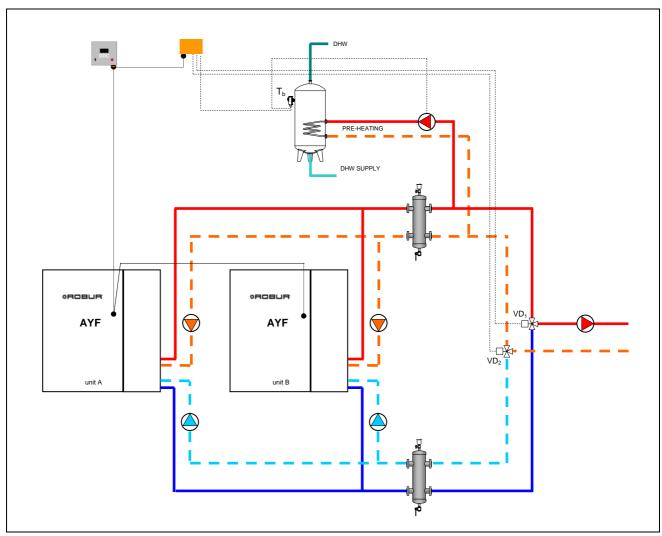

Figure 24 - SE OF DHW IN COOLING MODE

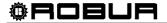

## 4.5 INSTRUCTIONS FOR DDC-PLANT CONFIGURATION

#### 4.5.1 INTRODUCTION

The DDC has been conceived to control up to a maximum of 96 modules (i.e. a maximum of 48 cold modules and 48 hot modules). In order to obtain this functionality, a modular architecture has been adopted, on the basis of which:

- one DDC is able to control directly up to a maximum of **32** modules (**16** cold modules and **16** hot modules) (see Paragraph **4.5.2.1** "Single DDC configuration");
- two DDCs may be coordinated to manage up to 64 modules (32 "cold" modules + 32 "hot" modules) (see Paragraph 4.5.2.2 – "Multi DDC Binding");
- three DDCs may be coordinated to manage up to 96 modules (48 "cold" modules + 48 "hot" modules);(see Paragraph 4.5.2.2 – "Multi DDC Binding").

In addition, each DDC can manage units configured on two different plants, on condition that they are a "hot" plant and a "cold" plant. This functionality is provided to allow a single DDC to manage four-line hot/cold plants.

Alternatively, one DDC can manage a single two-line hot/cold plant (or, naturally, a single hot or cold plant).

Plants are identified by an ID; there may be 6 plant IDs (0-15). These IDs are assigned to the units via the user interface of the S61 board, in a way that is consistent with the water plant to which they are linked. For 4-line machines, two plant IDs must be assigned, one for the cold module and one for the hot module (this applies to AYF 60-119/4 units and GAHP- GS/WS units in a 4-line configuration).

The DDC can support also the domestic hot water control. In particular on a plant the DDC is able to manage the production of domestic hot water with units belonging to the base plant (base DHW: uses the same heating units for the production of domestic hot water at the same time as the production of hot wter for heating), or with units belonging to the separable plant (separable DHW: a part of the plant can be separated from the base plant to product domestic hot water completely independently and not at the same time as the heating system, therefore also when this is working in cooling mode).

To make use of this functionality, the plant shall be provided with an interfacing device called RB100 or RB200 (Robur Box), of which use is made to send to the DDC the switching on/off requests of the configured units.

The Direct Digital Controller can communicate with other Direct Digital Controllers of the same type in order to manage plants with more than 16 units. In addition, it is possible to allow more Direct Digital Controllers to be used also if there are less than 16 units, i.e. if there are several groups of machines serving the same plant but which need to be managed autonomously.

Instructions for carrying out both Single DDC and Multi DDC configurations follow.

Before carrying out the DDC-Plant configuration, ensure that all connections have been made correctly and that the machine's electronic boards have been configured correctly (see S61 electronic board programming sheet).

DDC-Plant configuration is basically carried out in two stages:

- The first stage is represented by the configuration of the DDC/DDCs of the plant. In this stage the DDC/DDCs acquire information about the machine that they must manage or about any other DDCs installed;
- The second stage concerns the configuration of the plant/plants, which must be carried out on each DDC installed. This is the stage during which it is possible to choose the operating mode or modes of the plant or plants.

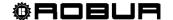

WARNING

When the DDC and plant configuration stages are finished, the user settings must still be defined before switching on the plant - i.e. all the plant operating parameters according to the operating mode chosen during the plant configuration stage. At this point, the Plant Control menu may be used to switch the plant/plants configured on and off.

#### 4.5.2 DDC CONFIGURATION INSTRUCTIONS

To carry out the configuration of the DDC or DDCs, proceed as indicated in Paragraph 4.5.2.1 or Paragraph 4.5.2.2, according to whether the plant is managed by a single DDC or by multiple DDCs.

## 4.5.2.1 Single DDC configuration

In this stage the DDC identifies the units in order to be able to assign them to the DDC itself. Before carrying out this step, ensure that:

- All the units that the DDC must manage are powered and on;
- The configuration of the electronic board of each unit has been carried out according to the instructions provided in the S61 installation manual;
- The DDC has been correctly connected, following the instructions contained in Paragraph 4.1.2 –
   "CONNECTING THE DIRECT DIGITAL CONTROLLER".

To complete this initial configuration stage, follow the instructions provided in the following paragraphs:

- 1 "Machine configuration" 4.4.1.4;
- 2 "Checking machine configuration" 4.4.1.5 (optional); verify the outcome of the configuration just carried out.

When this configuration stage is complete, proceed directly to paragraph **4.5.3** - "PLANT CONFIGURATION INSTRUCTIONS", where it is possible to define the operating mode of the plant.

# 4.5.2.2 Multi DDC Binding

In order to configure a Multi DDC plant, it is necessary to carry out 5 operations, **strictly in the order described**, and following the instructions given in the paragraphs indicated:

- 1 "Setting ID" 4.4.1.1 each DDC is assigned its own ID (DDC IDs must be assigned so that they are all different from each other);
- 2 "Machine configuration" 4.4.1.4; each existing DDC is assigned the units that it is to control. For AFY 60-119/4 units, it is possible to assign just one module to a DDC, e.g. the cold module, having the remaining module managed by a different DDC;
- 3 "Checking machine configuration" 4.4.1.5 (optional); verify the outcome of the configuration just carried out:
- 4 "Master DDC Setup (Multi DDC plants only)" 4.4.1.6: ; here, the role of each DDC (Master or Slave) is defined. For a given plant, only one DDC may be configured as the Master DDC, and the others must be configured as Slaves

|                                                                             | NOTE |  |  |  |
|-----------------------------------------------------------------------------|------|--|--|--|
| If a DDC manages 2 plants (hot and cold), carry out step 4 for both plants. |      |  |  |  |

5 - "Multi DDC configuration" – 4.4.1.7 during the execution of this operation, which must be carried out simultaneously on all the DDCs of the plant, and after the first 4 operations on all of them have been carried out, the DDCs exchange information about the machines assigned to them, to determine whether they must be co-ordinated with each other to manage certain units. This occurs when units, or modules of units, have been assigned to more than one DDC, linked to the same plant.

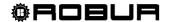

WARNING

If at least one unit belonging to the separable group is present on the plant, the configuration shall be completed following the indications provided in paragraph 4.4.2.5.1 "Heating/DHW Select" on page 87. and in paragraph 4.4.2.6.10 "Heating/DHW select" on page 119 (if at least one hot unit belonging to the base group is present).

When this configuration stage has been completed, proceed to Paragraph 4.5.3– "PLANT CONFIGURATION INSTRUCTIONS", where the operating mode of the plant can be defined.

#### 4.5.3 PLANT CONFIGURATION INSTRUCTIONS

## 4.5.3.1 Configuring operating mode

The first operation to carry out is the selection of the operating mode described in Paragraph "On/off command configuration" on page 103.

The Direct Digital Controller allows 6 management modes regarding operation of the units, as indicated in the table below.

| OPERATING<br>MODE        | MANUAL<br>(MAN) | RYWm | RYWa | ExtT | AmbT | WCmp | MON | CUST                  |
|--------------------------|-----------------|------|------|------|------|------|-----|-----------------------|
| Global On-Off            | Х               |      |      | Х    | Х    | X    |     | X <sup>*</sup>        |
| Partial On-Off           | X               |      |      | X    | X    | X    |     | <b>X</b> *            |
| Global water T<br>timer  | х               | х    | х    | х    |      |      |     | <b>X</b> <sup>*</sup> |
| Partial water T<br>timer | Х               | X    | X    | X    |      |      |     | <b>X</b> <sup>⋆</sup> |
| External<br>Temperature  |                 |      |      | х    |      | X    |     | <b>X</b> <sup>*</sup> |
| Chronothermostat         |                 |      |      |      | Х    |      |     | X <sup>*</sup>        |
| Climatic curve           |                 |      |      |      |      | X    |     | X <sup>*</sup>        |
| RY-RW                    |                 | Х    | Х    |      |      |      |     | X <sup>*</sup>        |
| AutoYW                   |                 |      | х    |      |      |      |     | X <sup>*</sup>        |

| <b>X</b> * | In CUSTOM operating mode it is possible to select freely the ON/OFF commands that determine the activation of the plant. It is not possible to select the "WeComp" function at the same time as the "GenTmr" or "ChronT" consent |
|------------|----------------------------------------------------------------------------------------------------|
|            | Multi DDC plants only.                                                                                                    |
|            | Two-line hot/cold plants only.                                                                                                    |

## 4.5.3.1.1 Instructions for operation in MAN mode

In MAN mode, activation and deactivation of the plants, switching from COOLING to HEATING mode and vice versa for two-line plants is performed manually by the user via the Direct Digital Controller that can in addition attend to the management of switch-on and switch-off times, the regulation of the water temperature, the management of timer operating cycles and diagnostics of the units connected.

Consent for the activation or deactivation of the plant is provided manually through configuration of the "Plant control" menu .

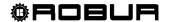

The figure on the right shows the on/off commands active for MAN operating mode. The symbol, next to the text description of the command, indicates that the command is enabled. The MAN operating mode allows 4 commands to be enabled:

GenPwr Plant master switch for switch-on and switch-off GrpPwr Partial plant on/off switch (Multi DDC plants only);

GenTmr General water T timer on/off command;

GrpTmr Partial water T timer on switch (Multi DDC plants only);

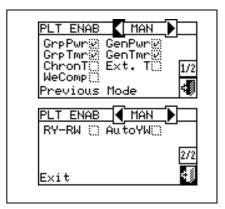

The on/off commands present in MAN operating mode are predefined and may not be modified. In any case, it is possible to exclude some of them via the buttons contained in the "**Plant control**" menu.

When plant configuration is complete, it is always necessary to set the following parameters:

- Default set point see paragraph 3.4.1.1.1 on page 31;
- Water Differential see paragraph 4.4.2.6.1 on page 93 and, for separable plants, paragraph 4.4.2.5.3 on page 88;
- Regulation parameters see paragraph 4.4.2.6.4 on page 96 and, for separable plants, paragraph 4.4.2.5.4 on page89;

In the presence of third party boilers:

- Auxiliary boiler operation see paragraph 4.4.2.6.2 on page 94;
- Rated plant power see paragraph 4.4.2.6.3 on page 95;

In the case of common water pumps managed by RoburBox:

- RoburBox water pump delay see paragraph 4.4.2.6.5 on page98 and, for separable plants, paragraph 4.4.2.5.5 on page90;
- General water T timer see paragraph 3.4.1.1.3 on page 34 (optional);
- Partial water T timer see paragraph 3.4.1.1.1.4 on page 35 (optional, Multi DDC plants only).

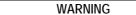

Enabling the General water T timer substitutes the default water setpoint value set as per Paragraph 3.4.1.1.1 with the specific value for the timer cycle active at any given moment.

Once user settings have been programmed, it is possible to proceed to switch-on via the "Plant control" menu.

Activating the plant in MAN mode: Plant control .

Before carrying out the activation of the plant, ensure that all operating parameters have been correctly configured (water setpoint, differential, thermostating etc.).

Figure 25 illustrates the initial screen for a two-line COOLING/HEATING plant.

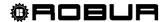

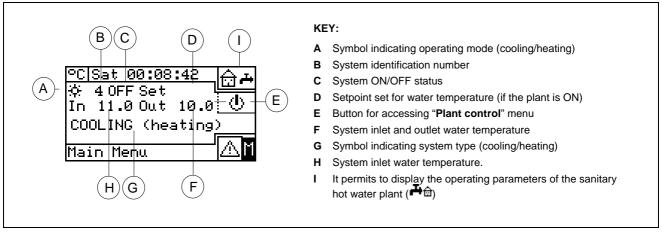

Figure 25 - EXAMPLE OF INITIAL SCREEN FOR CONTROLLING TWO-LINE COOLING/HEATING PLANTS

To access the "Heating/Cooling Plant Control" menu select from the initial screen.

The figure on the right shows the "Plant control" menu screen and the relative buttons/commands described below.

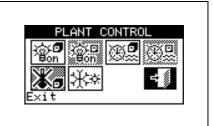

| <b>\$6</b> | Main ON/OFF switch. Turn the knob to position the cursor on the button and press the same to activate it (symbol of the ON/OFF button in the ON position on the Slave DDC; on the Slave DDC(s) it reflects the ON/OFF status set on the Master.                                                                                                    |
|------------|----------------------------------------------------------------------------------------------------|
| G.G.       | Group ON/OFF switch. Button disabled (always ON) for plants managed by a single DDC. Turn the knob to position the cursor on the button and press the same to activate it (symbol of the ON/OFF button in the ON position ). If in the OFF position, it allows all the machines managed by the specific DDC to be switched off.                                                                                       |
| ⊕.         | Button for enabling/disabling General water T timer. To disable the General water T timer, i.e. not use general timer programming (relative on/off command always ON and default setpoint in use), position the cursor on the button and press the knob (General water T timer command symbol not active). WARNING: DISABLING THE GENERAL WATER T TIMER ENTAILS AUTOMATICALLY DISABLING THE PARTIAL WATER T TIMER (). |
| Û.         | Button for enabling/disabling Partial water T timer ( <b>disabled for plants managed by a single DDC</b> ). If enabled, the specific DDC uses also the partial timer programming (see Paragraph <b>3.4.1.1.1.4</b> – " <b>Partial water T</b> <i>timer</i> ");                                                                                                    |
| *.         | Chronothermostat button disabled (on/off command not enabled in MAN operating mode).                                                                                                    |
| **         | COOLING/HEATING switching button - two-line hot/cold plants only ( COOLING, HEATING).                                                                                                    |

If the plant is ON, cooling/heating switching or vice versa lasts 10 minutes.

If the plant is OFF (for more than 10 minutes), cooling/heating switching is instantaneous.

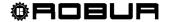

To access the "DHW Plant control" menu, follow the indications given below:

- 1 Select the ⊕ icon from the initial screen and press the knob to gain access to the screen displaying the operating parameters of base and separable DHW plant.
- 2 Select the symbol positioned above to gain access to the "Base DHW plant control" menu".
- 3 Select the symbol positioned below to gain access to the "Separable DHW plant control" menu".
- 4 In both cases ("Base DHW plant control" and "Separable DHW plant control") the screen shown in the figure below will be displayed on the screen.

The figure shows the screen of the "DHW plant control" menu and the relevant button described below.

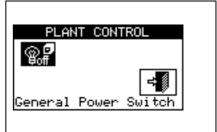

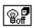

Main ON/OFF switch. Turn the knob to position the cursor on the button and press the same to activate it (symbol of the ON/OFF button in the ON position .) In case of Multi-DDC plant, it is ON only on the Master DDC; on the Slave DDC(s) it reflects the ON/OFF status set on the Master.

## 4.5.3.1.2 Instructions for operation in mRYW mode

In RYWm operating mode, the ON – OFF commands of the units are managed by external contacts (such as in a building automation plant); the selection of COOLING or HEATING mode for two-line hot/cold plants is carried out manually by the user via the Direct Digital Controller ("Plant control" menu).

Closing the R - Y and/or R - W contacts on connector D located on the rear of the Direct Digital Controller (see Figure 13 on page 54) determines the activation of the corresponding plant:

- Closing R-Y activates the cooling plant or the two-line cooling/heating plant, if it is in COOLING mode;
- Closing R-W activates the heating plant or the two-line cooling/heating plant, if it is in HEATING mode.

If for two-line hot/cold plants the simultaneous closure of the R - Y and R - W contacts is permitted, the setting of the units in COOLING or HEATING mode, in fact, does not depend on external inputs but must instead be

selected manually by selecting the \*\* icon contained in the "Plant control" menu.

The figure on the right shows the commands active for RWYm operating mode. The symbol located next to the text description of the command indicates that the command is enabled. RWYm operating mode allows 3 on/off commands to be enabled:

RY-RW Command for external RY-RW contacts

GenTrm General water T timer on/off command;

GrpTmr Command for Partial water T timer (Multi DDC plants only).

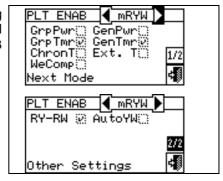

The commands available in RYWm operating mode are predefined and may not be modified. It is however possible to exclude some of them by means of the buttons contained in the "**Plant control**" menu.

When plant configuration is complete, it is always necessary to set the following parameters:

- Default set point see paragraph 3.4.1.1.1 on page 31;
- Water Differential see paragraph 4.4.2.6.1 on page 93 and, for separable plants, paragraph 4.4.2.5.3 on page 88;

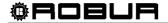

Regulation parameters see paragraph 4.4.2.6.4 on page 96 and, for separable plants, paragraph 4.4.2.5.4 on page89;

In the presence of third party boilers:

- Auxiliary boiler operation see paragraph 4.4.2.6.2 on page 94;
- Rated plant power see paragraph 4.4.2.6.3 on page 95;

In the case of common water pumps managed by RoburBox:

- RoburBox water pump delay see paragraph 4.4.2.6.5 on page98 and, for separable plants, paragraph 4.4.2.5.5 on page90;
- General water T timer see paragraph 3.4.1.1.1.3 on page 34 (optional);
- Partial water T timer see paragraph 3.4.1.1.1.4 on page 35 (optional, Multi DDC plants only).

WARNING

Enabling the General water T timer substitutes the default water setpoint value set as per Paragraph 3.4.1.1.1 with the specific value for the timer cycle active at any given moment.

Once user settings have been programmed, it is possible to proceed to switch-on via the "Plant control" menu.

Switching on plant in mRYW operating mode: Plant control .

Before switching on the plant, ensure that all the operating parameters have been correctly configured.

To access the "Heating/Cooling Plant Control" menu select from the initial screen.

The figure on the right shows the screen of the "Plant control" menu and the relative buttons/commands described below.

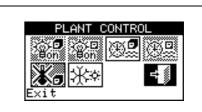

| ⊖. <b>⊡</b><br>Bon | Main ON/OFF switch; the switch is disabled in this operating mode.                                                                                                    |
|--------------------|----------------------------------------------------------------------------------------------------|
| -<br>⊕on<br>♥on    | Group ON/OFF switch; the switch is disabled in this operating mode.                                                                                                    |
| ⊕.                 | Button for enabling/disabling General water T timer. To disable the General water T timer, i.e. not use general timer programming (relative command always ON and default setpoint used), position the cursor on the button and press the knob ("General water T timer" command symbol not enabled). WARNING: DISABLING THE GENERAL WATER T TIMER ENTAILS AUTOMATICALLY DISABLING THE PARTIAL WATER T TIMER ("). |
| <b>+</b>           | Partial Water Bands activation/deactivation button (button disabled for plants managed by a unique DDC) If the specific DDC is activated, also use the partial hourly programming (see paragraph 3.4.1.1.1.4 – "Partial water T timer").                                                                                                    |
| *.                 | Chronothermostat button disabled (command disabled in RYWm operating mode).                                                                                                    |
| <b>☆</b> *         | COOLING/HEATING switching button - two-line hot/cold plants only ( COOLING, HEATING).                                                                                                    |

To access the "DHW Plant control" menu, follow the indications given below:

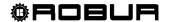

- 1 Select the ⊕ icon from the initial screen and press the knob to gain access to the screen displaying the operating parameters of base and separable DHW plant.
- 2 Select the symbol positioned above to gain access to the "Base DHW plant control" menu".
- 3 Select the symbol positioned below to gain access to the "Separable DHW plant control" menu".
- 4 In both cases ("Base DHW plant control" and "Separable DHW plant control") the screen shown in the figure below will be displayed on the screen.

The figure shows the screen of the "DHW plant control" menu and the relevant button described below.

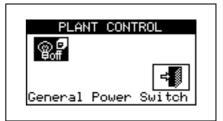

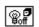

Main ON/OFF switch. Turn the knob to position the cursor on the button and press the same to activate it (symbol of the ON/OFF button in the ON position is ON only on the Master DDC; on the Slave DDC(s) it reflects the ON/OFF status set on the Master.

The plant may be activated only if either of the following conditions applies:

- The water T timer cycles are disabled and the RY contact (cooling plant) or RW contact (heating plant) is closed:
- If water T timer cycles are enabled, the plant may only be switched on if the corresponding external contact is closed and if the water T timer is programmed to be on at the time.

Figure 26 shows the DDC connection diagram for the RYWm operating mode. EXTERNAL ON/OFF COMMAND.

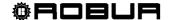

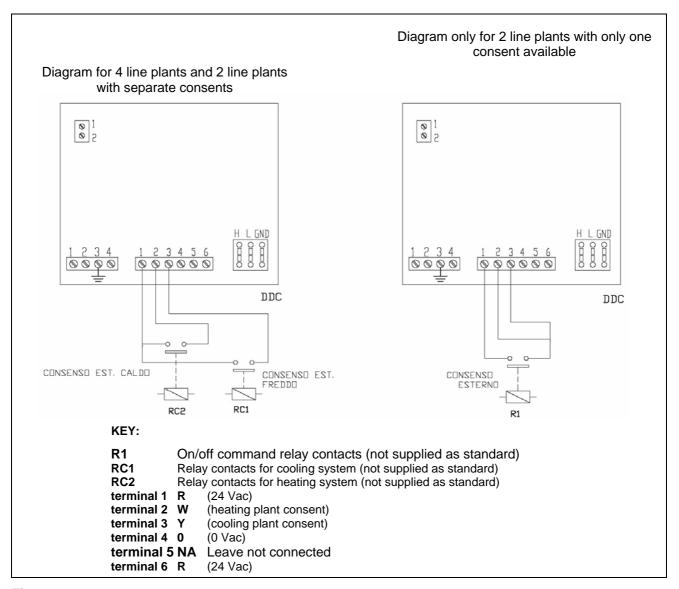

Figure 26 – EXAMPLE OF EXTERNAL CONTROL PLANT CONNECTIONS FOR RYWM MODE

## 4.5.3.1.3 Instructions for operation in aRYW mode

In RYWa operating mode (**two-line hot/cold plants** only), selection of COOLING or HEATING operation is managed by the external contacts RY and RW.

Closing the contacts R - Y of connector D located on the rear of the Direct Digital Controller (see Figure 13 on page 54) entails:

- Switching on the plant;
- Passing to COOLING mode, if currently in heating mode;
- Activation of the units.

Closing the contacts R - W of connector D located on the rear of the Direct Digital Controller (see Figure 13 on page 54) entails:

- Switching on the plant;
- Passing to HEATING, mode, if currently in cooling mode;
- Activation of the units.

Opening the R - Y or R - W contacts entails:

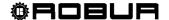

- Maintaining the cooling or heating operating mode in use;
- Switching off the plant.

In RYWa operating mode, the simultaneous closure of the R -Y and R - W contacts is not permitted. If this should happen accidentally, the Direct Digital Controller signals the anomaly "**E1005 RY and RW both ON**".

Furthermore, in RYWa operating mode, the "Plant control" menu is disabled.

The figure on the right shows the commands that are enabled for RWYa operating mode. The symbol next to the text description of the command, indicates that the command is enabled.

RY - RW External RY-RW on/off commands;

AutoYW Automatic switching from COOLING operating mode to

HEATING operating mode or vice versa;

GenTmr General water T timer on/off command;

GrpTmr GrpTmr Partial water T timer on/off command (Multi DDC

plants only).

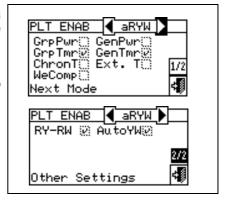

The on-off commands present in RWYa operating mode are predefined and may not be modified. It is, in any case, possible to exclude some of them via the buttons contained in the "**Plant control**" menu.

When plant configuration is complete, it is always necessary to set the following parameters:

- Default set point see paragraph 3.4.1.1.1 on page 31;
- Water Differential see paragraph 4.4.2.6.1 on page 93 and, for separable plants, paragraph 4.4.2.5.3 on page 88;
- Regulation parameters see paragraph 4.4.2.6.4 on page 96 and, for separable plants, paragraph 4.4.2.5.4 on page89;

In the presence of third party boilers:

- Auxiliary boiler operation see paragraph 4.4.2.6.2 on page 94;
- Rated plant power see paragraph 4.4.2.6.3 on page 95;

In the case of common water pumps managed by RoburBox:

- RoburBox water pump delay see paragraph 4.4.2.6.5 on page98 and, for separable plants, paragraph 4.4.2.5.5 on page90;
- General water T timer see paragraph 3.4.1.1.1.3 on page 34 (optional);
- Partial water T timer see paragraph 3.4.1.1.1.4 on page 35 (optional, Multi-DDC plants only).

Enabling the General water T timer substitutes the default water setpoint value set as per Paragraph 3.4.1.1.1 with the specific value for the timer cycle active at any given moment.

Once user settings have been programmed, it is possible to proceed to switch-on via the "Plant control" menu.

# Switching on plant in aRYW mode: Plant control .

Before switching on the plant, ensure that all operating parameters have been correctly configured (temperature set point, thermostating, differential, regulation parameters).

To access the "Heating/Cooling Plant control" menu, select from the main menu.

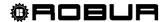

The figure on the right shows the activation screen and the relative buttons and commands that are described below.

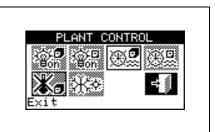

| o.<br>Bon   | Main ON/OFF switch; the switch is disabled in this operating mode.                                                                                                    |
|-------------|----------------------------------------------------------------------------------------------------|
| ;ò.□<br>₽on | Group ON/OFF switch; the switch is disabled in this operating mode.                                                                                                    |
| ⊕.          | Button for enabling/disabling General water T timer. To disable the General water T timer, i.e. not use general timer programming (relative command always ON and default setpoint used), position the cursor on the button and press the knob ("General water T timer" command symbol not enabled). WARNING: DISABLING THE GENERAL WATER T TIMER ENTAILS AUTOMATICALLY DISABLING THE PARTIAL WATER T TIMER ("). |
| ₽           | Button for enabling/disabling Partial water T timer (button disabled for plants managed by a single DDC). If enabled, the specific DDC uses also the partial timer programming (see Paragraph 3.4.1.1.1.4– "Partial water T <i>timer</i> ").                                                                                                    |
| <b>X</b> o  | Chronothermostat button disabled (on/off command disabled in RYWa operating mode).                                                                                                    |
| <b>**</b>   | COOLING/HEATING switching button; the switch is disabled in this operating mode. The symbol indicates the current operating mode in any case.                                                                                                    |

To access the "DHW Plant control" menu, follow the indications given below:

- 1 Select the ⊕ icon from the initial screen and press the knob to gain access to the screen displaying the operating parameters of base and separable DHW plant.
- 2 Select the symbol positioned above to gain access to the "Base DHW plant control" menu".
- 3 Select the symbol positioned below to gain access to the "Separable DHW plant control" menu".
- 4 In both cases ("Base DHW plant control" and "Separable DHW plant control") the screen shown in the figure below will be displayed on the screen.

The figure shows the screen of the "DHW plant control" menu and the relevant button described below.

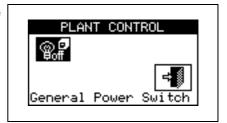

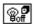

Main ON/OFF switch. Turn the knob to position the cursor on the button and press the same to activate it (symbol of the ON/OFF button in the ON position is ON only on the Master DDC; on the Slave DDC(s) it reflects the ON/OFF status set on the Master.

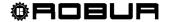

The plant is switched on only if:

- The water time segments are enabled and the external on/off command is present on the RY or RW contacts;
- If the water time segments are enabled, the plant will be activated only if an external on/off command is present on the RY or RW contacts and if the water T timer is active at that moment.

Figure 27 shows the DDC connection diagram for aRYW operating mode.

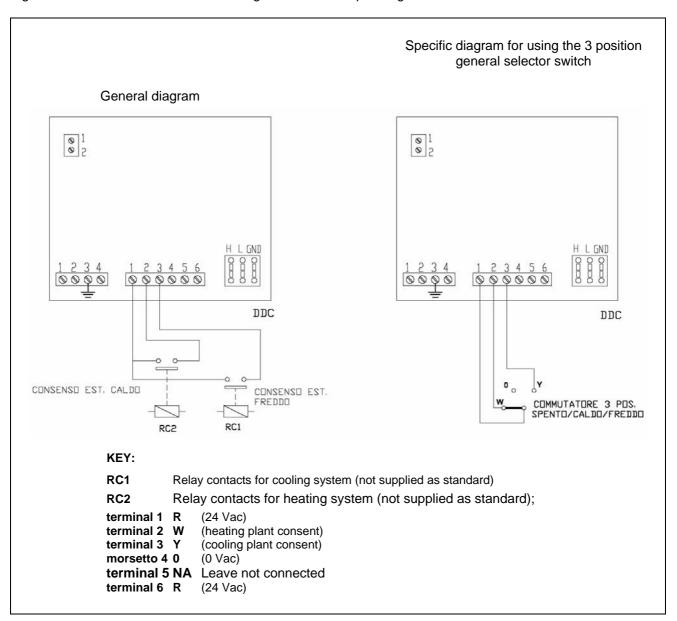

Figure 27 – EXAMPLE OF CONNECTION OF EXTERNAL PLANT CONTROLS FOR aRYW MODE (2 LINE PLANTS ONLY)

#### 4.5.3.1.4 Instructions for operation in AmbT mode

In AmbT operating mode, the ON – OFF command of the units is managed by a temperature sensor supplied as an optional extra [operating range –29.9°C +109.9°C (-21,8° F +229,8° F)] located in the environment to be cooled or heated (see example of sensor connection in Figure 28). For two-line hot/cold plants, the selection of COOLING or HEATING mode is carried out manually by the user via the "**Plant control**" menu on the Digital Controller.

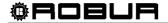

The temperature sensor must be connected to the terminals provided for this purpose on the rear of the Direct Digital Controller (see detail E in Figure 13 on page 54).

In AmbT operating mode with two-line hot/cold plants, the icon in the "Plant control" menu allows COOLING or HEATING mode to be selected respectively.

In cooling mode (see Figure 29), the plant is on until the ambient temperature value set (T) is reached; when the ambient temperature value set (T) is reached, the plant switches off and switches on again if, subsequently, the ambient temperature value set + the differential value set (T + Diff) is reached.

In heating mode (see Figure 30), the units start until the temperature value set (T) is reached; when the ambient temperature value set (T) is reached, the plant switches off and switches on again if, subsequently, the ambient temperature value set – the differential value set (T - Diff) is reached.

For operation with an ambient temperature sensor, it is necessary to programme the ambient chronothermostat (see Paragraph 3.4.1.2.3 - "Chronothermostat" on page 43).

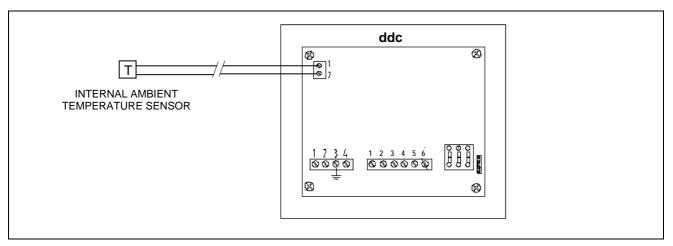

Figure 28 - EXAMPLE OF AMBIENT TEMPERATURE SENSOR CONNECTION FOR AmbT MODE

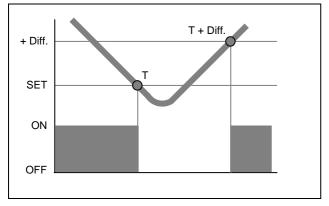

Figure 29 - OPERATING PRINCIPLE IN AmbT/ExtT MODE (COOLING)

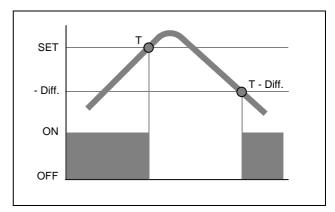

Figure 30 - OPERATING PRINCIPLE IN AmbT/ExtT MODE (HEATING)

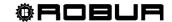

The figure on the right shows the on/off commands active for AmbT operating mode. The symbol, next to the text description of the command, indicates that the command is enabled. AmbT operating mode allows 3 commands to be enabled:

GenPwr Plant master switch for switch-on and switch-off;

GrpPwr Plant partial switch for switch-on and switch-off;

ChronT **Chronothermostat** on/off command; the command enables the button in the "**Plant control**" menu.

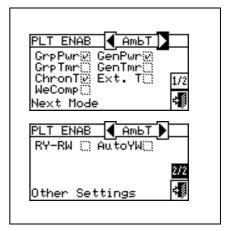

The on/off commands present in AmbT operating mode are predefined and may not be modified. It is, however, possible to exclude some of them by configuration of the "Plant control" menu. Configuration of AmbT operating mode is then completed with the user settings described in "Water Setup" (Paragraph 3.4.1.1).

- Default set point see paragraph 3.4.1.1.1 on page 31;
- Water Differential see paragraph 4.4.2.6.1 on page 93 and, for separable plants, paragraph 4.4.2.5.3 on page88;
- Regulation parameters see paragraph 4.4.2.6.4 on page 96 and, for separable plants, paragraph
   4.4.2.5.4 on page89;
- Differential see paragraph 3.4.1.2.1 on page 41;
- Chronothermostat set points see paragraph 3.4.1.2.2 on page 42;
- Chronothermostat see paragraph 3.4.1.2.3 on page 43.

In the presence of third party boilers:

- Auxiliary boiler operation see paragraph 4.4.2.6.2 on page 94;
- Rated plant power see paragraph 4.4.2.6.3 on page 95;

In the case of common water pumps managed by RoburBox:

 RoburBox water pump delay see paragraph 4.4.2.6.5 on page98 and, for separable plants, paragraph 4.4.2.5.5 on page90;

Once user settings have been programmed, it is possible to proceed to activation via the "Plant control" menu.

Activation of the plant in AmbT mode: Plant control .

Before switching on the system, ensure that all operating parameters have been correctly configured (temperature set point, thermostating, differential, regulation parameters, etc).

To access the "Heating/Cooling Plant control" menu, select \_\_\_\_ from the main menu.

The figure on the right shows the Plant control menu screen and the relative buttons/commands that are described below.

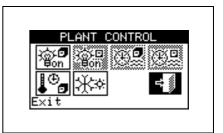

**P** 

Main ON/OFF switch. Turn the knob to position the cursor on the button and press the same to activate it (symbol of the ON/OFF button in the ON position).

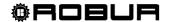

| So:⊡<br>⊌on     | Group ON/OFF switch. <b>Button disabled (always ON) for plants managed by a single DDC</b> . Turn the knob to position the cursor on the button and press the knob to enable it (ON/OFF button symbol in the ON position). If in the OFF position, it allows all the machines managed by the specific DDC to be switched off. |
|-----------------|----------------------------------------------------------------------------------------------------|
| (I)             | Button for enabling/disabling General water T timer (the command is disabled in AmbT operating mode).                                                                                                    |
| (T)(D)          | Button for enabling/disabling Partial water T timer. (the consent is disable din the AmbT operating mode).                                                                                                    |
| <b>*</b> 5      | Chronothermostat activation/deactivation button. To activate the chronothermstat, position the cursor on the button and press the knob (symbol of the "Chronothermostat" consent active                                                                                                    |
| <del>*</del> ** | COOLING/HEATING switching button - two-line hot/cold plants only ( COOLING, HEATING).                                                                                                    |

To access the "DHW Plant control" menu, follow the indications given below:

- 1 Select the ⊕ icon from the initial screen and press the knob to gain access to the screen displaying the operating parameters of base and separable DHW plant.
- 2 Select the symbol positioned above to gain access to the "Base DHW plant control" menu".
- 3 Select the symbol positioned below to gain access to the "Separable DHW plant control" menu".
- 4 In both cases ("Base DHW plant control" and "Separable DHW plant control") the screen shown in the figure below will be displayed on the screen.

The figure shows the screen of the "DHW plant control" menu and the relevant button described below.

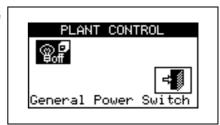

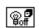

Main ON/OFF switch. Turn the knob to position the cursor on the button and press the same to activate it (symbol of the ON/OFF button in the ON position is ON only on the Master DDC; on the Slave DDC(s) it reflects the ON/OFF status set on the Master.

The plant may be activated only if either of the following conditions applies:

- The main ON/OFF switch and at least one of the partial ON/OFF switches are in the ON position, the chronothermostat is active and the ambient temperature does not correspond to that set;
- OR the main ON/OFF switch and at least one of the partial ON/OFF switches are in the ON position, and the chronothermostat is not active. In this operating mode, activation and deactivation are performed manually, i.e. not automatically via ambient thermostating.

# 4.5.3.1.5 Instructions for operation in ExtT mode

In the "ExtT" operating mode, the ON – OFF operating command of the units is determined by comparing the average external ambient temperatures (calculated by means of the temperature sensors present on all units) with the external temperature value set; for two-line hot/cold plants COOLING or HEATING mode are selected

manually by the user via the "Plant Control" menu on the Digital Controller using the icon in the menu.

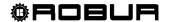

In cooling mode, the plant switches on if the external air temperature is higher than the external air temperature value set + the differential set; when the external air temperature value set (T) is reached, the plant switches off if, subsequently, the external temperature set + the differential (T + Diff.) is reached.

In heating mode, the plant switches on if the external air temperature is lower than the external air temperature value set + the differential set; when the external air temperature value set (T) is reached, the plant switches off and switches on if, subsequently, the external temperature set - the differential (T - Diff.) is reached.

The figure on the right shows the on/off commands active for ExtT operating mode. The symbol, next to the text description of the command, indicates that the command is enabled. AmbT operating mode allows 5 commands to be enabled:

GenPwr Plant master switch for switch-on and switch-off;

GrpPwr Plant partial switch for switch-on and switch-off;

GenTmr General water T timer on/off command;

GrpTmr GrpTmr Partial water T timer command (Multi DDC plants only);

Ext.T Consent for switch-on and switch-off depending on the External Temperature;

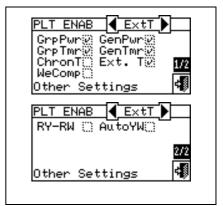

The on/off commands in ExtT operating mode are predefined and may not be modified. It is, however, possible to exclude some of them by configuration of the "Plant control" menu.

When plant configuration is complete, it is always necessary to set the following parameters:

- Default set point see paragraph 3.4.1.1.1 on page 31;
- Water Differential see paragraph 4.4.2.6.1 on page 93 and, for separable plants, paragraph 4.4.2.5.3 on page88;
- Regulation parameters see paragraph 4.4.2.6.4 on page 96 and, for separable plants, paragraph
   4.4.2.5.4 on page89;
- Building time constant see paragraph 4.4.1.10 on page77;
- ExecutionReset external temperature filter see paragraph 4.4.1.11 on page77;
- Set point external temperature see paragraph 3.4.1.3.1 on page46;
- Differential external temperature see paragraph 3.4.1.3.2 on page 47.

In the presence of third party boilers:

- Auxiliary boiler operation see paragraph 4.4.2.6.2 on page 94;
- Rated plant power see paragraph 4.4.2.6.3 on page 95;

In the case of common water pumps managed by RoburBox:

 RoburBox water pump delay see paragraph 4.4.2.6.5 on page98 and, for separable plants, paragraph 4.4.2.5.5 on page90;

Once the above-mentioned items have been set, switch-on can take place via the Plant Control menu.

# Activating the plant in Test mode: Plant control .

Before switching on the system, ensure that all operating parameters have been correctly configured (temperature set point, thermostating, differential, regulation parameters, alarms etc).

To access the "Heating/Cooling Plant control" menu, select from the main menu.

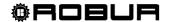

The figure on the right shows the activation screen and the relative buttons and commands that are described below.

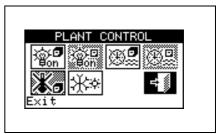

| © P<br>Woff | Main ON/OFF switch. Turn the knob to position the cursor on the button and press the same to activate it (symbol of the ON/OFF button in the ON position).                                                                                                    |
|-------------|----------------------------------------------------------------------------------------------------|
| ⊙.⊡<br>Bon  | Partial ON/OFF switch; The consent is active for Multi-DDC plants (symbol of the ON/OFF button in the ON position ).                                                                                                    |
| ⊕.          | Button for enabling/disabling General water T timer. To disable the General water T timer, i.e. not use general timer programming (relative command always ON and default setpoint used), position the cursor on the button and press the knob ("General water T timer" command symbol not enabled). WARNING: DISABLING THE GENERAL WATER T TIMER ENTAILS AUTOMATICALLY DISABLING THE PARTIAL WATER T TIMER ("). |
| (L)         | Partial Water Bands activation/deactivation button (button disabled for plants managed by a unique DDC) If the specific DDC is activated, also use the partial hourly programming (see paragraph 3.4.1.1.1.4 – "Partial water T timeri").                                                                                                    |
| <b>*</b> 5  | Chronothermostat button disabled (command not available in ExtT operating mode).                                                                                                    |
| <b>☆</b> *  | COOLING/HEATING switching button (two-line hot/cold plants only - COOLING, HEATING).                                                                                                    |

To access the "DHW Plant control" menu, follow the indications given below:

- 1 Select the ⊕ → icon from the initial screen and press the knob to gain access to the screen displaying the operating parameters of base and separable DHW plant.
- 2 Select the symbol positioned above to gain access to the "Base DHW plant control" menu".
- 3 Select the symbol positioned below to gain access to the "Separable DHW plant control" menu".
- 4 In both cases ("Base DHW plant control" and "Separable DHW plant control") the screen shown in the figure below will be displayed on the screen.

The figure shows the screen of the "DHW plant control" menu and the relevant button described below.

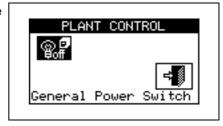

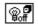

Main ON/OFF switch. Turn the knob to position the cursor on the button and press the same to activate it (symbol of the ON/OFF button in the ON position is ON only on the Master DDC; on the Slave DDC(s) it reflects the ON/OFF status set on the Master.

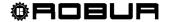

The plant may be activated only if either of the following conditions applies:

- The main ON/OFF switch and at least one of the partial ON/OFF switches are in the ON position, the water T timer is enabled, the water T timer cycle is active at that moment and the external ambient temperature does not correspond to the temperature set is lower (heating) or higher (cooling) than the external environment set-point set (see paragraph 3.4.1.3.1 Set point on page 46).
- The main ON/OFF switch and at least one of the partial ON/OFF switches are in the ON position, the water T timer is disabled and the external ambient temperature does not correspond to the temperature set is lower (heating) or higher (cooling) than the external environment set-point set (see paragraph 3.4.1.3.1 Set point on page 46).

## 4.5.3.1.6 Instructions for operation in WCmp mode

In the "WCmp" operating mode, the water temperature is determined depending on the external temperature and the climatic curve; for 2 pipe hot/cold plants the functioning selection in COOLING MODE or HEATING MODE is carried out manually by the user via the "Heating/Cooling Plant Control" menu of the Digital Panel via the icon present within the same menu.

In cooling mode, the temperature of the water lowers on increase of the external temperature and rises when the same falls.

In heating conditioning mode, the temperature of the water rises on decrease of the external temperature and lowers when the same rises.

For functioning in WCmp mode, the connection of a temperature probe to the outside of the environment to be heated and/or cooled is recommended.

The external temperature probe must be connected to the relevant clamps present in the rear part of the Digital Panel (see ). Figure 31

If an external temperature probe is not installed, the functioning of the machines will be managed depending on the average of the temperatures detected by the machine probes.

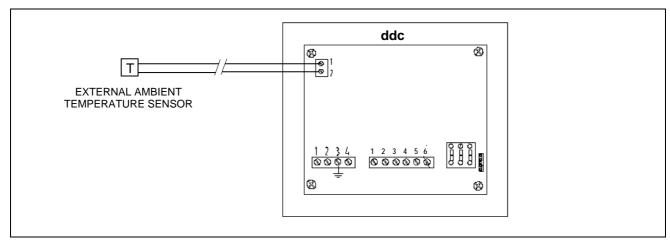

Figure 31 – EXAMPLE OF EXTERNAL TEMPERATURE PROBE CONNECTION FOR WCmp MODE

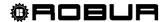

The figure at the side shows the active consents for the WCmp functioning mode. The symbol, next to the text description of the command, indicates that the command is enabled. AmbT operating mode allows 4 commands to be enabled: GenPwr

GenPwr Plant master switch for switch-on and switch-off;;

GrpPwr Plant partial switch for switch-on and switch-off;;

WeComp Climatic curve function;

ExtT Consent for switch-on and switch-off depending on the

External Temperature:

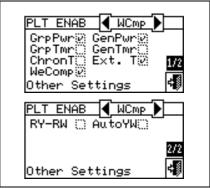

The consents present in the WCmp functioning mode are defined as non modifiable. It is, however, possible to exclude some of them by configuration of the "Plant control" menu.

When plant configuration is complete, it is always necessary to set the following parameters:

- Default set point see paragraph 3.4.1.1.1 on page 31;
- Water Differential see paragraph 4.4.2.6.1 on page 93 and, for separable plants, paragraph 4.4.2.5.3 on page88;
- Regulation parameters see paragraph 4.4.2.6.4 on page 96 and, for separable plants, paragraph
   4.4.2.5.4 on page89;
- Set point 3.4.1.3.1 on page 46;
- Differential see paragraph 3.4.1.3.2 on page 47.
- Climatic curve parameters on page 110
- Building time constant see paragraph 4.4.1.10 on page77;
- ExecutionReset external temperature filter see paragraph 4.4.1.11 on page77;
- Enabling of climatic curve see paragraph 3.4.1.1.1.2 on page 33;
- Chronothermostat set points see paragraph 3.4.1.2.2 on page 42;
- Chronothermostat see paragraph 3.4.1.2.3 on page 43.

In the presence of third party boilers:

- Auxiliary boiler operation see paragraph 4.4.2.6.2 on page 94;
- Rated plant power see paragraph 4.4.2.6.3 on page 95;

In the case of common water pumps managed by RoburBox:

 RoburBox water pump delay see paragraph 4.4.2.6.5 on page98 and, for separable plants, paragraph 4.4.2.5.5 on page90;

Once the above-mentioned items have been set, switch-on can take place via the Plant Control menu.

Switching the system on in WCmp mode: Plant control .

Before switching on the system, ensure that all operating parameters have been correctly configured (temperature set point, thermostating, differential, regulation parameters, climatic curve parameters, alarms etc).

To access the "Heating/Cooling Plant control" menu, select from the main menu.

The figure on the right shows the activation screen and the relative buttons and commands that are described below.

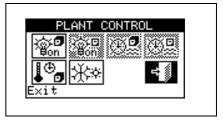

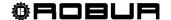

| Main ON/OFF switch. Turn the knob to position the cursor on the button and press the same to it (symbol of the ON/OFF button in the ON position).  Partial ON/OFF switch; The consent is active for Multi-DDC plants (symbol of the button in the ON position).                                                                                                    | ON/OFF                  |
|----------------------------------------------------------------------------------------------------|-------------------------|
| Partial ON/OFF switch; The consent is active for Multi-DDC plants (symbol of the                                                                                                    |                         |
| \$260 ms                                                                                                    |                         |
| button in the ON position (button).                                                                                                    | a WCmn                  |
| , ,                                                                                                    | e WCmn                  |
| General Water Bands activation/deactivation button (the consent is disabled in the functioning mode).                                                                                                    | , 110p                  |
| Partial Water Bands activation/deactivation button (button disabled for plants mana unique DDC) If the specific DDC is activated, also use the partial hourly programm paragraph 3.4.1.1.1.4 – "Partial water T timeri").                                                                                                    |                         |
| Repeatedly pressing the key causes the variation of the symbol given on it and the set the following way:  • the room temperature set-point is that active on the bases of the programm on the chronothermostat.  • o o o : the room temperature set-point is always T3 (maximum level of the or cooling service).  • the room temperature set-point is always T2 (average level of the heating of cooling service).  • o o o : the room temperature set-point is always T1 (minimum level of the or cooling service).  NOTE: the room temperature set-point is always T1 (minimum level of the or cooling service).  NOTE: the climatic curve function remains active in all modes stated above.  NOTE: if the symbol on the button is of the interval in the climatic curve function in disabled by the menu <i>Enabling of climatic curve</i> (paragraph 3.4.1.1.1.2 on page 33.4.1.1.1.2.) | heating heating heating |
|                                                                                                    |                         |
| COOLING/HEATING switching button (two-line hot/cold plants only - COOLING HEATING).                                                                                                    | IG, <b>※</b> ≭          |

To access the "DHW Plant control" menu, follow the indications given below:

- 1 Select the ⊕ icon from the initial screen and press the knob to gain access to the screen displaying the operating parameters of base and separable DHW plant.
- 2 Select the symbol positioned above to gain access to the "Base DHW plant control" menu".
- 3 Select the symbol positioned below to gain access to the "Separable DHW plant control" menu".
- 4 In both cases ("Base DHW plant control" and "Separable DHW plant control") the screen shown in the figure below will be displayed on the screen.

The figure shows the screen of the "DHW plant control" menu and the relevant button described below.

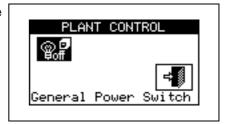

@**.f** 

Main ON/OFF switch. Turn the knob to position the cursor on the button and press the same to

activate it (symbol of the ON/OFF button in the ON position is ON only on the Master DDC; on the Slave DDC(s) it reflects the ON/OFF status set on the Master.

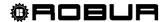

The plant may be activated only if either of the following conditions applies:

The ON/OFF master switch and at least one of the partial ON/OFF switches are in ON position and the temperature of the external environment is lower (heating) or higher (cooling) than the external environment set-point set (see paragraph 3.4.1.3.1 Set point on page 46); moreover the system uses the water set-point calculated on the basis of the climatic curve.

#### 4.5.3.1.7 Instructions for operation in MONITOR mode

In Monitor operating mode the DDC does not switch on the machine, which is done using the contacts in the electronic board on the machine: in this case the switch on/off logic is defined by the user.

The other functions of the DDC are fully usable and therefore allow the viewing of the operating data and specific data concerning the units, as well as any warnings or alarms (also shown in the event history). It is also possible to reset any anomalies or flame arrests, and view and if required edit the machine parameters (authorised Technical Assistance Centres only). Per further information contact ROBUR's Technical Support Centre (CST).

### 4.5.3.1.8 Instructions for operation in CUSTOM mode

In CUSTOM operating mode, the user may choose freely the on/off commands that determine the switching on and off of the machines.

The figure on the right shows the on/off commands available in CUSTOM operating mode. The  $\square$  symbol located next to the text description of the command indicates that the command is disabled. To enable the command, position the cursor on  $\square$  and press the knob. The  $\square$  symbol indicates that the command has been enabled.

The on/off commands available in CUSTOM mode are:

GenPwr Plant **master** switch for switch-on and switch-off; GrpPwr **Partial** plant on/off switch (Multi DDC plants only);

GenTmr General water T timer on switch;

GrpTmr Partial water T timer on switch (Multi DDC plants only);

ChronT Chronothermostat;
WeComp Climatic curve function

ExtT Consent for switch-on and switch-off depending on the

External Temperature;

RY-RW External RY-RW on/off commands;

AutoYW Automatic COOLING/HEATING mode switching (two-line

hot/cold plants only).

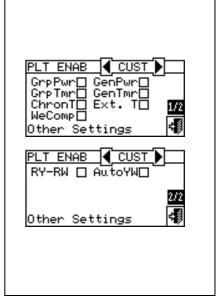

Thus it is possible to combine even all of the on/off commands available (e.g. chronothermostat, water T timers and external contacts) or to exclude some of them selectively (e.g. general water T timers enabled, partial water T timers not enabled, etc.).

It is not however possible to select the "WeComp" function at the same time as the "GenTmr" or "ChronT" consent.

When plant configuration is complete, it is always necessary to set the following parameters:

- Default set point see paragraph 3.4.1.1.1 on page 31;
- Water Differential see paragraph 4.4.2.6.1 on page 93 and, for separable plants, paragraph 4.4.2.5.3 on page 88;
- Regulation parameters see paragraph 4.4.2.6.4 on page 96 and, for separable plants, paragraph 4.4.2.5.4 on page89;
- General water T timer see paragraph 3.4.1.1.3 on page 34 (if enabled);
- Partial water T timeri (Multi-DDC plants only) see paragraph 3.4.1.1.1.4 on page 35 (if enabled);

In the presence of third party boilers:

Auxiliary boiler operation see paragraph 4.4.2.6.2 on page 94;

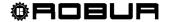

Rated plant power see paragraph 4.4.2.6.3 on page 95;

In the case of common water pumps managed by RoburBox:

 RoburBox water pump delay see paragraph 4.4.2.6.5 on page98 and, for separable plants, paragraph 4.4.2.5.5 on page90;

If ChronT is enabled, it is necessary to define the "Ambient Setup" indicated in Paragraph 3.4.1.2 and listed below: for internal ambient temperature:

- Differential internal ambient temperature: see paragraph 3.4.1.2.1 on page 41;
- Chronothermostat set points see paragraph 3.4.1.2.2 on page 42;
- Chronothermostat see paragraph 3.4.1.2.3 on page 43.

If ExtT is enabled, it is necessary to define the "" indicated in paragraph and listed below:

- Building time constant: see paragraph 4.4.1.10 page 77
- Execution Reset external temperature filter: see paragraph 4.4.1.11 page 77
- Set point external ambient temperature: see paragraph 3.4.1.3.1 on page 46;
- Differential external ambient temperature: see paragraph 3.4.1.3.2 on page 47.

Iff the WeComp function is activated, the following must be defined:

- Climatic curve parameters on page 110
- Building time constant: see paragraph 4.4.1.10 page 77
- Execution Reset external temperature filter: see paragraph 4.4.1.11 page 77
- Enabling of climatic curve see paragraph 3.4.1.1.1.2 on page 33
- Chronothermostat set points see paragraph 3.4.1.2.2 on page 42;
- Chronothermostat see paragraph 3.4.1.2.3 on page 43.

Once the user settings required have been programmed, it is possible to proceed with switch-on via the **Plant control** menu.

#### Switching on the plant in CUSTOM mode: Plant control.

Before switching on the plant, ensure that all the operating parameters have been correctly configured.

To access the "Plant control" menu, select "COOLING/HEATING SERVICE CONTROL MENU" see page 11.

The number of buttons enabled in the Plant control menu depends on the choice of the consents.

To gain access to the "Base and separable DHW service control menu" see page 15.

Per further information contact ROBUR's Technical Support Centre (CST).

## 4.5.3.2 OTHER CONFIGURATIONS

Once the operating mode has been selected, set the options listed below:

- Maximum water setpoint on page116, Min water set-point on page117, Set-point limit base DHW on page 120 and, for separable plants, paragraph 4.4.2.5.2 Set point range on page 87;
- Setting the water thermostating mode see page 110 (Master DDC only);
- Units use priority (Master DDC of plants with GAHP- GS/WS only) see paragraph 4.4.2.6.5 on page 98;
- Chronothermostat mode (Master DDC of Multi DDC plants only) see on page 118.

#### 4.5.3.3 WATER PUMP MODE (Master DDC only)

- Water pump mode (Master DDC only) see paragraph 4.4.2.2 on page 84;
- Partial operation mode (Master DDC of Multi DDC plants only) see paragraph 4.4.2.3 on page 85;
- Temperature Alarm Setup (Master DDC only) see paragraph 4.4.2.6.7 on page 100;
- Alarm output setup see paragraph 4.4.2.4 on page 86.

Once **DDC** and **Plant** configuration have been carried out, to switch on the plants follow the indications regarding the user settings and the Plant control menu according to the operating mode selected, as described in the previous paragraphs.

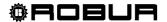

## 4.6 MANAGEMENT AND DISPLAY OF WARNINGS AND ANOMALIES

Any operating anomalies of the GA High Efficiency and GAHP units linked to the Direct Digital Controller are signalled and displayed on it via the following:

- Error menu;
- Event history (see Paragraph 3.2.5 on page 26);
- Machine status (see Paragraph 0 on page 21).

To access the error menu, select from the main screen.

Figure 32 shows the alerts menu screen.

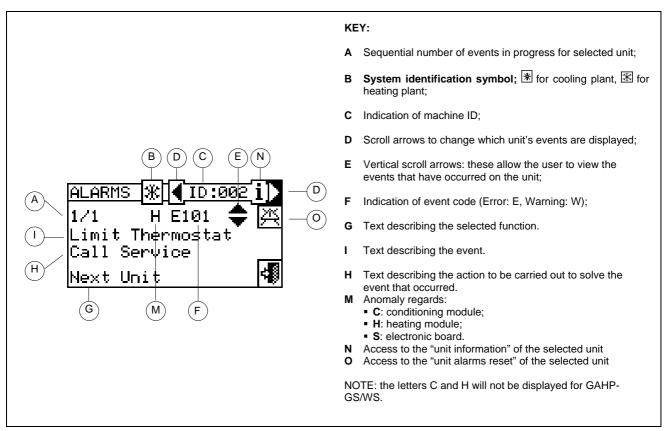

Figure 32 — EXAMPLE OF ERROR MENU SCREEN

The errors menu shows the **events underway**: it is possible to view the type of event (warning or error) for each machine type.

Instructions to access the alerts menu:

- 1 Select \_\_\_\_ from the main screen.
- 2 Select the plant in which the events occurred: ★★ for two-line cooling/heating plants, ★ for hot water production plants, or ★ for chilled water production plants. The △ symbol that appears next to the plant icon indicates that an anomaly is present.
- 3 To locate the unit where the error has occurred, select . If no error has occurred, the message "No error" appears.
- 4 Use the vertical scroll arrows To view all the events present on the unit.

The key gives access to the "Units management" menu, should it be necessary to perform an error reset or reset of the "Flame control unit".

The button i allows to access the "INFORMATION MENU" related with the selected unit.

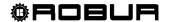

Events that occur are memorised in the "Event history" menu.

The figure below shows the screen of the Event history menu.

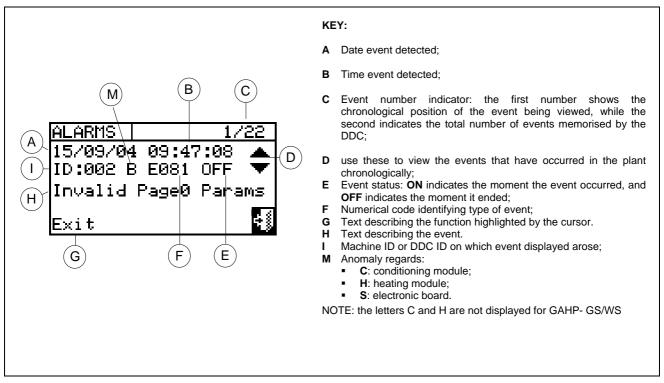

Figure 33 — EXAMPLE OF EVENT HISTORY MENU SCREEN

Instructions for accessing the "Event history" menu follow.

- 1 Select from the main screen.
- 2 Select to access the "Functional data" menu.
- 3 Turn the knob to select the "Event history" menu, and press the knob to access the menu.
- 4 Position the cursor on the vertical scroll arrows (see detail "D" in Figure 33) to scroll through the events, from latest to earliest.
- 5 To exit, select

Via the "Machine status" menu, it is possible to have a general overview of which units are operating correctly and in which units errors have arisen.

Two screens are present: "ACTIVATION" and "ERRORS". Next to the machine ID, in the "ACTIVATION" screen, the following symbols appear:

| * | If the machine is on                                                                           |
|---|------------------------------------------------------------------------------------------------|
|   | If the unit is off, no symbol appears next to the machine ID.                                  |
|   | If the machine has been excluded from the plant via the option in the "Units management" menu. |
| D | If the unit is performing a defrosting cycle. Option only for GAHP-A and GAHP-AR units.        |
| Т | If the unit is off because the limit thermostating temperature value has been reached.         |

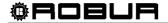

Select to view which units are the subject of errors or warnings. In the "Error" screen next to the machine ID, the following symbols appear:

| E | If an error has occurred in the machine.                                                                                                    |  |
|---|----------------------------------------------------------------------------------------------------|--|
| 0 | "Off-line". If there are connection problems between the machine and the DDC (the off-line may be due to various causes: the machine is not powered, there are problems on the connection cable, the machine board is malfunctioning and cannot communicate with the DDC. |  |
| М | If a warning has occurred for the machine.                                                                                                    |  |
|   | If no error is present (no symbol appears next to the machine ID).                                                                                                    |  |

For two-line hot/cold plants, i.e. for the alternate production of hot/chilled water, the 🗷 or 🗏 symbols are active.

Select to pass to the screens for the modules dedicated to the production of chilled water (\*). Select to pass to the screens for the modules dedicated to the production of hot water (\*).

To access the menu, follow the instructions below:

- 1 Select from the main screen.
- 2 Select to access the "Functional data" menu.
- 3 Turn the knob to select the "Plants" menu, and press the knob to access the menu.
- 4 Select the plant for which to view the machine status: \*\* for two-line cooling/heating plants, \*\* for hot water production plants, or \*\* for chilled water production plants. The \( \Delta \) symbol that appears next to the plant icon indicates that an anomaly is present.
- 5 Turn the knob to select the "Machine status" menu and press the knob to access the menu.
- 6 Select to move to the Errors screen: next to the identification number of each unit (ID = machine), the letter E indicates that an error is present.
- 7 From either of the two screens a machine ID can be selected by turning the knob and pressing it, access is gained to the "Machine Information" menu.
- 8 To exit, select

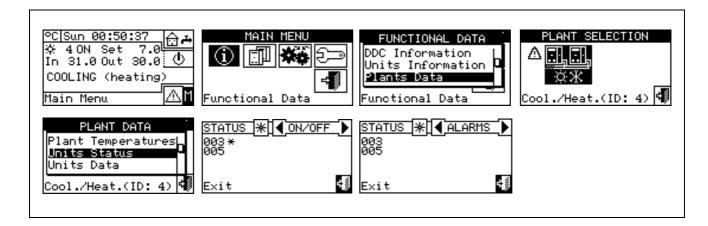

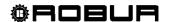

Operating anomalies may be of two types: warnings or errors.

If a WARNING event arises, the following occurs:

- The warning is signalled in the "Error menu" (to access the menu, select from the main screen);
- The warning is signalled in the "Event history" menu;
- The relative "warning ON" is memorised in the event history list...

When the warning event is reset, the following occurs:

- The warning signals (see above) are reset;
- The relative "warning OFF" is memorised in the event history list.

If an **ERROR** event arises, the following occurs:

- The event is shown in the "Error menu" (to access the menu, select ▲ from the main screen);
- The display's backlight and the icon flash;
- A beeper sounds, if programmed in the "Alarm beeper" menu(see paragraph 3.4.2.4 on page 49);
- The signal relay switches, if programmed in the "Configuring alarm output" menu (see paragraph 4.4.2.4 on page 86);
- The error status is signalled in the "Machine status" menu;
- The error is signalled in the "Event history" menu;
- The relative "error ON" is memorised in the event history list.

When the event is reset, the following occurs:

- The display and signalling of the error are reset;
- The alarm beep is reset;
- The flashing signal of the display is reset;
- The signal relay is reset;
- The relative "error OFF" is memorised in the event history list.

The codes that identify the anomalies are divided on the basis of the type of machine from which they originate, according to the indications provided in the table below.

| UNIT                     | ERROR | WARNING | NOTE                                                                                                    |  |
|--------------------------|-------|---------|----------------------------------------------------------------------------------------------------|--|
| DDC                      | 10    | 10      | The code for errors generated by the DDC is composed of four digits: the first two indicate the type of unit in error status(10 for the DDC), the other two the error type |  |
| ACF 60                   | 0     | 0       | The error code for the DHW module is composed of 3 digits: the first defines the machine type (0 for DHW), the other two the error type. (*)                               |  |
| AY 00-120                | 1     | 1       | The error code for the AY module is composed of 3 digits: the first defines the machine type (1 for AY), the other two the error type.(**)                                 |  |
| GAHP-W<br>GAHP-<br>GS/WS | 2     | 2       | The error code for the GAHP-GS/WS module is composed of 3 digits: the first defines the machine type (2 for GAHP-GS/WS), the other two the error type.                     |  |
| GAHP-AR                  | 6     | 6       | The error code for the GAHP-AR module is composed of 3 digits: the first defines the machine type (6 for GAHP-AR), the other two the error type.                           |  |
| GAHP-A                   | 4     | 4       | The error code for the GAHP-A module is composed of 3 digits: the first defines the machine type (4 for GAHP-A), the other two the error type.                             |  |

<sup>(\*)</sup> Valid also for the ACF 60 module of AYF 60-119/2, AYF 60-119/4, Prontoclima C and Prontoclima CR units.

(\*\*) Valid also for the AY 00-119 module of AYF 60-119/2, AYF 60-119/4, Prontoclima C and Prontoclima CR units.

Consult the installation manual of the individual units for a detailed list of anomalies.

The table below indicates the main anomalies, as well as possible intervention to carry out.

| THE LUDIC | below indicates the main anomalies, as well as possible intervention to early out.                         |
|-----------|----------------------------------------------------------------------------------------------------|
| CODE      | ALARM DESCRIPTION                                                                                          |
| W 1000    | "New configuration"- New local configuration                                                               |
|           | This warning signals that a new local configuration has been carried out. It is never shown in the "Alerts |

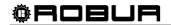

|        | menu" hut only in "Event history", where it constitutes a kind of "divider" between events prior to it (which belong to a previous configuration, now modified, of the DDC) and those following it. It is possible that certain "ON" events which preceded a W1000 warning, and which still have such status at the                                                                                                    |
|--------|----------------------------------------------------------------------------------------------------|
|        | moment that the new configuration is carried out, may not have a corresponding "OFF" event.                                                                                                    |
| W 1001 | "Off-line" – Module off-line This warning occurs for a specific module if communication between it and the DDC is interrupted (connection problems, electric current not present for the module, etc.). This warning is signalled in the "Alerts menu" by the message "off-line", while in the event history it is indicated in a very similar way to a module error.                                                                                                    |
| E 1002 | "All mod. off-line" – All plant modules off-line This error occurs if communication is interrupted between the DDC and all plant modules. It can be generated only on the Master DDC (for Multi DDC plants).                                                                                                    |
| E 1003 | "High cooling temp." – Cooling temperature above limit  This error only occurs for a cold plant (or for a two-line hot/cold plant currently in cooling mode), if the average water temperature is higher than a settable limit (or if the average cannot be calculated for unforeseen reasons). It may only be generated on a Master DDC. Naturally, the machines are not switched off when this error occurs.                                                                                                    |
| E 1004 | "Low heating temp." – Heating temperature below limit  This error only occurs for a hot plant (or for a two-line hot/cold plant currently in heating mode), if the average water temperature is lower than a settable level (or if the average cannot be calculated for unforeseen reasons). It may only be generated on a Master DDC. Naturally, the machines are not switched off when this error occurs.                                                                                                    |
| E 1005 | "RY and RW both ON" – RY and RW contacts both closed This error occurs only for two-line hot/cold plants whose on/off command configuration allows the RY/RW contacts to be used to determine the cooling/heating operating mode of the plant, if both contacts are closed. This condition, if detected, is tolerated for a short period. It may only be generated on a Master DDC.                                                                                                    |
| E 1006 | "AmbT sensor fault" – DDC ambient temperature sensor fault                                                                                                    |
|        | This error occurs solo for plants whose on/off command configuration allows the chronothermostat to be used (independently of possible exclusion of the chronothermostat on the part of the user), if the ambient temperature sensor of the DDC is faulty or not present (or returns values outside the operating range).                                                                                                    |
| E 1007 | "Config. conflict" – Configuration conflict on one module  This error is signalled for a specific machine module if a board with a known network ID is present on the communication bus, among those under the control of the DDC, but with a configuration that is different from that expected.  This may be caused by an S61 board-side modification to the configuration of a machine module assigned to the DDC in question (without a machine configuration having been performed on the DDC itself), or by the introduction on the communication bus of a new board whose ID conflicts with one that is already present. The latter case does not compromise the operation of the existing board. Relevant elements, given a board ID, for identifying the conflict are: machine type, major firmware version of board, module type major, and plant ID.  In the "Alerts Menu", this error is indicated in the DDC's own section, with the ID of the module in question shown in the second line of the description; in the event history it is shown in a very similar way to a module error. |
| E 1008 | Master DDC off-line ("Master DDC off-line")  This error is signalled if communication between the Slave DDC and its Master DDC is interrupted. It may only be generated on a Slave DDC.                                                                                                    |

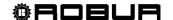

| E 1009 | Slave DDC off-line ("Slave DDC off-line")  This error is signalled if communication between the Master DDC and at least one of its Slave DDCs is interrupted, in any case only if the "Partial operation" option is not enabled (i.e. if the plant is not configured to continue to function if any Slave DDCs are "not present"). It may only be generated on a Master DDC. |
|--------|----------------------------------------------------------------------------------------------------|
| W 1010 | Event history cancelled This event indicates that the event history has been cancelled on the user's request. The event is instantaneous and single in two-line C/H plants.                                                                                                    |
| W 1011 | DDC activated This event indicates that the DDC has been powered on electrically. The event is instantaneous and single in two-line C/H plants.                                                                                                    |
| W 1012 | Event history restarted  This event indicates that the event history has been restarted. This currently occurs after the DDC is powered on electrically, and therefore is always accompanied by a W1011 code.                                                                                                    |
|        | The purpose of this event is to act as a "divider" in the event history analysis.                                                                                                    |
|        | • In fact, it should be noted that: OFF entries, corresponding to ON entries contained in the event history before the restart, may have been "lost" (those that occurred logically while the DDC was off);                                                                                                    |
|        | ON entries contained in the event history before the restart may have been "duplicated" immediately after the restart, if the event is still present.                                                                                                    |
|        | In other words, if the event history is used to determine the <u>current status</u> of the plant, the analysis must begin from the last W1012 code, ignoring events prior to this.                                                                                                    |
|        | The event is instantaneous and single in two-line C/H plants.                                                                                                    |
| E 1013 | Modules separated Off-line                                                                                                    |
|        | This error occurs in case of interruption of the communication between the DDC and all the machine modules that are part of the separable plant. It can be generated only on the Master DDC (for Multi DDC plants).                                                                                                    |
| E 1014 | C/H valve mismatch (configuration mismatch on RB100 (or RB200) dedicated to the C/H valve)                                                                                                    |
|        | The error is generated in the event that another device with the same ID is configured on the communication network.                                                                                                    |
|        | This error does not halt the system                                                                                                    |
| E 1015 | C/H valve off-line (RB100 or RB200 dedicated to the C/H valve is off-line)                                                                                                    |
|        | This error occurs if the communication between the DDC and the C/H Valve RB100/RB200 is interrupted (connection problems, power supply not present for the RB100/RB200, etc.). This error halts the system, and if it occurs during a C/H Inversion, this phase is prolonged until the error clears off.                                                                     |
|        | The error may also be generated when updating the RB100/RB200 and/or reconfiguring the module managing the C/H valve, not followed by a new "machine configuration" on the DDC.                                                                                                    |
|        | This error halts the system (the generators are switched off), and if it occurs during a C/H Inversion, this phase is prolonged until the error clears off. The error clears off in the event of a communication reset or completion of the configuration, depending on the cause which generated it.                                                                        |
| E 1016 | Timeout of C/H valve                                                                                                    |
|        | To be generated, this error required that a valve making use of auxiliary limit switch contacts is configured. The error appears when the time taken by the valve to switch over from one operating mode to the other exceeds the "Max. switching-over time" set in the "C/H Inv.valve parameter" menu.                                                                      |
| E 1017 | C/H valve position error                                                                                                    |
|        | This error appears in at least one of the following conditions: limit switch contacts closed on the opposite side to the position they should have; both limit switches are closed; both limit switches are open.                                                                                                    |
| E 1018 | C/H valve unknown error                                                                                                    |
|        | The trouble occurs, for instance, when the DDC is removed from the plant and it is replaced with a new one, having the same CAN ID and the same configuration but it is switched to the opposite operating mode.                                                                                                    |

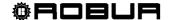

| E 1019 | DHW valve microstab (configuration microstab on DHW valve BB100 (or BB200))                                                                                                    |
|--------|----------------------------------------------------------------------------------------------------|
| E 1019 | DHW valve mismatch (configuration mismatch on DHW valve RB100 (or RB200))  The error is generated in the event that another device with the same ID is configured on the communication                                                                                                    |
|        | network.                                                                                                    |
|        | This error does not halt the system                                                                                                    |
| E 1020 | DHW Valve off-line (DHW valve RB100 or RB200 is off-line)                                                                                                    |
|        | This error occurs if the communication between the DDC and the DHW Valve RB100/RB200 is interrupted (connection problems, power supply not present for the RB100/RB200, etc.).                                                                                                    |
|        | The error may also be generated when updating the RB100/RB200 and/or reconfiguring the module managing the DHW valve, not followed by a new "machine configuration" on the DDC.                                                                                                    |
|        | The error halts the system (the generators are switched off). The error clears off in the event of a communication reset or completion of the configuration, depending on the cause which generated it.                                                                                                    |
| E 1021 | Timeout of DHW valve                                                                                                    |
|        | To be generated, this error required that a valve making use of auxiliary limit switch contacts is configured. The error appears when the time taken by the valve to switch over from one operating mode to the other exceeds the "Max. switching-over time" set in the "Sep. Valve Param.".                                                                                                    |
| E 1022 | DHW valve position error                                                                                                    |
|        | This error appears in at least one of the following conditions: limit switch contacts closed on the opposite side to the position they should have; both limit switches are closed; both limit switches are open.                                                                                                    |
| W 1025 | External Temperature Probe absent (or broken)                                                                                                    |
|        | This warning is given only for systems whose Consents Configuration envisions the use of Climatic Curve Function and/or the ExtT consent (consent based on the external temperature). If the external environment temperature probe connected to DDC is absent or broken. Because the machine also has an external environment probe, in the presence of this warning the DDC continues to function and also the Climatic Curve Function and/or the ExtT consent remain active. The average values detected by the probes on the machine are used as the external temperature value. However, if an external temperature probe is installed connected to the DDC, it is good practice to intervene to solve the problem, as the detection based on the probes on the machine is normally less accurate (due to exposure to the sun for example and of the same effect of the heat generated by the machines). |
| E 1026 | ID PDC Conflict                                                                                                    |
|        | This error is generated only on systems managed by several DDC, if two or more DDC have been configured on the same ID                                                                                                    |
| W 1027 | GAHP water T limit                                                                                                    |
|        | The event indicates that at least one heat pump has reached the maximum temperature, if the delivery temperature is lower than the set threshold.                                                                                                    |
|        | Assuming that the threshold is correctly set, this warning indicates that, in a plant with heat pumps and boilers, the GAHP heat pumps are substituted by the boilers earlier than foreseen.                                                                                                    |
| E 1028 | Third P Mach Error (Third Party Machine Error)                                                                                                    |
|        | This error indicates a generic alarm status on a third party unit; it is generated for a specific heating or cooling module ID on a third party unit (boiler or chiller) managed via the RB200 device, if this has an error control function. The error clears when the third party unit alarm condition is reset.                                                                                                    |
| E 1029 | OFF: Base Man Prb Er (Base Plant Part Manifold Temperature Probe Error)                                                                                                    |
|        | This error is generated if the manifold probe (delivery or return), used to regulate the base plant part and managed by an RB200 device, is unusable (malfunction or off-line). When using the progressive complement and substitution mode, the error is generated if the problem concerns the other manifold probe or the probe on the GAHP unit return manifold.                                                                                                    |
|        | The error halts the system (the generators are switched off), and clears when the cause generating it has been removed.                                                                                                    |
|        | The error occurs if the off-line or malfunction error on one or more corresponding probes persists for 1 minute. The error clears when the corresponding off-line or malfunction errors are no longer present for at least 1 minute.                                                                                                    |
| E 1030 | OFF: Sep Man Prb Er (Separable Plant Part Manifold Temperature Probe Error)                                                                                                    |
|        | This error is generated if the manifold probe (delivery or return), used to regulate the separable plant part and                                                                                                    |

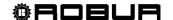

|        | managed by an RB200 device, is unusable (malfunction or off-line). The error halts the system (the generators are switched off), and clears when the cause generating it has been removed.                                                                                                    |
|--------|----------------------------------------------------------------------------------------------------|
|        | The error occurs if the off-line or malfunction error on one or more corresponding probes persists for 1 minute. The error clears when the corresponding off-line or malfunction errors are no longer present for at least 1 minute.                                                                                                  |
| E 1031 | C(H) IN T Prb Offlin (2-line Cooling or Cooling/Heating Plant Return Probe Off-line)                                                                                                    |
| L 1001 | This error is generated if communication between the DDC and the RB200 managing the probe in question is                                                                                                    |
|        | interrupted.                                                                                                    |
|        | The error may also be generated when updating the RB200 and/or reconfiguring the module managing the probe, not followed by a new "machine configuration" on the DDC.                                                                                                    |
|        | The error halts the system (the generators are switched off) if the DDC uses this probe to regulate the plant; in this case it is present together with error E1029.                                                                                                    |
|        | The error clears off in the event of a communication reset or completion of the configuration, depending on the cause which generated it.                                                                                                    |
| E 1032 | C(H) OUT T Prb Offlin (2-line Cooling or Cooling/Heating Plant Delivery Probe Off-line) See description E 1031                                                                                                    |
| E 1033 | H IN T Probe Offline (Heating Plant Return Probe Off-line)                                                                                                    |
|        | See description E 1031                                                                                                    |
| E 1034 | H OUT T Probe Offline (Heating Plant Delivery Probe Off-line)                                                                                                    |
|        | See description E 1031                                                                                                    |
| E 1035 | Sep IN T Probe Offln (Separable Plant Part Return Probe Offl-ine)                                                                                                    |
|        | This error is generated if communication between the DDC and the RB200 managing the probe in question is interrupted.                                                                                                    |
|        | The error may also be generated when updating the RB200 and/or reconfiguring the module managing the probe, not followed by a new "machine configuration" on the DDC.                                                                                                    |
|        | The error halts the system (the generators are switched off) if the DDC uses this probe to regulate the plant; in this case it is present together with error E1030.                                                                                                    |
|        | The error clears off in the event of a communication reset <b>or</b> completion of the configuration, depending on the cause which generated it.                                                                                                    |
| E 1036 | Sep OUT T Probe Offln (Separable Plant Part Delivery Probe Offl-ine)                                                                                                    |
|        | See description E 1035.                                                                                                    |
| E 1037 | GAHP IN T Prb Offlin (Heat Pump Return Probe Off-line)                                                                                                    |
|        | See description E 1031.                                                                                                    |
| E 1038 | C(H) IN T Prb Conflt (2-line Cooling or Cooling/Heating Plant Return Probe Configuration Conflict)                                                                                                    |
|        | The error is generated in the event that another device with the same ID is configured on the communication network.                                                                                                    |
|        | This error does not halt the system.                                                                                                    |
| E 1039 | C(H) OUT T Prb Conflt (2-line Cooling or Cooling/Heating Plant Delivery Probe Configuration Conflict)                                                                                                    |
|        | See description E 1038.                                                                                                    |
| E 1040 | H IN T Probe Conflt (Heating Plant Return Probe Configuration Conflict)                                                                                                    |
|        | See description E 1038.                                                                                                    |
| E 1041 | H OUT T Probe Conflt (Heating Plant Delivery Probe Configuration Conflict)                                                                                                    |
|        | See description E 1038.                                                                                                    |
| E 1042 | Sep IN T Prb Conflt (Separable Plant Part Return Probe Configuration Conflict)                                                                                                    |
|        | See description E 1038.                                                                                                    |
| E 1043 | Sep OUT T Prb Conflt (Separable Plant Part Delivery Probe Configuration Conflict) See description E 1038                                                                                                    |
| E 1044 | GAHP IN T Prb Conflt (Heat Pump Return Probe Configuration Conflict)                                                                                                    |
|        | See description E 1038.                                                                                                    |
| E 1045 | <b>C(H) IN T Prb Malf (2-line Cooling or Cooling/Heating Plant Return Probe Malfunction)</b> This error is generated in the event of an error or absence on the probe in question. The error halts the system (the generators are switched off) if the DDC uses this probe to regulate the plant; in this case it is present together |
|        | generatore are emicrose only if the DDE deep the property regulate the plant, in this case it is properly                                                                                                    |

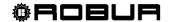

| E1046 C(H) OUT T Prib Malf (2-line Cooling or Cooling/Heating Plant Delivery Probe Malfunction) See description E 1045 H IN T Probe Malf (Heating Plant Return Probe Malfunction) See description E 1045. E1047 H IN T Probe Malf (Heating Plant Return Probe Malfunction) See description E 1045. E1048 H OUT T Probe Malf (Heating Plant Delivery Probe Malfunction) This error is generated in the event of an error or absence on the probe in question. The error halts the system (the generators are switched off) if the DDC uses this probe to regulate the plant, in this case it is present together with error E1030. The error clears when the cause generating it is removed.  E1050 Sep OUT T Prb Malf (Separable Plant Part Delivery Probe Malfunction) See description E 1049. E1051 GAIP IN T Prb Malf (Heat Pump Return Probe Malfunction) See description E 1049. E1052 Pri W Pump C@ Offlin (2 line Cooling or Cooling/Heating Plant Primary Water pump Offline) This error is generated if communication between the DDC and the RB200 managing the water pump in question is interrupted. The error may also be generated when updating the RB200 and/or reconfiguring the module managing the water pump, not followed by a new "machine configuration" on the DDC. The error halts the system (the generators are switched off). The error clears off in the event of a communication reset or completion of the configuration, depending on the cause which generated it.  E1053 H Prim W Pump Offline (Heating Plant Primary Water pump Offline) See description E 1052. E2054 Sep Prim W Pump Offline (Heating Plant Primary Water pump Offline) See description E 1052. E3055 C(H) Pri W Pump Conflit (2-line Cooling or Cooling/Heating Plant Primary Water pump Configuration Conflict) The error is generated in the event that another device with the same ID is configured on the communication network.  E1056 C(H) Pri W Pump Conflit (Separable Plant Part Primary Water pump Configuration Conflict) See description E 1055. E1057 Sep Prim W Pump Conflit (Separable Plant Part Manifo |       | with error E1029. The error clears when the cause generating it is removed.                                                                                                    |  |
|----------------------------------------------------------------------------------------------------|-------|----------------------------------------------------------------------------------------------------|--|
| See description E 1045  E1047  H IN T Probe Malf (Heating Plant Return Probe Malfunction) See description E 1045.  E1048  B OUT T Probe Malf (Geparable Plant Patr Return Probe Malfunction) See description E 1045.  E1049  Spi T Prb Malf (Separable Plant Patr Return Probe Malfunction) This error is generated in the event of an error or absence on the probe in question. The error halts the system (the generators are switched off) if the DDC uses this probe to regulate the plant, in this case it is present together with error E1030. The error clears when the cause generating it is removed.  E1050  Sep OUT T Prb Malf (Separable Plant Part Delivery Probe Malfunction) See description E 1049.  E1051  GAHP IN T Prb Malf (Heat Pump Return Probe Malfunction) See description E 1045.  Fri W Pump C9 Offlin (2 line Cooling or Cooling/Heating Plant Primary Water pump Offline) This error is generated if communication between the DDC and the RB200 managing the water pump, not followed by a new "machine configuration" on the DDC. The error may also be generated when updating the RB200 and/or reconfiguring the module managing the water pump, not followed by a new "machine configuration" on the DDC. The error halts the system (the generators are switched off). The error clears off in the event of a communication reset or completion of the configuration, depending on the cause which generated it.  H Prim W Pump Offline (Heating Plant Primary Water pump Offline) See description E 1052.  E1053  Sep Pri W Pump Offline (Heating Plant Part Primary Water pump Offline) See description E 1052.  E1054  Sep Pri W Pump Conflit (2-line Cooling or Cooling/Heating Plant Primary Water pump Configuration Conflict) The error is generated in the event that another device with the same ID is configured on the communication network. This error does not halt the system.  E1055  Base Man Pri not of g (Base Plant Part Primary Water pump Configuration Conflict) See description E 1055.  Base Man Pri not of g (Base Plant Part Manifold Probes not Configured)  | E1046 |                                                                                                    |  |
| E1047  H IN T Probe Malf (Heating Plant Return Probe Malfunction) See description E 1045.  E1048  DUT T Probe Malf (Heating Plant Delivery Probe Malfunction) See description E 1045.  Sop IN T Prib Malf (Separable Plant Part Return Probe Malfunction) This error is generated in the event of an error or absence on the probe in question. The error halts the system (the generators are switched off) if the DDC uses this probe to regulate the plant; in this case it is present together with error E1030. The error clears when the cause generating it is removed.  E1050  Sep OUT T Prib Malf (Separable Plant Part Delivery Probe Malfunction) See description E 1049.  E1051  GAHP IN T Prib Malf (Heat Pump Return Probe Malfunction) See description E 1045.  E1052  Pri W Pump C® Offlin (2 line Cooling or Cooling/Heating Plant Primary Water pump Offline) This error is generated if communication between the DDC and the RB200 managing the water pump, nor followed by a new "machine configuration" on the DDC. The error halts the system (the generators are switched off). The error clears off in the event of a communication reset or completion of the configuration, depending on the cause which generated it.  E1053  H Prim W Pump Offline (Heating Plant Primary Water pump Offline) See description E 1052.  E1054  E1055  C(H) Pri W Pump Confit (2-line Cooling or Cooling/Heating Plant Primary Water pump Offline) See description E 1052.  E1056  E1057  Sep Prim W Pump Confit (Separable Plant Part Primary Water pump Configuration Conflict) The error is generated in the event that another device with the same ID is configured on the communication network. This error does not halt the system.  H Prim W Pump Confit (Separable Plant Part Primary Water pump Configuration Conflict) See description E 1055.  E1057  Sep Prim W Pump Confit (Separable Plant Part Manifold Probes not Configured) This error is generated if the base plant part manifold probes have not been configured on an RB200 device, and these probes are required by the DDC to regulate th | L1040 |                                                                                                    |  |
| See description E 1045.                                                                                                    | F1047 | ·                                                                                                    |  |
| E1048                                                                                                    | 21017 | ,                                                                                                    |  |
| See description E 1045.  E1049 Sep IN T PTh Malf (Separable Plant Part Return Probe Malfunction) This error is generated in the event of an error or absence on the probe in question. The error halts the system (the generators are switched off) if the DDC uses this probe to regulate the plant; in this case it is present together with error E1030. The error clears when the cause generating it is removed.  E1050 Sep OUTT PTh Malf (Separable Plant Part Delivery Probe Malfunction) See description E 1049.  E1051 GAMP IN T Pth Malf (Heat Pump Return Probe Malfunction) See description E 1049.  E1052 Pri W Pump C® Offlin (2 line Cooling or Cooling/Heating Plant Primary Water pump Offline) This error is generated if communication between the DDC and the RB200 managing the water pump, not followed by a new "machine configuration" on the DDC. The error may also be generated when updating the RB200 and/or reconfiguring the module managing the water pump, not followed by a new "machine configuration" on the DDC. The error halts the system (the generators are switched off). The error clears off in the event of a communication reset or completion of the configuration, depending on the cause which generated it.  E1053 H Prim W Pump Offline (Heating Plant Primary Water pump Offline) See description E 1052.  E1055 C(Ht) Pri W Pump Cofflit (Separable Plant Part Primary Water pump Offline) See description E 1052.  E1056 C(Ht) Prim W pump Confit (Velating Plant Primary Water pump Configuration Conflict) The error is generated in the event that another device with the same ID is configured on the communication network. This error is generated in the event that another device with the same ID is configured on an RB200 device, and these probes are required by the DDC to regulate the plant (i.e. presence of third party modules on the base plant part), When using the progressive complement and substitution mode, the error is also generated if the pase plant part manifold probes not Configured) This error is generated if the separable pla | F1048 | ·                                                                                                    |  |
| E1049 Sep IN T Prb Malf (Separable Plant Part Return Probe Malfunction) This error is generated in the event of an error or absence on the probe in question. The error halts the system (the generators are switched off) if the DDC uses this probe to regulate the plant; in this case it is present together with error E1030. The error clears when the cause generating it is removed.  Sep OUT T Prb Malf (Separable Plant Part Delivery Probe Malfunction) See description E 1049.  E1051 GAHP IN T Prb Malf (Heat Pump Return Probe Malfunction) See description E 1045. Pri W Pump Co Offfin (2 line Cooling or Cooling/Heating Plant Primary Water pump Offline) This error is generated if communication between the DDC and the RB200 managing the water pump in question is interrupted. The error may also be generated when updating the RB200 and/or reconfiguring the module managing the water pump, not followed by a new "machine configuration" on the DDC. The error halts the system (the generators are switched off). The error clears off in the event of a communication reset or completion of the configuration, depending on the cause which generated it.  E1053 H Prim W Pump Offline (Heating Plant Primary Water pump Offline) See description E 1052.  E1055 C(H) Pri W Pump Offline (Separable Plant Part Primary Water pump Offline) See description E 1052.  E1056 C(H) Pri W Pump Confit (2-line Cooling or Cooling/Heating Plant Primary Water pump Configuration Conflict) The error is generated in the event that another device with the same ID is configured on the communication network. This error does not halt the system.  H Prim W Pump Confit (Heating Plant Primary Water pump Configuration Conflict) See description E 1055.  E1058 Sep Prim W Pump Confit (Heating Plant Primary Water pump Configuration Conflict) See description E 1055.  E1058 Sep Prim W Pump Confit (Heating Plant Primary Water pump Configuration Conflict) The error is generated if the base plant part Manifold Probes not Configured) This error is generated if the base plant part pa | 21010 | , , , , , , , , , , , , , , , , , , , ,                                                                                                    |  |
| This error is generated in the event of an error or absence on the probe in question. The error halts the system (the generators are switched off) if the DDC uses this probe to regulate the plant; in this case it is present together with error E1030. The error clears when the cause generating it is removed.  E1050 Sep OUT T Prb Malf (Separable Plant Part Delivery Probe Malfunction) See description E 1049.  E1051 GAPI N T Prb Malf (Heat Pump Return Probe Malfunction) See description E 1045.  E1052 Pri W Pump C® Offlin (2 line Cooling or Cooling/Heating Plant Primary Water pump Offline) This error is generated if communication between the DDC and the RB200 amaging the water pump, not followed by a new "machine configuration" on the DDC. The error halts the system (the generators are switched off). The error clears off in the event of a communication reset or completion of the configuration, depending on the cause which generated it.  E1053 H Prim W Pump Offline (Heating Plant Primary Water pump Offline) See description E 1052.  E1054 Sep Pri W Pump Offline (Separable Plant Part Primary Water pump Offline) See description E 1052.  E1055 C(H) Pri W Pump Confit (2-line Cooling or Cooling/Heating Plant Primary Water pump Configuration Conflict) The error is generated in the event that another device with the same ID is configured on the communication network. This error does not halt the system.  E1056 H Prim W Pump Confit (Heating Plant Primary Water pump Configuration Conflict) See description E 1055.  E1057 Sep Prim W Pump Confit (Separable Plant Part Primary Water pump Configuration Conflict) See description E 1055.  E1058 Base Man Prb not cfg (Base Plant Part Manifold Probes not Configured) This error is generated if the base plant part manifold probes have not been configured on an RB200 device, and these probes are required by the DDC to regulate the plant (i.e. presence of third party modules on the base plant part). The error halts the system (the generators are switched off). The error clears when the confi | F1049 | ·                                                                                                    |  |
| The error halls the system (the generators are switched off) if the DDC uses this probe to regulate the plant; in this case it is present together with error E1030. The error clears when the cause generating it is removed.  E1050 Sep OUT T Prb Malf (Separable Plant Part Delivery Probe Malfunction) See description E 1049.  E1051 GAHP IN T Prb Malf (Heat Pump Return Probe Malfunction) See description E 1049.  E1052 Pri W Pump C® Offlin (2 line Cooling or Cooling/Heating Plant Primary Water pump Offline) This error is generated if communication between the DDC and the RB200 managing the water pump in question is interrupted. The error may also be generated when updating the RB200 and/or reconfiguring the module managing the water pump, not followed by a new "machine configuration" on the DDC. The error halts the system (the generators are switched off). The error clears off in the event of a communication reset or completion of the configuration, depending on the cause which generated it.  E1053 H Prim W Pump Offline (Heating Plant Primary Water pump Offline) See description E 1052.  E1054 Sep Pri W Pump Offline (Separable Plant Part Primary Water pump Offline) See description E 1052.  E1055 C(H) Pri W Pump Conflit (2-line Cooling or Cooling/Heating Plant Primary Water pump Configuration Conflict) The error is generated in the event that another device with the same ID is configured on the communication network. This error does not halt the system.  E1056 H Prim W Pump Conflit (Separable Plant Primary Water pump Configuration Conflict) See description E 1055.  E1057 Sep Prim W Pump Conflit (Separable Plant Part Primary Water pump Configuration Conflict) See description E 1055.  E1058 Base Man Prb not of g (Base Plant Part Manifold Probes not Configured) This error is generated if the base plant part manifold probes have not been configured on an RB200 device, and these probes are required by the DDC to regulate the plant (i.e. presence of third party modules on the base plant part). When using the progressive comp |       |                                                                                                    |  |
| E1050 Sep OUT T Prb Malf (Separable Plant Part Delivery Probe Malfunction) See description E 1049.  E1051 GAHP IN T Prb Malf (Heat Pump Return Probe Malfunction) See description E 1045.  E1052 Pri W Pump C® Offlin (2 line Cooling or Cooling/Heating Plant Primary Water pump Offline) This error is generated if communication between the DDC and the RB200 managing the water pump in question is interrupted. The error may also be generated when updating the RB200 and/or reconfiguring the module managing the water pump, not followed by a new "machine configuration" on the DDC. The error halts the system (the generators are switched off). The error clears off in the event of a communication reset or completion of the configuration, depending on the cause which generated it.  E1053 H Prim W Pump Offline (Heating Plant Primary Water pump Offline) See description E 1052.  E1054 Sep Pri W Pump Offline (Separable Plant Part Primary Water pump Offline) See description E 1052.  E1055 C(H) Pri W Pump Conflit (2-line Cooling or Cooling/Heating Plant Primary Water pump Configuration Conflict) The error is generated in the event that another device with the same ID is configured on the communication network. This error does not halt the system.  E1056 H Prim W Pump Conflit (Heating Plant Primary Water pump Configuration Conflict) See description E 1055.  E1057 Sep Prim W Pump Conflit (Separable Plant Part Primary Water pump Configuration Conflict) See description E 1055.  E1058 Base Man Prb not of g (Base Plant Part Manifold Probes not Configured) This error is generated if the base plant part manifold probes have not been configured on an RB200 device, and these probes are required by the DDC to regulate the plant (i.e. presence of third party modules on the base plant part). When using the progressive complement and substitution mode, the error is also generated if the probe on the GAHP unit return manifold has not been configured on an RB200 device, and these probes are required by the DDC to regulate the plant (i.e. presence  |       | The error halts the system (the generators are switched off) if the DDC uses this probe to regulate the plant; in                                                                                                    |  |
| See description E 1049.   E1051   GAHP IN T Prb Malf (Heat Pump Return Probe Malfunction)   See description E 1045.     E1052   Pri W Pump © Offflin (2 line Cooling or Cooling/Heating Plant Primary Water pump Offline)     This error is generated if communication between the DDC and the RB200 managing the water pump in question is interrupted.     The error halts the system (the generators are switched off). The error clears off in the event of a communication reset or completion of the configuration, depending on the cause which generated it.     E1053   H Prim W Pump Offline (Heating Plant Primary Water pump Offline)     See description E 1052.     E1054   Sep Pri W Pump Offline (Separable Plant Part Primary Water pump Offline)     See description E 1052.     E1055   C(H) Pri W Pump Conflt (2-line Cooling or Cooling/Heating Plant Primary Water pump Offline)     See description E 1052.     E1056   C(H) Pri W Pump Conflt (1-line Cooling or Cooling/Heating Plant Primary Water pump Confliguration Conflict)     The error is generated in the event that another device with the same ID is configured on the communication network.     This error does not halt the system.     H Prim W Pump Conflt (Heating Plant Primary Water pump Configuration Conflict)     See description E 1055.     E1057   Sep Prim W Pump Conflt (Separable Plant Part Primary Water pump Configuration Conflict)     See description E 1055.     E1058   Base Man Prb not cfg (Base Plant Part Manifold Probes not Configured)     This error is generated if the base plant part manifold probes have not been configured on an RB200 device, and these probes are required by the DDC to regulate the plant (i.e. presence of third party modules on the base plant part). When using the progressive complement and substitution mode, the error is also generated if the separable plant part Manifold Probes not Configured)     This error is generated if the separable plant part part probes have not been configured on an RB200 device, and these probes are required by the DDC t   | E1050 |                                                                                                    |  |
| See description E 1045.   E1052   Pri W Pump C® Offlin (2 line Cooling or Cooling/Heating Plant Primary Water pump Offline)   This error is generated if communication between the DDC and the RB200 managing the water pump in question is interrupted.   The error may also be generated when updating the RB200 and/or reconfiguring the module managing the water pump, not followed by a new "machine configuration" on the DDC.   The error halts the system (the generators are switched off). The error clears off in the event of a communication reset or completion of the configuration, depending on the cause which generated it.   E1053   H Prim W Pump Offline (Heating Plant Primary Water pump Offline)   See description E 1052.   E1054   Sep Pri W Pump Offline (Separable Plant Part Primary Water pump Offline)   See description E 1052.   E1055   C(H) Pri W Pump Confit (2-line Cooling or Cooling/Heating Plant Primary Water pump Configuration Conflict)   The error is generated in the event that another device with the same ID is configured on the communication network.   This error does not halt the system.   E1056   H Prim W Pump Confit (Heating Plant Primary Water pump Configuration Conflict)   See description E 1055.   Sep Prim W Pump Confit (Separable Plant Part Primary Water pump Configuration Conflict)   See description E 1055.   Sep Prim W Pump Confit (Separable Plant Part Primary Water pump Configuration Conflict)   See description E 1055.   Sep Prim W Pump Confit (Separable Plant Part Primary Water pump Configuration Conflict)   This error is generated if the base plant part manifold probes not Configured)   This error is generated if the base plant part manifold probes not Configured on an RB200 device, and these probes are required by the DDC to regulate the plant (i.e. presence of third party modules on the base plant part). When using the progressive complement and substitution mode, the error is also generated if the probe on the GAHP unit return manifold has not been configured)   This error is generated if th   |       |                                                                                                    |  |
| See description E 1045.   E1052   Pri W Pump C® Offlin (2 line Cooling or Cooling/Heating Plant Primary Water pump Offline)   This error is generated if communication between the DDC and the RB200 managing the water pump in question is interrupted.   The error may also be generated when updating the RB200 and/or reconfiguring the module managing the water pump, not followed by a new "machine configuration" on the DDC.   The error halts the system (the generators are switched off). The error clears off in the event of a communication reset or completion of the configuration, depending on the cause which generated it.   E1053   H Prim W Pump Offline (Heating Plant Primary Water pump Offline)   See description E 1052.   E1054   Sep Pri W Pump Offline (Separable Plant Part Primary Water pump Offline)   See description E 1052.   E1055   C(H) Pri W Pump Confit (2-line Cooling or Cooling/Heating Plant Primary Water pump Configuration Conflict)   The error is generated in the event that another device with the same ID is configured on the communication network.   This error does not halt the system.   E1056   H Prim W Pump Confit (Heating Plant Primary Water pump Configuration Conflict)   See description E 1055.   Sep Prim W Pump Confit (Separable Plant Part Primary Water pump Configuration Conflict)   See description E 1055.   Sep Prim W Pump Confit (Separable Plant Part Primary Water pump Configuration Conflict)   See description E 1055.   Sep Prim W Pump Confit (Separable Plant Part Primary Water pump Configuration Conflict)   This error is generated if the base plant part manifold probes not Configured)   This error is generated if the base plant part manifold probes not Configured on an RB200 device, and these probes are required by the DDC to regulate the plant (i.e. presence of third party modules on the base plant part). When using the progressive complement and substitution mode, the error is also generated if the probe on the GAHP unit return manifold has not been configured)   This error is generated if th   | E1051 | GAHP IN T Prb Malf (Heat Pump Return Probe Malfunction)                                                                                                    |  |
| This error is generated if communication between the DDC and the RB200 managing the water pump in question is interrupted.  The error may also be generated when updating the RB200 and/or reconfiguring the module managing the water pump, not followed by a new "machine configuration" on the DDC.  The error halts the system (the generators are switched off). The error clears off in the event of a communication reset or completion of the configuration, depending on the cause which generated it.  E1053 HPrim W Pump Offline (Heating Plant Primary Water pump Offline)  See description E 1052.  E1054 Sep Pri W Pump Offline (Separable Plant Part Primary Water pump Offline)  See description E 1052.  E1055 C(H) Pri W Pump Conflt (2-line Cooling or Cooling/Heating Plant Primary Water pump Configuration Conflict)  The error is generated in the event that another device with the same ID is configured on the communication network.  This error does not halt the system.  E1056 H Prim W Pump Conflt (Heating Plant Primary Water pump Configuration Conflict)  See description E 1055.  E1057 Sep Prim W Pump Conflt (Separable Plant Part Primary Water pump Configuration Conflict)  See description E 1055.  E1058 Base Man Prb not cfg (Base Plant Part Manifold Probes not Configured)  This error is generated if the base plant part manifold probes have not been configured on an RB200 device, and these probes are required by the DDC to regulate the plant (i.e., presence of third party modules on the base plant part). When using the progressive complement and substitution mode, the error is also generated if the probe on the GAHP unit return manifold has not been configured.  The error halts the system (the generators are switched off). The error clears when the configuration is corrected.  E1059 Sep Man Prb not cfg (Separable Plant Part Manifold Probes not Configured)  This error is generated if the separable plant part probes have not been configured on an RB200 device, and these probes are required by the DDC to regulate the plant (i.e., pr |       |                                                                                                    |  |
| This error is generated if communication between the DDC and the RB200 managing the water pump in question is interrupted.  The error may also be generated when updating the RB200 and/or reconfiguring the module managing the water pump, not followed by a new "machine configuration" on the DDC.  The error halts the system (the generators are switched off). The error clears off in the event of a communication reset or completion of the configuration, depending on the cause which generated it.  E1053 HPrim W Pump Offline (Heating Plant Primary Water pump Offline) See description E 1052.  E1054 Sep Pri W Pump Offline (Separable Plant Part Primary Water pump Offline) See description E 1052.  E1055 C(H) Pri W Pump Confit (2-line Cooling or Cooling/Heating Plant Primary Water pump Configuration Conflict) The error is generated in the event that another device with the same ID is configured on the communication network. This error does not halt the system.  E1056 H Prim W Pump Confit (Heating Plant Primary Water pump Configuration Conflict) See description E 1055.  E1057 Sep Prim W Pump Confit (Separable Plant Part Primary Water pump Configuration Conflict) See description E 1055.  E1058 Base Man Prb not cfg (Base Plant Part Manifold Probes not Configured) This error is generated if the base plant part manifold probes have not been configured on an RB200 device, and these probes are required by the DDC to regulate the plant (i.e. presence of third party modules on the base plant part). When using the progressive complement and substitution mode, the error is also generated if the probe on the GAHP unit return manifold has not been configured.  The error halts the system (the generators are switched off). The error clears when the configuration is corrected.  E1059 Sep Man Prb not cfg (Separable Plant Part Manifold Probes not Configured) This error is generated if the separable plant part probes have not been configured on an RB200 device, and these probes are required by the DDC to regulate the plant (i.e. presence of  | E1052 | Pri W Pump C® Offlin (2 line Cooling or Cooling/Heating Plant Primary Water pump Offline)                                                                                                    |  |
| water pump, not followed by a new "machine configuration" on the DDC. The error halts the system (the generators are switched off). The error clears off in the event of a communication reset or completion of the configuration, depending on the cause which generated it.  E1053 H Prim W Pump Offline (Heating Plant Primary Water pump Offline) See description E 1052.  E1054 Sep Pri W Pump Offline (Separable Plant Part Primary Water pump Offline) See description E 1052.  E1055 C(H) Pri W Pump Confit (2-line Cooling or Cooling/Heating Plant Primary Water pump Configuration Conflict) The error is generated in the event that another device with the same ID is configured on the communication network. This error does not halt the system.  E1056 H Prim W Pump Confit (Heating Plant Primary Water pump Configuration Conflict) See description E 1055.  E1057 Sep Prim W Pump Confit (Separable Plant Part Primary Water pump Configuration Conflict) See description E 1055.  E1058 Base Man Prb not cfg (Base Plant Part Manifold Probes not Configured) This error is generated if the base plant part manifold probes have not been configured on an RB200 device, and these probes are required by the DDC to regulate the plant (i.e. presence of third party modules on the base plant part). When using the progressive complement and substitution mode, the error is also generated if the probe on the GAHP unit return manifold has not been configured.  The error halts the system (the generators are switched off). The error clears when the configuration is corrected.  E1059 Sep Man Prb not cfg (Separable Plant Part Manifold Probes not Configured) This error is generated if the separable plant part probes have not been configured on an RB200 device, and these probes are required by the DDC to regulate the plant (i.e. presence of third party modules on the separable plant part). The error halts the system (the generators are switched off). The error clears when the configuration is corrected.  E1060 Base W Pump not config (Base Plant Part Water pump n |       |                                                                                                    |  |
| E1053 H Prim W Pump Offline (Heating Plant Primary Water pump Offline) See description E 1052.  E1054 Sep Pri W Pump Offline (Separable Plant Part Primary Water pump Offline) See description E 1052.  E1055 C(H) Pri W Pump Conflit (2-line Cooling or Cooling/Heating Plant Primary Water pump Configuration Conflict) The error is generated in the event that another device with the same ID is configured on the communication network. This error does not halt the system.  E1056 H Prim W Pump Conflit (Heating Plant Primary Water pump Configuration Conflict) See description E 1055.  E1057 Sep Prim W Pump Conflit (Separable Plant Part Primary Water pump Configuration Conflict) See description E 1055.  E1058 Base Man Prb not cfg (Base Plant Part Manifold Probes not Configured) This error is generated if the base plant part manifold probes have not been configured on an RB200 device, and these probes are required by the DDC to regulate the plant (i.e. presence of third party modules on the base plant part). When using the progressive complement and substitution mode, the error is also generated if the probe on the GAHP unit return manifold has not been configured.  The error halts the system (the generators are switched off). The error clears when the configuration is corrected.  E1059 Sep Man Prb not cfg (Separable Plant Part Manifold Probes not Configured) This error is generated if the separable plant part probes have not been configured on an RB200 device, and these probes are required by the DDC to regulate the plant (i.e. presence of third party modules on the separable plant part). The error halts the system (the generators are switched off). The error clears when the configuration is corrected.  E1060 Base W Pump not config (Base Plant Part Water pump not Configured) This error is generated if the base plant part water pump has not been configured on an RB200 device, and this water pump is required to operate the plant (i.e. third party modules without water pump control on the                                        |       |                                                                                                    |  |
| See description E 1052.  E1054 Sep Pri W Pump Offline (Separable Plant Part Primary Water pump Offline) See description E 1052.  E1055 C(H) Pri W Pump Conflt (2-line Cooling or Cooling/Heating Plant Primary Water pump Configuration Conflict) The error is generated in the event that another device with the same ID is configured on the communication network. This error does not halt the system.  E1056 H Prim W Pump Conflt (Heating Plant Primary Water pump Configuration Conflict) See description E 1055.  E1057 Sep Prim W Pump Conflt (Separable Plant Part Primary Water pump Configuration Conflict) See description E 1055.  E1058 Base Man Prb not cfg (Base Plant Part Manifold Probes not Configured) This error is generated if the base plant part manifold probes have not been configured on an RB200 device, and these probes are required by the DDC to regulate the plant (i.e. presence of third party modules on the base plant part). When using the progressive complement and substitution mode, the error is also generated if the probe on the GAHP unit return manifold has not been configured. The error halts the system (the generators are switched off). The error clears when the configuration is corrected.  E1059 Sep Man Prb not cfg (Separable Plant Part Manifold Probes not Configured) This error is generated if the separable plant part probes have not been configured on an RB200 device, and these probes are required by the DDC to regulate the plant (i.e. presence of third party modules on the separable plant part). The error halts the system (the generators are switched off). The error clears when the configuration is corrected.  E1060 Base W Pump not config (Base Plant Part Water pump not Configured) This error is generated if the base plant part water pump has not been configured on an RB200 device, and this water pump is required to operate the plant (i.e. third party modules without water pump control on the                                                                                                    |       |                                                                                                    |  |
| E1054 Sep Pri W Pump Offline (Separable Plant Part Primary Water pump Offline) See description E 1052.  E1055 C(H) Pri W Pump Conflt (2-line Cooling or Cooling/Heating Plant Primary Water pump Configuration Conflict) The error is generated in the event that another device with the same ID is configured on the communication network. This error does not halt the system.  E1056 H Prim W Pump Conflt (Heating Plant Primary Water pump Configuration Conflict) See description E 1055.  E1057 Sep Prim W Pump Conflt (Separable Plant Part Primary Water pump Configuration Conflict) See description E 1055.  E1058 Base Man Prb not cfg (Base Plant Part Manifold Probes not Configured) This error is generated if the base plant part manifold probes have not been configured on an RB200 device, and these probes are required by the DDC to regulate the plant (i.e. presence of third party modules on the base plant part). When using the progressive complement and substitution mode, the error is also generated if the probe on the GAHP unit return manifold has not been configured. The error halts the system (the generators are switched off). The error clears when the configuration is corrected.  E1059 Sep Man Prb not cfg (Separable Plant Part Manifold Probes not Configured) This error is generated if the separable plant part probes have not been configured on an RB200 device, and these probes are required by the DDC to regulate the plant (i.e. presence of third party modules on the separable plant part). The error halts the system (the generators are switched off). The error clears when the configuration is corrected.  E1060 Base W Pump not config (Base Plant Part Water pump not Configured) This error is generated if the base plant part water pump has not been configured on an RB200 device, and this water pump is required to operate the plant (i.e. third party modules without water pump control on the                                                                                                    | E1053 | H Prim W Pump Offline (Heating Plant Primary Water pump Offline)                                                                                                    |  |
| See description E 1052.  E1055 C(H) Pri W Pump Confit (2-line Cooling or Cooling/Heating Plant Primary Water pump Configuration Conflict) The error is generated in the event that another device with the same ID is configured on the communication network. This error does not halt the system.  E1056 H Prim W Pump Confit (Heating Plant Primary Water pump Configuration Conflict) See description E 1055.  E1057 Sep Prim W Pump Confit (Separable Plant Part Primary Water pump Configuration Conflict) See description E 1055.  E1058 Base Man Prb not cfg (Base Plant Part Manifold Probes not Configured) This error is generated if the base plant part manifold probes have not been configured on an RB200 device, and these probes are required by the DDC to regulate the plant (i.e. presence of third party modules on the base plant part). When using the progressive complement and substitution mode, the error is also generated if the probe on the GAHP unit return manifold has not been configured. The error halts the system (the generators are switched off). The error clears when the configuration is corrected.  E1059 Sep Man Prb not cfg (Separable Plant Part Manifold Probes not Configured) This error is generated if the separable plant part probes have not been configured on an RB200 device, and these probes are required by the DDC to regulate the plant (i.e. presence of third party modules on the separable plant part). The error halts the system (the generators are switched off). The error clears when the configuration is corrected.  E1060 Base W Pump not config (Base Plant Part Water pump not Configured) This error is generated if the base plant part water pump has not been configured on an RB200 device, and this water pump is required to operate the plant (i.e. third party modules without water pump control on the                                                                                                    |       | See description E 1052.                                                                                                    |  |
| E1055 C(H) Pri W Pump Conflt (2-line Cooling or Cooling/Heating Plant Primary Water pump Configuration Conflict) The error is generated in the event that another device with the same ID is configured on the communication network. This error does not halt the system.  E1056 H Prim W Pump Conflt (Heating Plant Primary Water pump Configuration Conflict) See description E 1055.  E1057 Sep Prim W Pump Conflt (Separable Plant Part Primary Water pump Configuration Conflict) See description E 1055.  E1058 Base Man Prb not cfg (Base Plant Part Manifold Probes not Configured) This error is generated if the base plant part manifold probes have not been configured on an RB200 device, and these probes are required by the DDC to regulate the plant (i.e. presence of third party modules on the base plant part). When using the progressive complement and substitution mode, the error is also generated if the probe on the GAHP unit return manifold has not been configured. The error halts the system (the generators are switched off). The error clears when the configuration is corrected.  E1059 Sep Man Prb not cfg (Separable Plant Part Manifold Probes not Configured) This error is generated if the separable plant part probes have not been configured on an RB200 device, and these probes are required by the DDC to regulate the plant (i.e. presence of third party modules on the separable plant part). The error halts the system (the generators are switched off). The error clears when the configuration is corrected.  Base W Pump not config (Base Plant Part Water pump not Configured) This error is generated if the base plant part water pump has not been configured on an RB200 device, and this water pump is required to operate the plant (i.e. third party modules without water pump control on the                                                                                                    | E1054 | Sep Pri W Pump Offline (Separable Plant Part Primary Water pump Offline)                                                                                                    |  |
| Conflict) The error is generated in the event that another device with the same ID is configured on the communication network. This error does not halt the system.  E1056 H Prim W Pump Conflt (Heating Plant Primary Water pump Configuration Conflict) See description E 1055.  E1057 Sep Prim W Pump Conflt (Separable Plant Part Primary Water pump Configuration Conflict) See description E 1055.  E1058 Base Man Prb not cfg (Base Plant Part Manifold Probes not Configured) This error is generated if the base plant part manifold probes have not been configured on an RB200 device, and these probes are required by the DDC to regulate the plant (i.e. presence of third party modules on the base plant part). When using the progressive complement and substitution mode, the error is also generated if the probe on the GAHP unit return manifold has not been configured. The error halts the system (the generators are switched off). The error clears when the configuration is corrected.  E1059 Sep Man Prb not cfg (Separable Plant Part Manifold Probes not Configured) This error is generated if the separable plant part probes have not been configured on an RB200 device, and these probes are required by the DDC to regulate the plant (i.e. presence of third party modules on the separable plant part).  The error halts the system (the generators are switched off). The error clears when the configuration is corrected.  E1060 Base W Pump not config (Base Plant Part Water pump not Configured) This error is generated if the base plant part water pump has not been configured on an RB200 device, and this water pump is required to operate the plant (i.e. third party modules without water pump control on the                                                                                                    |       | See description E 1052.                                                                                                    |  |
| network. This error does not halt the system.  E1056 H Prim W Pump Conflt (Heating Plant Primary Water pump Configuration Conflict) See description E 1055.  E1057 Sep Prim W Pump Conflt (Separable Plant Part Primary Water pump Configuration Conflict) See description E 1055.  E1058 Base Man Prb not cfg (Base Plant Part Manifold Probes not Configured) This error is generated if the base plant part manifold probes have not been configured on an RB200 device, and these probes are required by the DDC to regulate the plant (i.e. presence of third party modules on the base plant part). When using the progressive complement and substitution mode, the error is also generated if the probe on the GAHP unit return manifold has not been configured. The error halts the system (the generators are switched off). The error clears when the configuration is corrected.  E1059 Sep Man Prb not cfg (Separable Plant Part Manifold Probes not Configured) This error is generated if the separable plant part probes have not been configured on an RB200 device, and these probes are required by the DDC to regulate the plant (i.e. presence of third party modules on the separable plant part). The error halts the system (the generators are switched off). The error clears when the configuration is corrected.  E1060 Base W Pump not config (Base Plant Part Water pump not Configured) This error is generated if the base plant part water pump has not been configured on an RB200 device, and this water pump is required to operate the plant (i.e. third party modules without water pump control on the                                                                                                    | E1055 | C(H) Pri W Pump Conflt (2-line Cooling or Cooling/Heating Plant Primary Water pump Configuration Conflict)                                                                                                    |  |
| E1056 H Prim W Pump Confit (Heating Plant Primary Water pump Configuration Conflict) See description E 1055.  E1057 Sep Prim W Pump Confit (Separable Plant Part Primary Water pump Configuration Conflict) See description E 1055.  E1058 Base Man Prb not cfg (Base Plant Part Manifold Probes not Configured) This error is generated if the base plant part manifold probes have not been configured on an RB200 device, and these probes are required by the DDC to regulate the plant (i.e. presence of third party modules on the base plant part). When using the progressive complement and substitution mode, the error is also generated if the probe on the GAHP unit return manifold has not been configured. The error halts the system (the generators are switched off). The error clears when the configuration is corrected.  E1059 Sep Man Prb not cfg (Separable Plant Part Manifold Probes not Configured) This error is generated if the separable plant part probes have not been configured on an RB200 device, and these probes are required by the DDC to regulate the plant (i.e. presence of third party modules on the separable plant part). The error halts the system (the generators are switched off). The error clears when the configuration is corrected.  E1060 Base W Pump not config (Base Plant Part Water pump not Configured) This error is generated if the base plant part water pump has not been configured on an RB200 device, and this water pump is required to operate the plant (i.e. third party modules without water pump control on the                                                                                                    |       |                                                                                                    |  |
| See description E 1055.  E1057 Sep Prim W Pump Conflt (Separable Plant Part Primary Water pump Configuration Conflict) See description E 1055.  E1058 Base Man Prb not cfg (Base Plant Part Manifold Probes not Configured) This error is generated if the base plant part manifold probes have not been configured on an RB200 device, and these probes are required by the DDC to regulate the plant (i.e. presence of third party modules on the base plant part). When using the progressive complement and substitution mode, the error is also generated if the probe on the GAHP unit return manifold has not been configured. The error halts the system (the generators are switched off). The error clears when the configuration is corrected.  E1059 Sep Man Prb not cfg (Separable Plant Part Manifold Probes not Configured) This error is generated if the separable plant part probes have not been configured on an RB200 device, and these probes are required by the DDC to regulate the plant (i.e. presence of third party modules on the separable plant part). The error halts the system (the generators are switched off). The error clears when the configuration is corrected.  E1060 Base W Pump not config (Base Plant Part Water pump not Configured) This error is generated if the base plant part water pump has not been configured on an RB200 device, and this water pump is required to operate the plant (i.e. third party modules without water pump control on the                                                                                                    |       | This error does not halt the system.                                                                                                    |  |
| E1057 Sep Prim W Pump Conflt (Separable Plant Part Primary Water pump Configuration Conflict) See description E 1055.  E1058 Base Man Prb not cfg (Base Plant Part Manifold Probes not Configured) This error is generated if the base plant part manifold probes have not been configured on an RB200 device, and these probes are required by the DDC to regulate the plant (i.e. presence of third party modules on the base plant part). When using the progressive complement and substitution mode, the error is also generated if the probe on the GAHP unit return manifold has not been configured. The error halts the system (the generators are switched off). The error clears when the configuration is corrected.  E1059 Sep Man Prb not cfg (Separable Plant Part Manifold Probes not Configured) This error is generated if the separable plant part probes have not been configured on an RB200 device, and these probes are required by the DDC to regulate the plant (i.e. presence of third party modules on the separable plant part). The error halts the system (the generators are switched off). The error clears when the configuration is corrected.  E1060 Base W Pump not config (Base Plant Part Water pump not Configured) This error is generated if the base plant part water pump has not been configured on an RB200 device, and this water pump is required to operate the plant (i.e. third party modules without water pump control on the                                                                                                    | E1056 | H Prim W Pump Conflt (Heating Plant Primary Water pump Configuration Conflict)                                                                                                    |  |
| E1058 Base Man Prb not cfg (Base Plant Part Manifold Probes not Configured) This error is generated if the base plant part manifold probes have not been configured on an RB200 device, and these probes are required by the DDC to regulate the plant (i.e. presence of third party modules on the base plant part). When using the progressive complement and substitution mode, the error is also generated if the probe on the GAHP unit return manifold has not been configured. The error halts the system (the generators are switched off). The error clears when the configuration is corrected.  E1059 Sep Man Prb not cfg (Separable Plant Part Manifold Probes not Configured) This error is generated if the separable plant part probes have not been configured on an RB200 device, and these probes are required by the DDC to regulate the plant (i.e. presence of third party modules on the separable plant part). The error halts the system (the generators are switched off). The error clears when the configuration is corrected.  E1060 Base W Pump not config (Base Plant Part Water pump not Configured) This error is generated if the base plant part water pump has not been configured on an RB200 device, and this water pump is required to operate the plant (i.e. third party modules without water pump control on the                                                                                                    |       | See description E 1055.                                                                                                    |  |
| E1058 Base Man Prb not cfg (Base Plant Part Manifold Probes not Configured)  This error is generated if the base plant part manifold probes have not been configured on an RB200 device, and these probes are required by the DDC to regulate the plant (i.e. presence of third party modules on the base plant part). When using the progressive complement and substitution mode, the error is also generated if the probe on the GAHP unit return manifold has not been configured.  The error halts the system (the generators are switched off). The error clears when the configuration is corrected.  E1059 Sep Man Prb not cfg (Separable Plant Part Manifold Probes not Configured)  This error is generated if the separable plant part probes have not been configured on an RB200 device, and these probes are required by the DDC to regulate the plant (i.e. presence of third party modules on the separable plant part).  The error halts the system (the generators are switched off). The error clears when the configuration is corrected.  E1060 Base W Pump not config (Base Plant Part Water pump not Configured)  This error is generated if the base plant part water pump has not been configured on an RB200 device, and this water pump is required to operate the plant (i.e. third party modules without water pump control on the                                                                                                    | E1057 | Sep Prim W Pump Conflt (Separable Plant Part Primary Water pump Configuration Conflict)                                                                                                    |  |
| This error is generated if the base plant part manifold probes have not been configured on an RB200 device, and these probes are required by the DDC to regulate the plant (i.e. presence of third party modules on the base plant part). When using the progressive complement and substitution mode, the error is also generated if the probe on the GAHP unit return manifold has not been configured.  The error halts the system (the generators are switched off). The error clears when the configuration is corrected.  E1059 Sep Man Prb not cfg (Separable Plant Part Manifold Probes not Configured)  This error is generated if the separable plant part probes have not been configured on an RB200 device, and these probes are required by the DDC to regulate the plant (i.e. presence of third party modules on the separable plant part).  The error halts the system (the generators are switched off). The error clears when the configuration is corrected.  E1060 Base W Pump not config (Base Plant Part Water pump not Configured)  This error is generated if the base plant part water pump has not been configured on an RB200 device, and this water pump is required to operate the plant (i.e. third party modules without water pump control on the                                                                                                    |       | <u> </u>                                                                                                    |  |
| and these probes are required by the DDC to regulate the plant (i.e. presence of third party modules on the base plant part). When using the progressive complement and substitution mode, the error is also generated if the probe on the GAHP unit return manifold has not been configured.  The error halts the system (the generators are switched off). The error clears when the configuration is corrected.  E1059 Sep Man Prb not cfg (Separable Plant Part Manifold Probes not Configured)  This error is generated if the separable plant part probes have not been configured on an RB200 device, and these probes are required by the DDC to regulate the plant (i.e. presence of third party modules on the separable plant part).  The error halts the system (the generators are switched off). The error clears when the configuration is corrected.  E1060 Base W Pump not config (Base Plant Part Water pump not Configured)  This error is generated if the base plant part water pump has not been configured on an RB200 device, and this water pump is required to operate the plant (i.e. third party modules without water pump control on the                                                                                                    | E1058 | Base Man Prb not cfg (Base Plant Part Manifold Probes not Configured)                                                                                                    |  |
| E1059 Sep Man Prb not cfg (Separable Plant Part Manifold Probes not Configured)  This error is generated if the separable plant part probes have not been configured on an RB200 device, and these probes are required by the DDC to regulate the plant (i.e. presence of third party modules on the separable plant part).  The error halts the system (the generators are switched off). The error clears when the configuration is corrected.  E1060 Base W Pump not config (Base Plant Part Water pump not Configured)  This error is generated if the base plant part water pump has not been configured on an RB200 device, and this water pump is required to operate the plant (i.e. third party modules without water pump control on the                                                                                                    |       | and these probes are required by the DDC to regulate the plant (i.e. presence of third party modules on the base plant part). When using the progressive complement and substitution mode, the error is also generated if |  |
| This error is generated if the separable plant part probes have not been configured on an RB200 device, and these probes are required by the DDC to regulate the plant (i.e. presence of third party modules on the separable plant part).  The error halts the system (the generators are switched off). The error clears when the configuration is corrected.  E1060  Base W Pump not config (Base Plant Part Water pump not Configured)  This error is generated if the base plant part water pump has not been configured on an RB200 device, and this water pump is required to operate the plant (i.e. third party modules without water pump control on the                                                                                                    |       | , , , , , , , , , , , , , , , , , , , ,                                                                                                    |  |
| these probes are required by the DDC to regulate the plant (i.e. presence of third party modules on the separable plant part).  The error halts the system (the generators are switched off). The error clears when the configuration is corrected.  E1060  Base W Pump not config (Base Plant Part Water pump not Configured)  This error is generated if the base plant part water pump has not been configured on an RB200 device, and this water pump is required to operate the plant (i.e. third party modules without water pump control on the                                                                                                    | E1059 | Sep Man Prb not cfg (Separable Plant Part Manifold Probes not Configured)                                                                                                    |  |
| corrected.  E1060 Base W Pump not config (Base Plant Part Water pump not Configured)  This error is generated if the base plant part water pump has not been configured on an RB200 device, and this water pump is required to operate the plant (i.e. third party modules without water pump control on the                                                                                                    |       | This error is generated if the separable plant part probes have not been configured on an RB200 device, and these probes are required by the DDC to regulate the plant (i.e. presence of third party modules on the       |  |
| This error is generated if the base plant part water pump has not been configured on an RB200 device, and this water pump is required to operate the plant (i.e. third party modules without water pump control on the                                                                                                    |       |                                                                                                    |  |
| this water pump is required to operate the plant (i.e. third party modules without water pump control on the                                                                                                    | E1060 | Base W Pump not config (Base Plant Part Water pump not Configured)                                                                                                    |  |
|                                                                                                    |       | this water pump is required to operate the plant (i.e. third party modules without water pump control on the                                                                                                    |  |

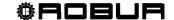

| The error halts the system (the generators are switched off). The error clears when the configuration is corrected.  E1061 Sep W Pump not config (Separable Plant Part Water pump not Configured)  This error is generated if the separable plant part water pump has not been configured on an RB200 device, and this water pump is required to operate the plant (i.e. third party modules without water pump control on the separable plant part).  The error halts the system (the generators are switched off). The error clears when the configuration is corrected.  E1062 C(H) Sec W Pump Offlin (2 line Cooling or Cooling/Heating Plant Secondary Water pump Offline)  This error is generated if communication between the DDC and the RB200 managing the water pump in question is interrupted.  The error may also be generated when updating the RB200 and/or reconfiguring the module managing the water pump, not followed by a new "machine configuration" on the DDC.  The error halts the system (the generators are switched off). The error clears off in the event of a communication reset or completion of the configuration, depending on the cause which generated it.  E1063 H Secon W Pump Offline (Heating Plant Secondary Water pump Offline) |  |  |
|----------------------------------------------------------------------------------------------------|--|--|
| This error is generated if the separable plant part water pump has not been configured on an RB200 device, and this water pump is required to operate the plant (i.e. third party modules without water pump control on the separable plant part).  The error halts the system (the generators are switched off). The error clears when the configuration is corrected.  E1062  C(H) Sec W Pump Offlin (2 line Cooling or Cooling/Heating Plant Secondary Water pump Offline)  This error is generated if communication between the DDC and the RB200 managing the water pump in question is interrupted.  The error may also be generated when updating the RB200 and/or reconfiguring the module managing the water pump, not followed by a new "machine configuration" on the DDC.  The error halts the system (the generators are switched off). The error clears off in the event of a communication reset or completion of the configuration, depending on the cause which generated it.                                                                                                    |  |  |
| and this water pump is required to operate the plant (i.e. third party modules without water pump control on the separable plant part).  The error halts the system (the generators are switched off). The error clears when the configuration is corrected.  E1062  C(H) Sec W Pump Offlin (2 line Cooling or Cooling/Heating Plant Secondary Water pump Offline)  This error is generated if communication between the DDC and the RB200 managing the water pump in question is interrupted.  The error may also be generated when updating the RB200 and/or reconfiguring the module managing the water pump, not followed by a new "machine configuration" on the DDC.  The error halts the system (the generators are switched off). The error clears off in the event of a communication reset or completion of the configuration, depending on the cause which generated it.                                                                                                    |  |  |
| corrected.  E1062 C(H) Sec W Pump Offlin (2 line Cooling or Cooling/Heating Plant Secondary Water pump Offline)  This error is generated if communication between the DDC and the RB200 managing the water pump in question is interrupted.  The error may also be generated when updating the RB200 and/or reconfiguring the module managing the water pump, not followed by a new "machine configuration" on the DDC.  The error halts the system (the generators are switched off). The error clears off in the event of a communication reset or completion of the configuration, depending on the cause which generated it.                                                                                                    |  |  |
| This error is generated if communication between the DDC and the RB200 managing the water pump in question is interrupted.  The error may also be generated when updating the RB200 and/or reconfiguring the module managing the water pump, not followed by a new "machine configuration" on the DDC.  The error halts the system (the generators are switched off). The error clears off in the event of a communication reset or completion of the configuration, depending on the cause which generated it.                                                                                                    |  |  |
| question is interrupted.  The error may also be generated when updating the RB200 and/or reconfiguring the module managing the water pump, not followed by a new "machine configuration" on the DDC.  The error halts the system (the generators are switched off). The error clears off in the event of a communication reset or completion of the configuration, depending on the cause which generated it.                                                                                                    |  |  |
| water pump, not followed by a new "machine configuration" on the DDC.  The error halts the system (the generators are switched off). The error clears off in the event of a communication reset or completion of the configuration, depending on the cause which generated it.                                                                                                    |  |  |
| communication reset or completion of the configuration, depending on the cause which generated it.                                                                                                    |  |  |
| E1063 H Secon W Pump Offline (Heating Plant Secondary Water pump Offline)                                                                                                    |  |  |
| H Secon W Pump Offline (Heating Plant Secondary Water pump Offline)                                                                                                    |  |  |
| See description E 1062.                                                                                                    |  |  |
| E1064 C(H) Sec W Pump Conflt (2-line Cooling or Cooling/Heating Plant Secondary Water pump Configuration Conflict)                                                                                                    |  |  |
| The error is generated in the event that another device with the same ID is configured on the communication network.                                                                                                    |  |  |
| This error does not halt the system.                                                                                                    |  |  |
| E1065 H Secon W Pump Conflt (Heating Plant Secondary Water pump Configuration Conflict)                                                                                                    |  |  |
| See description E 1064.                                                                                                    |  |  |

Table 7— OPERATING ANOMALY CODES

To carry out an error reset consult Paragraph 2.7 "Error reset" on Page 17 and Paragraph 2.8 "FLAME CONTROL UNIT **RESET**" on Page 18.

|                                                                                    | NOTE |  |  |
|------------------------------------------------------------------------------------|------|--|--|
| It is not possible to Reset Errors or Reset the Flame Unit on third party modules. |      |  |  |

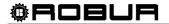

## 5 GENERAL INDEX

| SECTION | 1       | GENERAL WARNINGS                                         | 2  |
|---------|---------|----------------------------------------------------------|----|
|         | 1.1     | GENERAL INFORMATION                                      | 3  |
|         |         |                                                          |    |
|         |         |                                                          |    |
| SECTION | 2       | QUICK GUIDE FOR THE USER                                 | 7  |
|         | 2.1     | GENERAL CHARACTERISTICS OF THE DIRECT DIGITAL CONTROLLER | 7  |
|         | 2.2     | MAIN SCREEN                                              | 8  |
|         | 2.3     | USING THE ENCODER                                        | 10 |
|         | 2.4     | COOLING/HEATING SERVICE CONTROL MENU                     | 11 |
|         | 2.5     | BASE AND SEPARABLE DHW SERVICE CONTROL MENU              | 15 |
|         | 2.6     | ALERTS MENU                                              | 16 |
|         | 2.7     | ERROR RESET                                              | 16 |
|         | 2.8     | FLAME CONTROL UNIT RESET                                 | 18 |
|         |         |                                                          |    |
|         |         |                                                          |    |
| SECTION | 3       | FUNCTIONS OF THE DIRECT DIGITAL CONTROLLER               | 19 |
|         | 3.1     | MAIN MENU                                                | 19 |
|         | 3.2     | FUNCTIONAL DATA                                          | 20 |
|         | 3.2.1   | DDC INFORMATION                                          | 20 |
|         | 3.2.2   | UNITS INFORMATION                                        | 20 |
|         | 3.2.3   | PLANTS                                                   | 21 |
|         | 3.2.3.1 | Plant temperatures                                       | 21 |
|         | 3.2.3.2 | Machine status                                           |    |
|         | 3.2.3.3 | Machine data                                             | 23 |
|         | 3.2.4   | TECHNICAL ASSISTANCE                                     |    |
|         | 3.2.5   | EVENT HISTORY                                            |    |

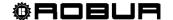

| 3.3         | UNITS MANAGEMENT                                           | 27   |
|-------------|------------------------------------------------------------|------|
| 3.3.1       | FLAME CONTROL UNIT <b>RESET</b>                            | 27   |
| 3.3.2       | ERROR RESET                                                | 28   |
| 3.3.3       | UNIT EXCLUSION                                             | 29   |
| 3.3.4       | EDIT SET PARAMETERS (TECHNICAL Assistance Centres only)    | 29   |
| 3.3.5       | SET DEFAULT PARAMETERS (TECHNICAL ASSISTANCE Centres only) | 30   |
| 3.4         | USER SETTINGS                                              | 31   |
| 3.4.1       | PLANTS                                                     | 31   |
| 3.4.1.1     | Water Setup                                                | 31   |
| 3.4.1.1.1   | Cooling/Heating                                            | 31   |
| 3.4.1.1.1.1 | Default set point                                          | 31   |
| 3.4.1.1.1.  | 2 Enabling of climatic curve                               | . 33 |
| 3.4.1.1.3   | General water T timer                                      | 34   |
| 3.4.1.1.1.4 | Partial water T timer                                      | 35   |
| 3.4.1.1.2   | Domestic hot water                                         | 37   |
| 3.4.1.1.2.1 | Base plant water timer                                     | 37   |
| 3.4.1.1.2.2 | Separable plant water timer                                | 39   |
| 3.4.1.2     | Ambient Setup                                              | 41   |
| 3.4.1.2.1   | Differential                                               | 41   |
| 3.4.1.2.2   | Chronothermostat set points                                | 42   |
| 3.4.1.2.3   | Chronothermostat                                           | 43   |
| 3.4.1.3     | External ambient setup                                     | 46   |
| 3.4.1.3.1   | Set point                                                  | 46   |
| 3.4.1.3.2   | Differential                                               | 47   |
| 3.4.2       | PREFERENCES                                                | 48   |
| 3.4.2.1     | Language                                                   | 48   |
| 3.4.2.2     | Date and Time                                              | 48   |
| 3.4.2.3     | Temperature Measurement Unit                               | 49   |
| 3.4.2.4     | Alarm Beeper                                               | 49   |
| 3.4.2.5     | Display Options                                            | 50   |
| 3.4.2.6     | User Password Setup                                        | 50   |

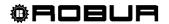

| SECTION | 4         | INSTALLATION                                                                           | 52 |
|---------|-----------|----------------------------------------------------------------------------------------|----|
|         | 4.1       | CONNECTING THE DIRECT DIGITAL CONTROLLER                                               | 52 |
|         | 4.1.1     | GENERAL INFORMATION                                                                    | 52 |
|         | 4.1.2     | CONNECTING THE DIRECT DIGITAL CONTROLLER                                               | 54 |
|         | 4.2       | DESCRIPTION OF AUXILIARY BOILER OPERATING METHODS FOR HOT SERVICE ON BASE PLANT PART   |    |
|         | 4.3       | DESCRIPTION OF THE REGULATION WATER TEMPERATURE ALGORIT AND OF THE RELATIVE PARAMETERS |    |
|         | 4.3.1     | HEATING SERVICE                                                                        | 57 |
|         | 4.3.2     | DOMESTIC HOT WATER (DHW) SERVICE                                                       | 64 |
|         | 4.3.3     | CONDITIONING OPERATION                                                                 | 64 |
|         | 4.4       | SYSTEM INSTALLATION                                                                    | 66 |
|         | 4.4.1     | DDC                                                                                    | 66 |
|         | 4.4.1.1   | Setting ID                                                                             | 66 |
|         | 4.4.1.2   | Setting the installer password                                                         | 67 |
|         | 4.4.1.3   | Service password setup                                                                 | 68 |
|         | 4.4.1.4   | Machine configuration                                                                  | 69 |
|         | 4.4.1.5   | Checking machine configuration                                                         | 73 |
|         | 4.4.1.6   | Master DDC Setup (Multi DDC plants only)                                               | 73 |
|         | 4.4.1.7   | Multi DDC configuration                                                                | 74 |
|         | 4.4.1.8   | Checking Multi DDC configuration                                                       | 76 |
|         | 4.4.1.9   | Third party product category                                                           | 76 |
|         | 4.4.1.10  | Building time constant                                                                 | 77 |
|         | 4.4.1.11  | Reset external temperature filter                                                      | 77 |
|         | 4.4.1.12  | Technical assistance information                                                       | 78 |
|         | 4.4.1.13  | Communication protocol selection                                                       | 79 |
|         | 4.4.1.14  | Modbus address setting                                                                 | 79 |
|         | 4.4.1.15  | Com Modbus parameters                                                                  | 80 |
|         | 4.4.1.16  | Erase alarms Log (for authorised Technical Assistance Centres only)                    | 81 |
|         | 4.4.1.17  | Factory defaults                                                                       | 79 |
|         | 4.4.1.18  | Software Update (for authorised Technical Assistance Centres only)                     | 82 |
|         | 4.4.2     | PLANTS                                                                                 | 82 |
|         | 4.4.2.1   | BUS access setup                                                                       | 82 |
|         | 4.4.2.2   | Water pump mode (Master DDC only)                                                      | 82 |
|         | 4.4.2.3   | Partial operation mode (Master DDC of Multi DDC plants only)                           | 85 |
|         | 4.4.2.4   | Alarm output setup                                                                     | 86 |
|         | 4.4.2.5   | Split plant part                                                                       | 87 |
|         | 4.4.2.5.1 | Heating/DHW Select                                                                     | 87 |

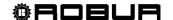

| 4.4.2.5.2  | Set point range                                                 | 87  |
|------------|-----------------------------------------------------------------|-----|
| 4.4.2.5.3  | Water Differential                                              | 88  |
| 4.4.2.5.4  | Regulation parameters                                           | 89  |
| 4.4.2.5.5  | Robur Box water pumps delay                                     | 90  |
| 4.4.2.5.6  | Switching-over step timing                                      | 91  |
| 4.4.2.5.7  | Splitting valve parameters                                      | 92  |
| 4.4.2.6    | Base plant part                                                 | 93  |
| 4.4.2.6.1  | Water Differential                                              | 93  |
| 4.4.2.6.2  | Auxiliary boiler operation                                      | 94  |
| 4.4.2.6.3  | Rated plant power                                               | 95  |
| 4.4.2.6.4  | Regulation parameters                                           | 96  |
| 4.4.2.6.5  | RoburBox water pump delay                                       | 98  |
| 4.4.2.6.6  | Units use priority (Master DDC of plants with GAHP- GS/WS only) | 99  |
| 4.4.2.6.7  | Temperature Alarm Setup (Master DDC only)                       | 100 |
| 4.4.2.6.8  | Cool/Heating inversion valve parameters                         | 101 |
| 4.4.2.6.9  | Cooling/heating service configuration                           | 102 |
| 4.4.2.6.10 | Heating/DHW select                                              | 119 |
| 4.4.2.6.11 | Base DHW service configuration                                  | 120 |
| 4.5        | INSTRUCTIONS FOR DDC-PLANT CONFIGURATION                        | 124 |
| 4.5.1      | INTRODUCTION                                                    | 124 |
| 4.5.2      | DDC CONFIGURATION INSTRUCTIONS                                  | 125 |
| 4.5.2.1    | Single DDC configuration                                        | 125 |
| 4.5.2.2    | Multi DDC Binding                                               | 125 |
| 4.5.3      | PLANT CONFIGURATION INSTRUCTIONS                                | 126 |
| 4.5.3.1    | Configuring operating mode                                      | 126 |
| 4.5.3.1.1  | Instructions for operation in MAN mode                          | 126 |
| 4.5.3.1.2  | Instructions for operation in mRYW mode                         | 129 |
| 4.5.3.1.3  | Instructions for operation in aRYW mode                         | 132 |
| 4.5.3.1.4  | Instructions for operation in AmbT mode                         | 135 |
| 4.5.3.1.5  | Instructions for operation in ExtT mode                         | 138 |
| 4.5.3.1.6  | Instructions for operation in WCmp mode                         | 141 |
| 4.5.3.1.7  | Instructions for operation in MONITOR mode                      | 144 |
| 4.5.3.1.8  | Instructions for operation in CUSTOM mode                       | 144 |
| 4.5.3.2    | OTHER CONFIGURATIONS                                            | 145 |
| 4.5.3.3    | WATER PUMP MODE (Master DDC only)                               | 145 |
| 4.6        | MANAGEMENT AND DISPLAY OF WARNINGS AND ANOMALIES                | 146 |

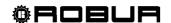

With the aim of continuously improving the quality of its products, Robur S.p.A. reserves the right to modify the data and contents of this manual without prior notice.

ROBUR S.p.A. Via Parigi, 4/6 24040 Verdellino/Zingonia (Bergamo) Tel. 035- 888111 Fax 035 - 884165

INTERNET: <a href="mailto:www.robur.it">www.robur.it</a> e-mail robur@robur.it

Robur is dedicated to dynamic progression in research, development and promotion of safe, environmentally-friendly, energy-efficiency products, through the commitment and caring of its employees and partners.

# **Robur Mission**

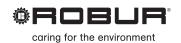

Robur Spa advanced heating and cooling technologies Via Parigi 4/6 24040 Verdellino/Zingonia (Bg) Italy T +39 035 888111 F +39 035 4821334 www.robur.com export@robur.it

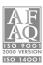